# DIGITAL 5/233i–8 CompactPCI<sup>TM</sup> **System**

# User Manual

Order Number: EK–SY233–UM. A01

This manual explains how to unpack, set up, use, and maintain your DIGITAL 5/233i-8 CompactPCI system. This manual also provides technical details concerning the system's single-board computer (SBC), including key components, connectors, system address mapping, and system management features.

**Revision/Update Information:** This is a new manual.

**Digital Equipment Corporation Maynard, Massachusetts**

#### **First Printing, May 1998**

The information in this document is subject to change without notice and should not be construed as a commitment by Digital Equipment Corporation.

Digital Equipment Corporation assumes no responsibility for any errors that might appear in this document.

Software described in this document is furnished under a license and may be used or copied only in accordance with the terms of such license. No responsibility is assume for the use or reliability of software or equipment that is not supplied by Digital Equipment Corporation or its affiliated companies.

Restricted Rights: Use, duplication, or disclosure by the U.S. Government is subject to restrictions as set forth in subparagraph (c) (1) (ii) of the Rights in Technical Data and Computer Software clause at DFARS 252.227–7013.

#### **FCC Notice:**

This equipment has been tested and found to comply with the limits for a Class A digital device, pursuant to Part 15 of the FCC Rules. These limits are designed to provide reasonable protection against harmful interference when the equipment is operated in a commercial environment. This equipment generates, uses, and can radiate radio frequency energy and, if not installed and used in accordance with the instruction manual, may cause harmful interference to radio communications. Operation of this equipment in a residential area is likely to cause harmful interference, in which case the user will be required to correct the interference at his own expense.

#### **Warning!**

This is a Class A product. In a domestic environment this product may cause radio interference in which case the user may be required to take adequate measures.

#### **Achtung!**

Dieses ist ein Gerät der Funkstörgrenzwertklasse A. In Wohnbereichen können bei Betrieb dieses Gerätes Rundfunkstörungenauftreten, in welchen Fällen der Benutzer für entsprechende Gegenmaßnahmen verantwortlich ist.

#### **Attention!**

Ceci est un produit de Classe A. Dans un environment domestique, ce produit risque de créer des interférences radioélectriques, il appartiendra alors à l'utilisateur de prendre les mesures spécifiques appropriées.

#### **Canadian EMC Notice:**

"This Class [A] digital apparatus meets all requirements of the Canadian Interference-Causing Equipment Regulations."

"Cet appareil numérique de la class [A] respecte toutes les exigences du règlement sur le matériel broilleur du Canada."

**Note:** Shielded data cables must be used to interconnect this equipment to comply with the FCC limits for a Class A device.

*DIGITAL 5/233i-8 CompactPCI System User Manual* Copyright © Digital Equipment Corporation 1998. All rights reserved. Printed in U.S.A.

DEC, DECchip, DECnet, DECpc, DIGITAL, OpenVMS, ThinWire, VAX, and the DIGITAL logo are trademarks of Digital Equipment Corporation.

Intel and Pentium are registered trademarks and Intel486 and MMX are trademarks of Intel Corporation. PICMG, CompactPCI, and the PICMG and CompactPCI logos are trademarks of the PCI Industrial Computers Manufacturers Group.

Windows NT is a trademark of Microsoft Corporation.

All other trademarks and registered trademarks are the property of their respective holders.

# **Contents**

# **[Preface](#page-12-0)**

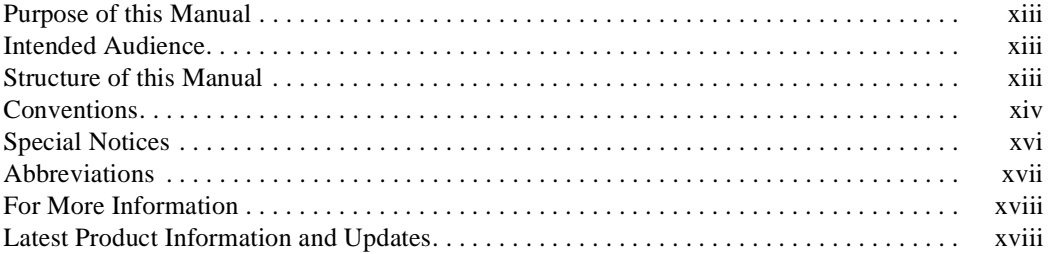

# **[Part I Getting Started](#page-18-0)**

# **[Unpacking and Verifying Kit Contents](#page-20-0)**

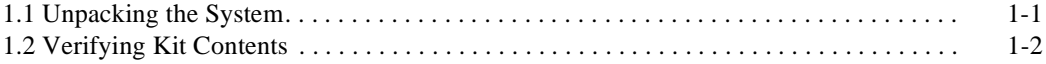

# **[Setting Up the System](#page-24-0)**

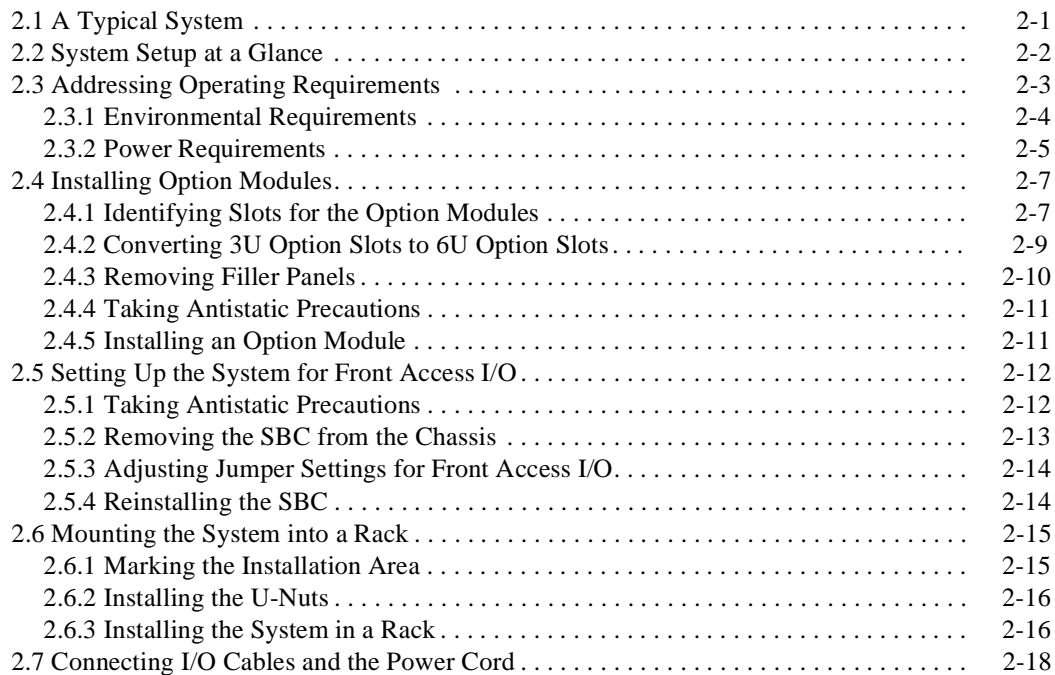

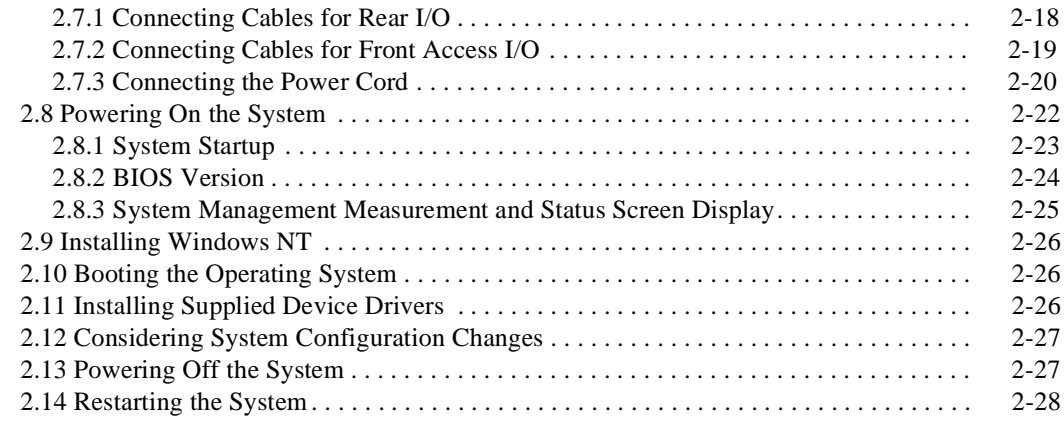

# **[Getting Familiar with the System](#page-52-0)**

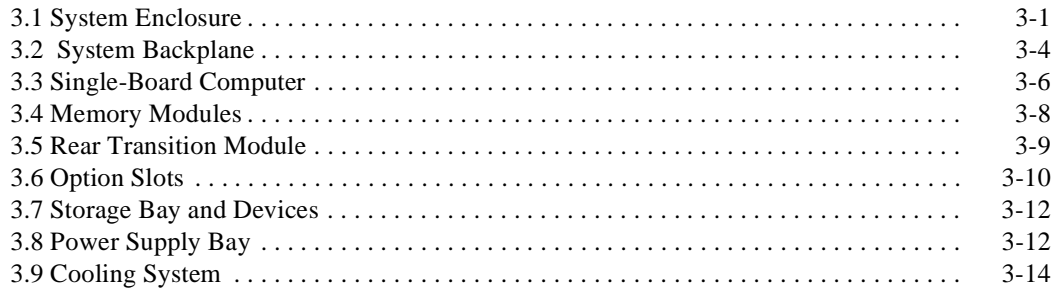

# **[Part II System Configuration](#page-68-0)**

# **[Identifying Configuration Requirements](#page-70-0)**

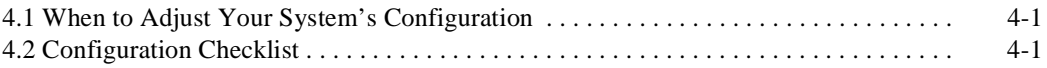

# **[Configuring the System](#page-74-0)**

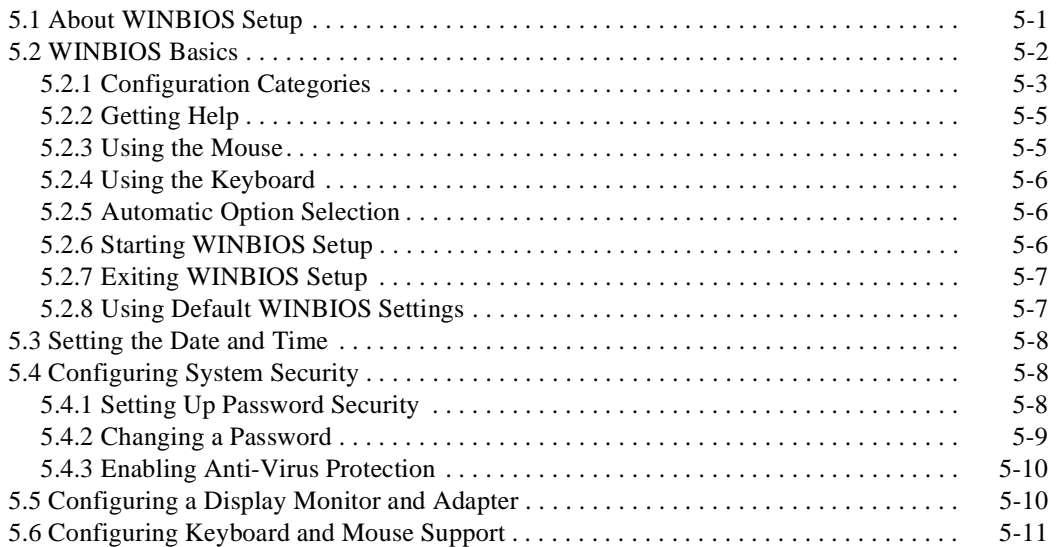

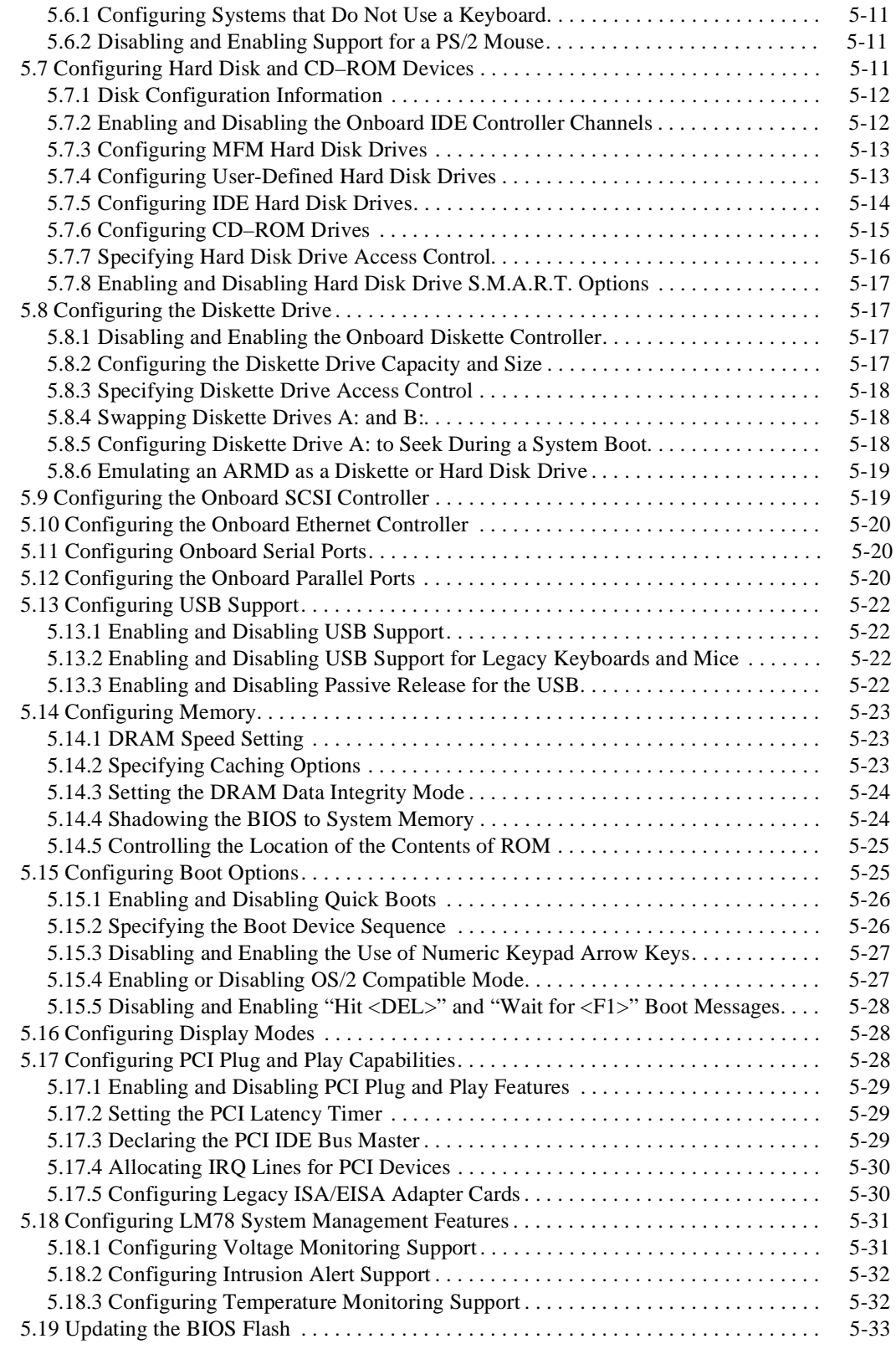

# **[Part III Maintenance and Troubleshooting](#page-108-0)**

# **[Maintaining the System](#page-110-0)**

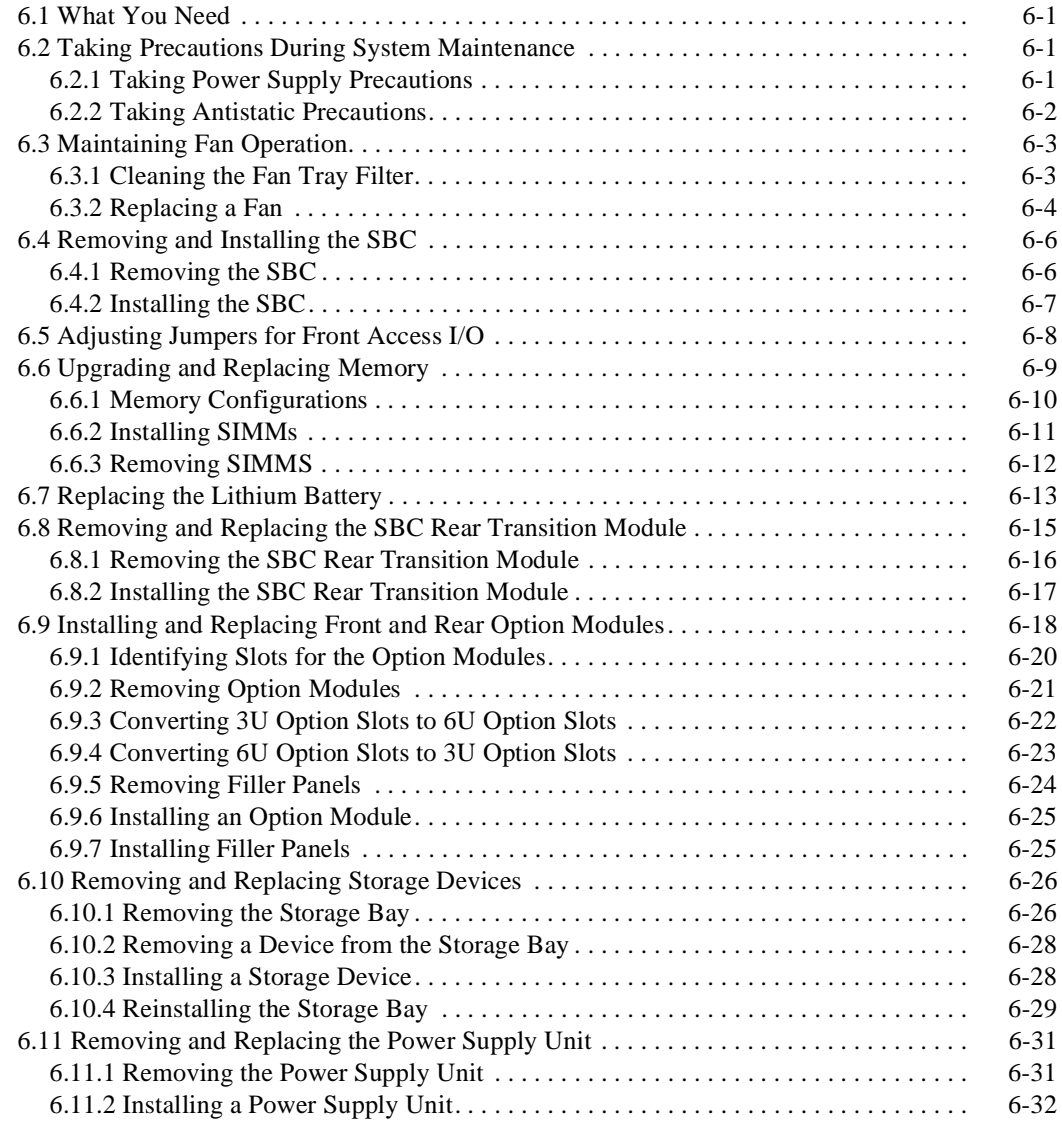

# **[Troubleshooting System Problems](#page-144-0)**

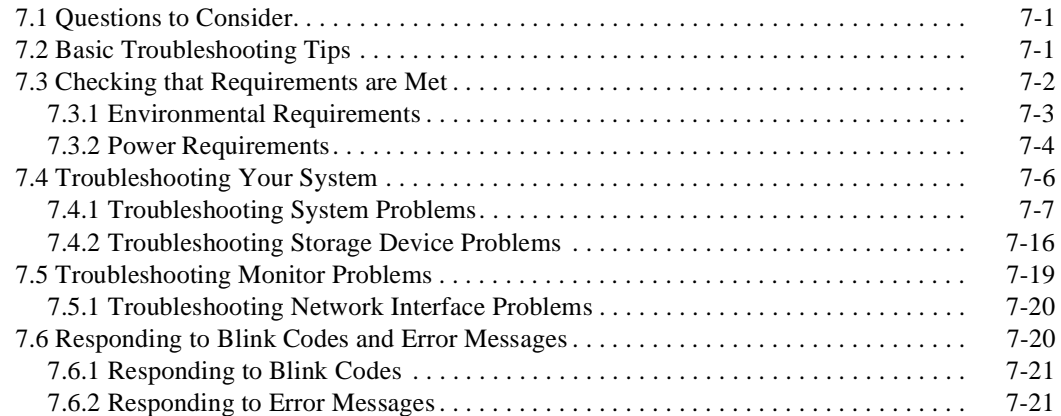

# **[Part IV](#page-166-0)[SBC and RTM Technical Description](#page-166-0)**

# **[SBC Functional Components](#page-168-0)**

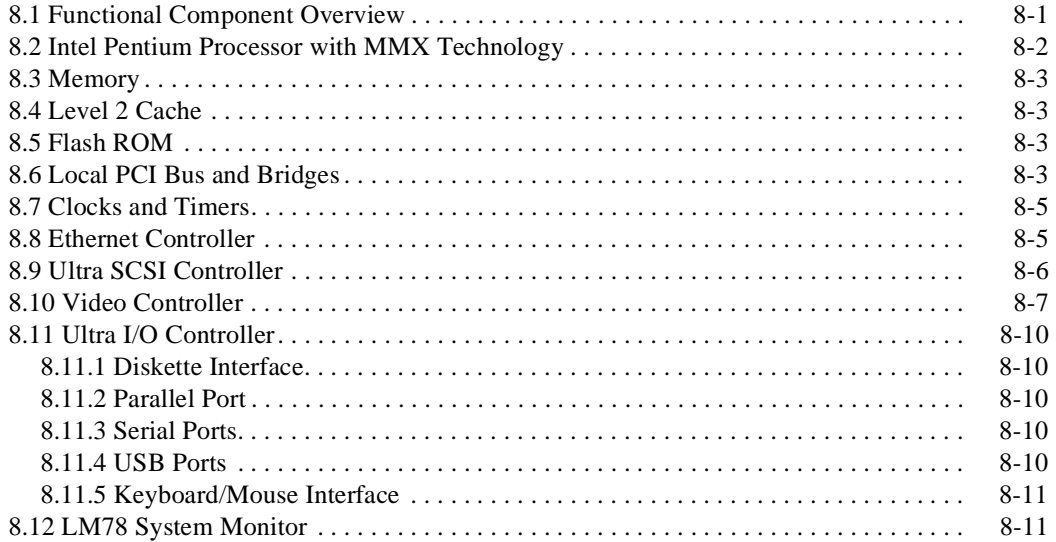

# **[Connectors and Headers](#page-180-0)**

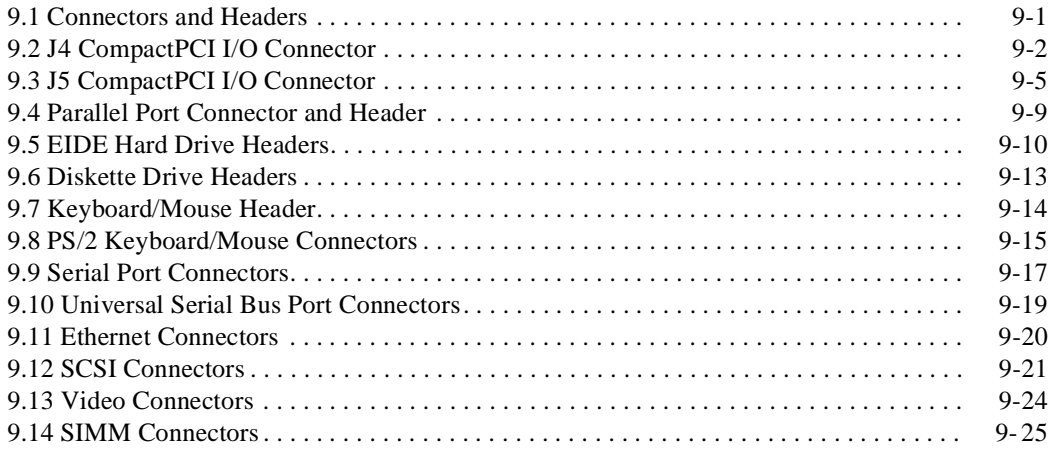

# **[System Address Mapping and Interrupts](#page-206-0)**

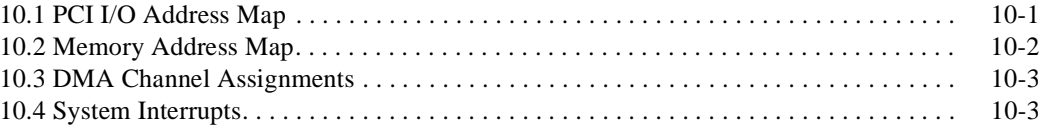

# **[System Management](#page-210-0)**

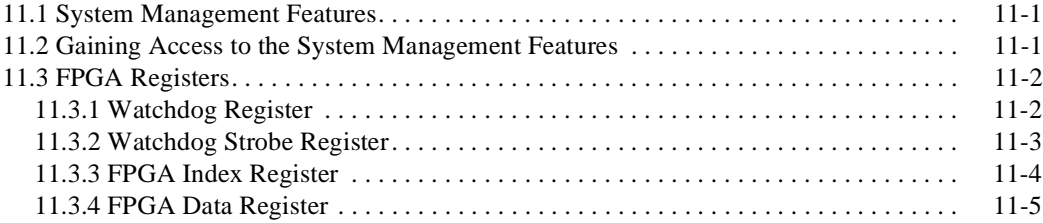

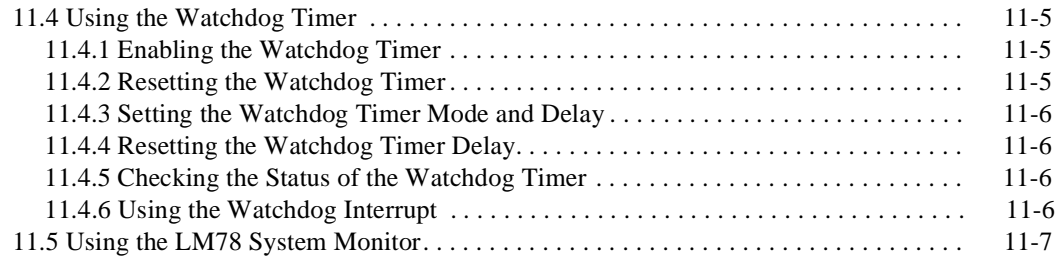

# **[Part V Appendixes](#page-218-0)**

# **[Specifications](#page-220-0)**

# **[BIOS Option Summary](#page-224-0)**

# **[Error Messages and Checkpoint Codes](#page-234-0)**

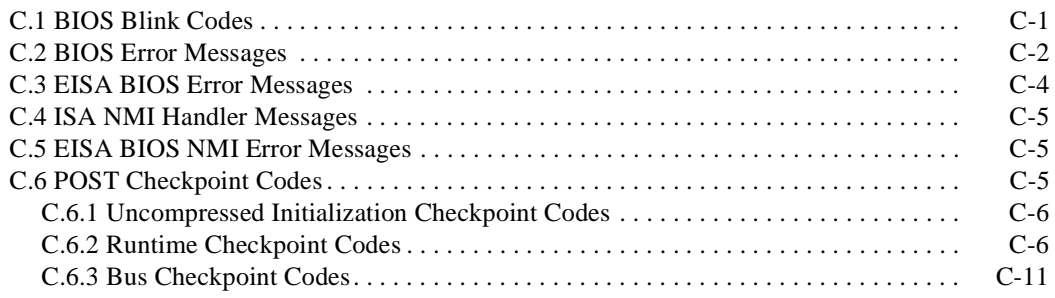

# **Figures**

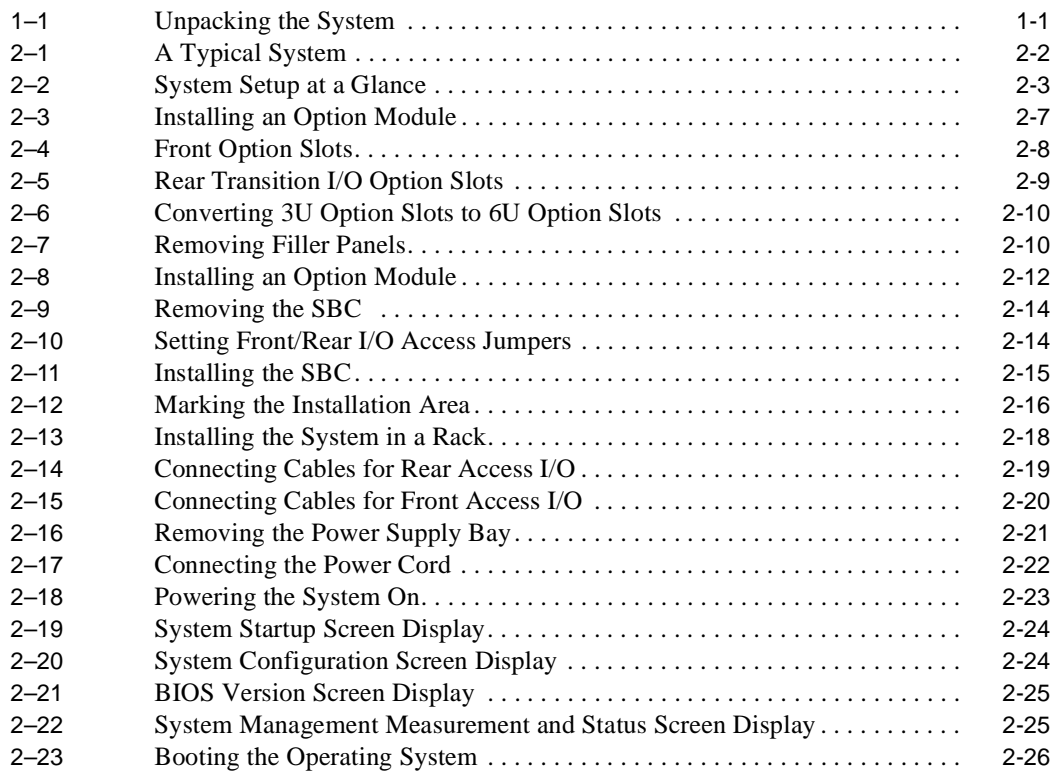

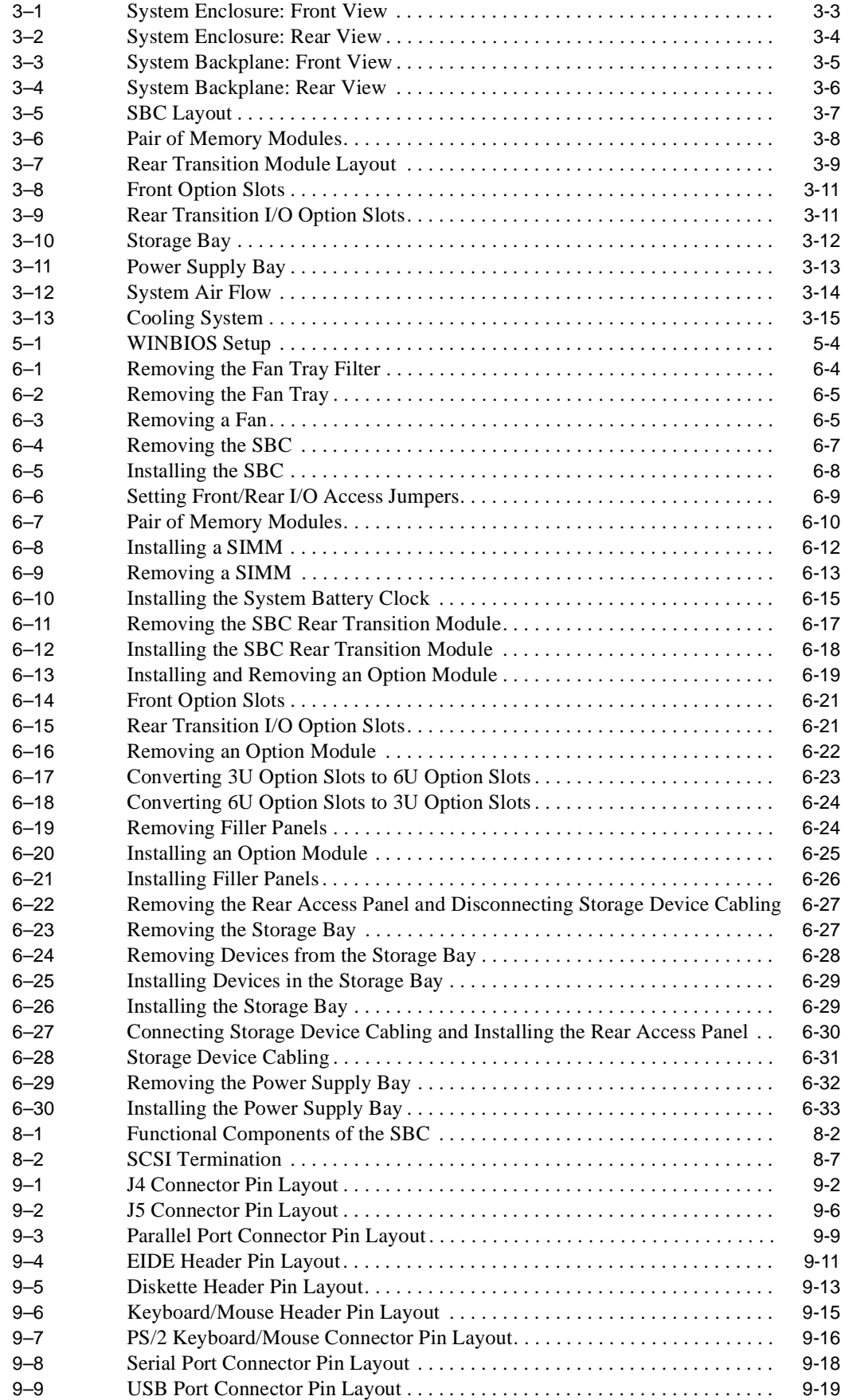

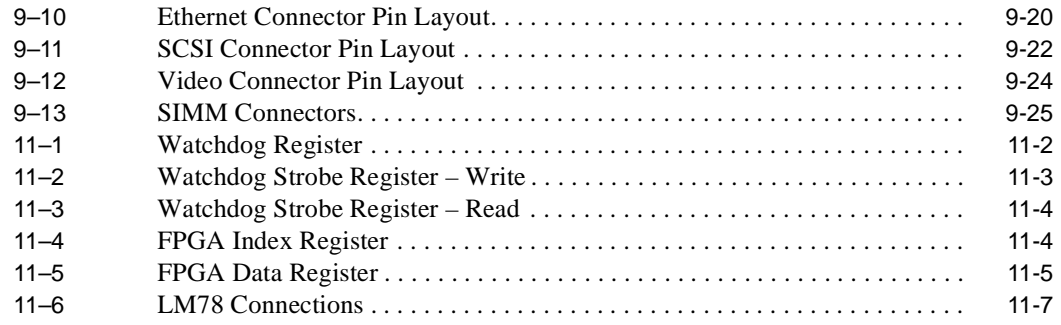

## **Tables**

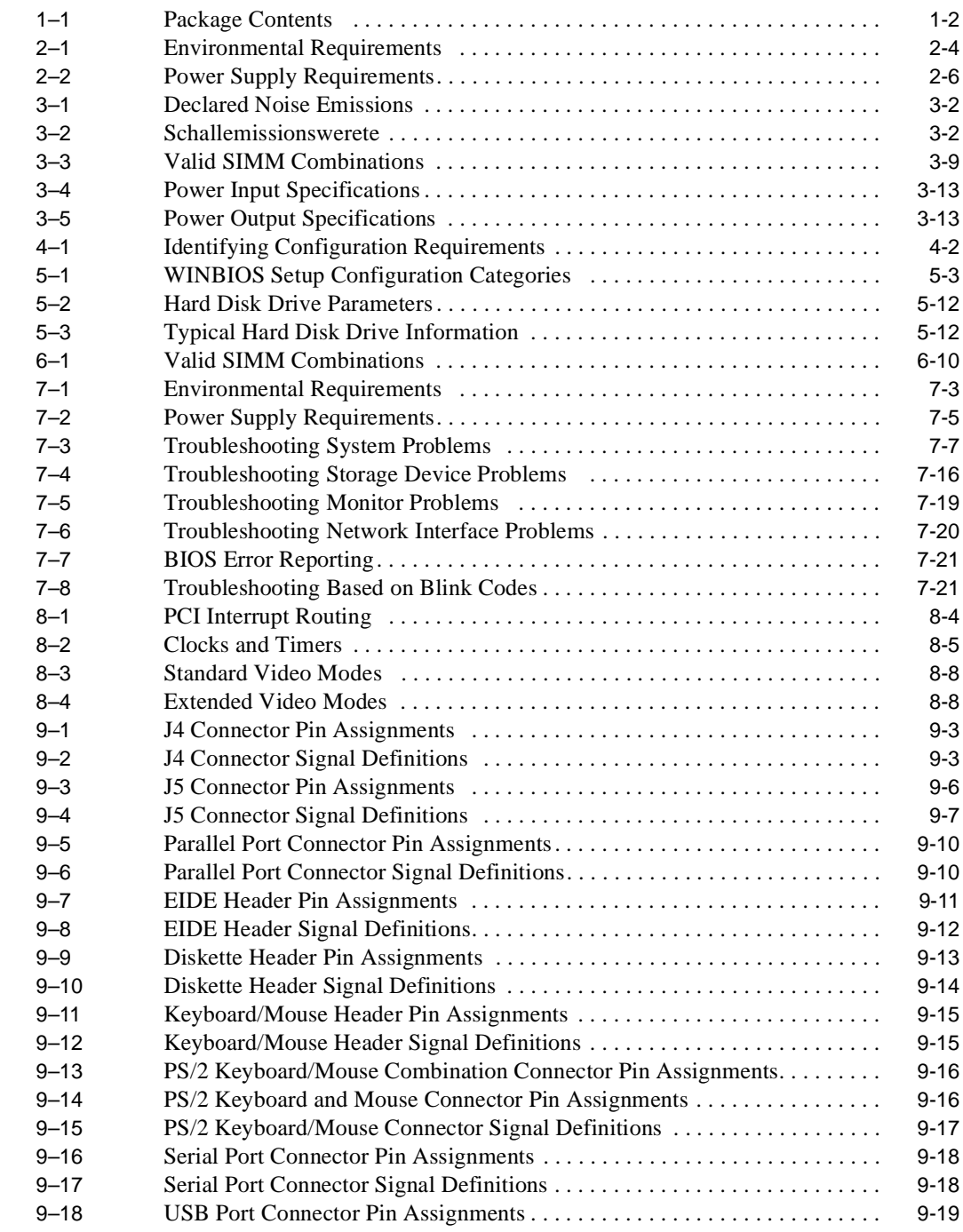

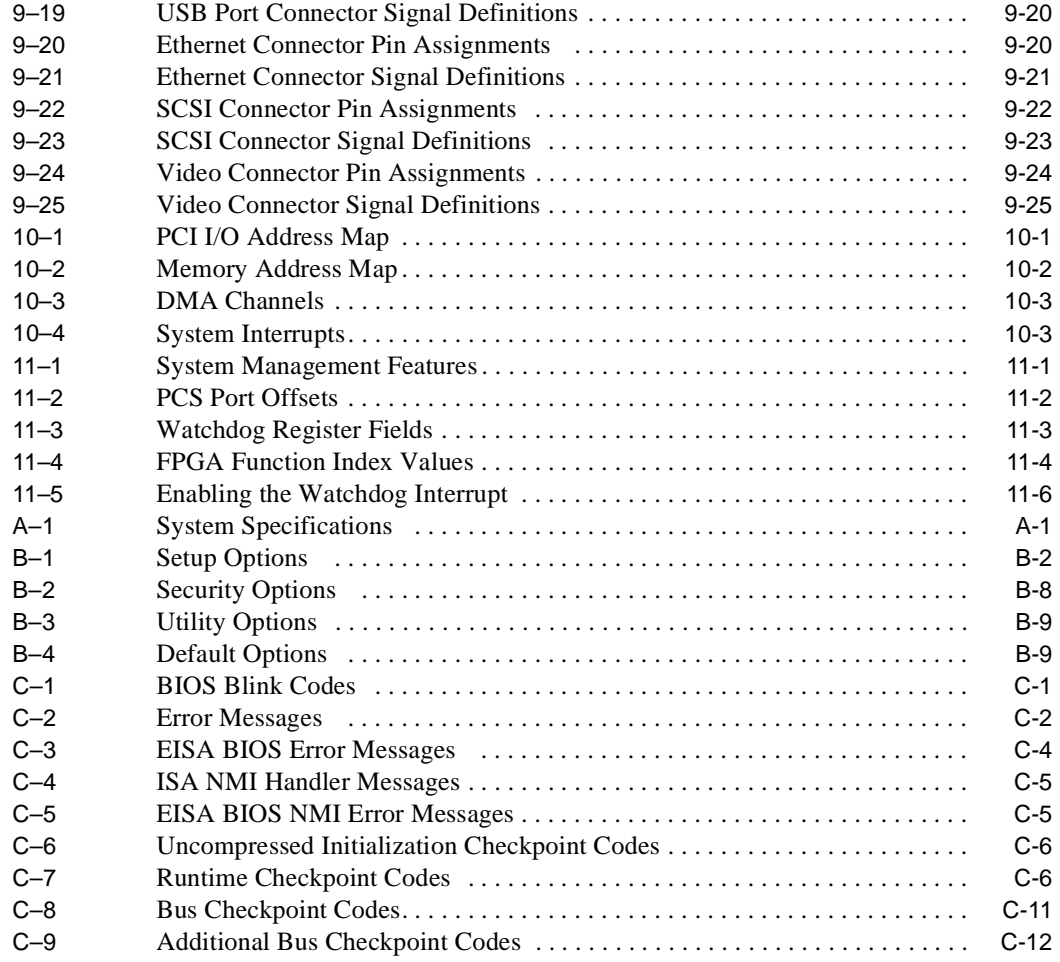

# **Preface**

### <span id="page-12-0"></span>**Purpose of this Manual**

This manual explains how to unpack, set up, use, and maintain your DIGITAL 5/233i-8 CompactPCI system. This manual also provides technical details concerning the system's single-board computer (SBC) components and system address mapping.

### **Intended Audience**

This manual is for anyone who unpacks and sets up, uses, or maintains a DIGI-TAL 5/233i-8 CompactPCI system. The manual addresses the needs of users and system integrators who are designing and building DIGITAL 5/233i-8 Compact-PCI systems into specific application systems. This manual includes specifications and requirements for hardware and mechanical engineers. Manufacturing technicians, field technicians, and support specialists will find this manual useful for configuring systems, diagnosing system problems, or replacing or installing parts.

This manual assumes readers have prerequisite knowledge and experience with the following:

- **•** Basic PC internals
- **•** System design
- **•** CompactPCI design and specifications

### **Structure of this Manual**

This manual consists of five parts and an index organized as follows:

#### **[Part I:](#page-18-0) Getting Started**

- **•** [Chapter 1](#page-20-0), Unpacking and Checking Your Kit, explains how to unpack and verify kit contents.
- **•** [Chapter 2](#page-24-0), Setting Up Your System, introduces you to and explains how to set up your system.
- **•** [Chapter 3](#page-52-0), Getting Familiar with Your System, describes primary system components.

#### <span id="page-13-0"></span>**[Part II](#page-68-0): System Configuration**

- **•** [Chapter 4](#page-70-0), Identifying Configuration Requirements, helps you identify system configuration requirements.
- **•** [Chapter 5](#page-74-0), Configuring Your System, explains how to configure your system, using the WINBIOS Setup utility.

#### **[Part III](#page-108-0): Maintenance and Troubleshooting**

- **•** [Chapter 6](#page-110-0), Maintaining Your System, explains how to install and replace system components.
- **•** [Chapter 7](#page-144-0), Troubleshooting System Problems, explains how to troubleshoot system problems. This chapter lists system problems with possible causes and corrective actions.

#### **[Part IV](#page-166-0): SBC and RTM Technical Description**

- **•** [Chapter 8](#page-168-0), SBC Functional Components, describes the functional components associated with the DIGITAL CompactPCI 5/233i SBC.
- **•** [Chapter 9](#page-180-0), Connectors and Headers, describes the DIGITAL CompactPCI 5/233i SBC and rear transition module connectors and headers.
- **•** [Chapter 10](#page-206-0), System Address Mapping and Interrupts, discusses system address mapping and system interrupts.
- **•** [Chapter 11](#page-210-0), System Management, describes and explains how to use watchdog timer and system monitoring features.

#### **[Part V](#page-218-0): Appendixes**

- **•** [Appendix A](#page-220-0), Specifications, lists product specifications.
- **•** [Appendix B](#page-224-0), BIOS Option Summary, summarizes the BIOS menu options.
- **•** [Appendix C](#page-234-0), Error Messages and Checkpoint Codes, lists the BIOS blink code and error messages and system checkpoint codes.

#### **Index**

### **Conventions**

This section defines terminology, abbreviations, and other conventions used in this manual.

#### **Bit Notation**

Multiple-bit fields can include contiguous and noncontiguous bits contained in angle brackets  $\langle \langle \rangle$ . Multiple contiguous bits are indicated by a pair of numbers separated by a colon (: ). For example,  $\langle 9:7.5.2:0 \rangle$  specifies bits 9, 8, 7, 5, 2, 1, and 0. Similarly, single bits are frequently indicated with angle brackets. For example, <27> specifies bit 27.

#### **Keyboard Keys**

The following keyboard key conventions are used throughout this manual.

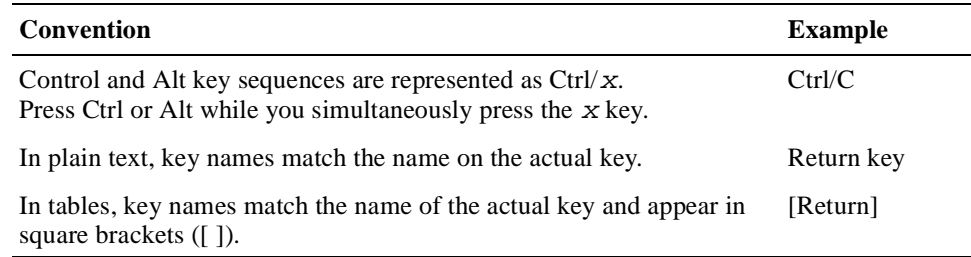

#### **Examples**

Prompts, input, and output in examples are shown in a monospaced font. Interactive input is differentiated from prompts and system output with bold type. For example:

>>> **echo This is a test.[Return]** This is a test.

Ellipsis points indicate that a portion of an example is omitted.

#### **Names and Symbols**

The following table lists typographical conventions used for names of various items throughout this manual.

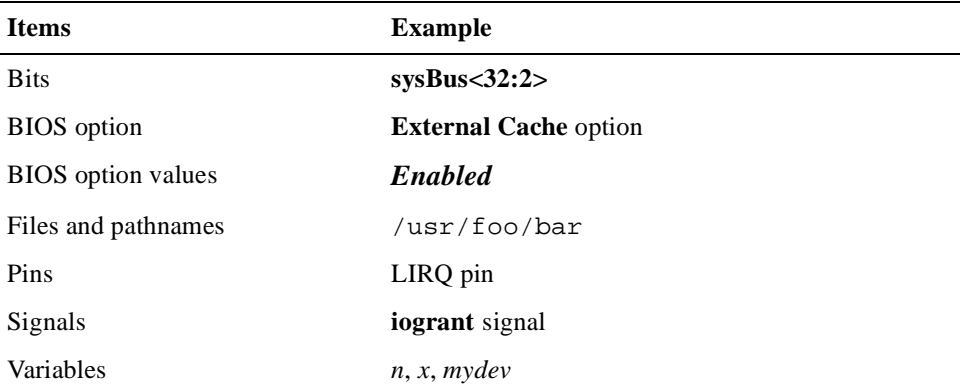

#### **Numbering**

Numbers are decimal unless otherwise indicated. The prefix h indicates a hexadecimal number. For example, 19 is decimal, but h19 and h19A are hexadecimal. Otherwise, the base is indicated by a superscript; for example,  $100<sup>2</sup>$  is a binary number.

#### **Ranges and Extents**

Ranges are specified by a pair of numbers separated by two periods ( .. ) and are inclusive. For example, a range of integers 0..4 includes the integers 0, 1, 2, 3, and 4.

Extents are specified by a pair of numbers in angle brackets  $\langle \langle \rangle$  separated by a colon ( : ) and are inclusive.

Bit fields are often specified as extents. For example, bits <7:3> specifies bits 7, 6, 5, 4, and 3.

#### <span id="page-15-0"></span>**Register and Memory Figures**

Register figures have bit and field position numbering starting at the right (loworder) and increasing to the left (high-order).

Memory figures have addresses starting at the top and increasing toward the bottom.

#### **Syntax**

The following syntax elements are used throughout this manual. Do not type the syntax elements when entering information.

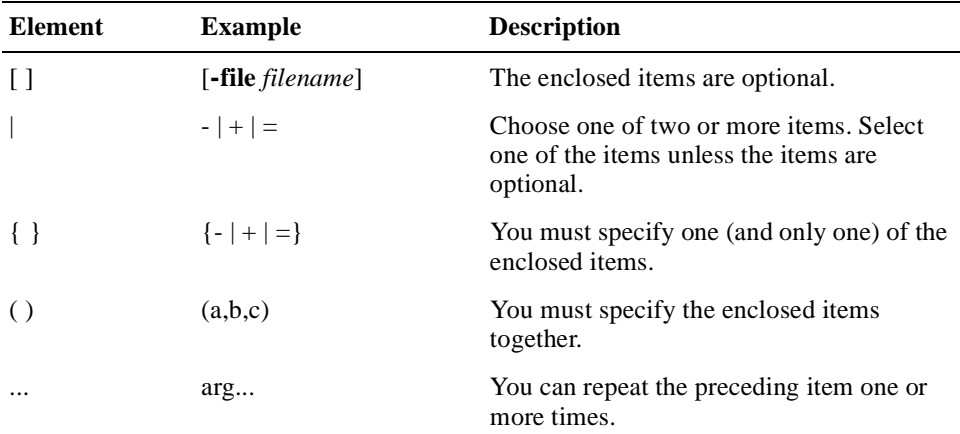

#### **UNPREDICTABLE and UNDEFINED**

This manual uses the terms UNPREDICTABLE and UNDEFINED. Their meanings are different and must be carefully distinguished.

UNPREDICTABLE results or occurrences do not disrupt the basic operation of the processor. The processor continues to execute instructions in its normal manner. In contrast, UNDEFINED operations can halt the processor or cause it to lose information.

### **Special Notices**

This section lists special notes that are used in this manual.

#### **Warning**

A warning indicates the presence of a hazard that can cause personal injury if the hazard is not avoided.

#### **ACHTUNG!**

Eine Warnung weist auf eine Gefahr hin, die zu Personenschäden führen kann, wenn die betreffende Gefahr nicht gemieden wird.

#### <span id="page-16-0"></span>**Caution**

A caution indicates the presence of a hazard that might cause damage to hardware or might corrupt software.

#### **Vorsicht!**

Dieser Hinweis macht Sie auf eine Gefahr aufmerksam, die zu Schäden an der Hardware führen oder die Software zerstören kann.

#### **Note**

A note emphasizes important information.

# **Abbreviations**

The following abbreviations are used in this manual:

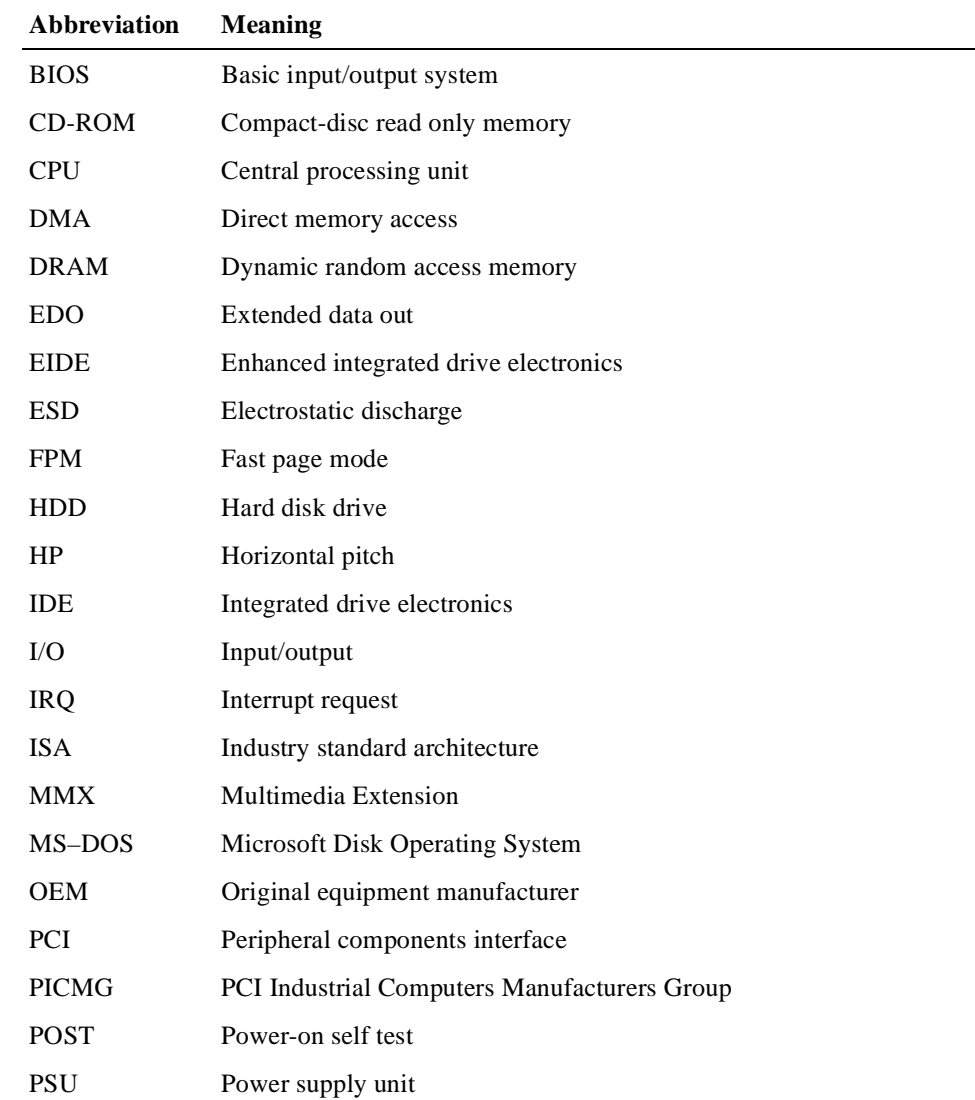

<span id="page-17-0"></span>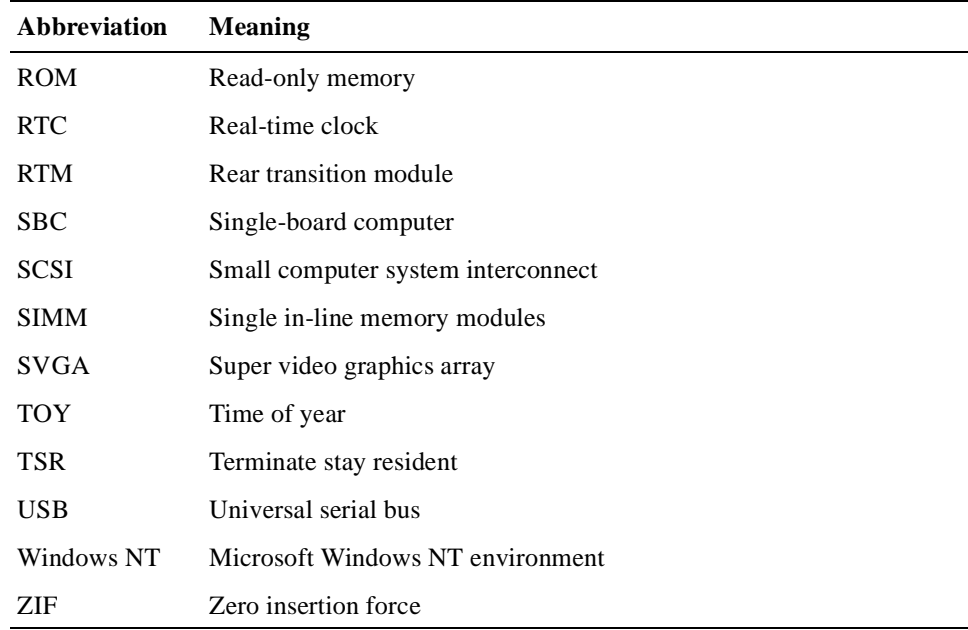

# **For More Information**

For more information, refer to the following:

- **•** Your supplier
- **•** The DIGITAL OEM web site at http://www.digital.com/oem
- **•** The following documentation:
	- *DIGITAL 5/233i-8 CompactPCI System Warranty and Parts Information*, EK–SY233–WI
	- DIGITAL 5/233i-8 CompactPCI System online help, **http://www.digital.com/oem**
	- *PCI Local Bus Specification*, Revision 2.1
	- *CompactPCI Specification*, Revision 2.0
	- *PCI to PCI Bridge Architecture Specification*, Revision 1.0

## **Latest Product Information and Updates**

You can access product information and download the latest BIOS, device drivers, and software updates over the Internet from:

http://www.digital.com/oem

# **Part I Getting Started**

<span id="page-18-0"></span>Part I introduces the DIGITAL 5/233i-8 CompactPCI system and consists of the following chapters:

- **•** [Chapter 1](#page-20-0), Unpacking and Verifying Kit Contents
- [Chapter 2](#page-24-0), Setting Up the System
- **•** [Chapter 3](#page-52-0), Getting Familiar with the System

 **1**

# <span id="page-20-0"></span>**Unpacking and Verifying Kit Contents**

This chapter explains how to unpack and verify DIGITAL 5/233i-8 CompactPCI system kit contents. Topics include:

- **•** Unpacking the System
- **•** [Verifying Kit Contents](#page-21-0)

# **1.1 Unpacking the System**

The DIGITAL 5/233i-8 CompactPCI system is shipped in a single box as shown in Figure 1–1. Before removing the contents of the box, verify that the order numbers on the labels on the box match the numbers for the product you ordered. If the order numbers do not match, contact your area DIGITAL Customer Support Center. If the order numbers do match, remove all items from the box and store the original packing material in case a factory return is necessary.

#### **Figure 1–1 Unpacking the System**

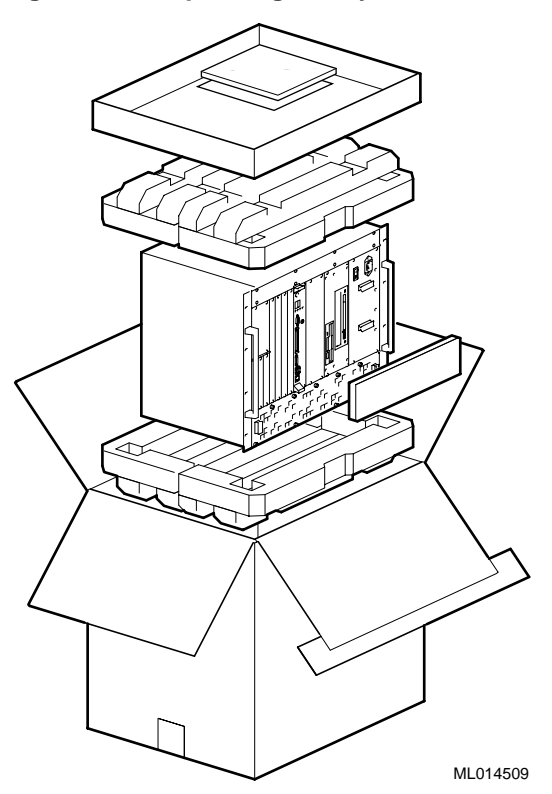

# <span id="page-21-0"></span>**1.2 Verifying Kit Contents**

Table 1–1 lists the contents of the system kit. Verify that the material you unpacked matches the contents listed in the table.

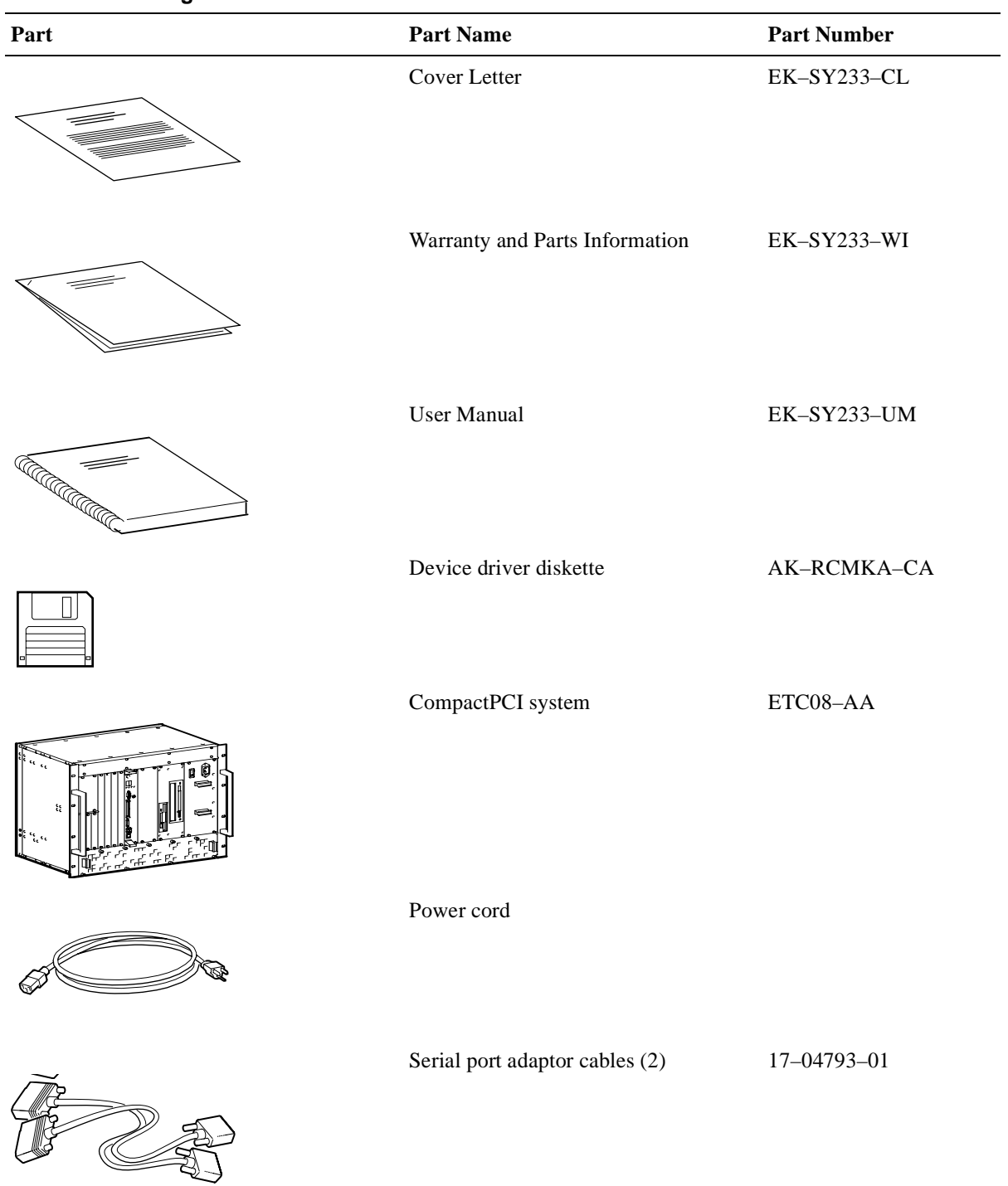

#### **Table 1–1 Package Contents**

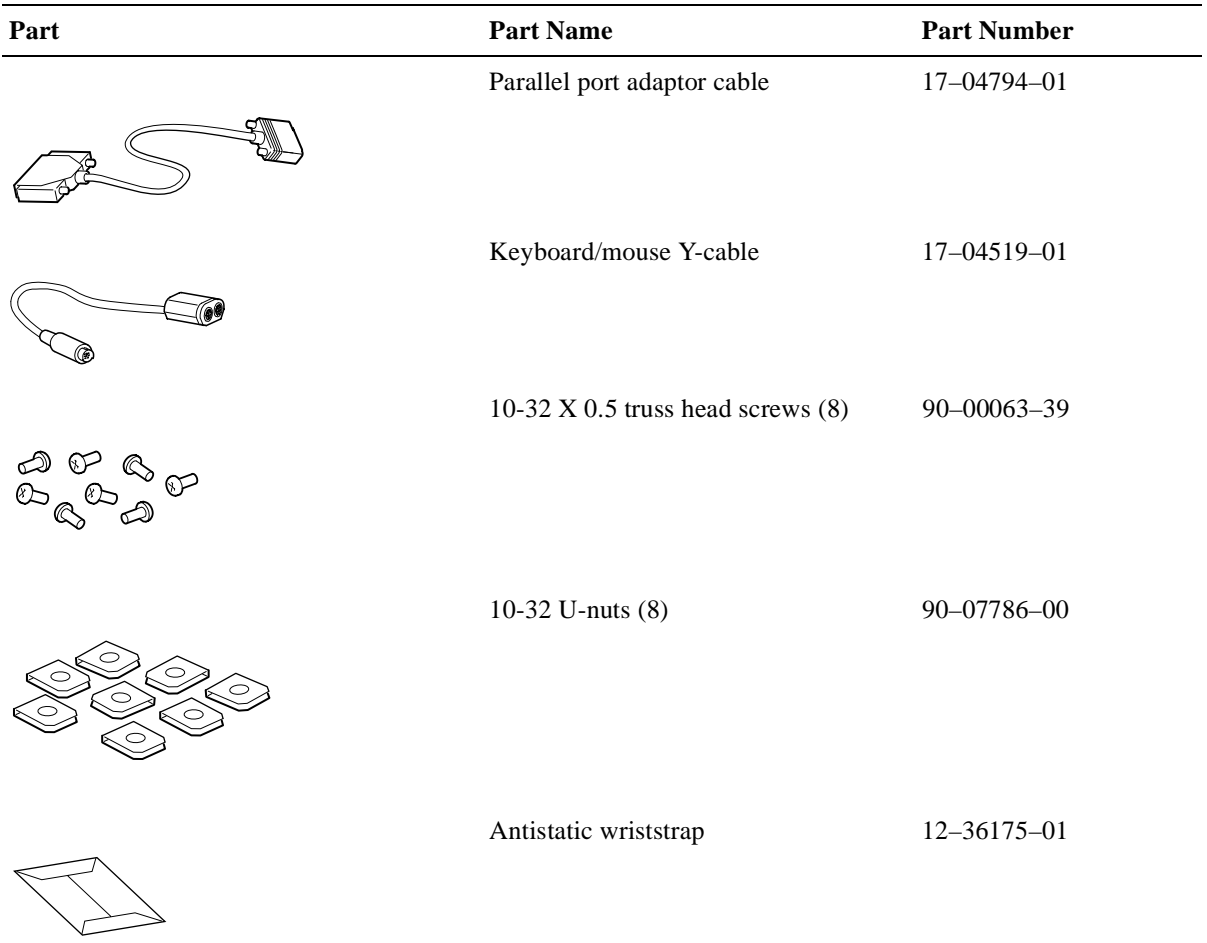

#### **Table 1–1 Package Contents (Continued)**

If your system comes with Windows NT factory-installed, you will also receive a Windows NT CD–ROM.

<span id="page-24-0"></span>This chapter introduces you to and explains how to set up the system. Topics include:

- **•** A Typical System
- **•** [System Setup at a Glance](#page-25-0)
- **•** [Addressing Operating Requirement](#page-26-0)s
- **•** [Installing Option Modules](#page-30-0)
- **•** [Setting Up the System for Front Access I/O](#page-35-0)
- **•** [Mounting the System into a Rack](#page-38-0)
- **•** [Connecting I/O Cables and the Power Cor](#page-41-0)d
- **•** [Powering On the System](#page-45-0)
- **•** [Installing Windows NT](#page-49-0)
- **•** [Booting the Operating System](#page-49-0)
- **•** [Installing Supplied Device Driver](#page-49-0)s
- **•** [Considering System Configuration Change](#page-50-0)s
- **•** [Powering Off the System](#page-50-0)
- **•** [Restarting the System](#page-51-0)

# **2.1 A Typical System**

[Figure 2–1](#page-25-0) shows the front view of a typical DIGITAL 5/233i-8 CompactPCI system.

<span id="page-25-0"></span>**Figure 2–1 A Typical System**

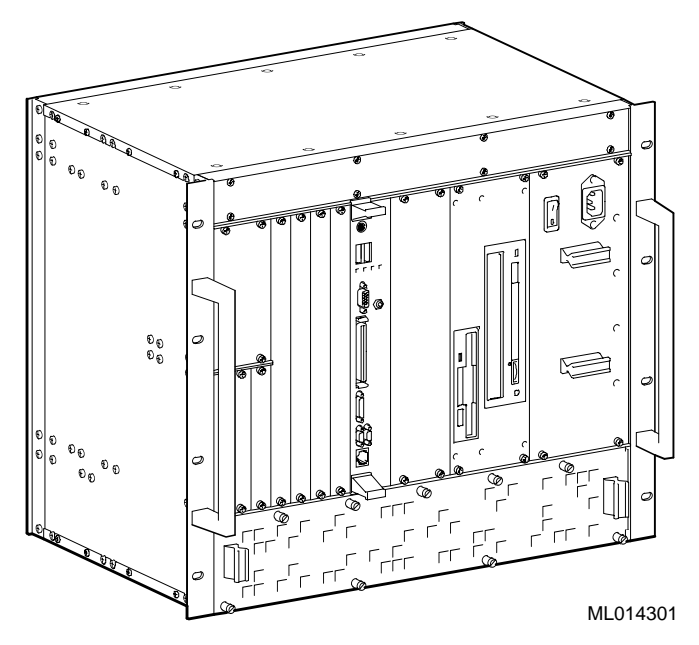

DIGITAL 5/233i-8 CompactPCI systems feature the following:

- **•** Ruggedized 19" rack-mountable chassis
- **•** Four 6U and three 3U plug and play CompactPCI option slots (the 3U slots can be converted to 6U slots)
- **•** Modular mechanical design that simplifies maintenance and serviceability
- **•** 300 W power supply
- **•** Single-board computer (SBC) with Intel 233 MHz P55C MMX processor
- **•** Rear I/O SBC transition module (80 mm)
- **•** Built-in CD-ROM, hard disk, and diskette drives

For detailed system specifications, se[e Appendix A](#page-220-0).

## **2.2 System Setup at a Glance**

[Figure 2–2](#page-26-0) shows a flow diagram of the setup process.

<span id="page-26-0"></span>**Figure 2–2 System Setup at a Glance**

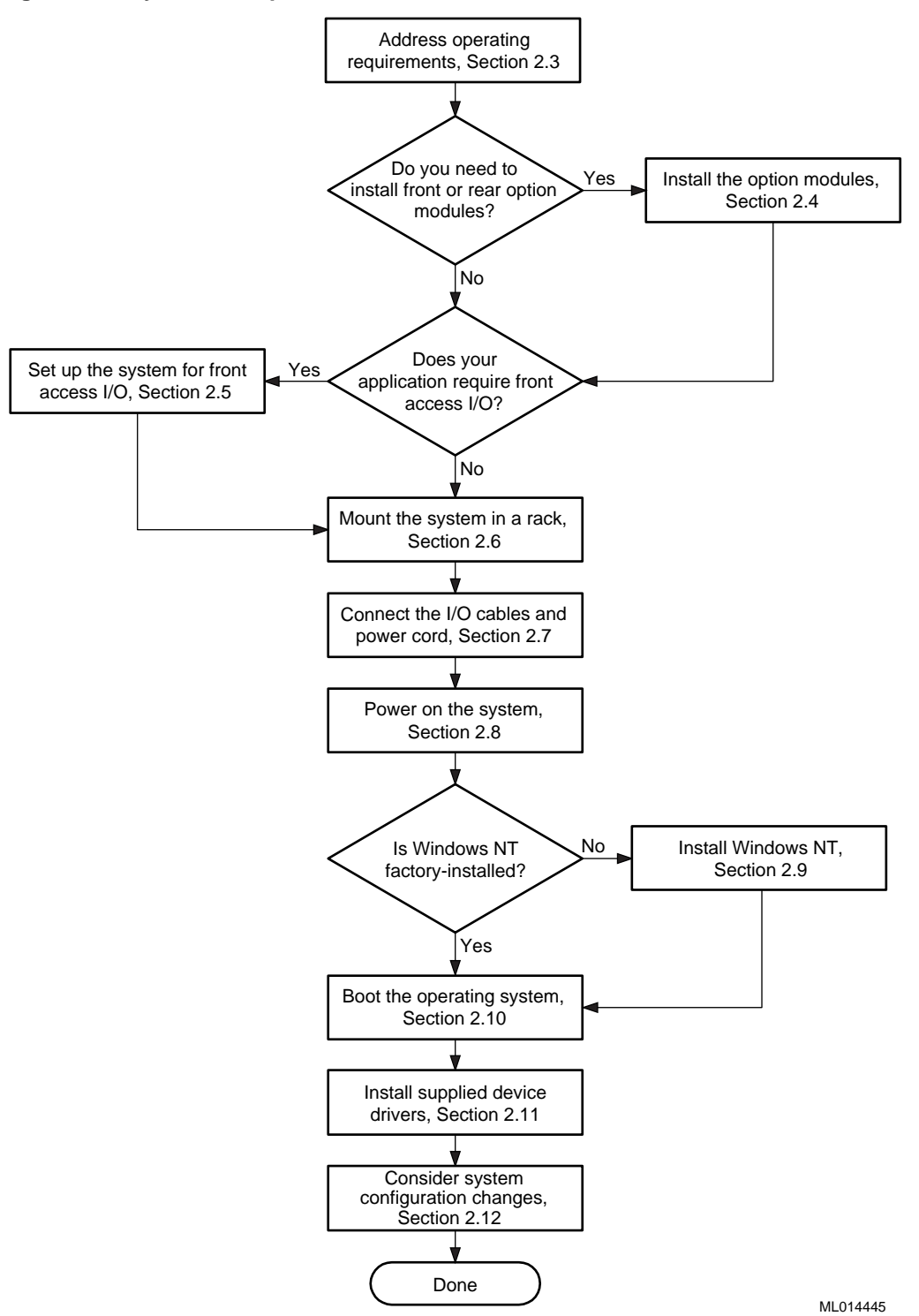

# **2.3 Addressing Operating Requirements**

The first step of the setup process is to ensure that the area in which the system will be used meets the environmental and power requirements specified in Sections [2.3.1](#page-27-0) and [2.3.2](#page-28-0).

## <span id="page-27-0"></span>**2.3.1 Environmental Requirements**

Table 2–1 lists the environmental requirements for DIGITAL 5/233i-8 Compact-PCI systems.

| <b>Condition</b>  | Requirement                                                                                                    |
|-------------------|----------------------------------------------------------------------------------------------------|
| Temperature range |                                                                                                    |
| Operating:        | $0^{\circ}$ C to 50° C (32° F to 122° F)                                                                                                    |
|                   | Hard disk drive — $5^{\circ}$ C to $55^{\circ}$ C (41°F to 130°F)<br>CD–ROM drive $-5^{\circ}$ C to 45°C (41°F to 113°F)<br>Diskette drive — $5^{\circ}$ C to $45^{\circ}$ C (41°F to 113°F)                        |
| Nonoperating:     | $-40$ °C to 66°C ( $-40$ °F to 151°F)                                                                                                    |
|                   | Hard disk drive — $-40^{\circ}$ C to 65° C (-40° F to 149° F)<br>CD–ROM drive — $-30^{\circ}$ C to 55°C (-22°F to 130°F)<br>Diskette drive — $-40^{\circ}$ C to $60^{\circ}$ C $(-40^{\circ}$ F to $140^{\circ}$ F) |
| Relative humidity |                                                                                                    |
| Operating:        | Between 10% and 95% with maximum wet bulb temper-<br>ature at $32^{\circ}$ C (90 $^{\circ}$ F) and minimum dew point $2^{\circ}$ C<br>(36° F)                                                                       |
|                   | Hard disk drive $-5$ to 85%<br>CD-ROM drive $-20$ to 80%<br>Diskette drive $-20$ to 80%                                                                                                    |
| Nonoperating:     | 95% with maximum wet bulb at $46^{\circ}$ C (115°F)                                                                                                    |
|                   | Hard disk drive - 5 to 95%<br>CD-ROM drive $-10$ to 80%<br>Diskette drive - 5 to 95%                                                                                                    |
| Altitude          |                                                                                                    |
| Operating:        | Up to $3.0 \text{ km}$ (10,000 ft) with derating<br>Reduce by a factor of $1.8^{\circ}$ per 1000 m ( $1^{\circ}$ F per 1000 ft)                                                                                     |
| Nonoperating:     | 12.2 km (40,000 ft)                                                                                                    |

**Table 2–1 Environmental Requirements** 

| <b>Condition</b> | Requirement                                                                                                    |  |
|------------------|----------------------------------------------------------------------------------------------------|--|
| Shock            |                                                                                                    |  |
| Operating:       | Up to a 10 G peak $(\pm 1 \text{ G})$ and 10 ms $(\pm 3 \text{ ms})$ duration                                                                                                    |  |
| Nonoperating     | Up to 40 G peak and 30 ms                                                                                                    |  |
| Vibration        |                                                                                                    |  |
| Operating:       | 5 to 16 Hz<br>$0.020$ in $(0.5$ mm) DA<br>16 to 200 Hz<br>$0.25$ G peak $(2.5 \text{ m/s2})$<br>200 to 500 to 200 Hz<br>0.1 G peak $(1.0 \text{ m/s2})$<br>16 to 200 Hz<br>$0.25$ G peak $(2.5 \text{ m/s2})$<br>5 to 16 Hz<br>$0.020$ in $(0.5$ mm) DA                                         |  |
| Nonoperating:    | Vertical axis excitation<br>Up to 1.03 G rms overall from 5 to 300 Hz<br>Power spectral density up to 0.0024 g2/Hz at 5 Hz,<br>٠<br>increasing at 8 dB/octave to 0.015 g2/Hz at 10 Hz<br>Flat up to 0.015 g2 from 10 to 50 Hz with 8 d/octave<br>$\bullet$<br>roll off from 50 to 300 Hz        |  |
|                  | Longitudinal and lateral axis excitation<br>Up to 0.698 G rms overall from 5 to 200 Hz<br>Power spectral density 0.00211 g2/Hz at 5 Hz,<br>٠<br>increasing at 8 dB/octave to 0.007 g2/Hz at 10 Hz<br>Flat 0.007 g2 from 10 to 50 Hz with 8 db/octave roll<br>$\bullet$<br>off from 50 to 200 Hz |  |
| Air circulation  | Allow a minimum clearance of 7.62 cm (3 inches) at the<br>rear of the system to allow for air exhaust and cable<br>egress.                                                                                                    |  |
|                  | Allow 7.62 cm (3 inches) at the front for system access<br>and air intake.                                                                                                    |  |

<span id="page-28-0"></span>**Table 2–1 Environmental Requirements (Continued)**

#### **2.3.2 Power Requirements**

The voltage of your system was set at the factory to the voltage indicated on the yellow label over the AC inlet. After removing the label, verify that the voltage setting is correct. Table 2–2 lists the power supply requirements.

#### **Caution**

The voltage selection switch must match the voltage supplied by your power outlet. In North America 115 volts is common. In other countries 230 volts is common. Ensure that the voltage selection switch is set to the correct voltage. If it is not set correctly, you can damage your system.

#### **Vorsicht!**

Der Spannungswählschalter muß mit Netzspannung übereinstimmen. In Nordamerika ist eine Netzspannung von 115 Volt, in anderen Ländern dagegen 230 Volt üblich. Vergewissern Sie sich, daß der Spannungswählschalter auf die richtige Netzspannung eingestellt ist. Das System kann beschädigt werden, wenn die Netzspannung nicht richtig eingestellt ist.

\_\_\_\_\_\_\_\_\_\_\_\_\_\_\_\_\_\_\_\_\_\_\_\_\_\_\_\_\_\_\_\_\_\_\_\_\_\_\_\_\_\_\_\_\_\_\_\_\_\_\_\_\_\_\_\_\_

<span id="page-29-0"></span>\_\_\_\_\_\_\_\_\_\_\_\_\_\_\_\_\_\_\_\_\_\_\_\_\_\_\_\_\_\_\_\_\_\_\_\_\_\_\_\_\_\_\_\_\_\_\_\_\_\_\_\_\_\_\_\_\_

**Table 2–2 Power Supply Requirements**

| <b>Power Supply</b>             | <b>Votage Setting</b> |
|---------------------------------|-----------------------|
| 100-120 Vac $7.0A\ 50 - 60\ HZ$ | 115 V                 |
| 220-240 Vac $3.5A\ 50 - 60\ HZ$ | 230 V                 |
|                                 |                       |

#### **Note**

Current ratings are maximum with a fully loaded system and do not include a monitor or terminal.

#### **Warning**

Make sure the system is disconnected from the main power supply before installing or removing any system components.

#### **ACHTUNG!**

Vergewissern Sie sich vor dem Ein- oder Ausbau von Systemkomponenten, daß die Stromzufuhr zum System unterbrochen ist.

\_\_\_\_\_\_\_\_\_\_\_\_\_\_\_\_\_\_\_\_\_\_\_\_\_\_\_\_\_\_\_\_\_\_\_\_\_\_\_\_\_\_\_\_\_\_\_\_\_\_\_\_\_\_\_\_\_

\_\_\_\_\_\_\_\_\_\_\_\_\_\_\_\_\_\_\_\_\_\_\_\_\_\_\_\_\_\_\_\_\_\_\_\_\_\_\_\_\_\_\_\_\_\_\_\_\_\_\_\_\_\_\_\_\_

## <span id="page-30-0"></span>**2.4 Installing Option Modules**

The DIGITAL 5/233i-8 CompactPCI system comes ready for you to plug in option modules needed to customize the system for your application. The system offers three 3U and four 6U Compact PCI option slots on the front side of the system and seven rear transition I/O option slots (80 mm X 6U) on the rear side. If you need more than four 6U CompactPCI option slots, you have the option of converting the 3U slots to 6U slots.

Sections 2.4.1 through [2.4.5](#page-34-0) explain the steps for installing option modules. In summary, you need to:

- 1. Identify the slots you intend to use for the options modules.
- 2. Remove the filler panels on the slots you intend to use.
- 3. Convert 3U slots to 6U slots, if necessary.
- 4. Take antistatic precautions.
- 5. Install the option modules.

Figure 2–3 shows a flow diagram indicating procedures you need to complete for the various option maintenance scenarios.

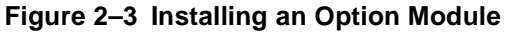

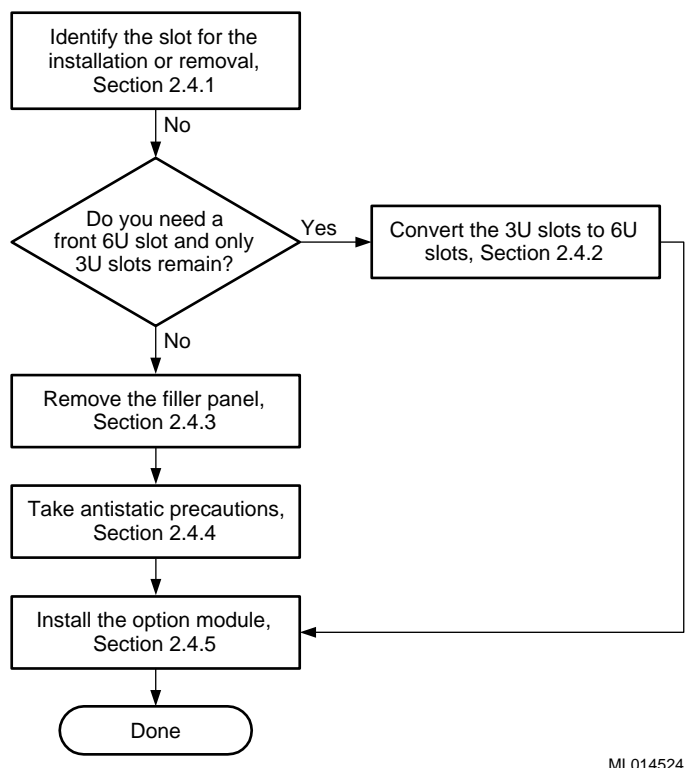

#### **2.4.1 Identifying Slots for the Option Modules**

Figures [2–4](#page-31-0) and [2–5](#page-32-0) show the system's available option slots with filler panels removed. Identify the slots in which you intend to install your option modules. <span id="page-31-0"></span>The **SBC must occupy slot 1** on the front side of the CompactPCI backplane, as factory installed. The remaining slots are available for application-specific option modules.

#### **Note**

The only requirement regarding the population of the CompactPCI option slots concerns systems that use only one option module. If you use only one option module, you can install that module in any slot except slot 2. Slot 2 should be empty. If you do install only one option module and you install it in slot 2, the system may experience decreased signal integrity.

**Figure 2–4 Front Option Slots**

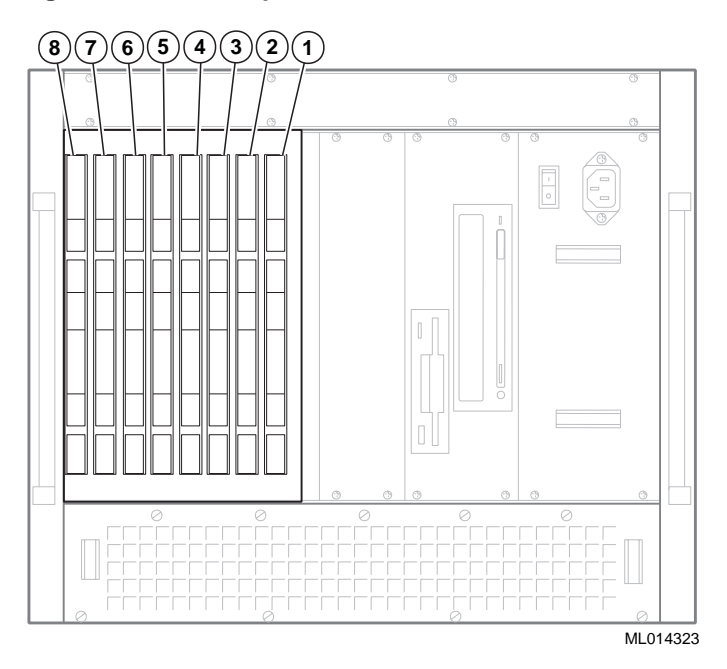

The rear transition module (RTM) must occupy the slot on the back side of the backplane directly opposite the SBC, as factory installed. Likewise, any rear transition I/O option module that you install must occupy the rear system slot directly opposite the slot in which you installed the front option module counterpart.

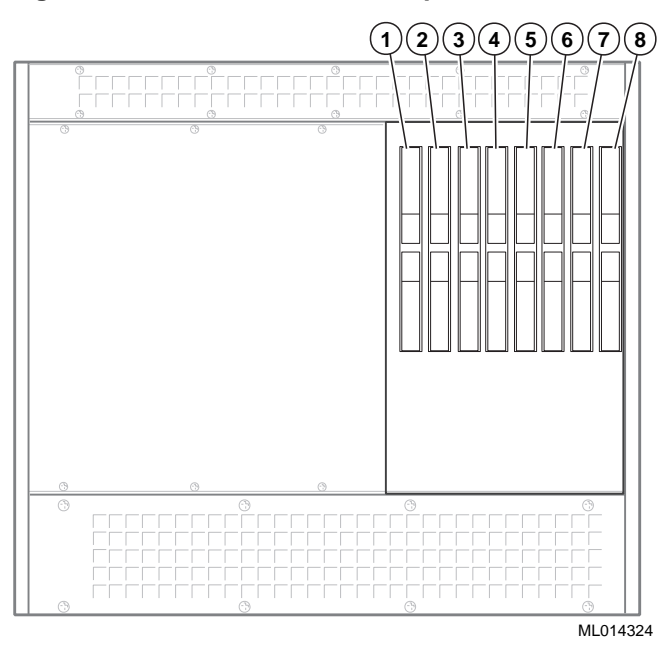

<span id="page-32-0"></span>**Figure 2–5 Rear Transition I/O Option Slots**

### **2.4.2 Converting 3U Option Slots to 6U Option Slots**

If your application requires the use of more than four front 6U CompactPCI option slots, you have the option of converting the 3U option slots to 6U option slots. To convert the slots, complete the following steps. Refer to Figure 2–6 as necessary.

- 1. Remove the filler panel that is above the three 3U slots (see Section 2.4.2).
- 2. Remove the filler panels for the three 3U slots (see Section 2.4.2).
- 3. Remove the eight screws (1) on the left side of the chassis that attach the 3U option card supports and brackets to the chassis.
- 4. Remove the 3U option card supports and brackets (2).
- 5. Store the filler panels, supports, brackets, and screws for possible future use.

<span id="page-33-0"></span>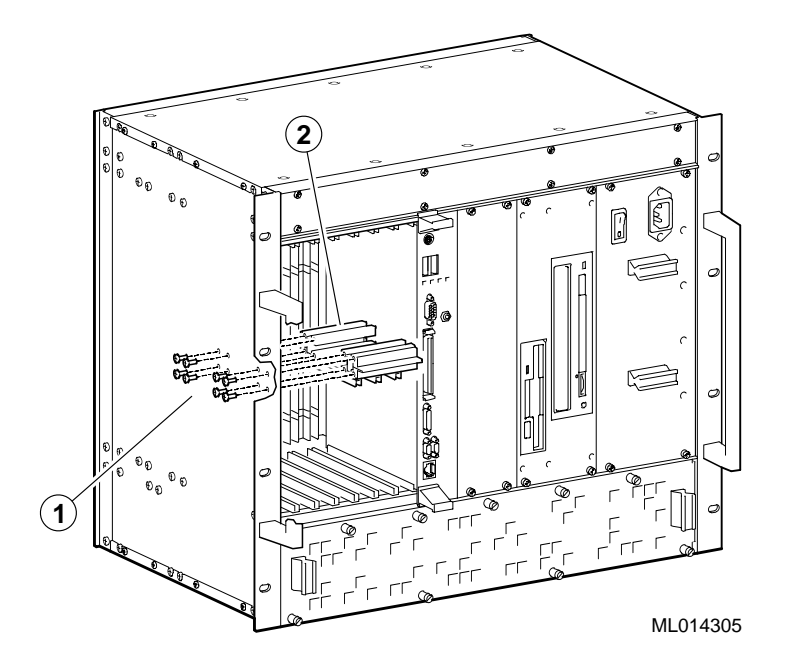

**Figure 2–6 Converting 3U Option Slots to 6U Option Slots**

### **2.4.3 Removing Filler Panels**

After you identify the option slots to be used, remove the slot filler panels as shown in Figure 2–7.

- 1. Loosen the captive screws (1) that attach the filler panel to the chassis.
- 2. Remove the panel.
- 3. Store the filler panel for possible future use.

#### **Figure 2–7 Removing Filler Panels**

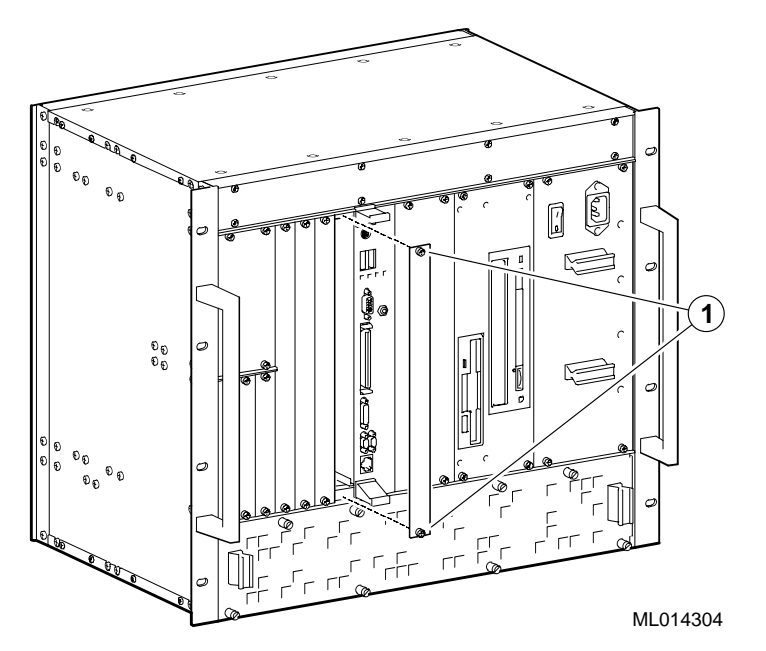

#### <span id="page-34-0"></span>**2.4.4 Taking Antistatic Precautions**

When handling circuit boards and associated internal computer components, use an antistatic wriststrap or wear isolation gloves.

**Caution**

Circuit boards and associated system components are sensitive to and can be damaged by electrostatic discharge (ESD). To avoid damaging boards or components, take appropriate precautions when handling them.

#### **Vorsicht!**

Gedruckte Schaltungen und dazu gehörende Systemkomponenten reagieren empfindlich auf elektrostatische Entladung und können durch elektrostatische Entladung sogar beschädigt werden. Treffen Sie die erforderlichen Vorsichtsmaßnahmen, damit Schaltplatten oder Systemkomponenten beim Ein- und Ausbau nicht beschädigt werden.

\_\_\_\_\_\_\_\_\_\_\_\_\_\_\_\_\_\_\_\_\_\_\_\_\_\_\_\_\_\_\_\_\_\_\_\_\_\_\_\_\_\_\_\_\_\_\_\_\_\_\_\_\_\_\_\_\_

\_\_\_\_\_\_\_\_\_\_\_\_\_\_\_\_\_\_\_\_\_\_\_\_\_\_\_\_\_\_\_\_\_\_\_\_\_\_\_\_\_\_\_\_\_\_\_\_\_\_\_\_\_\_\_\_\_

In addition to using an antistatic wriststrap or wearing isolation gloves, consider the following precautions:

- **•** Do not allow a circuit board or other component to make contact with nonconductors, including your clothing.
- **•** Keep loose circuit boards inside or on top of conductive plastic bags.
- **•** Before touching a loose circuit board or component, discharge static electricity.

#### **2.4.5 Installing an Option Module**

To install an option module, complete the following steps. Refer to Figure 2–8 as necessary.

- 1. Place the top and bottom edges of the module in the card guides (1) of the chassis.
- 2. Check that the injector/ejector levers (2) of the two handles are in the outward position.
- 3. Slide the module into the chassis until you feel resistance (approximately 1/4 inch short of full insertion).
- 4. Simultaneously move the injector/ejector levers of the two handles to the inward position.
- 5. Verify that the module is seated properly.
- 6. Tighten the two captive screws (3) that secure the module to the chassis.

#### <span id="page-35-0"></span>**Figure 2–8 Installing an Option Module**

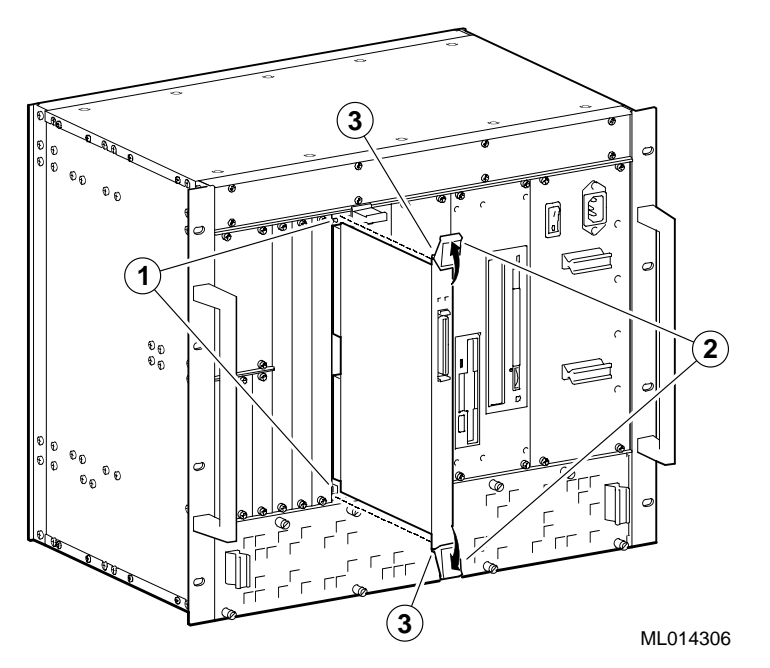

For more information, see the documentation supplied with the option module.

### **2.5 Setting Up the System for Front Access I/O**

By default, the DIGITAL 5/233i-8 CompactPCI system assumes rear access I/O. If front access I/O is required or more appropriate for your application, you must adjust the settings of Ethernet and universal serial bus (USB) front/rear I/O access jumpers.

Sections 2.5.1 through [2.5.4](#page-37-0) explain the steps for setting the jumpers. In summary, you need to:

- 1. Take antistatic precautions.
- 2. Remove the SBC.
- 3. Adjust the jumper settings.
- 4. Reinstall the SBC.

#### **2.5.1 Taking Antistatic Precautions**

When handling circuit boards and associated internal computer components, use an antistatic wriststrap or wear isolation gloves.

#### **Caution**

Circuit boards and associated system components are sensitive to and can be damaged by electrostatic discharge (ESD). To avoid damaging boards or components, take appropriate precautions when handling them.
#### **Vorsicht!**

Gedruckte Schaltungen und dazu gehörende Systemkomponenten reagieren empfindlich auf elektrostatische Entladung und können durch elektrostatische Entladung sogar beschädigt werden. Treffen Sie die erforderlichen Vorsichtsmaßnahmen, damit Schaltplatten oder Systemkomponenten beim Ein- und Ausbau nicht beschädigt werden.

\_\_\_\_\_\_\_\_\_\_\_\_\_\_\_\_\_\_\_\_\_\_\_\_\_\_\_\_\_\_\_\_\_\_\_\_\_\_\_\_\_\_\_\_\_\_\_\_\_\_\_\_\_\_\_\_\_

\_\_\_\_\_\_\_\_\_\_\_\_\_\_\_\_\_\_\_\_\_\_\_\_\_\_\_\_\_\_\_\_\_\_\_\_\_\_\_\_\_\_\_\_\_\_\_\_\_\_\_\_\_\_\_\_\_

In addition to using an antistatic wriststrap or wearing isolation gloves, consider the following precautions:

- **•** Do not allow a circuit board or other component to make contact with nonconductors, including your clothing.
- **•** Keep loose circuit boards inside or on top of conductive plastic bags.
- **•** Before touching a loose circuit board or component, discharge static electricity.

## **2.5.2 Removing the SBC from the Chassis**

To remove the SBC, complete the following steps. Refer to Figure 2–9 as necessary.

- 1. Loosen the two captive screws (1), behind the handles, which secure the module to the chassis.
- 2. Simultaneously move the injector/ejector levers (2) of the two handles to the outward position.
- 3. Slide the module out of the chassis.

**Figure 2–9 Removing the SBC** 

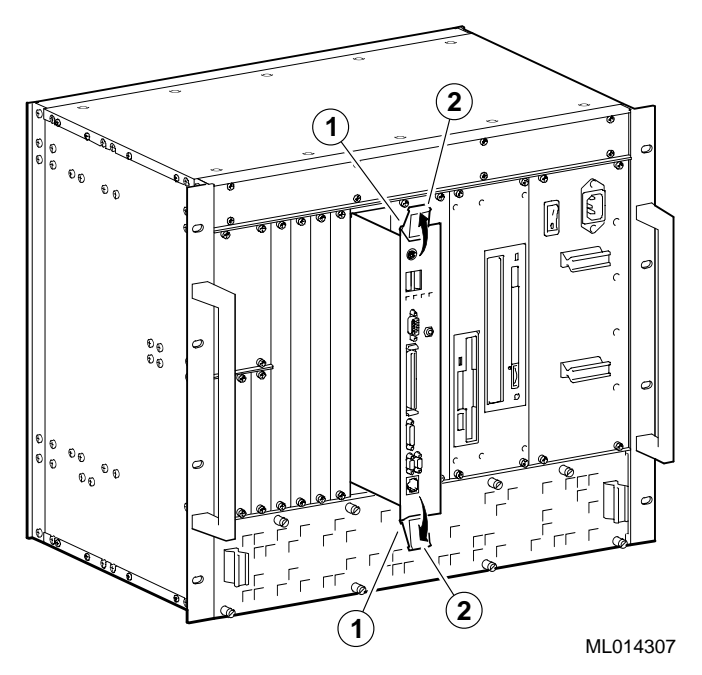

## **2.5.3 Adjusting Jumper Settings for Front Access I/O**

Figure 2–10 identifies the Ethernet (1) and USB (2) front/rear I/O access jumper blocks on the SBC. To adjust Ethernet access, you must set the jumper for rear or front access as shown in Figure 2–10. To adjust USB access, you must install or remove the jumper block. When the jumper block is installed, the system is set up for rear I/O access. For front USB access, remove the jumper block.

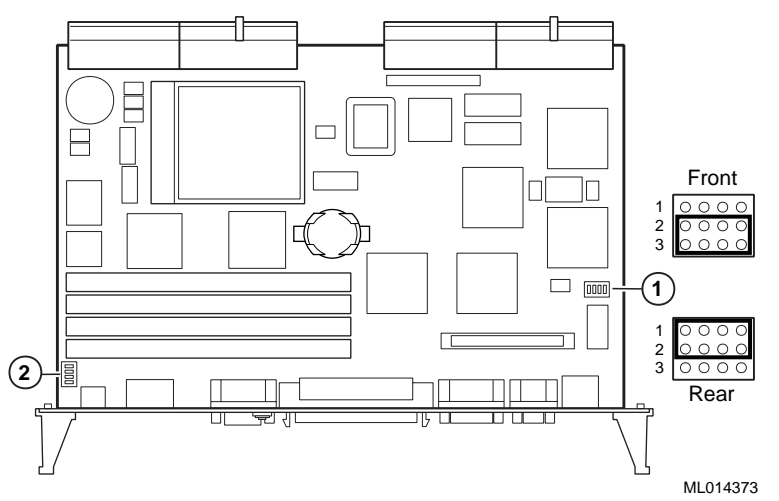

**Figure 2–10 Setting Front/Rear I/O Access Jumpers**

## **2.5.4 Reinstalling the SBC**

To install the SBC complete the following steps. Refer to Figure 2–11 as necessary.

- <span id="page-38-0"></span>1. Place the top and bottom edges of the module in the guides (1) of the chassis for slot 1 (the system slot).
- 2. Check that the injector/ejector levers (2) of the two handles are in the outward position.
- 3. Slide the module into the chassis until you feel resistance (approximately 1/4 inch short of full insertion).
- 4. Simultaneously move the injector/ejector levers of the two handles to the inward position.
- 5. Verify that the module is seated properly.
- 6. Tighten the two captive screws (3), behind the handles, which secure the module to the chassis.

#### **Figure 2–11 Installing the SBC**

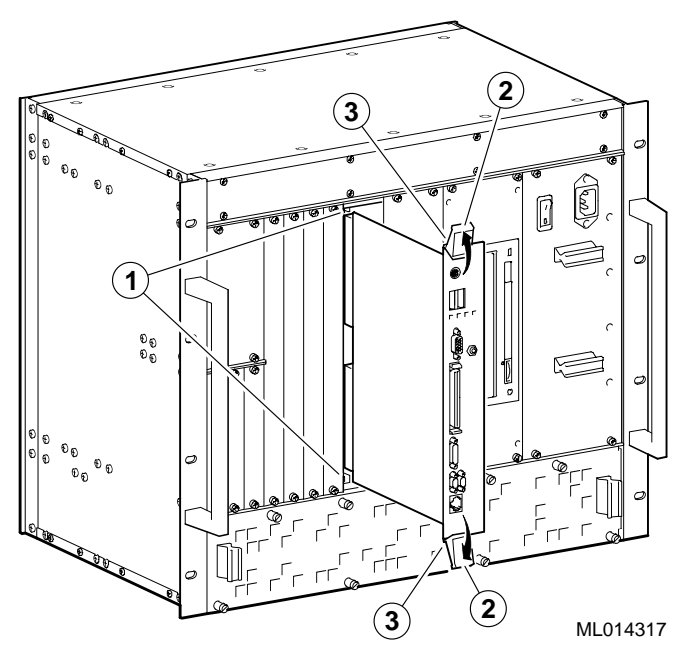

## **2.6 Mounting the System into a Rack**

To mount the DIGITAL 5/233i-8 CompactPCI system into a rack:

- 1. Mark the installation area on the rack rails.
- 2. Install the U-nuts on the rack rails.
- 3. Install the system.

Sections 2.6.1 through [2.6.3](#page-39-0) explain these steps in more detail.

## **2.6.1 Marking the Installation Area**

The first step to mounting your system into a rack is to identify the area on the rack in which the system is to be installed. The system requires 15.75 inches (9U) of vertical height and must be installed such that the bottom of the system is positioned between two holes spaced at 0.5 inch as indicated i[n Figure 2–1](#page-39-0)2. Mark the hole at this position on each of the two rails.

<span id="page-39-0"></span>U-nuts must be installed in the bottom hole that you just marked and at three other locations up a rail as indicated in Figure 2–12. Measure the distances indicated in Figure 2–12 and mark the remaining three holes. Then, mark the corresponding holes on the second rail.

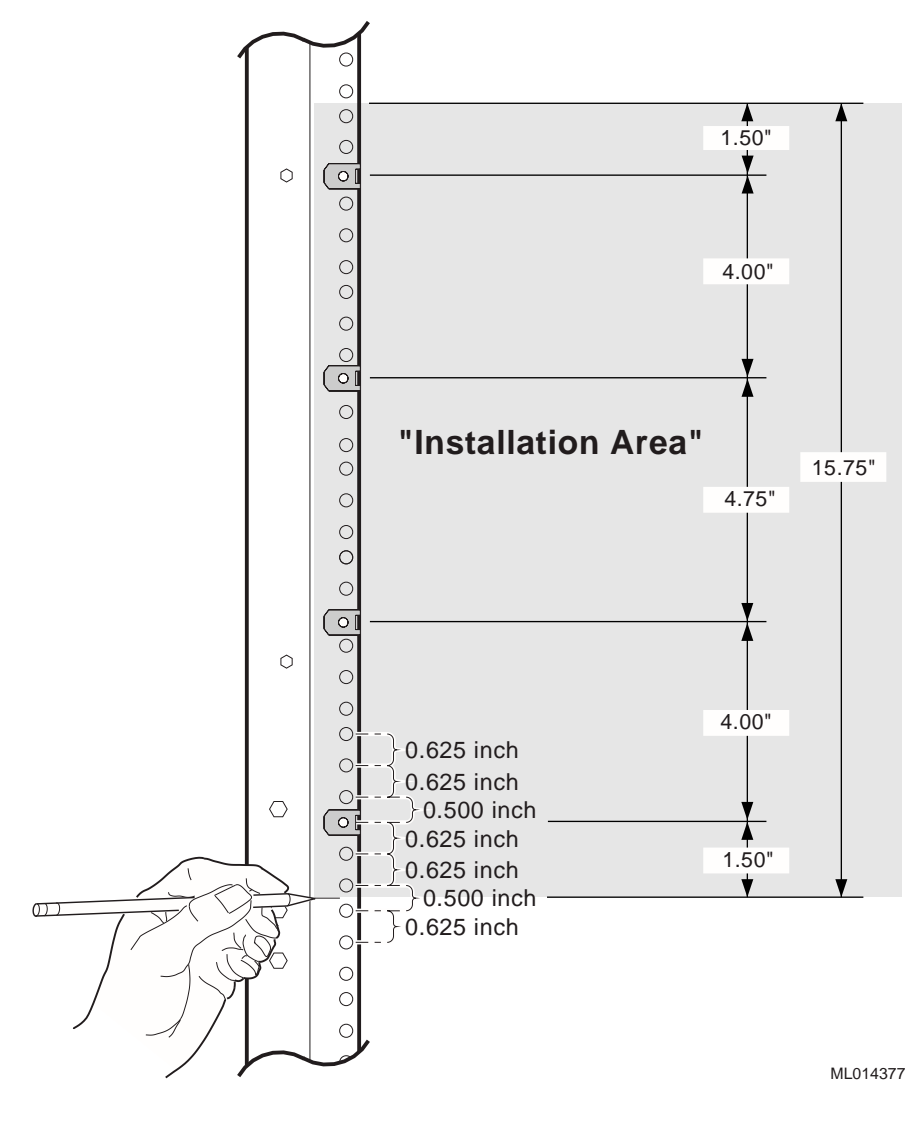

**Figure 2–12 Marking the Installation Area**

### **2.6.2 Installing the U-Nuts**

Install the eight 10-32 U-nuts supplied in your system kit on the two rack rails at the positions marked previously (se[e Section 2.6.](#page-38-0)1).

#### **2.6.3 Installing the System in a Rack**

[Figure 2–13](#page-41-0) shows how to install the system in the rack.

#### **Caution**

Before you begin to install the system in the rack:

- **•** Make sure all devices are pushed into the chassis and secured and no device is disengaged.
- **•** Activate the stabilizer foot of the rack, if the rack is so equipped, or provide other means to stabilize the rack.
- **•** The system is heavy. It should be lifted by two people.

#### **Vorsicht!**

Bevor Sie mit dem Einbau des Systems ins Gestell anfangen:

• Vergewissern Sie sich, daß alle Geräte ins Gestell geschoben und gesichert wurden und daß kein Gerät deaktiviert ist.

\_\_\_\_\_\_\_\_\_\_\_\_\_\_\_\_\_\_\_\_\_\_\_\_\_\_\_\_\_\_\_\_\_\_\_\_\_\_\_\_\_\_\_\_\_\_\_\_\_\_\_\_\_\_\_\_\_

• Activate Aktivieren Sie den Stabilisatorfuß des Gestells, falls das Gestell damit versehen ist, oder sorgen Sie für andere Mittel, um das Gestell zu stabilisieren.

\_\_\_\_\_\_\_\_\_\_\_\_\_\_\_\_\_\_\_\_\_\_\_\_\_\_\_\_\_\_\_\_\_\_\_\_\_\_\_\_\_\_\_\_\_\_\_\_\_\_\_\_\_\_\_\_\_

• Das System ist schwer und sollte daher von zwei Personen angehoben werden.

To install the system:

- 1. Lift the system into the rack.
- 2. Align the top hole in the chassis mounting flanges with the top U-nut installed previously (see [Section 2.6.2](#page-39-0)).
- 3. Fasten the system to the rails with the eight 10-32 (1) screws provided in your system kit. Four screws should be inserted into the U-nuts installed on each rail.

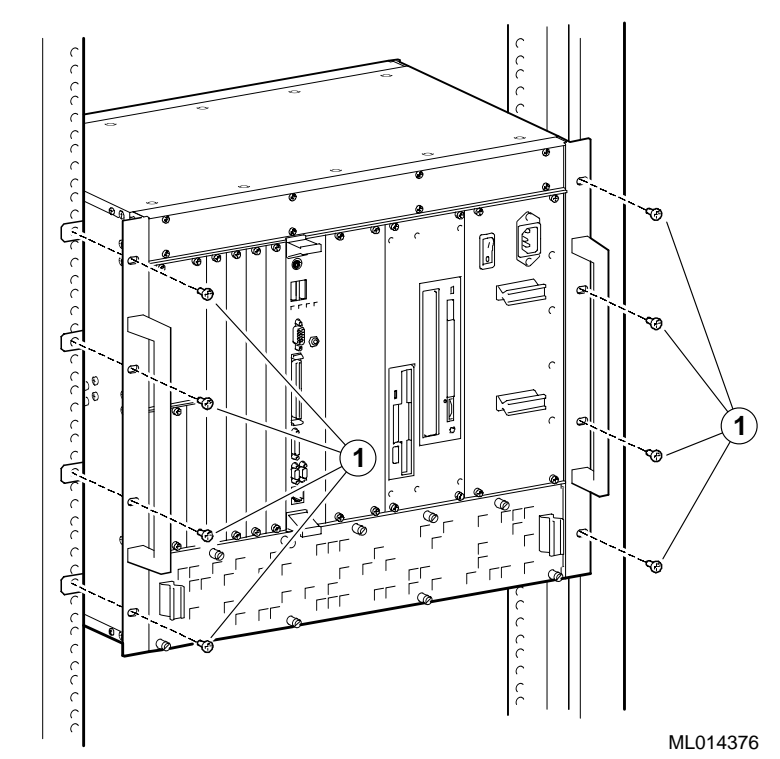

<span id="page-41-0"></span>**Figure 2–13 Installing the System in a Rack**

## **2.7 Connecting I/O Cables and the Power Cord**

After you install the system into a rack, connect the following:

- **•** Cables for rear access I/O
- **•** Cables for front access I/O
- **•** Power cord

## **2.7.1 Connecting Cables for Rear I/O**

If your system is set up for rear access I/O, connect the I/O cables for devices being used to the appropriate connectors on the front panel of the rear transition module.

[Figure 2–15](#page-43-0) shows how to connect the:

- 1 Keyboard cable
- 2 Mouse cable
- 3 USB cables
- 4 Shielded twisted-pair network cable
- 5 Serial port cables
- 6 Parallel port cable
- 7 Video cable
- 8 SCSI cable

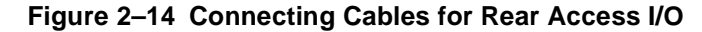

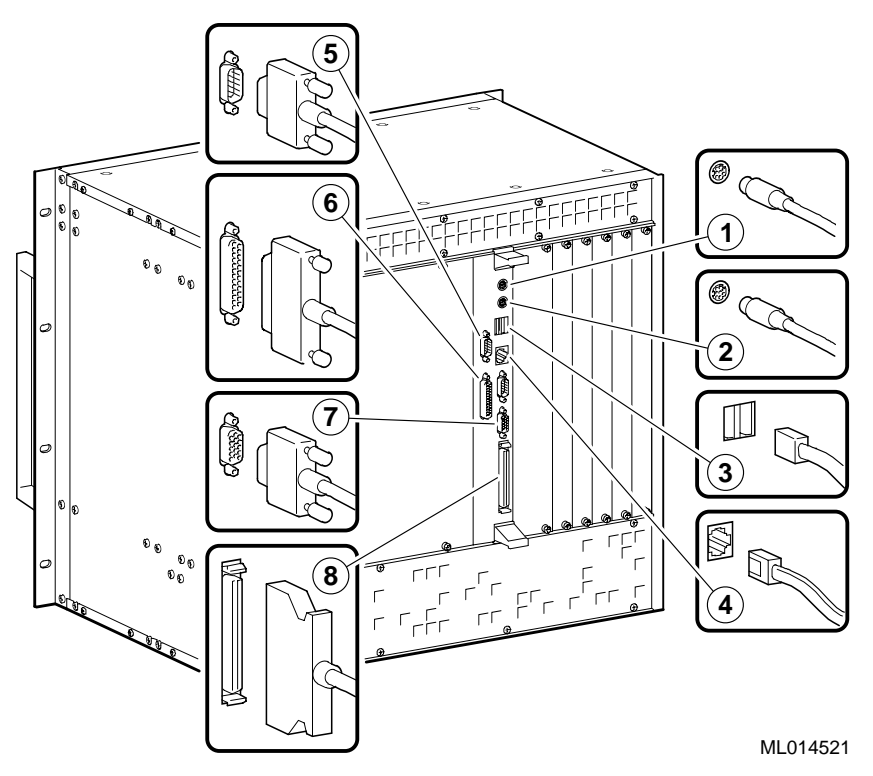

## **2.7.2 Connecting Cables for Front Access I/O**

If your system is set up for front access I/O, connect the I/O cables for devices being used to the appropriate connectors on the front panel of the SBC.

**Note**

The serial and parallel port connectors on the SBC require the use of micro-D cable adapters provided in your system kit.

[Figure 2–15](#page-43-0) shows how to connect the:

- 1 PS/2 keyboard and mouse Y-cable
- 2 USB cables
- 3 Video cable
- 4 SCSI cable
- 5 Parallel port cable adaptor and parallel port cable
- 6 Serial port cable adaptors and serial port cables
- 7 Shielded twisted-pair network cable

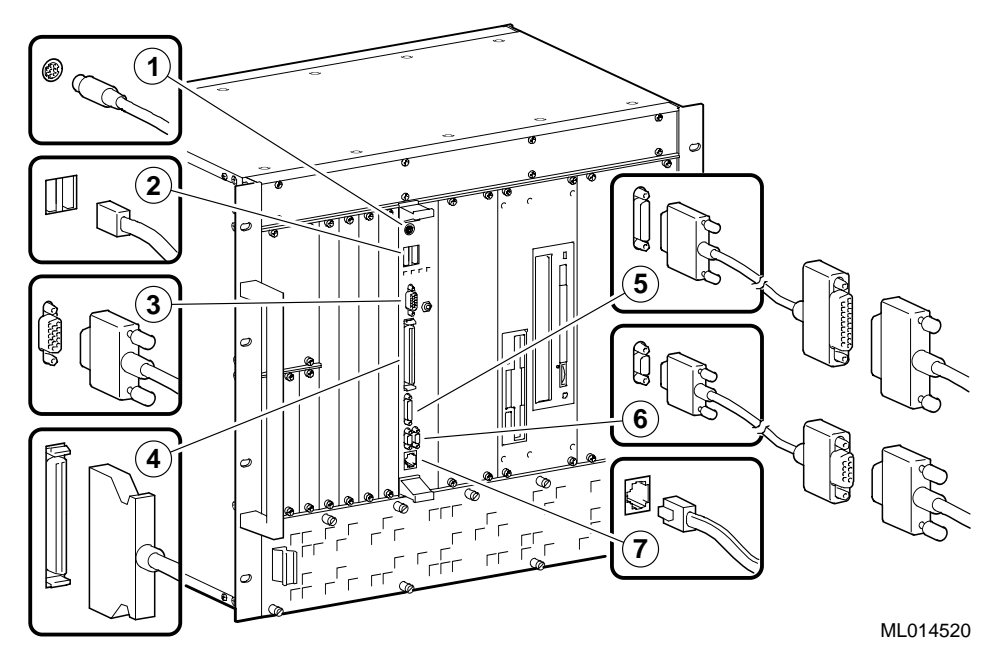

#### <span id="page-43-0"></span>**Figure 2–15 Connecting Cables for Front Access I/O**

## **2.7.3 Connecting the Power Cord**

[Figure 2–17](#page-45-0) shows how to connect the power cord.

- 1. Remove the factory-installed yellow sticker that indicates the system's power setting.
- 2. Remove the power supply bay from the chassis to check the voltage setting as shown in [Figure 2–16](#page-44-0).
	- a. Loosen the four screws (1) that secure the power supply bay to the chassis.
	- b. Slide the power supply bay out of the chassis.

<span id="page-44-0"></span>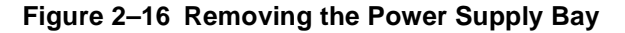

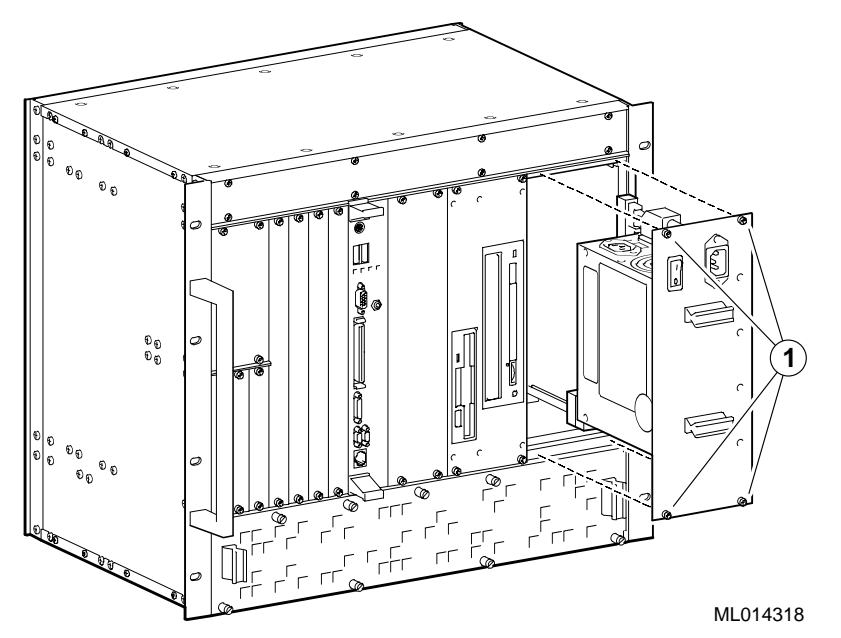

- 3. Check that the voltage selection switch is set correctly for the AC input power source available in your specific country. Set the voltage switch to:
	- 115 for nominal range 100 to 120 V
	- 230 for nominal range 220 to 240 V

#### **Caution**

The voltage selection switch must match the voltage supplied by your power outlet. In North America 115 volts is common. In other countries 230 volts is common. Ensure that the voltage selection switch is set to the correct voltage. If it is not set correctly, you can damage your system.

#### **Vorsicht!**

Der Spannungswählschalter muß mit Netzspannung übereinstimmen. In Nordamerika ist eine Netzspannung von 115 Volt, in anderen Ländern dagegen 230 Volt üblich. Vergewissern Sie sich, daß der Spannungswählschalter auf die richtige Netzspannung eingestellt ist. Das System kann beschädigt werden, wenn die Netzspannung nicht richtig eingestellt ist.

\_\_\_\_\_\_\_\_\_\_\_\_\_\_\_\_\_\_\_\_\_\_\_\_\_\_\_\_\_\_\_\_\_\_\_\_\_\_\_\_\_\_\_\_\_\_\_\_\_\_\_\_\_\_\_\_\_

4. Reinstall the power supply bay by reversing the steps shown in Figure 2–16.

\_\_\_\_\_\_\_\_\_\_\_\_\_\_\_\_\_\_\_\_\_\_\_\_\_\_\_\_\_\_\_\_\_\_\_\_\_\_\_\_\_\_\_\_\_\_\_\_\_\_\_\_\_\_\_\_\_

- <span id="page-45-0"></span>a. Align the top and bottom of the power supply bay with the card guides in the power supply slot of the chassis.
- b. Slide the power supply bay into the chassis.
- c. Tighten the four screws that secure the power supply bay to the chassis.
- 5. Insert the female end of the power cord (1) into the system's power receptacle as shown in Figure 2–17.
- 6. Insert the male end of the power cord into the power outlet.

#### **Figure 2–17 Connecting the Power Cord**

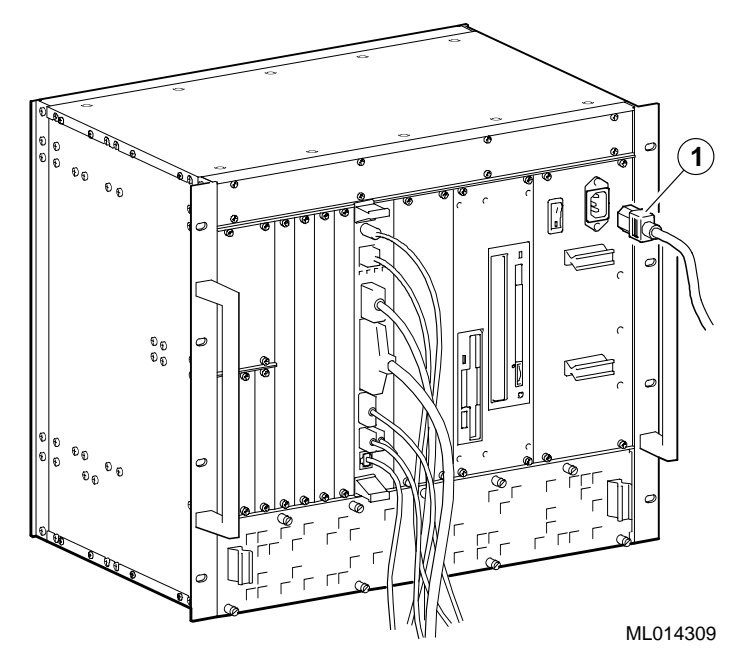

## **2.8 Powering On the System**

To power on the system, press the On/Off button on the front panel of the power supply bay as shown i[n Figure 2–18](#page-46-0). The button stays depressed in the On (1) position.

<span id="page-46-0"></span>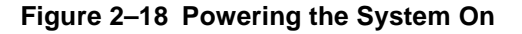

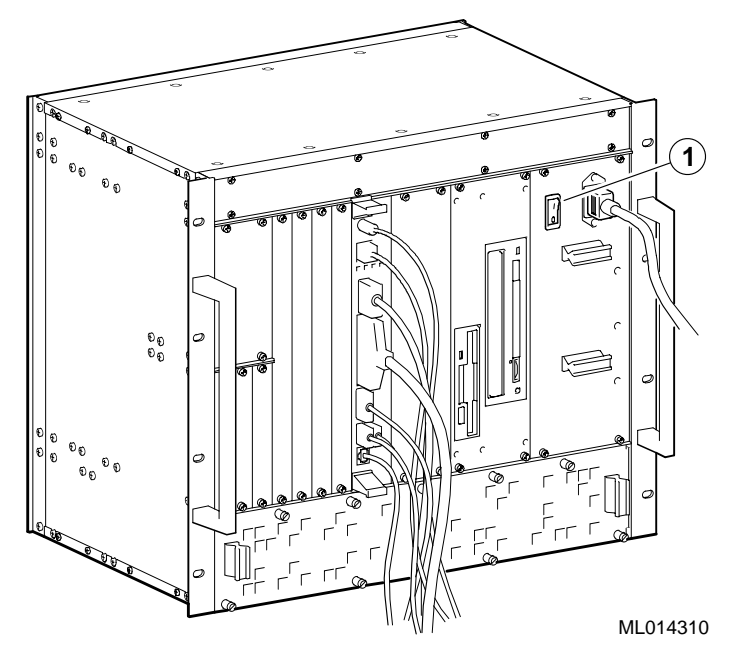

## **2.8.1 System Startup**

[Figure 2–19](#page-47-0) shows the system startup screen display. The callouts in the figure identify the following:

- 1 The CPU type and speed.
- 2 Power-on self test (POST) diagnostic messages.

When you power on or reset the system, AMIBIOS runs the POST diagnostics. The POST diagnostic that is identified on the screen is the memory test.

3 Instruction on how to invoke the WINBIOS Setup utility.

If you need to adjust the system configuration, press the Delete key.

4 AMIBIOS identification string.

<span id="page-47-0"></span>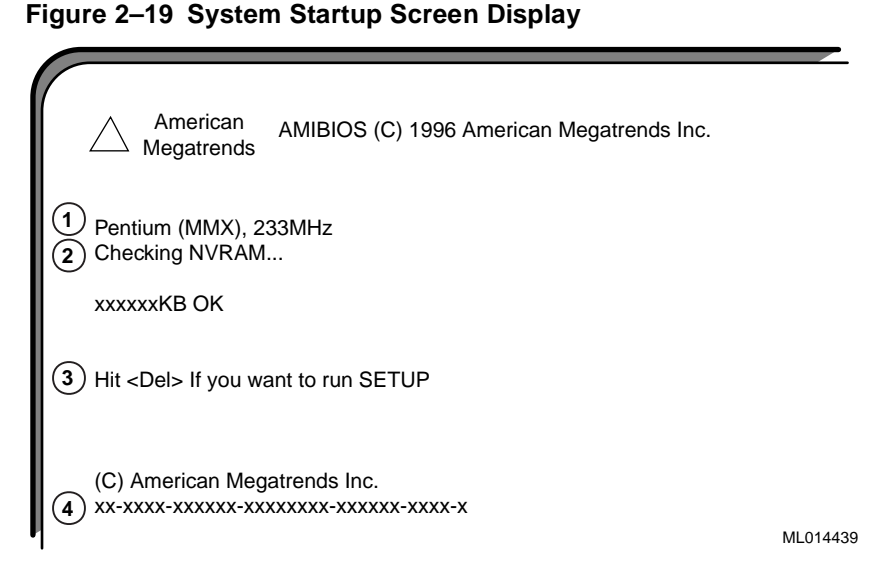

When the memory tests complete, AMIBIOS configures the IDE devices and then prompts you to press Ctrl/A if you want to run the SCSISelect Utility.

When the POST diagnostics complete, AMIBIOS displays the system's configuration as shown in Figure 2–20.

**Figure 2–20 System Configuration Screen Display**

| Pentium MMX<br>Main Processor<br>÷<br>Math Processor<br>Built-in<br>t.<br>1.44 MB 3 1/2"<br>Floppy Drive A:<br>$\mathcal{L}^{\mathcal{L}}$ .<br>Floppy Drive B:<br>$\mathcal{I}^{\mathcal{I}}$ .<br>None<br>AMIBIOS Date<br>03/13/98<br>the c<br>Processor Clock<br>: 233MHz<br>APM, SMI<br>Power Management: |                        | Base Memory Size:<br>Ext. Memory Size :<br>Display Type<br>Serial Port(s)<br>Parallel Port(s)<br>External Cache |     | : 378       | 640 KB<br>130048 KB<br>: VGA/EGA<br>: 3F8, 2F8<br>$: 512$ KB. Enabled |                              |
|----------------------------------------------------------------------------------------------------|------------------------|----------------------------------------------------------------------------------------------------|-----|-------------|-----------------------------------------------------------------------|------------------------------|
| Hard Disk(s)<br>Cyl<br>9<br>Primary Master: 14848<br>Primary Slave :<br><b>CDROM</b>                                                                                                    | Head Sector Size<br>63 | 4111 MB LBA                                                                                                    | LBA | 32Bit<br>On | Block<br>Mode Mode Mode<br>16 Sec                                     | <b>PIO</b><br>Mode<br>4<br>3 |
| <b>PCI Devices:</b><br>PCI Onboard USB Controller, IRQ10<br>PCI Onboard SCSI, IRQ10<br><b>PCI Onboard VGA</b><br><b>PCI Onboard VGA</b>                                                                                                    |                        | <b>PCI Onboard IDE</b><br>PCI Onboard PCI Bridge<br>PCI Onboard Ethernet, IRQ9<br>PCI Onboard Ethernet, IRQ9    |     |             |                                                                       | ML014440                     |

## **2.8.2 BIOS Version**

After displaying the configuration, AMIBIOS identifies the version of the BIOS that is running. [Figure 2–21](#page-48-0) shows the BIOS version message.

#### <span id="page-48-0"></span>**Figure 2–21 BIOS Version Screen Display**

Digital Equipment Corporation 1998 V1.00\*\*

ML014441

#### **2.8.3 System Management Measurement and Status Screen Display**

AMIBIOS then reports the measurement and status of the system's voltages, intrusion, and SBC temperature. Figure 2–22 shows how this information is reported.

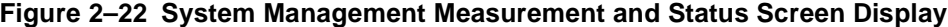

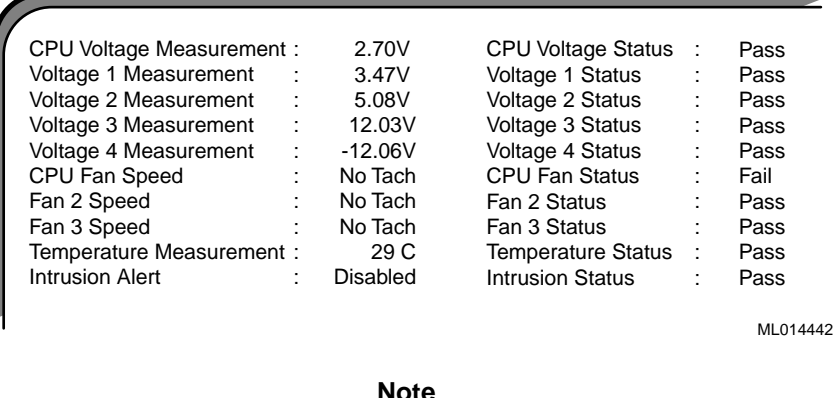

AMIBIOS reports "No Tach" for the fan speeds because fan monitoring is disabled. This feature is disabled to accommodate the system's use of variable speed fans.

The BIOS then tries to find the boot device.

#### **Note**

A normal power-up emits a single blink on the status LED on the front panel of the SBC. A sequence of blinks during start-up indicates errors. If the system fails the startup tests or you see multiple blinks and the system halts, power the system off, wait approximately 15 seconds, and then power it on again. If the system continues to fail the tests or emits multiple blinks, consult [Chapter 7](#page-144-0) for information on troubleshooting possible problems.

## **2.9 Installing Windows NT**

If the Windows NT operating system was not factory-installed, you must acquire a copy of Windows NT Workstation or Window NT Server and install it as explained in the Windows NT documentation.

Before you begin the installation, be sure to:

- **•** Read the Windows NT readme file on the Windows NT CD–ROM.
- **•** Back up all files currently on the system to a network or a tape storage device.
- **•** Check all installed hardware (network adapter cards, video drivers, sound cards, and so forth) against the *Windows NT Hardware Compatibility List*.

## **2.10 Booting the Operating System**

If AMIBIOS finds a boot device, the BIOS loads the operating system. You are prompted to select the Windows NT operating system to be started as shown in Figure 2–23. However, if you do not respond within the timeout period, or if you press the Enter key, the highlighted choice is started automatically.

#### **Figure 2–23 Booting the Operating System**

```
ML014443
OS Loader V4.00
Please select the operating system to start:
Windows NT Workstation Version 4.00
Windows NT Workstation Version 4.00 [VGA Mode]
Use \uparrow and \downarrow to move the highlight to your choice.
Press enter to choose
Seconds until highlighted choice will be started automatically: nn
```
If you allow the countdown to reach zero, NTDETECT V4.0 checks system hardware and then provides you with an opportunity to recall the system's last BIOS setting.

Press spacebar NOW to invoke Hardware Profile/Last Known Good Menu.

Press the spacebar to recall the system's BIOS settings (system configuration) prior to the current reboot.

## **2.11 Installing Supplied Device Drivers**

Your DIGITAL 5/2331-8 CompactPCI system kit includes a device drive diskette. This diskette contains device drivers for the following system components:

- **•** Intel 82558 10/100 Ethernet controller
- **•** Adaptec AIC 7880 UltraSCSI controller
- **•** Cirrus Logic video controller

If your application requires the use of these controllers, you must install the device drivers as explained in the readme. txt file on the device driver diskette supplied in your system kit (se[e Table 1–1](#page-21-0)).

**Note**

The installation instructions provided in readme. txt file assume that Windows NT has been installed on the system.

## **2.12 Considering System Configuration Changes**

Depending on the option modules you may have installed, the I/O devices being used, and other application-specific system requirements, you may need to adjust your system configuration. To reconfigure the system, reboot the system and press the Delete key immediately after initiating the boot. This will invoke the BIOS setup utility, WINBIOS Setup.

For more information on configuring the system, s[ee Chapter](#page-70-0) 4 a[nd Chapter](#page-74-0) 5. [Chapter 4](#page-70-0) helps you to identify configuration requirements with a checkli[st. Chap](#page-74-0)[ter 5](#page-74-0) explains how to use the BIOS setup utility to verify and change system configuration settings.

## **2.13 Powering Off the System**

You may need to power off the system to resolve system hangs or similar problems.

#### **Caution**

Before you power off your computer, make sure you save and close all open files if at all possible. If the system shuts down before you save and close open files, you may lose data.

#### **Vorsicht!**

Bevor Sie den Computer ausschalten, sollten Sie sich vergewissern, daß Sie, falls möglich, alle Dateien gespeichert und geschlossen haben. Wenn Sie das System ausschalten, bevor Sie die offenen Dateien gespeichert und geschlossen haben, besteht das Risiko, daß Sie Daten verlieren.

\_\_\_\_\_\_\_\_\_\_\_\_\_\_\_\_\_\_\_\_\_\_\_\_\_\_\_\_\_\_\_\_\_\_\_\_\_\_\_\_\_\_\_\_\_\_\_\_\_\_\_\_\_\_\_\_\_

\_\_\_\_\_\_\_\_\_\_\_\_\_\_\_\_\_\_\_\_\_\_\_\_\_\_\_\_\_\_\_\_\_\_\_\_\_\_\_\_\_\_\_\_\_\_\_\_\_\_\_\_\_\_\_\_\_

To power off the system:

1. Close application data files that are open.

- 2. Close applications that are running.
- 3. Click the Start icon at the lower left corner of your screen.
- 4. Click the Shutdown icon and then on Yes to shut down your system.
- 5. After the message You can now safely turn off your computer appears on the screen, press the power On/Off button on the front panel of the power-supply module.

If you need to power off your system for an extended period, power off the system and unplug the power cord from the system's power inlet.

## **2.14 Restarting the System**

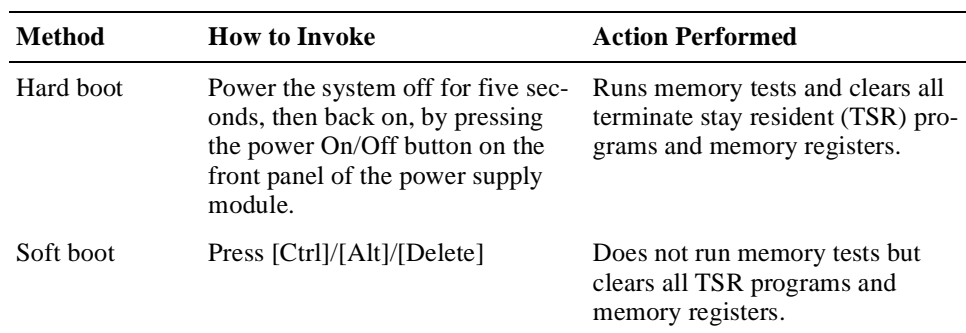

You can restart your system by using a hard boot or a soft boot.

 **3**

# **Getting Familiar with the System**

This chapter introduces you to the DIGITAL 5/233i-8 CompactPCI system by describing primary system components. Topics include:

- **•** System Enclosure
- **•** [System Backplane](#page-55-0)
- **•** [Single-Board Computer](#page-57-0)
- **•** [Memory Modules](#page-59-0)
- **•** [Rear Transition Module](#page-60-0)
- **•** [Option Slots](#page-61-0)
- **•** [Storage Bay and Devices](#page-63-0)
- **•** [Power Supply Bay](#page-63-0)
- **•** [Cooling System](#page-65-0)

## **3.1 System Enclosure**

The system enclosure (chassis) is a modular CompactPCI system enclosure that weighs approximately 45 pounds (20.4 kg), including the SBC, rear transition module, and storage devices, and has the following dimensions:

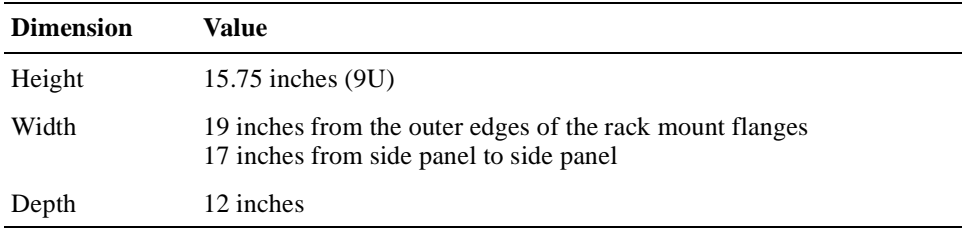

Table 3–1 lists acoustic noise emission values. The values are derived from measured emissions and statistically account for sample-to-sample noise emission variablity. The declared values in Table 3–1 are as per ISO 9226 and ISO 7779. Current values for specified configurations are available from your DIGITAL representative.

|                |      | Sound power level<br>$L_{\text{WAd}}$ , B<br>$(1 B = 10 \text{ dBA})$ |      | Sound pressure level<br>$L_{pAm}$ , dBA<br>(bystander positions) |  |  |
|----------------|------|-----------------------------------------------------------------------|------|------------------------------------------------------------------|--|--|
| <b>Product</b> | Idle | <b>Operate</b>                                                        | Idle | <b>Operate</b>                                                   |  |  |
| ETC08          | 5.7  | 5.8                                                                   |      | 42                                                               |  |  |

**Table 3–1 Declared Noise Emissions**

Die ETC08 Schallemissionswerete sind in Table 3–2 dargelegt. Die in Table 3–2 beschriebenen Werte sind von gemessenen Emissionen abgeleitet und machen statistisch die Varibilität der Schallemissionsstichproben aus. Die gegebenen Werte in Table 3–2 entsprechen ISO 9296 und ISO 7779/DIN EN 27779. Aktuelle Werte für spezifische Konfigurationen sind von Ihrem Digitalvertreter erhältlich.

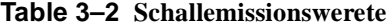

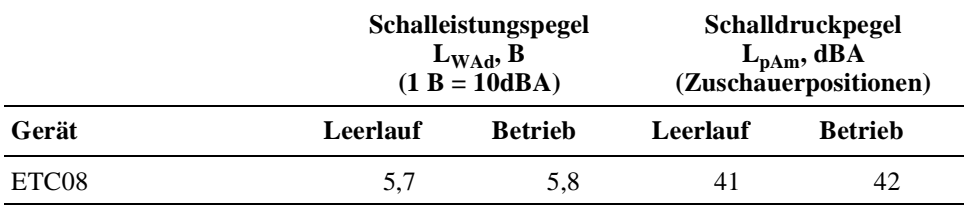

The enclosure features a modular design that provides for quick and easy part replacement and serviceability. Figures 3–1 an[d 3–](#page-55-0)2 identify other enclosure features.

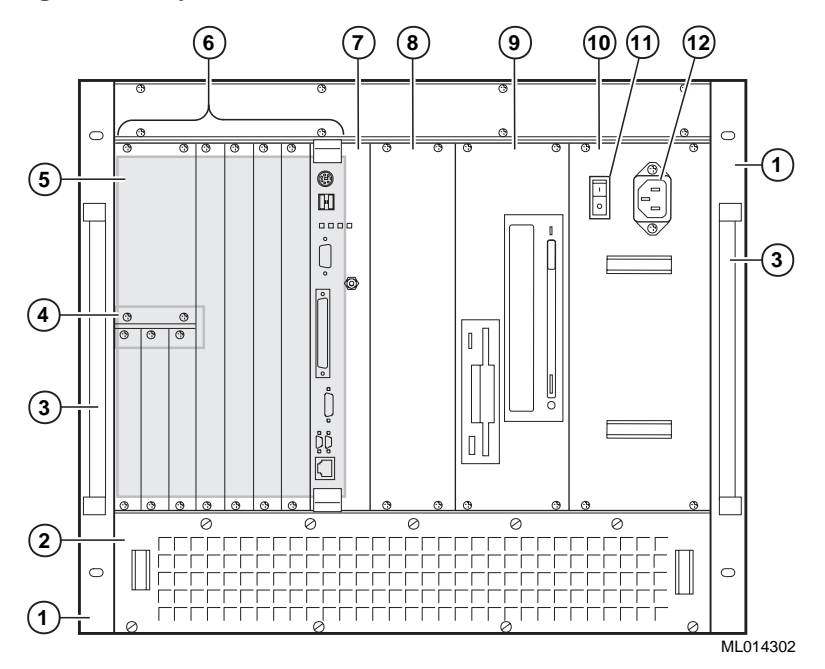

**Figure 3–1 System Enclosure: Front View**

The numeric callouts in the figure are keyed to the following front view features and components:

- Left and right rack mount brackets.
- A removable fan tray that contains three fans and has a front air inlet and filter
- Handles attached to the left and right rack mount brackets
- Removable supports and brackets for converting the three 3U option slots to 6U slots
- 8-slot CompactPCI backplane and eight front-access card cage slots: one for the SBC, four 6U option slots, and three 3U option slots
- Removable filler panels covering all unused backplane slots
- Single-board computer (SBC)
- 3-slot wide air flow plenum containing an air flow director
- Removable storage bay for CD-ROM, diskette, and hard disk drives
- 300 W power supply unit (PSU) in a removeable power supply bay
- AC On/Off power switch
- AC power inlet

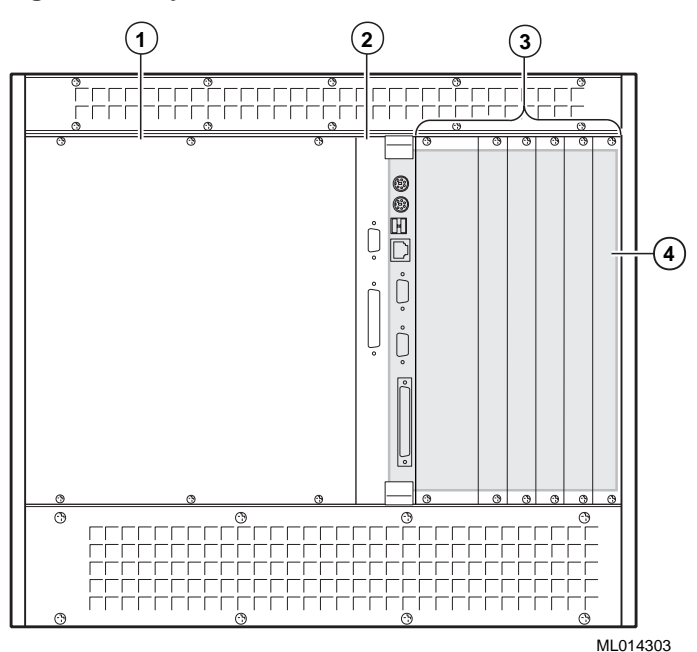

#### <span id="page-55-0"></span>**Figure 3–2 System Enclosure: Rear View**

The numeric callouts in the figure are keyed to the following rear view features and components:

- 1 A removable rear-access panel
- 2 SBC rear transition module
- 3 Removable filler panels covering all unused backplane slots
- 4 Eight 6U X 80 mm rear-access card cage slots: one for the SBC rear transition module and seven rear I/O option slots

## **3.2 System Backplane**

The system includes an 8-slot CompactPCI backplane. The rightmost slot, as viewed from the front, is the system slot. This slot is identified on the backplane with a triangle symbol. The system slot handles bus arbitration, clock distribution, system resets, and system configuration. This slot also provides shared interrupt lines.

The seven peripheral (option) slots are identified with a circle. Modules in these slots function as CompactPCI bus masters or slaves. The slots support shared interrupts and individual IDSEL lines and logical addresses.

The backplane connectors, P1 through P5, are defined by IEC 917 and IEC 1076– 4–101. The high-density, 5-row connectors employ a pin and socket interconnect mechanism. A coding mechanism is available for positive keying. A rear panel option is available for applications that need to bring I/O through the backplane.

Connectors P1 and P2 provide access to the PCI bus and connectors P3, P4, and P5 are not bused and are user defined. The P1 connector provides 32-bit access. The P2 connector, used with the P1 connector, provides 64-bit bus access.

Figures 3–3 and [3–4](#page-57-0) show front and rear views of the backplane, identifying the slots reserved for the SBC and rear transition modules and populated connector positions.

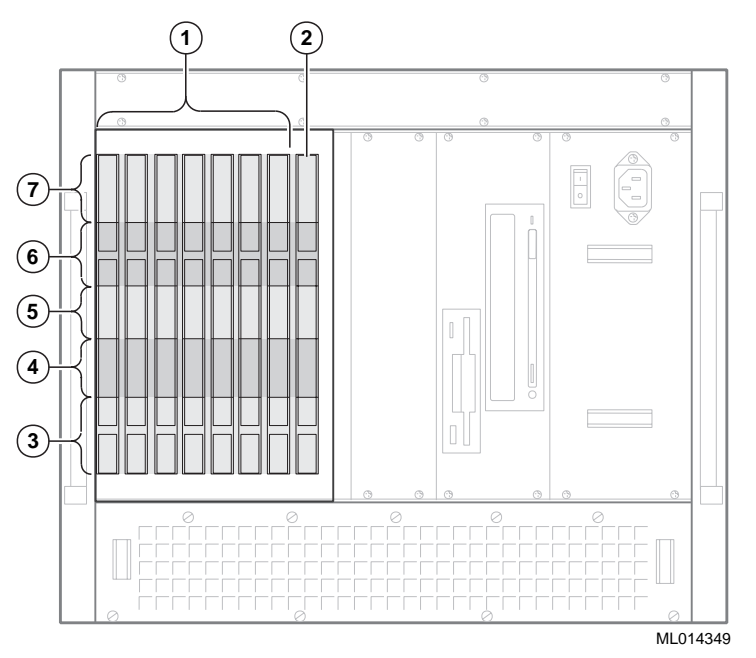

**Figure 3–3 System Backplane: Front View**

The numeric callouts in the figure identify:

- 1 Option module slots
- 2 SBC (system) slot
- 3 P1 connector for 32-bit PCI signals
- 4 P2 connector for 64-bit PCI transfers or rear transition I/O
- 5 P3 connector user defined
- 6 P4 connector **slot 1**, for signals for the Ethernet controller, primary EIDE drives, SCSI controller, and video controller; **slots 2 to 8**, user defined
- 7 P5 connector **slot 1**, for miscellaneous signals and signals for the keyboard and mouse, universal serial bus (USB), parallel port, serial ports, diskette drive, and secondary EIDE drives; **slots 2 to 8**, user defined

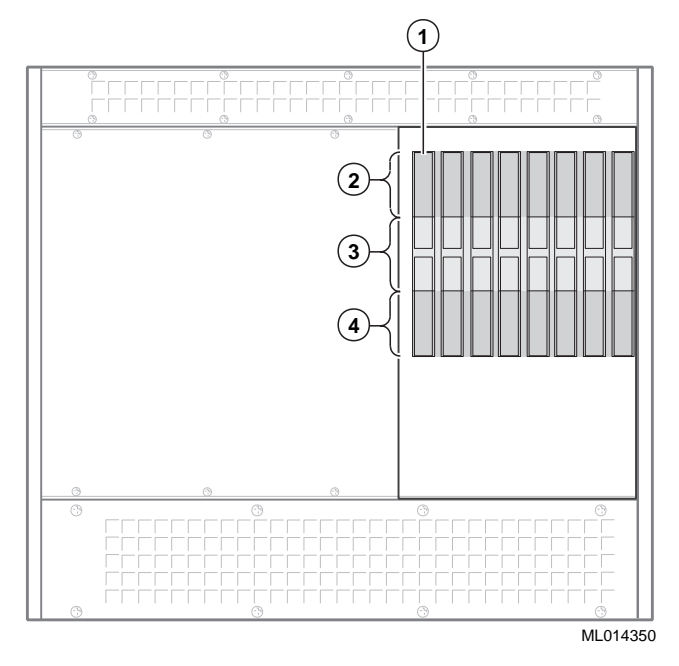

<span id="page-57-0"></span>**Figure 3–4 System Backplane: Rear View**

The numeric callouts in the figure identify:

- 1 Rear transition module slot
- 2 P5 connector **slot 1**, for signals for the Ethernet controller, EIDE drives, SCSI controller, and video controller; **slots 2 to 8**, user defined
- 3 P4 connector **slot 1**, for miscellaneous signals and signals for the keyboard and mouse, universal serial bus (USB), parallel port, serial ports, diskette drive, and EIDE drives; **slots 2 to 8**, user defined
- 4 P3 connector user defined

## **3.3 Single-Board Computer**

For the DIGITAL 5/233i-8 CompactPCI system, the DIGITAL 5/233i Compact-PCI SBC features the following:

- **•** 32-bit Intel Pentium processor with MMX technology
- **•** A CPU and clock speed of 233 MHz
- **•** 512 KB of external write-back cache
- **•** 32 MB to 256 MB of EDO DRAM in two banks of two 16 MB, 32 MB, or 64 MB 60 ns SIMMs
- **•** Ability for insertion into a 64-bit PICMG CompactPCI SBC connector and will operate as a 32-bit PCI device
- **•** Support for a comprehensive set of peripheral devices: SCSI, SVGA, Ethernet, universal serial bus (USB), dual IDE, diskette, dual serial port, enhanced parallel port, reset, IDE activity, and keyboard and mouse
- **•** Four 8-bit and three 16-bit direct memory access (DMA) channels
- **•** A fully buffered PCI bus that operates at 33 MHz
- **•** A watchdog timer with four modes and a programmable delay
- **•** System management for monitoring the CPU temperature
- **•** Programmable flash BIOS
- **•** Support for the Windows NT operating system

Figure 3–5 shows the layout and identifies connectors, headers, and jumpers on the SBC.

#### **Figure 3–5 SBC Layout**

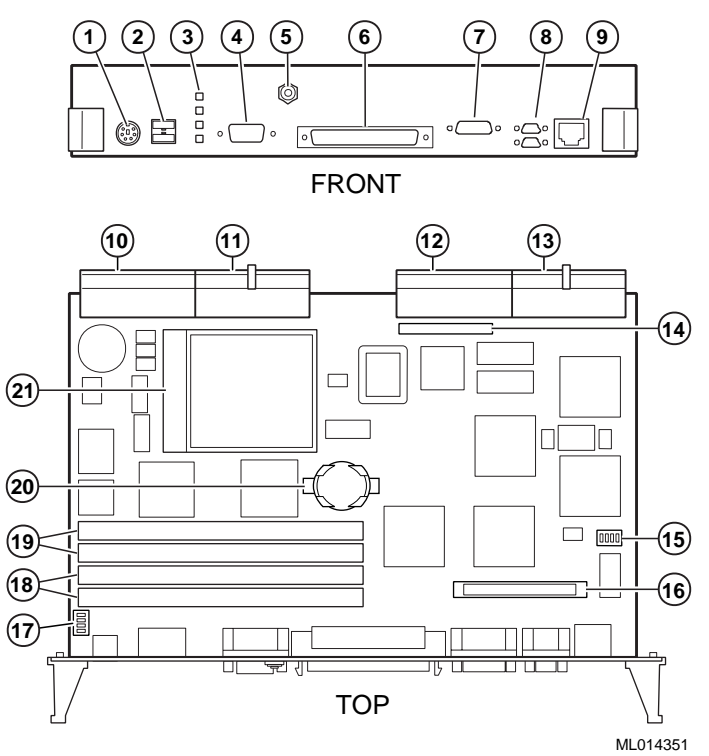

The numeric callouts in the figure identify the following key components:

- 1 PS/2 keyboard and mouse connector 6-pin PS/2 female
- 2 USB connectors dual 4-pin USB
- 3 Status LEDs (top-to-bottom power, hard disk drive, speaker, alarm)
- 4 SVGA connector 15-pin D-SUB
- 5 CPU reset button
- 6 SCSI connector 68-pin high density
- 7 Bidirectional, EPP/ECP parallel port 25-pin micro-D
- 8 Serial ports 1 and 2 (16550) 9-pin micro-D
- 9 Ethernet connector RJ45
- 10 J5 Compact PCI connector
- <span id="page-59-0"></span>11 J4 CompactPCI connector
- 12 J2 CompactPCI I/O connector
- 13 J1 CompactPCI I/O connector
- 14 Reserved
- 15 Ethernet jumper for front or rear I/O selection
- 16 Reserved
- 17 USB jumper for front or rear I/O selection
- 18 SIMM connectors for memory bank 0
- 19 SIMM connectors for memory bank 1
- 20 Lithium battery
- 21 Pentium P55C MMX CPU

## **3.4 Memory Modules**

The DIGITAL 5/233i CompactPCI SBC is shipped with at least 32 MB of dynamic random access memory (DRAM) and supports memory configurations that range from 32 to 256 MB of DRAM. This memory is accessible from the CPU and PCI bus.

You can plug either two or four 36-bit 16, 32, or 64 MB SIMMs into the memory connectors on the SBC. SIMMs must be 36 bits wide.

Figure 3–6 shows a typical pair of memory modules.

#### **Figure 3–6 Pair of Memory Modules**

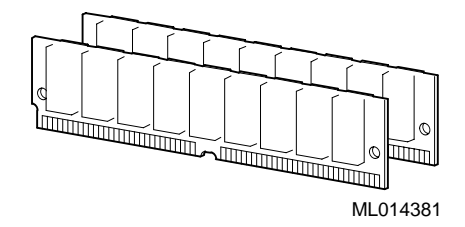

When installing memory, you must adhere to the following requirements:

- **•** SIMMs must be installed in pairs. That is, you must populate the memory banks with one of the following combinations:
	- Two slots: slot  $0$  (J6) of bank 0 and slot 1 (J7) of bank 0
	- Two slots: slot 0 (J8) of bank 1 and slot 1 (J9) of bank 1
	- Four slots: slots 0 and 1 of banks 0 and 1
- **•** SIMMs installed in a given memory bank must be of the same size. For example, if you install a 64 MB SIMM in slot 0 of bank 0 you must install a 64 MB SIMM in slot 1 of bank 0.
- **•** All SIMMs must be 60 ns extended data out (EDO) SIMMs.

<span id="page-60-0"></span>Table 3–3 shows valid SIMM combinations.

| <b>Total Memory</b> | <b>Bank 0</b><br>$\mathrm{Slot}0 \mathrm{ (J6)}$ | <b>Bank 0</b><br>$\text{Slot} 1 \text{ (J7)}$ | <b>Bank 1</b><br>$\mathrm{Slot}0 \mathrm{ (J8)}$ | <b>Bank 1</b><br>Slot 1 (J9) |
|---------------------|--------------------------------------------------|-----------------------------------------------|--------------------------------------------------|------------------------------|
| 32 MB               | 16 MB                                            | 16 MB                                         |                                                  |                              |
| 64 MB               | 16 MB                                            | 16 MB                                         | 16 MB                                            | 16 MB                        |
| 64 MB               | 32 MB                                            | 32 MB                                         |                                                  |                              |
| 96 MB               | 16 MB                                            | 16 MB                                         | 32 MB                                            | 32 MB                        |
| 96 MB               | 32 MB                                            | 32 MB                                         | 16 MB                                            | 16 MB                        |
| 128 MB              | 32 MB                                            | 32 MB                                         | 32 MB                                            | 32 MB                        |
| 128 MB              | 64 MB                                            | 64 MB                                         |                                                  |                              |
| 160 MB              | 16 MB                                            | 16 MB                                         | 64 MB                                            | 64 MB                        |
| 160 MB              | 64 MB                                            | 64 MB                                         | 16 MB                                            | 16 MB                        |
| 192 MB              | 32 MB                                            | 32 MB                                         | 64 MB                                            | 64 MB                        |
| 192 MB              | 64 MB                                            | 64 MB                                         | 32 MB                                            | 32 MB                        |
| 256 MB              | 64 MB                                            | 64 MB                                         | 64 MB                                            | 64 MB                        |

**Table 3–3 Valid SIMM Combinations**

## **3.5 Rear Transition Module**

The rear transition module is a required module that provides access to system storage devices and the option of using rear access I/O. This module plugs into the CompactPCI backplane behind the slot occupied by the SBC. Figure 3–7 shows the layout and identifies connectors and headers.

**Figure 3–7 Rear Transition Module Layout**

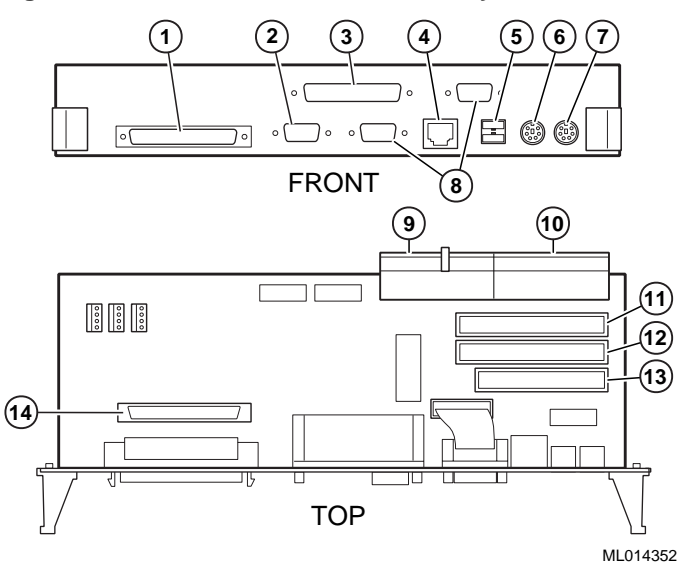

The numeric callouts in the figure identify the following key components:

- <span id="page-61-0"></span>1 SCSI connector — 68-pin D
- 2 SVGA connector 15-pin D
- 3 Bidirectional, EPP/ECP parallel port 25-pin D
- 4 Ethernet connector RJ–45
- 5 USB connectors
- 6 PS/2 mouse connector 6-pin mini-DIN
- 7 PS/2 keyboard connector 6-pin mini-DIN
- 8 Serial ports 1 and 2 (16550) 9-pin D
- 9 J4 CompactPCI I/O connector
- 10 J5 CompactPCI I/O connector
- 11 IDE secondary channel header 40-pin
- 12 IDE primary channel header 40-pin
- 13 Diskette header 34-pin
- 14 SCSI header 68-pin

## **3.6 Option Slots**

The system offers three 3U and four 6U CompactPCI option slots on the front side of the system and seven rear transition I/O option slots (80 mm X 6U) on the rear side. If you need more than four 6U CompactPCI option slots, you have the option of converting the 3U slots to 6U slots.

Figures [3–8](#page-62-0) and [3–9](#page-62-0) show the system's available option slots.

The SBC must occupy slot 1 on the front side of the CompactPCI backplane. The only requirement regarding the population of the CompactPCI option slots concerns systems that use only one option module. If you use only one option module, you can install that module in any slot except slot 2. Slot 2 must be empty.

<span id="page-62-0"></span>**Figure 3–8 Front Option Slots**

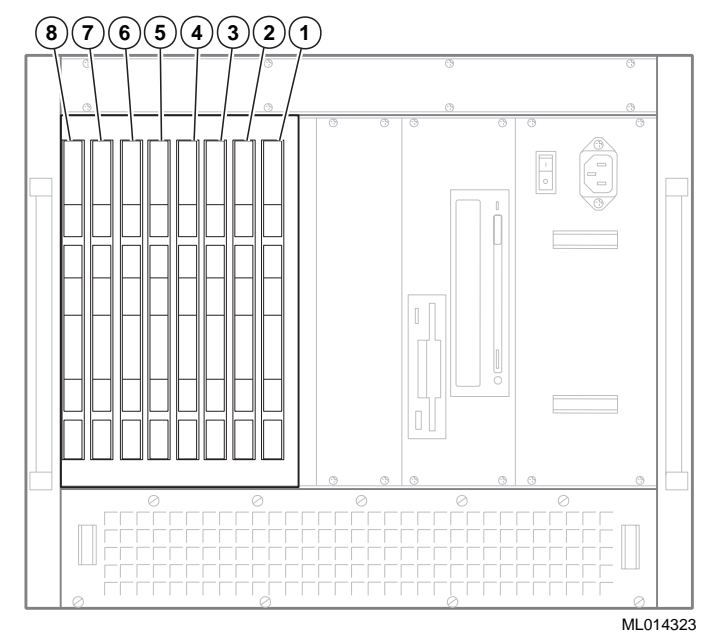

The rear transition module must occupy the slot on the back side of the backplane directly opposite the SBC, as factory installed. Likewise, any rear transition I/O option module that you install must occupy the rear system slot directly oppostie the slot in which you installed the front option module counterpart.

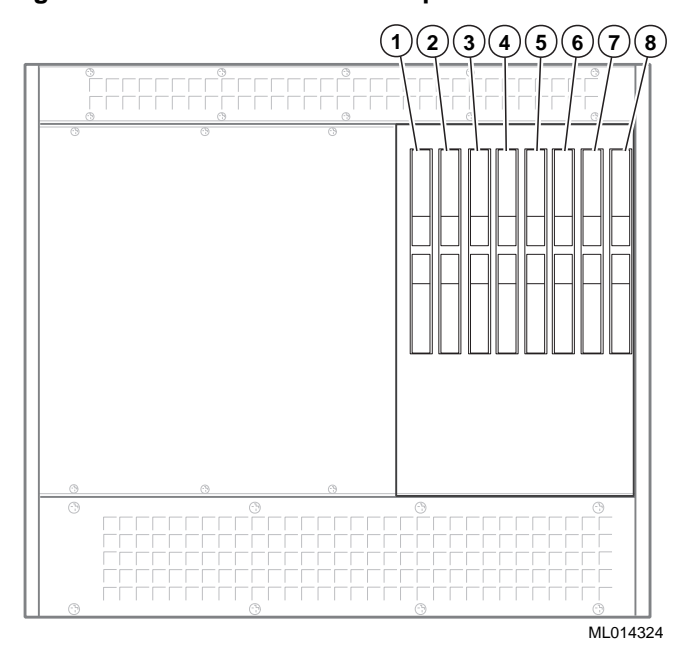

**Figure 3–9 Rear Transition I/O Option Slots**

## <span id="page-63-0"></span>**3.7 Storage Bay and Devices**

The system includes a removable storage bay that contains CD-ROM, diskette, and hard disk drives. Figure 3–10 shows the storage bay removed from the system and identifies each of the storage devices.

#### **Figure 3–10 Storage Bay**

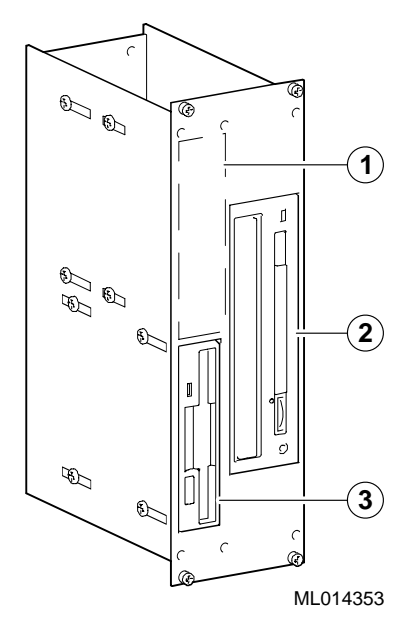

The numeric callouts in the figure identify the following:

- 1 Hard disk drive
- 2 CD-ROM drive
- 3 Diskette drive

## **3.8 Power Supply Bay**

The system includes a removable power supply bay that contains an integral 300 W power supply unit. [Figure 3–11](#page-64-0) shows the power supply bay removed from the system and identifies key components.

#### <span id="page-64-0"></span>**Figure 3–11 Power Supply Bay**

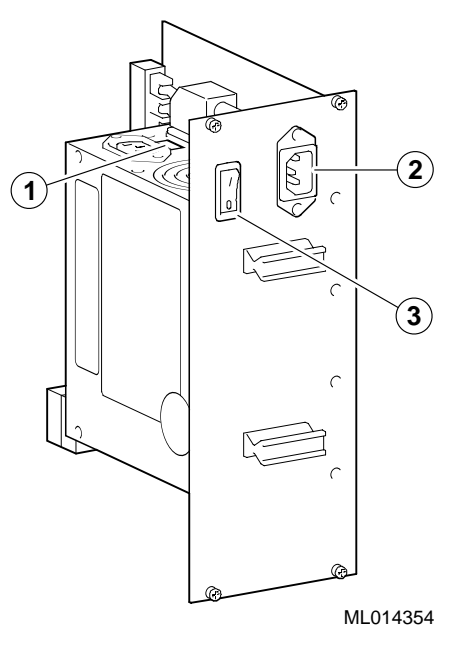

The numeric callouts in the figure identify the following:

- 1 Voltage selection switch
- 2 AC power inlet
- 3 AC On/Off power switch

The power supply unit provides four regulated output voltages  $(+3.3 \text{ V}, +5 \text{ V}, +12)$ V, –12 V). Tables 3–4 and 3–5 list the the unit's power input and power output specifications.

#### **Table 3–4 Power Input Specifications**

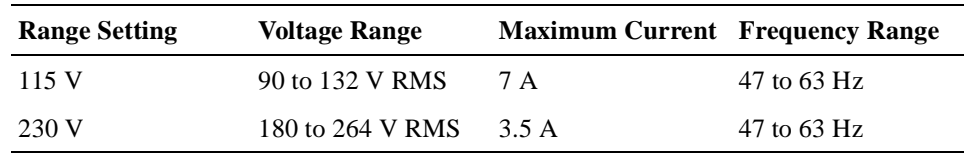

#### **Table 3–5 Power Output Specifications**

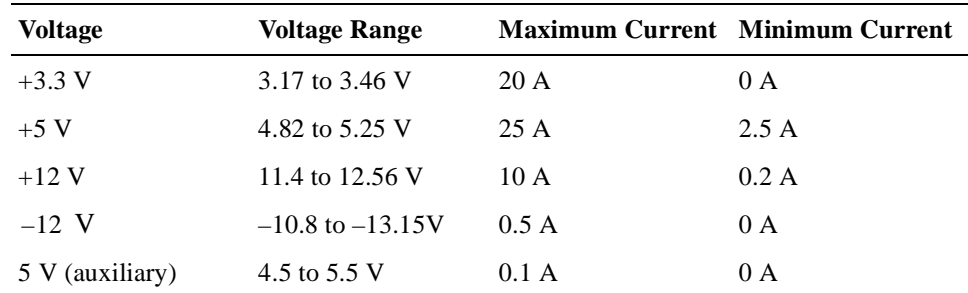

#### **Note**

The total power drawn from the  $+3.3$  and  $+5.0$  voltages must not exceed 175 W.

## <span id="page-65-0"></span>**3.9 Cooling System**

The cooling system provides bottom-to-top/front-to-back air flow cooling. As [Figure 3–13](#page-66-0) shows, air enters the system through the removable fan tray, which is located at the bottom front side of the system. The SBC, front option modules, storage bay, and power supply bay are cooled with bottom-to-top air flow, while the rear transition module and rear I/O option modules are cooled with top-to-bottom air flow. Exhaust exits from the top and bottom at the rear of the system.

**Figure 3–12 System Air Flow**

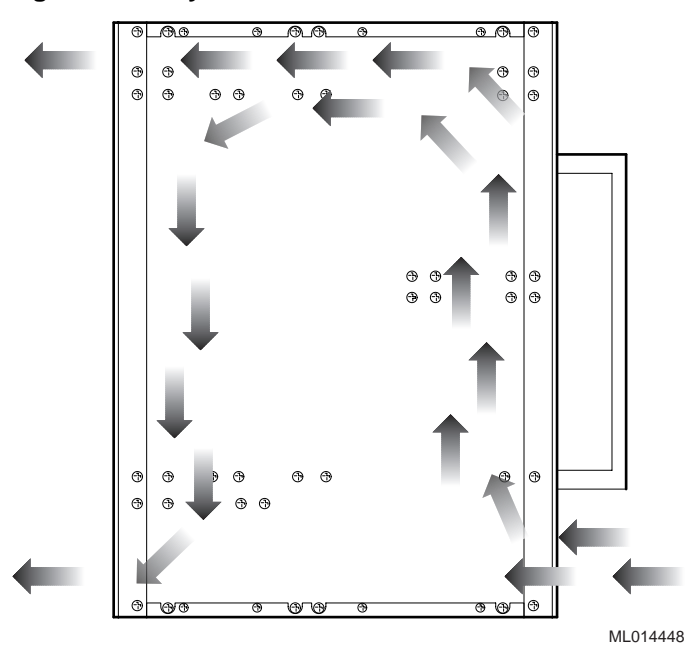

The fan tray contains three variable speed fans and a filter. The fans adjust to the following speeds:

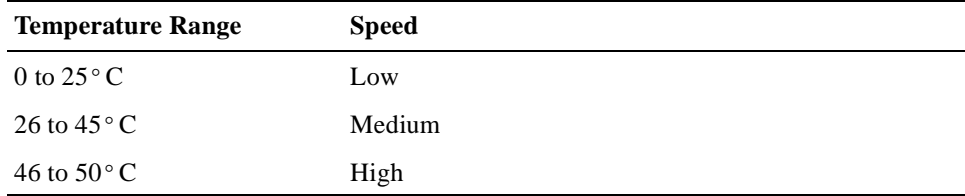

The filter catches dust, which over time could reduce the efficiency and effectiveness of the fans.

**Note**

<span id="page-66-0"></span>You need to periodically check and, if necessary, clean the fan tray filter as explained in [Section 6.3](#page-112-0).

In addition to the fans, the system includes a 3-slot wide air flow cavity containing an air flow deflector. This cavity is to the right of the SBC. The air flow deflector increases the air flow towards the CPU heat sink for optimal cooling.

Figure 3–13 identifies the key components of the cooling system.

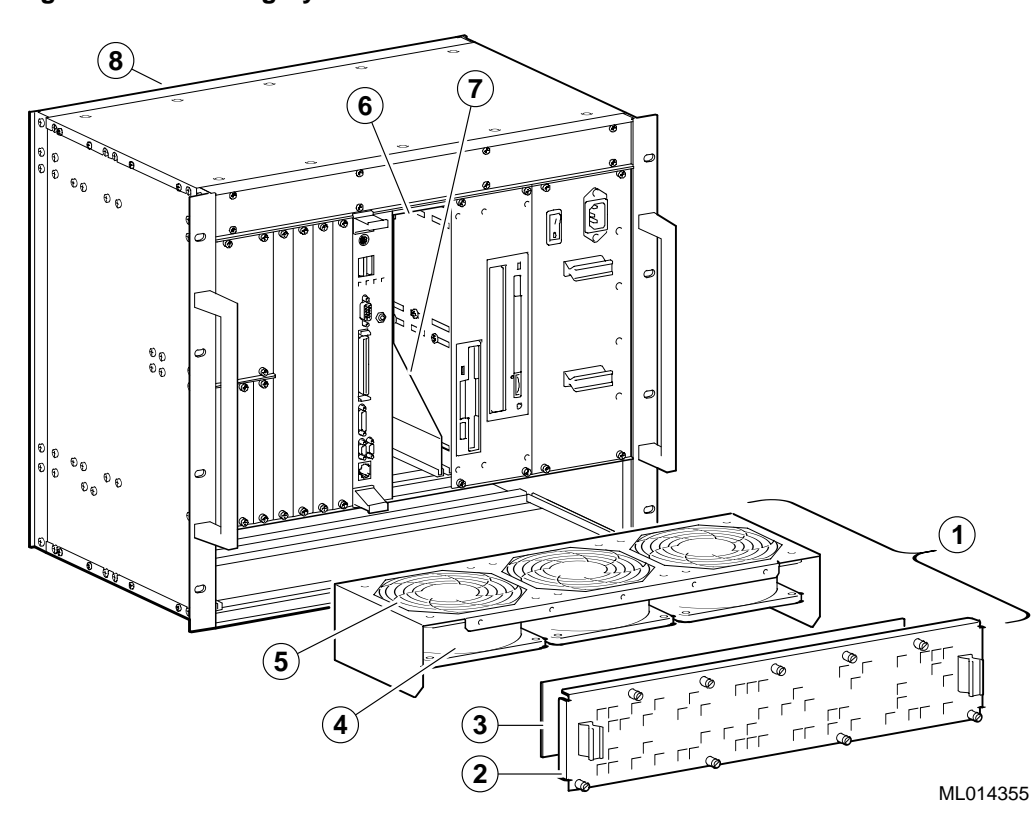

**Figure 3–13 Cooling System**

The numeric callouts in the figure are keyed to the following:

- 1 Removable fan tray
- 2 Fan tray air inlet
- 3 Fan tray filter
- 4 Fans
- 5 Fan guards
- 6 Air flow plenum
- 7 Air flow deflector
- 8 Air outlet

# **Part II System Configuration**

Part II explains how to use the BIOS to configure your DIGITAL 5/233i-8 CompactPCI system. This part consists of the following chapters:

- **•** [Chapter 4](#page-70-0), Making Configuration Decisions
- **•** [Chapter 5](#page-74-0), Configuring Your System

 **4**

## <span id="page-70-0"></span>**Identifying Configuration Requirements**

Your DIGITAL 5/233i-8 CompactPCI system was set up for normal operation at the factory and will operate properly without additional configuring. However, at some point, you may need to adjust the system's configuration.

This chapter will help you identify configuration requirements. Topics include:

- **•** When to Adjust Your System's Configuration
- **•** Configuration Checklist

## **4.1 When to Adjust Your System's Configuration**

You may need or want to adjust your system's initial configuration to:

- **•** Adjust optimal and fail-safe default configurations
- **•** Reset the time or date
- **•** Adjust system security (password and anti-virus protection)
- **•** Add, change, or upgrade hardware (such as a new hard disk drive)
- **•** Reconfigure keyboard, mouse, serial, and parallel ports
- **•** Adjust advanced, chipset, PCI plug-and-play, or peripheral setup options based on application needs
- **•** Change system display modes
- **•** Adjust Ethernet or USB jumpers for front or rear access I/O

**Note**

If you change BIOS settings, make sure you record the new settings and keep the information in a safe place. Should you ever have to reset the settings, such as when you replace the battery, you can use this information to reconfigure your system's BIOS.

The Section 4.2 provides a checklist that will help you identify configuration requirements for your system.

## **4.2 Configuration Checklist**

The checklist list in this section lists questions that will help you identify configuration needs for your system. Key words appear in bold type to facilitate scanning. Section numbers to the right of the questions in the checklist direct you to the related information in Chapter[s 5](#page-74-0) an[d 6](#page-110-0). You can also refer back to the checklist as you read throug[h Chapter 5](#page-74-0), Configuring the System.

|   | <b>Questions</b>                                                                                                    | See Section |  |  |  |
|---|----------------------------------------------------------------------------------------------------|-------------|--|--|--|
|   | <b>Defaults</b>                                                                                                    |             |  |  |  |
| ப | Do you need to set the system configuration back to the factory defaults?                                                                                                | 5.2.8       |  |  |  |
| ப | Do you want to set all configuration options for optimal system performance?                                                                                             |             |  |  |  |
| Ш | Do you want to set all configuration options for stable system operation and possibly<br>sacrifice performance?                                                          |             |  |  |  |
| ப | Did you make a mistake while adjusting the system configuration and need to <b>recall the</b><br>settings that were in effect at the start of the configuration session? |             |  |  |  |
|   | <b>Date and Time</b>                                                                                                    |             |  |  |  |
|   | $\Box$ Does the system <b>date and time</b> need to be reset?                                                                                                    | 5.3         |  |  |  |
|   | <b>Security</b>                                                                                                    |             |  |  |  |
| Ш | Do you need to restrict system access to system managers?                                                                                                    | 5.4.1       |  |  |  |
| ப | Do you need to set up user accounts on the system?                                                                                                    |             |  |  |  |
| ப | Do you want to disable password checking?                                                                                                    |             |  |  |  |
| ப | Should the system prompt for a password when powered on?                                                                                                    |             |  |  |  |
| ப | Should the system prompt for a password to run WINBIOS Setup?                                                                                                    |             |  |  |  |
| ப | Do you need to change a password?                                                                                                    | 5.4.2       |  |  |  |
| □ | Do you want to be warned when a program issues a <b>disk format command</b> or attempts<br>to write to the <b>boot sector</b> or the hard disk drive?                    | 5.4.3       |  |  |  |
|   | <b>Video Monitor</b>                                                                                                    |             |  |  |  |
| Ш | Is the system set up without a <b>video monitor</b> ?                                                                                                    | 5.5         |  |  |  |
| ப | Are you using a CGA 40x25, CGA 80x25, or monochrome monitor?                                                                                                    |             |  |  |  |
|   | <b>Keyboard and Mouse</b>                                                                                                    |             |  |  |  |
|   | $\Box$ Is the system set up without a keyboard?                                                                                                    | 5.6.1       |  |  |  |
|   | Is the system set up with a mouse type other than PS/2?                                                                                                    | 5.6.2       |  |  |  |
|   | <b>Storage</b>                                                                                                    |             |  |  |  |
| Ш | Are you replacing the system hard disk drive with a different type of hard disk drive?                                                                                   | 5.7         |  |  |  |
| ⊔ | Are you replacing the system <b>CD–ROM</b> drive with a different type of CD–ROM drive?                                                                                  |             |  |  |  |
| □ | Are you adding a hard disk or CD-ROM drive to the system?                                                                                                    |             |  |  |  |
| ப | Do you need to configure a <b>modified frequency modulation (MFM) hard disk drive</b> ? 5.7.3                                                                            |             |  |  |  |
| ப | Do you need to configure a user-defined (SCSI, MFM, RLL, ARLL, or ESDI) hard<br>disk drive?                                                                              | 5.7.4       |  |  |  |
|   | Do you need to configure an <b>IDE</b> hard disk drive?                                                                                                    | 5.7.5       |  |  |  |

**Table 4–1 Identifying Configuration Requirements**
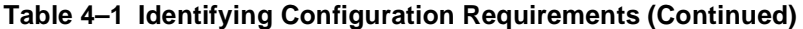

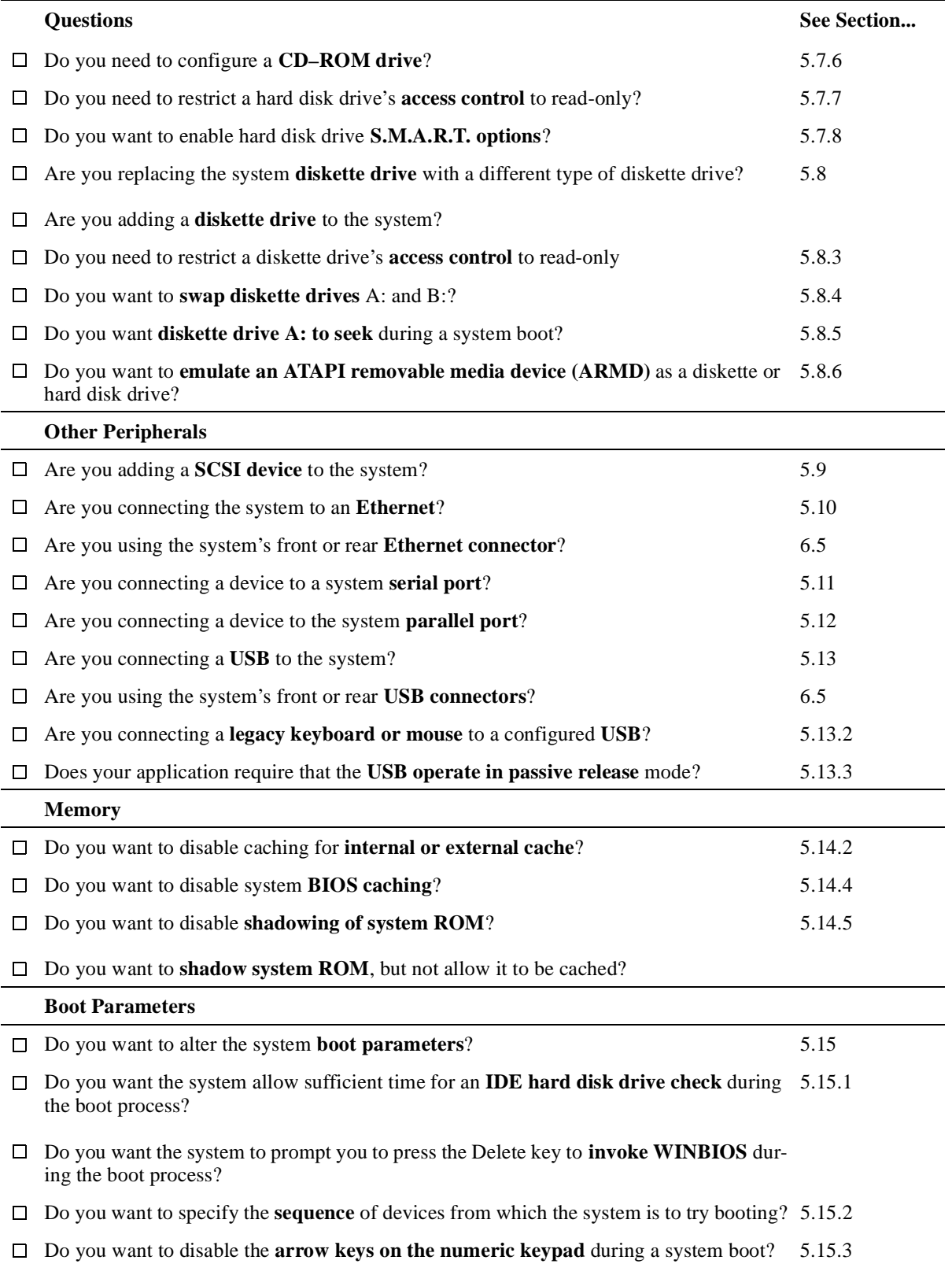

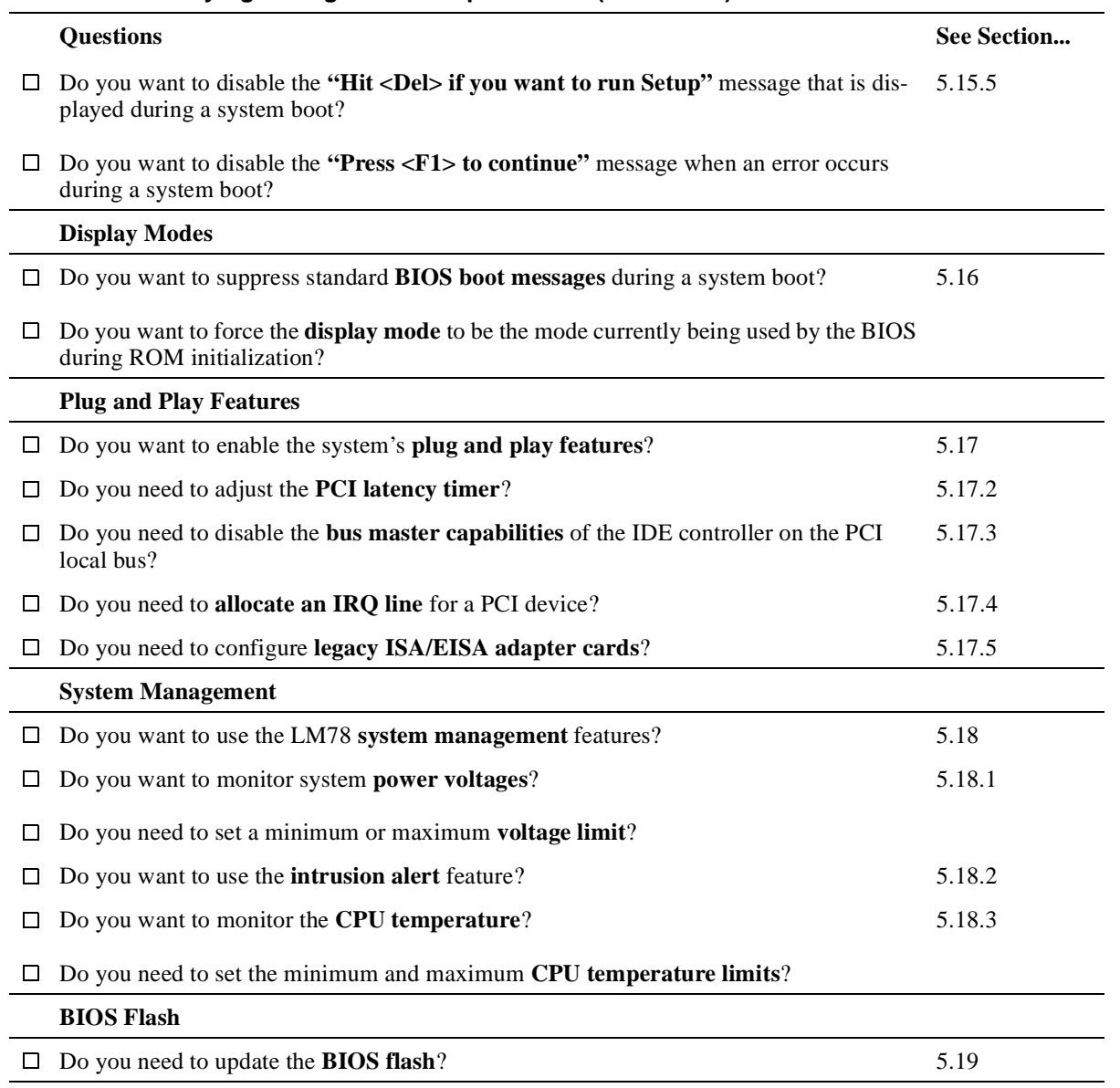

### **Table 4–1 Identifying Configuration Requirements (Continued)**

# **Configuring the System**

This chapter explains how to configure a DIGITAL 5/233i-8 CompactPCI system, using the American Megatrends' WINBIOS Setup utility. Topics include:

- **•** About WINBIOS Setup
- **•** [WINBIOS Basics](#page-75-0)
- **•** [Setting the Date and Time](#page-81-0)
- **•** [Configuring System Security](#page-81-0)
- **•** [Configuring a Display Monitor and Adapte](#page-83-0)r
- **•** [Configuring Keyboard and Mouse Suppor](#page-84-0)t
- **•** [Configuring Hard Disk and CD–ROM Device](#page-84-0)s
- **•** [Configuring the Diskette Driv](#page-90-0)e
- **•** [Configuring the Onboard SCSI Controlle](#page-92-0)r
- **•** [Configuring the Onboard Ethernet Controlle](#page-93-0)r
- **•** [Configuring Onboard Serial Ports](#page-93-0)
- **•** [Configuring the Onboard Parallel Port](#page-93-0)s
- **•** [Configuring USB Support](#page-95-0)
- **•** [Configuring Memory](#page-96-0)
- **•** [Configuring Boot Options](#page-98-0)
- **•** [Configuring Display Mode](#page-101-0)s
- **•** [Configuring PCI Plug and Play Capabilitie](#page-101-0)s
- **•** [Configuring LM78 System Management Feature](#page-104-0)s
- **•** [Updating the BIOS Flash](#page-106-0)

# **5.1 About WINBIOS Setup**

WINBIOS Setup enables you to select and store information about the system's hardware and software in the battery-backed memory of CMOS RAM. The stored information takes effect each time the system boots and you can change it at any time by using WINBIOS Setup.

#### **Caution**

<span id="page-75-0"></span>Be sure to read and understand the information in this chapter before attempting to change the factory BIOS settings. If you are not careful, you can adjust settings such that the system will not operate properly.

#### **Vorsicht!**

Wichtig! Bevor Sie die ab Fabrik eingestellten BIOS-Einstellungen ändern, sollten Sie die Informationen in diesem Kapitel gelesen und verstanden haben. Wenn Sie bei der Änderung der BIOS-Einstellungen nicht sorgfältig vorgehen, können Sie die Einstellungen so verändern, daß das System nicht mehr einwandfrei funktioniert.

\_\_\_\_\_\_\_\_\_\_\_\_\_\_\_\_\_\_\_\_\_\_\_\_\_\_\_\_\_\_\_\_\_\_\_\_\_\_\_\_\_\_\_\_\_\_\_\_\_\_\_\_\_\_\_\_\_

\_\_\_\_\_\_\_\_\_\_\_\_\_\_\_\_\_\_\_\_\_\_\_\_\_\_\_\_\_\_\_\_\_\_\_\_\_\_\_\_\_\_\_\_\_\_\_\_\_\_\_\_\_\_\_\_\_

WINBIOS Setup is an easy-to-use configuration tool that features a window and icon-based graphical user interface (GUI). The main window groups the setup options into four subwindows:

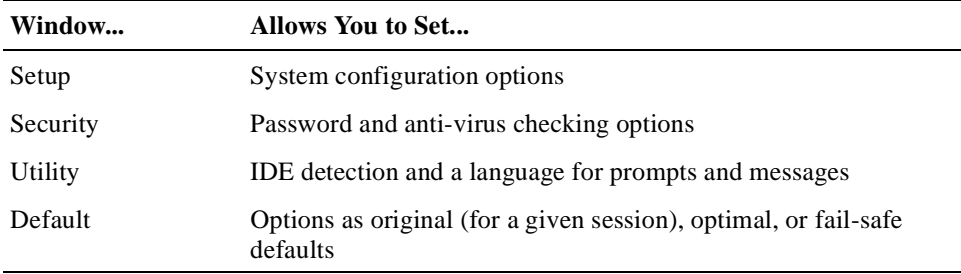

Within each of these windows, icons identify categories or types of configuration information. For example, a chipset icon identifies chipset configuration options.

The main window also includes a message bar, which appears across the bottom of the window. Messages that appear in this bar describe the items on which you click within the window.

You can use a keyboard or mouse to point and click configuration categories and navigate through pop-up option menus.

# **5.2 WINBIOS Basics**

Sections [5.2.1](#page-76-0) through [5.2.7](#page-80-0) introduce you to WINBIOS Setup by discussing the following:

- **•** Configuration categories[, Section 5.2.1](#page-76-0)
- **•** How to get help[, Section 5.2.2](#page-78-0)
- <span id="page-76-0"></span>• How to use the mouse[, Section 5.2.3](#page-78-0)
- How to use the keyboard[, Section 5.2.](#page-79-0)4
- Automatic option selection[, Section 5.2.5](#page-79-0)
- How to start WINBIOS Setup[, Section 5.2.6](#page-79-0)
- How to exit WINBIOS Setup[, Section 5.2.](#page-80-0)7
- How to use default WINBIOS settings[, Section 5.2.](#page-80-0)8

# **5.2.1 Configuration Categories**

Table 5–1 lists the categories of configuration information that you can set. The categories are represented as icons in the four windows that appear within the WINBIOS main menu[. Figure 5–1](#page-77-0) shows how you can maneuver through the setup windows.

| Category               | <b>Allows You to Set</b>                                                                                                    |  |  |  |  |
|------------------------|----------------------------------------------------------------------------------------------------|--|--|--|--|
| <b>Setup Window</b>    |                                                                                                    |  |  |  |  |
| Standard               | Primary and secondary master and slave IDE device options, date<br>and time, and diskette device options.                                                                                                    |  |  |  |  |
| Advanced               | System performance options: quick boot, ATAPI removable<br>media device (ARMD) as a diskette or hard disk drive, boot<br>sequence, initial and ROM initialization display mode, diskette<br>and hard disk access control, hard disk S.M.A.R.T., boot Num-<br>Lock, diskette drive swap and seek, PS/2 mouse and keyboard<br>support, primary display, password check, boot OS/2, boot mes-<br>sages, and cache and shadowing options. |  |  |  |  |
| Chipset                | Chipset options: universal serial bus (USB) enable, USB key-<br>board and mouse legacy support, USB passive release enable, and<br>DRAM timing options.                                                                                                    |  |  |  |  |
| Power management       | Power conservation options. These options are not supported.                                                                                                    |  |  |  |  |
| PCI plug and play      | PCI plug and play options: plug and play aware operating system<br>enable, PCI latency timer, PCI IDE bus master, DMA channel,<br>IRQ, reserved memory size, and reserved memory addresss<br>options.                                                                                                    |  |  |  |  |
| Peripheral             | I/O support options: onboard diskette drive controller, serial ports,<br>IDE controller, SCSI controller, and Ethernet controller options,<br>and system management options.                                                                                                    |  |  |  |  |
| <b>Security Window</b> |                                                                                                    |  |  |  |  |
| Supervisor             | Supervisor password                                                                                                    |  |  |  |  |
| User                   | User password                                                                                                    |  |  |  |  |
| Anti-virus             | Anti-virus software enabled or disabled.                                                                                                    |  |  |  |  |
| <b>Utility Window</b>  |                                                                                                    |  |  |  |  |

**Table 5–1 WINBIOS Setup Configuration Categories** 

| Category              | <b>Allows You to Set</b>                                                                                                    |  |  |  |  |
|-----------------------|----------------------------------------------------------------------------------------------------|--|--|--|--|
| Detect IDE            | The programmed I/O mode, block mode, and large (LBA) mode.<br>Also shows the settings of auto-detected IDE devices, including<br>the device type, number of cylinders, number of heads, write pre-<br>compensation, number of sectors, and capacity. |  |  |  |  |
| Language              | English only.                                                                                                    |  |  |  |  |
| <b>Default Window</b> |                                                                                                    |  |  |  |  |
| Original              | All option settings back to the values present at the start of the<br>setup session.                                                                                                    |  |  |  |  |
| Optimal               | Optimal option values for optimizing system performance. Fac-<br>tory default.                                                                                                    |  |  |  |  |
| Fail-safe             | Fail-safe option values for system stability.                                                                                                    |  |  |  |  |

<span id="page-77-0"></span>**Table 5–1 WINBIOS Setup Configuration Categories (Continued)**

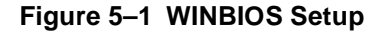

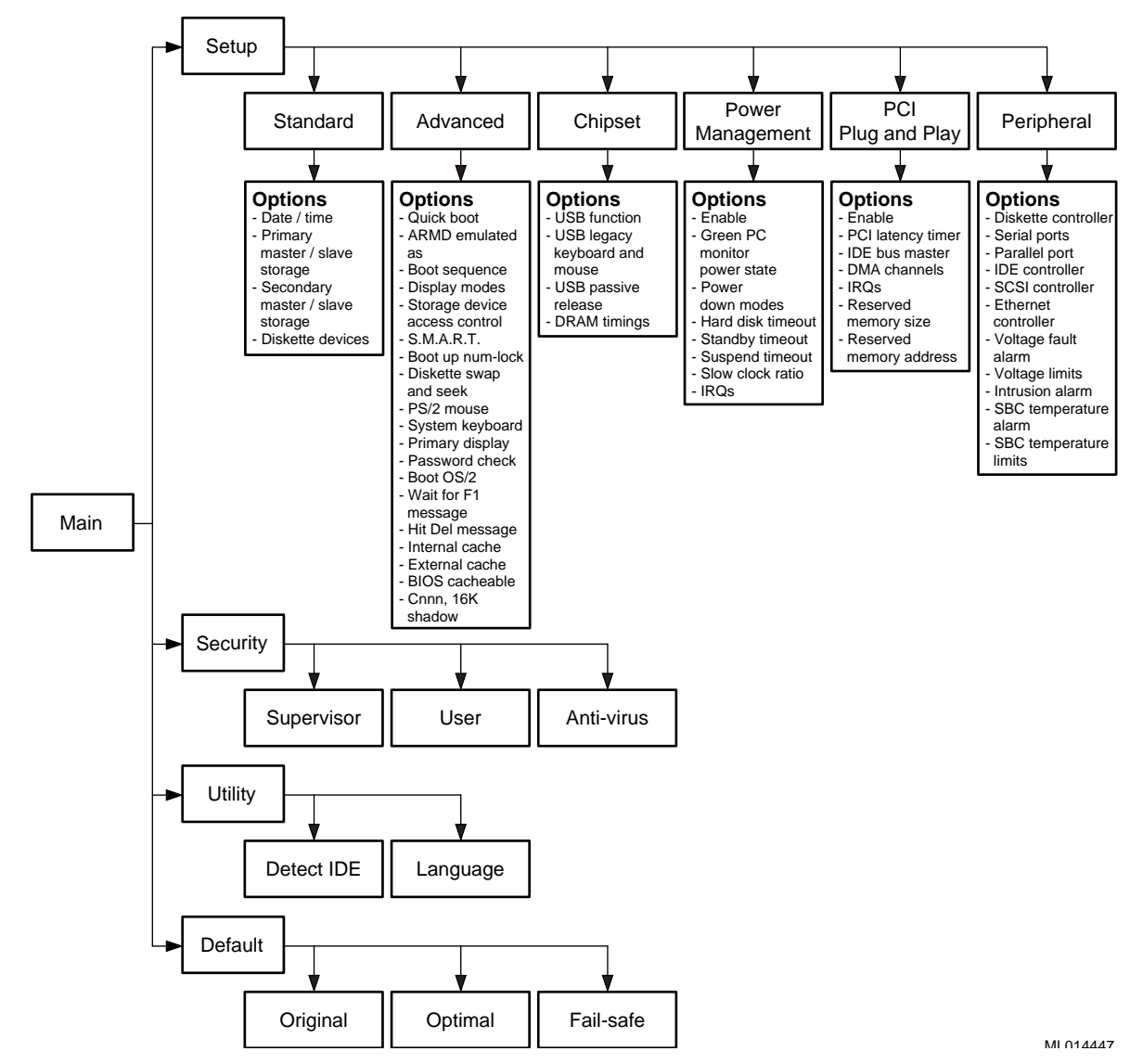

### <span id="page-78-0"></span>**5.2.2 Getting Help**

In addition to the messages that appear in the message bar on the main window, WINBIOS Setup provides Help screens for options on the Advanced, Chipset, Power Management, and Peripheral setup windows and use of the mouse and keyboard.

To get help on a specific setup option, click the option and then press Alt+H. For help on mouse or keyboard usage, press Alt/H while the input focus is outside the context of the windows that offer setup option help.

### **5.2.3 Using the Mouse**

WINBIOS Setup supports the following mouse devices:

- **•** PS/2 type
- Mice that use IRQs 3, 4, or 5 (IRQ2 is not supported)
- Microsoft compatible M, V, and W Series that use the and M and M+ protocols
- **•** Logitech C-Series compatible that use the MM protocol

Use the mouse as follows:

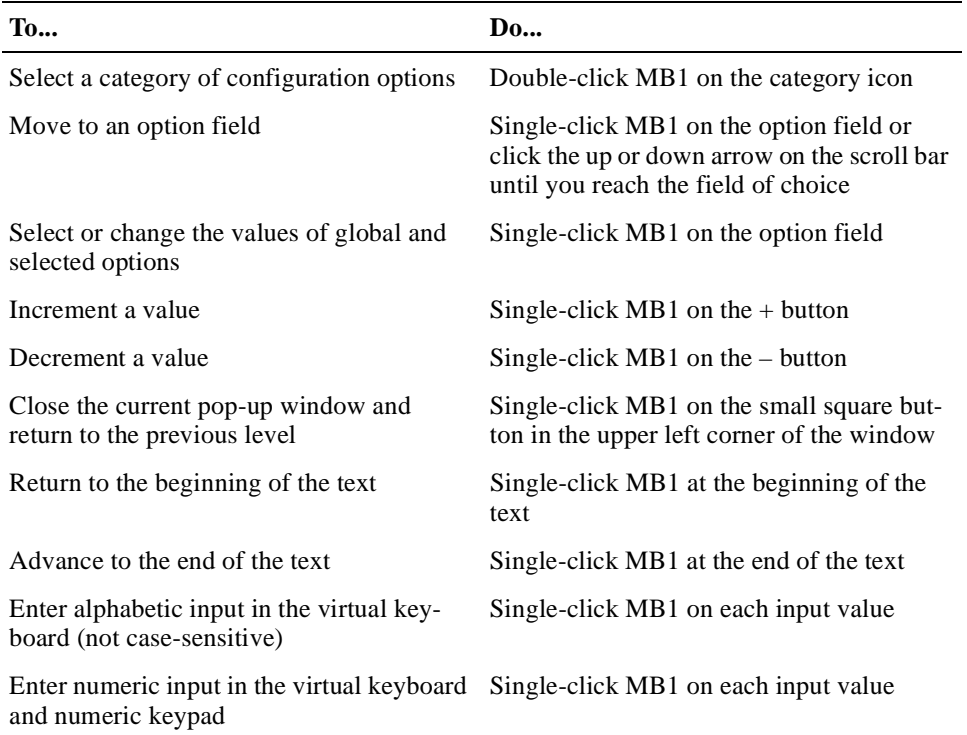

### <span id="page-79-0"></span>**5.2.4 Using the Keyboard**

You have the option of using a keyboard to navigate through and set option values in the WINBIOS configuration windows. Use the keyboard as follows:

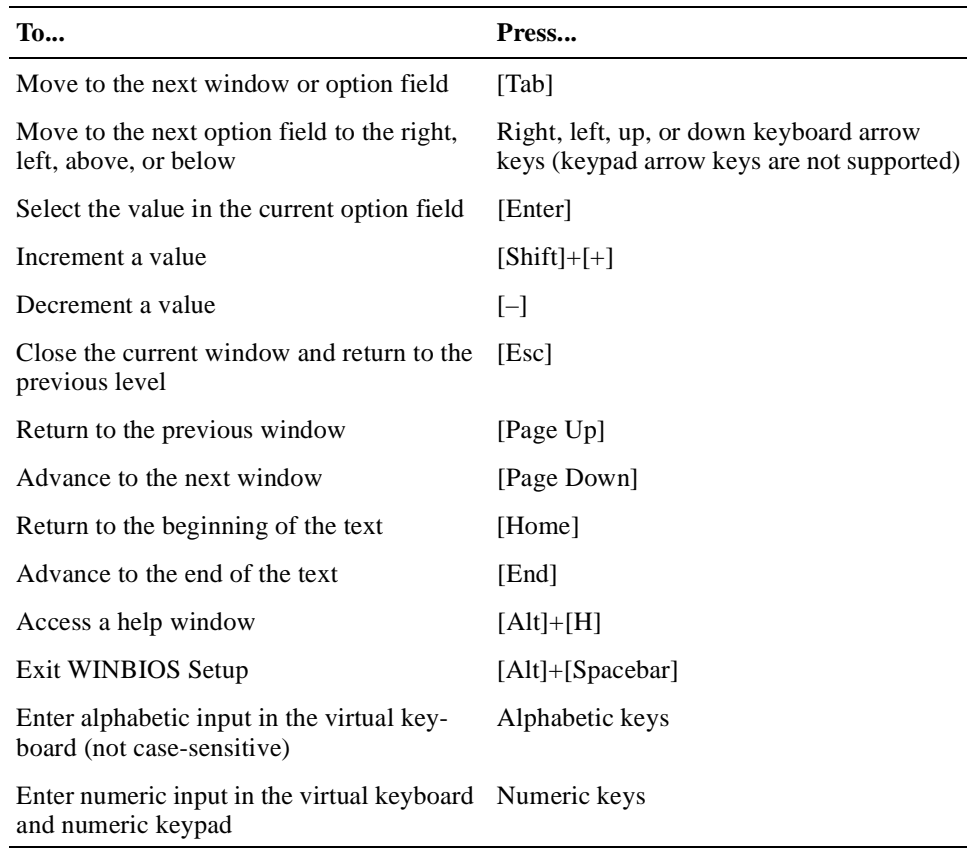

### **5.2.5 Automatic Option Selection**

AMIBIOS is configured to reflect dependencies between AMIBIOS features and WINBIOS Setup options. For example, the **External Cache** option in the Advanced Setup window is configured to be displayed for the DIGITAL 5/233i-8 CompactPCI system because the system has secondary cache memory installed. However, if secondary cache memory were not present, AMIBIOS would be configured such that the **External Cache** option is omitted.

If the selection of a WINBIOS option setting determines the settings for one or more other options, AMIBIOS automatically assigns values to dependent settings and does not allow you to change those settings unless you change the setting for the parent option. Invalid options appear in gray type.

For example, you can set the **Onboard Serial Port** options to *Auto*, *Disabled*, *3F8h*, *2F8h*, *3E8h*, or *2E8h*. If you set **Onboard Serial Port 1** to *2F8h*, AMI-BIOS disables the *2F8h* value for **Onboard Serial Port 2**.

### **5.2.6 Starting WINBIOS Setup**

If the system powers on successfully, the BIOS displays identification information and the following instructions on how to invoke WINBIOS Setup:

Hit <DEL> if you want to run SETUP

Press the Delete key to start WINBIOS Setup.

### <span id="page-80-0"></span>**5.2.7 Exiting WINBIOS Setup**

To exit WINBIOS Setup, press the Alt and Spacebar keys simultaneously. An exit setup window appears. If you have made changes that you want to preserve, save the changes and exit. Otherwise, just exit.

#### **5.2.8 Using Default WINBIOS Settings**

WINBIOS Setup offers two groups of default settings and a mechanism for recalling settings that were enabled at the start of a configuration session. You can use these features to:

- **•** Expedite the configuration process
- **•** Optimize the configuration for performance
- **•** Optimize the configuration for stable operation
- Recover when the system is having configuration-related problems

To use a default setting:

1. Select one of the following icons in the Default window:

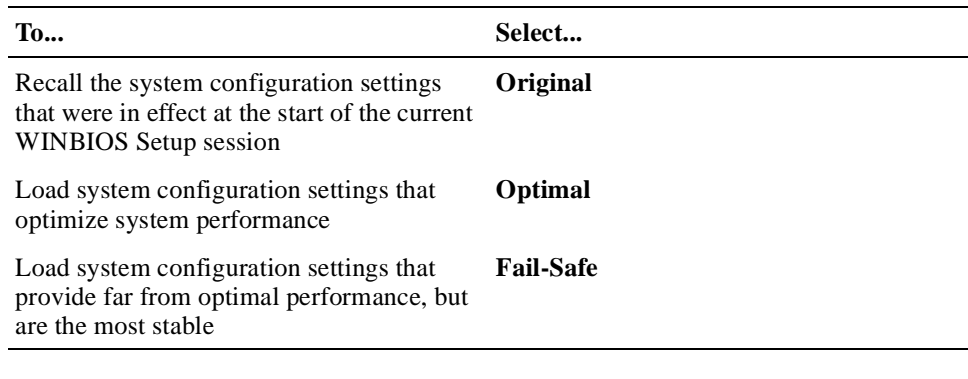

#### **Note**

The factory configuration uses the Optimal settings, and AMIBIOS automatically loads the Optimal settings if CMOS RAM is corrupted.

- 2. Respond to the No/Yes prompt.
- 3. Exit the Option window.

**Note**

Throughout the remainder of this chapter, default settings apply to both the Optimal and Fail-Safe group settings unless specified otherwise.

# <span id="page-81-0"></span>**5.3 Setting the Date and Time**

To set the date and time:

- 1. Select the **Standard** icon in the Setup window.
- 2. Select the **Date/Time** icon in the Standard Setup window.
- 3. Select a date or time value to change. The selected value is highlighted.
- 4. Select the + button to increase the value or the button to decrease the value.
- 5. Repeat steps 3 and 4 for other values that need to change.
- 6. Exit the Date and Time window.
- 7. Exit the Standard Setup window.

# **5.4 Configuring System Security**

You have the option of setting the following system security features:

- **•** Supervisor password
- **•** User passwords
- **•** Password checking to run WINBIOS Setup
- **•** Password checking when the system is powered on and to run WINBIOS Setup
- **•** Enable anti-virus checking

Sections 5.4.1 through [5.4.3](#page-83-0) explain how to:

- **•** Set up password security
- **•** Change a password
- **•** Enable anti-virus protection

### **5.4.1 Setting Up Password Security**

To set up password security:

1. Select the Supervisor icon in the Security window.

You must set up a supervisor password prior to setting up any user passwords.

- 2. Enter a 1- to 6-character password in the input field of the Supervisor Setup window by using one of the following methods:
	- Type the password on the keyboard.
	- Point and click characters on the virtual keyboard.
	- Confirm the password.

#### **Note**

Make note of the password that you enter and keep it in a secure place. If you forget or lose the password, you must drain CMOS RAM and reconfigure the system.

- 3. Exit the Supervisor Setup window.
- 4. Select the User icon in the Security window if you need to set up user passwords. If you do not need to set up a user password, skip to step 7.
- 5. Enter a 1- to 6-character password in the input field of the User Setup window by using one of the methods listed in step 2.

**Note**

Make note of the password that you enter and keep it in a secure place. If you forget or lose the password, you must drain CMOS RAM and reconfigure the system.

- 6. Exit the User Setup window.
- 7. Decide whether it is sufficient that the system prompt for and check a password only when someone attempts to run WINBIOS Setup. This is the default level of security if a password has been set. If this level of security is sufficient, skip to step 12. If it is necessary for the system to also prompt for and check a password each time the system is powered on, continue to step 8.
- 8. Select the **Advanced** icon in the Setup window.
- 9. Select the **Password Check** option.
- 10. Select the option value *Always*. When set, this value causes the system to prompt for and check a password each time the system is powered on and when someone attempts to run WINBIOS Setup. The value *Setup* instructs the system to prompt and check for a password only when WINBIOS Setup is run.
- 11. Exit the Option window.
- 12. Exit the Advanced Setup window.

#### **5.4.2 Changing a Password**

To change a password:

- 1. Select the Supervisor or User icon in the Security window, as appropriate.
- 2. Enter a 1- to 6-character password in the input field of the Supervisor Setup window by using one of the following methods:
	- Type the password on the keyboard.
	- Point and click characters on the virtual keyboard.

#### **Note**

<span id="page-83-0"></span>Make note of the password that you enter and keep it in a secure place. If you forget or lose the password, you must drain CMOS RAM and reconfigure the system.

3. Reenter the new password as prompted.

If the password confirmation is incorrect, an error message appears. Try reentering the password.

If the password confirmation is correct, the new password is stored in CMOS RAM when WINBIOS Setup exits and takes effect the next time the system boots.

4. Exit the Supervisor Setup or User Setup window, as appropriate.

#### **5.4.3 Enabling Anti-Virus Protection**

You have the option of enabling anti-virus protection. This feature is disabled by default. When enabled, AMIBIOS issues a warning when a program (or virus) issues a disk format command or attempts to write to the boot sector of the hard disk drive.

The following messages appear after an attempt to format a cylinder, head, or sector of a hard disk drive with the BIOS INT 13 Hard Disk Drive Service:

Format!!! Possible VIRUS: Continue (Y/N)? \_

AMIBIOS displays the following messages when a program attempts to write to the boot sector of the hard disk drive:

```
Boot Sector Write!!!
Possible VIRUS: Continue (Y/N)? _
```
If either of these messages appears, you may need to enter N several times to prevent the format or write operation.

# **5.5 Configuring a Display Monitor and Adapter**

You may need to configure the system's display monitor support. By default, the system is set up to support a VGA/EGA display monitor. If you connect a different type of display monitor or if the system is set up without a display monitor, you must adjust the configuration.

- 1. Select the **Advanced** icon in the Setup window.
- 2. Select the **Primary Display** option.
- 3. Set the option value to *Absent*, *VGA/EGA*, *CGA 40x25*, *CGA 80x25*, or *Mono*, as appropriate.
- 4. Exit the Option window.
- 5. Exit the Advanced Setup window.

# <span id="page-84-0"></span>**5.6 Configuring Keyboard and Mouse Support**

WINBIOS Setup options are available for:

- **•** Configuring systems that do not have a keyboard
- **•** Enabling and disabling support for a PS/2 mouse

### **5.6.1 Configuring Systems that Do Not Use a Keyboard**

If you are configuring a system that does not have a keyboard attached, specify that a keyboard is not present to suppress error messages that the BIOS would display otherwise. By default, the BIOS assumes a keyboard is connected and needs to be configured. If a keyboard is not present and the system is not configured accordingly, the BIOS displays error messages.

To supress error messages resulting from a keyboard not being attached to the system:

- 1. Select the **Advanced** icon in the Setup window.
- 2. Select the **System Keyboard** option.
- 3. Set the option value to *Absent* (the default is *Present*).
- 4. Exit the Option window.
- 5. Exit the Advanced Setup window.

### **5.6.2 Disabling and Enabling Support for a PS/2 Mouse**

By default, the system supports PS/2 mice. If you are using a mouse type other than PS/2, you should disable PS/2 mouse support. To disable or enable PS/2 mouse support:

- 1. Select the **Advanced** icon in the Setup window.
- 2. Select the **PS/2 Mouse Support** option.
- 3. Set the option value to *Disabled* or *Enabled*, as appropriate.
- 4. Exit the Option window.
- 5. Exit the Advanced Setup window.

# **5.7 Configuring Hard Disk and CD–ROM Devices**

[Section 5.7.1](#page-85-0) provides configuration information for hard disk drives a[nd Section](#page-85-0)  [5.7.2](#page-85-0) explains how to enable and disable onboard IDE controller channels. Sections [5.7.3](#page-86-0) through [5.7.6](#page-88-0) explain how to configure the following types of storage devices:

- **•** Modified frequency modulation (MFM) hard disk drive
- **•** User-defined hard disk drive (SCSI, MFM, RLL, ARLL, or ESDI)
- **•** IDE hard disk drive
- **•** CD–ROM drive

[Section 5.7.7](#page-89-0) explains how to specify hard disk drive access control.

### <span id="page-85-0"></span>**5.7.1 Disk Configuration Information**

While configuring a hard disk drive, you may need to enter values for the following hard disk drive parameters manually:

| <b>Parameter</b>                | <b>Description</b>                                                                                                    |  |  |  |  |
|---------------------------------|----------------------------------------------------------------------------------------------------|--|--|--|--|
| Cylinders (Cyl)                 | The number of cylinders in the disk drive.                                                                                                    |  |  |  |  |
| Heads (Hd)                      | The number of heads.                                                                                                    |  |  |  |  |
| Write precompensa-<br>tion (WP) | The track number where write precompensation begins. The size<br>of a sector gets progressively smaller as the track diameter dimin-<br>ishes. Yet each sector must still hold 512 bytes. Write precompen-<br>sation circuitry on the hard disk compensates for the physical<br>difference in sector size by boosting the write current for sectors<br>on inner tracks. |  |  |  |  |
| Sectors (Sec)                   | The number of sectors per track. MFM drives have 17 sectors per<br>track. RLL drives have 26 sectors per track. ESDI drives have 34<br>sectors per track. SCSI and IDE drives have more sectors per<br>track.                                                                                                    |  |  |  |  |
| Capacity (Size)<br>(MB))        | The formatted capacity of the drive is the product of: <i>number-of-</i><br>heads X number-of-cylinders X number-of-sectors-per-track X<br>512-bytes-per-sector.                                                                                                    |  |  |  |  |

**Table 5–2 Hard Disk Drive Parameters**

Table 5–3 lists drive parameter values for typical disk drives.

| <b>Type</b> | <b>Cylinders</b> | <b>Heads</b> Write |       | <b>Sector</b> | Capacity | <b>PIO Mode</b> | <b>Block</b><br>Mode | <b>LBA</b> Mode |
|-------------|------------------|--------------------|-------|---------------|----------|-----------------|----------------------|-----------------|
| User        | 3128             | 16                 | 512   | 63            | $1.6$ GB | 4               | On                   | On              |
| User        | 4092             | 16                 | 512   | 63            | $2.1$ GB | 4               | On                   | On              |
| User        | 6256             | 16                 | 65535 | 63            | 3.2 GB   | 4               | On                   | On              |
| User        | 14848            | 9                  | 256   | 63            | 4.3 GB   | 4               | On                   | On              |
| User        | 13328            | 15                 | 65535 | 63            | 6.4 GB   | 4               | On                   | On.             |

**Table 5–3 Typical Hard Disk Drive Information**

#### **5.7.2 Enabling and Disabling the Onboard IDE Controller Channels**

You can configure the IDE controller to use the IDE primary channel, secondary channel, or both channels. The onboard IDE controller is set to use both the primary and secondary channels by default. If you need to disable or adjust this setting at any time, you can do so as follows:

- 1. Select the **Peripheral** icon in the Setup window.
- 2. Select the **Onboard IDE** icon in the Peripheral Setup window.

<span id="page-86-0"></span>3. Select one of the following option values:

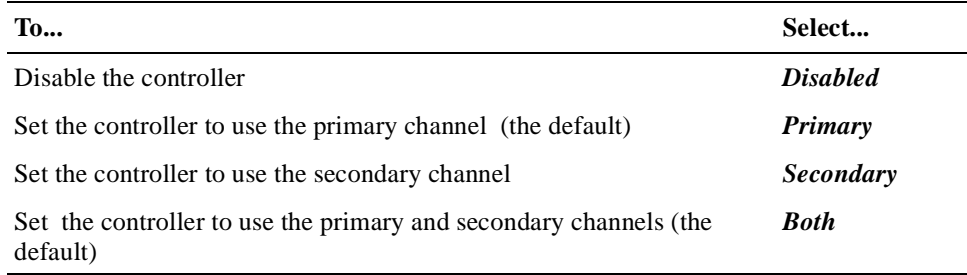

- 4. Exit the Option window.
- 5. Exit the Peripheral Setup window.

### **5.7.3 Configuring MFM Hard Disk Drives**

To configure an MFM hard disk drive:

- 1. Make note of the following information concerning the disk drive:
	- Number of heads
	- Number of cylinders
	- Number of sectors
	- Starting write precompensation cylinder
	- Capacity
- 2. Select the **Standard** icon in the Setup window.
- 3. Select the **Pri Master**, **Pri Slave**, **Sec Master**, or **Sec Slave** icon in the Standard Setup window, as appropriate.
- 4. Select the **Type** option in the device window.
- 5. Select the **43**, **44**, **45**, or **46** option on the drive parameter window. If the drive parameters listed for the type you selected do not match the drive parameters of the MFM drive, go back to the device window and configure the device as a user-defined hard disk drive (see Section 8). If the parameters match, continue to step 6.

If the drive type is other than 43 to 46, select *User* and enter appropriate values for the parameters.

- 6. Exit the drive parameter window.
- 7. Exit the device window.
- 8. Exit the Standard Setup window.

#### **5.7.4 Configuring User-Defined Hard Disk Drives**

To configure a user-defined hard disk drive, such as a SCSI drive or an MFM, RLL, ARLL, or ESDI drive with parameters that do not match the parameters for types **43** to **46**:

- 1. Make note of the following information concerning the disk drive:
	- Number of heads
- Number of cylinders
- Number of sectors
- Starting write precompensation cylinder
- Capacity
- 2. Select the **Standard** icon in the Setup window.
- 3. Select the **Pri Master**, **Pri Slave**, **Sec Master**, or **Sec Slave** icon in the Standard Setup window, as appropriate.
- 4. Select the **Type** option in the device window.
- 5. Select the **User** option in the drive parameter window. Enter values for the disk drive parameter[s. Table 5–](#page-85-0)2 lists typical hard disk drive parameter values.
- 6. Exit the drive parameter window.
- 7. Exit the device window
- 8. Exit the Standard Setup window.

#### **5.7.5 Configuring IDE Hard Disk Drives**

To configure an IDE hard disk drive:

- 1. Make note of the following information concerning the disk drive:
	- Number of heads
	- Number of cylinders
	- Number of sectors
	- Starting write precompensation cylinder
	- Capacity
- 2. Select the **Standard** icon in the Setup window.
- 3. Select the **Pri Master**, **Pri Slave**, **Sec Master**, or **Sec Slave** icon in the Standard Setup window, as appropriate.
- 4. Select the **Type** option in the device window.
- 5. Select the **Auto** option in the drive parameter window.
- 6. Select the **Detect IDE** icon in the Utility window. This utility automatically detects and displays all IDE parameters, including those for ATAPI CD– ROM drives.
- 7. Click the OK button to accept the parameters. If you are absolutely certain that you know the correct IDE parameters and you prefer to enter the parameters manually, you can do so.
- 8. Return to the device menu.

<span id="page-88-0"></span>9. Enter values for the following IDE disk drive options:.

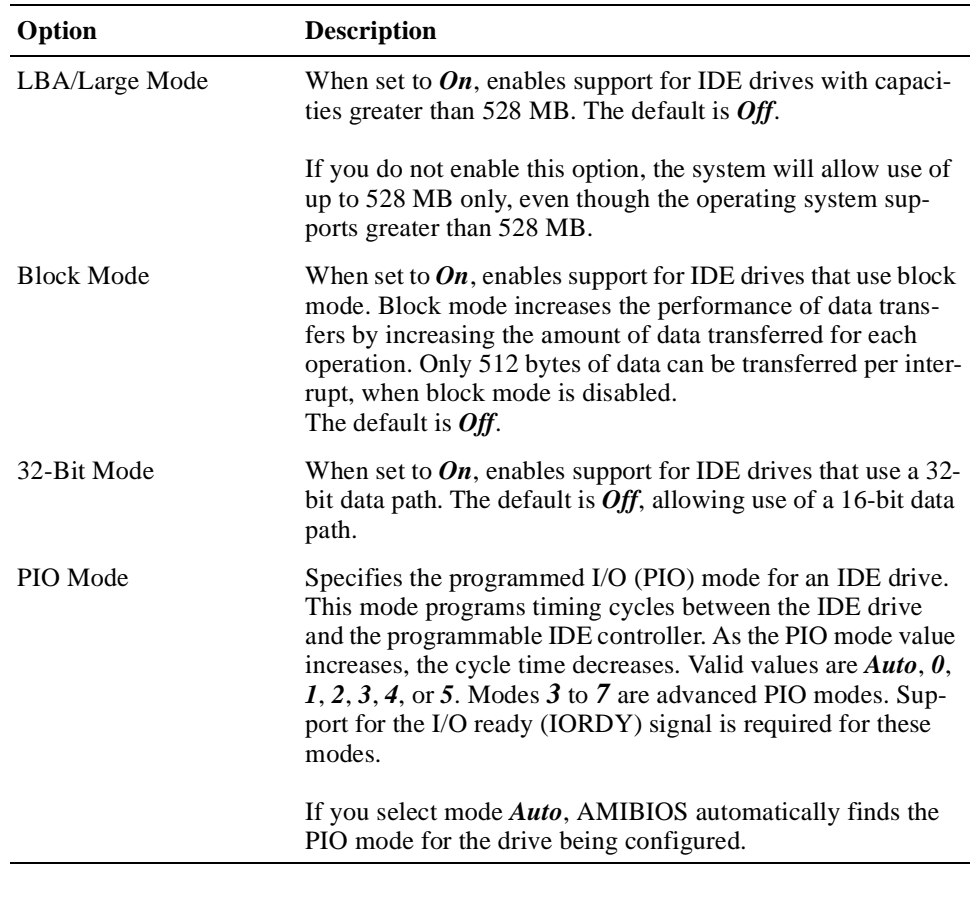

**Note**

If you choose to set the PIO mode manually by selecting  $0, 1, 2, 3, 4$ , or 5 you must make absolutely certain that you are selecting a PIO mode supported by the IDE drive.

- 10. Exit the device window.
- 11. Exit the Standard Setup window.

### **5.7.6 Configuring CD–ROM Drives**

To configure a CD–ROM drive:

- 1. Select the **Standard** icon in the Setup window.
- 2. Select the **Pri Master**, **Pri Slave**, **Sec Master**, or **Sec Slave** icon in the Standard Setup window, as appropriate.
- 3. Select the **Type** option in the device window.
- 4. Select the first **ARMD** option in the drive parameter window.
- <span id="page-89-0"></span>5. Select the **Detect IDE** icon in the Utility window. This utility automatically detects and displays all IDE parameters, including those for ATAPI CD– ROM drives.
- 6. Click the OK button to accept the parameters. If you are absolutely certain that you know the correct IDE parameters and you prefer to enter the parameters manually, you can do so.
- 7. Return to the device menu.
- 8. Enter values for the following IDE disk drive options:

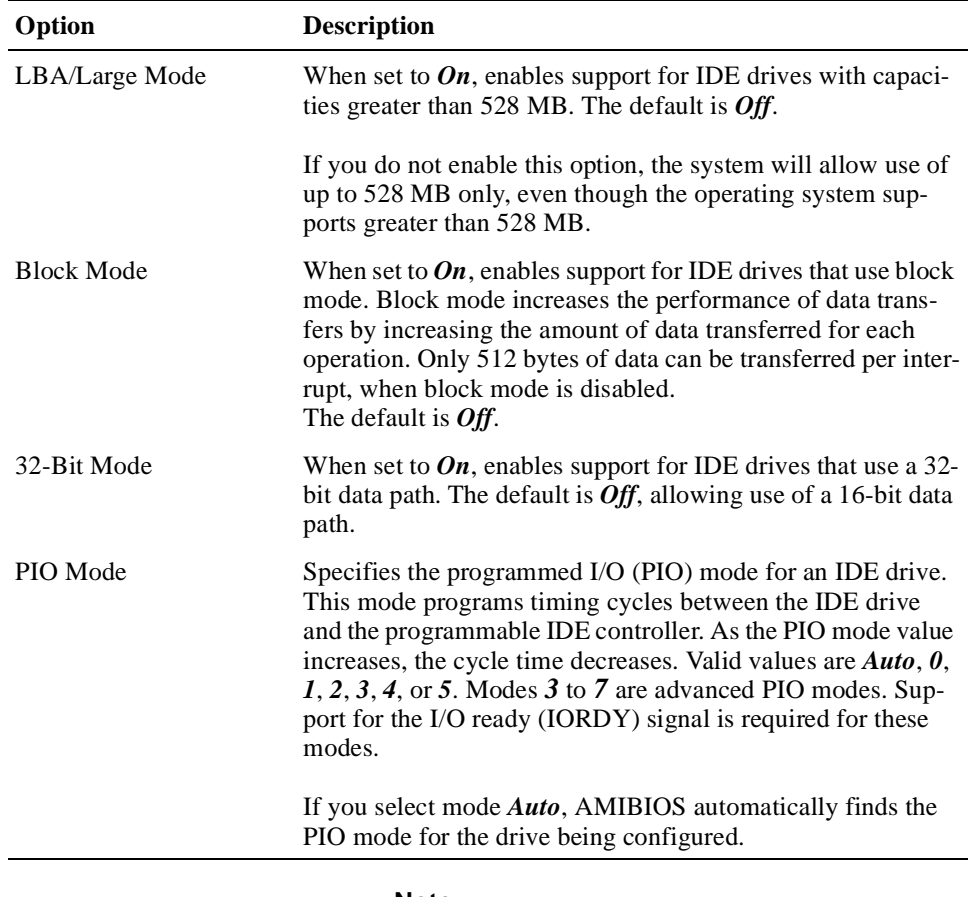

#### **Note**

If you choose to set the PIO mode manually by selecting *0*, *1*, *2*, *3*, *4*, or *5* you must make absolutely certain that you are selecting a PIO mode supported by the IDE drive.

- 9. Exit the device window.
- 10. Exit the Standard Setup window.

### **5.7.7 Specifying Hard Disk Drive Access Control**

By default, hard disk drives are configured to allow read-write access control. If necessary, you can change this setting to read-only access.

<span id="page-90-0"></span>To change the hard disk drive access control:

- 1. Select the **Advanced** icon in the Setup window.
- 2. Select the **Hard Disk Access Control** option.
- 3. Set the option value to *Read-Only* or *Read-Write*, as appropriate.
- 4. Exit the Option window.
- 5. Exit the Advanced Setup window.

#### **5.7.8 Enabling and Disabling Hard Disk Drive S.M.A.R.T. Options**

You can enable or disable the System Management and Reporting Technologies (S.M.A.R.T.) protocol for system hard disk drives. This protocol reports server system information over the network. These options are disabled by default.

To enable or disable the S.M.A.R.T. options:

- 1. Select the **Advanced** icon in the Setup window.
- 2. Select the **S.M.A.R.T. for Hard Disk** option.
- 3. Set the option value to *Enabled* or *Disabled*, as appropriate.
- 4. Exit the Option window.
- 5. Exit the Advanced Setup window.

# **5.8 Configuring the Diskette Drive**

Section 5.8.1 explains how to disable and enable the onboard diskette controller. Section 5.8.2 explains how to configure the drive's capacity and siz[e. Section](#page-91-0)  [5.8.3](#page-91-0) explains how to specify the drive's access control.

#### **5.8.1 Disabling and Enabling the Onboard Diskette Controller**

The system's onboard diskette controller is enabled by default. If you need to disable or reenable the controller at any time, you can do so as follows:

- 1. Select the **Peripheral** icon in the Setup window.
- 2. Select the **Onboard FDC** icon in the Peripheral Setup window.
- 3. Select one of the following option values:

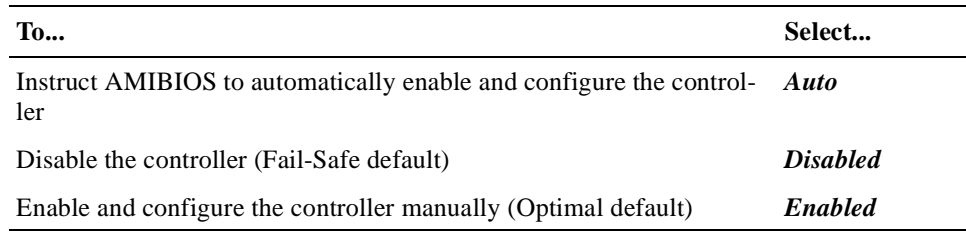

- 4. Exit the Option window.
- 5. Exit the Peripheral Setup window.

### **5.8.2 Configuring the Diskette Drive Capacity and Size**

To configure a diskette drive's capacity and size:

- <span id="page-91-0"></span>1. Make note of the capacity and size of the drive being configured.
- 2. Select the **Standard** icon in the Setup window.
- 3. Select the **Floppy A** or **Floppy B** icon in the Standard Setup window, as appropriate.
- 4. Select one of the following option values:
	- *Not installed*
	- *360 KB 5 1/4"*
	- *1.2 MB 5 1/4"*
	- *720 KB 3 1/2"*
	- *1.44 MB 3 1/2"*
	- *2.88 MB 3 1/2"*
- 5. Exit the drive parameter window.
- 6. Exit the Standard Setup window.

#### **5.8.3 Specifying Diskette Drive Access Control**

By default, the diskette drive is configured to allow read-write access control. If necessary, you can change this setting to read-only access.

To change the diskette drive access control to read-only:

- 1. Select the **Advanced** icon in the Setup window.
- 2. Select the **Floppy Access Control** option.
- 3. Set the option value to *Read-Only* or *Read-Write*, as appropriate.
- 4. Exit the Option window.
- 5. Exit the Advanced Setup window.

#### **5.8.4 Swapping Diskette Drives A: and B:**

To swap diskette drives A: and B: you must enable the **Floppy Drive Swap** option. To enable this option:

- 1. Select the **Advanced** icon in the Setup window.
- 2. Select the **Floppy Drive Swap** option.
- 3. Set the option value to *Enabled*.
- 4. Exit the Option window.
- 5. Exit the Advanced Setup window.

#### **5.8.5 Configuring Diskette Drive A: to Seek During a System Boot**

If you want diskette drive A: to perform a seek operation when the system boots, enable the **Floppy Drive Seek** option. To enable this option:

- 1. Select the **Advanced** icon in the Setup window.
- 2. Select the **Floppy Drive Seek** option.
- 3. Set the option value to *Enabled*.
- 4. Exit the Option window.
- 5. Exit the Advanced Setup window.

#### <span id="page-92-0"></span>**5.8.6 Emulating an ARMD as a Diskette or Hard Disk Drive**

ATAPI removable media device (ARMD) options allow a primary master, primary slave, secondary master, or secondary slave ARMD to emulate a diskette or hard disk drive. For example, you might use this option to emulate an ATAPI CD– ROM device as a bootable hard disk drive for system booting purposes.

To set up ARMD emulation:

- 1. Select the **Advanced** icon in the Setup window.
- 2. Select one of the following ARMD options:
	- *Pri Master ARMD Emulated as*
	- *Pri Slave ARMD Emulated as*
	- *Sec Master ARMD Emulated as*
	- *Sec Slave ARMD Emulated as*
- 3. Select one of the following option values:

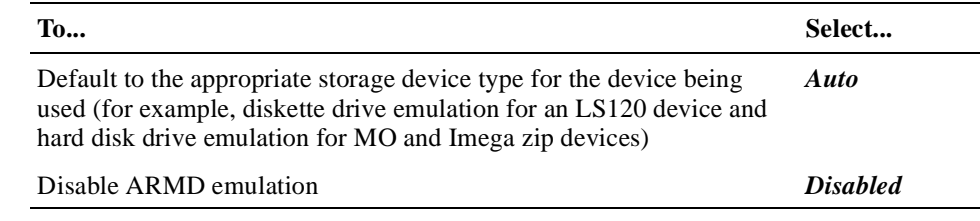

- 4. Exit the Option window.
- 5. Exit the Advanced Setup window.

# **5.9 Configuring the Onboard SCSI Controller**

The onboard SCSI controller allows the use of the system's front and rear SCSI ports simultaneously. To use either port, the SCSI controller must be enabled. The controller is enabled by default. If the application does not use the SCSI ports, you have the option of disabling the controller.

To disable or enable the controller:

- 1. Select the **Peripheral** icon in the Setup window.
- 2. Select the **Onboard PCI SCSI** option.
- 3. Set the option value to *Disabled* or *Enabled*, as appropriate.
- 4. Exit the Option window.
- 5. Exit the Peripheral Setup window.

For information about the SCSI controller and SCSI termination, s[ee Section 8](#page-173-0).9.

# <span id="page-93-0"></span>**5.10 Configuring the Onboard Ethernet Controller**

Initially, the system is configured to use a rear I/O access Ethernet port. If you need to use front access I/O or you need to disable the onboard Ethernet controller, you need to adjust the configuration. To use the Ethernet port on the SBC, you must set the Ethernet front/rear access I/O jumper, accordingly, as explained in [Section 6.5](#page-117-0).

To disable or enable the onboard Ethernet controller:

- 1. Select the **Peripheral** icon in the Setup window.
- 2. Select the **Onboard Ethernet Controller** option.
- 3. Set the option value to *Disabled* or *Enabled*, as appropriate.
- 4. Exit the Option window.
- 5. Exit the Peripheral Setup window.

# **5.11 Configuring Onboard Serial Ports**

The serial port configuration applies to both the front and rear access serial ports. However, you can connect to only the front or rear ports at any given time.

Serial ports 1 and 2 each have an assigned address and associated interrupt. The optimal default enables serial port 1 at address 3F8h and serial port 2 at address 2F8h. If you are using both serial ports, you need to specify a different address for the second port. If you are using fail-safe defaults, the serial ports are disabled.

If you need to adjust the configuration of the serial ports:

- 1. Select the **Peripheral** icon in the Setup window.
- 2. Select the **Onboard Serial Port 1** or **Onboard Serial Port 2** option, as appropriate.
- 3. Select one of the following option values:

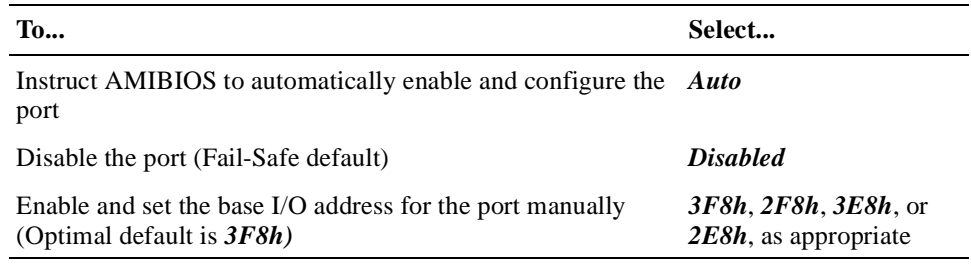

- 4. Specify whether the front or rear access port is being used.
- 5. Exit the Option window.
- 6. Repeat steps 2 through 5 to configure the second serial port, if appropriate.
- 7. Exit the Peripheral Setup window.

# **5.12 Configuring the Onboard Parallel Ports**

The parallel port configuration applies to both the front and rear access parallel ports. However, you can connect to only one of the two ports at any given time. To configure the parallel ports:

- 1. Select the **Peripheral** icon in the Setup window.
- 2. Select the **Onboard Parallel Port** option.
- 3. Select one of the following option values:

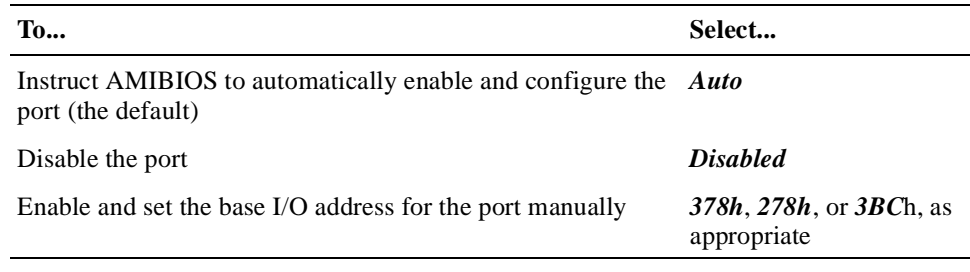

- 4. Exit the Option window.
- 5. If you selected *Auto* or *Disabled* in step 3, skip to step 19.
- 6. Select the **Parallel Port Mode** option.
- 7. Select one of the following option values:

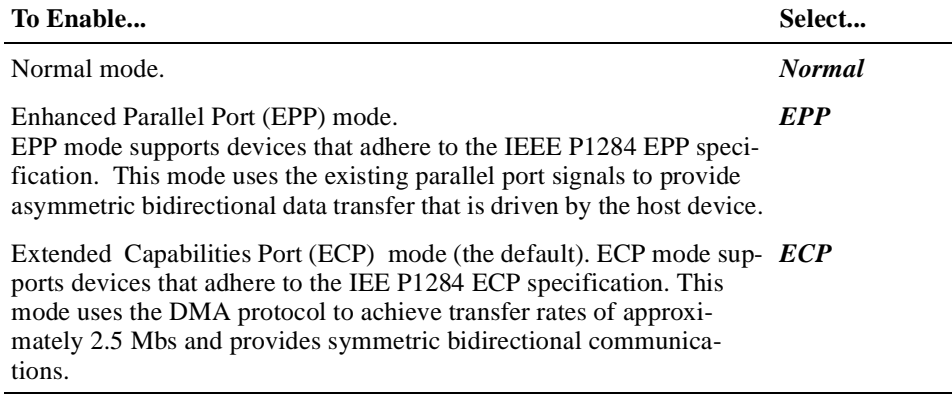

- 8. Exit the Option window.
- 9. If you selected *Normal* or *ECP* in step 7, skip to step 13.
- 10. Select the **EPP Version** option.
- 11. Set the value to *1.7* or *1.9*, as appropriate.
- 12. Exit the Option window.
- 13. Select the **Parallel Port IRQ** option.
- 14. Select one of the following option values:

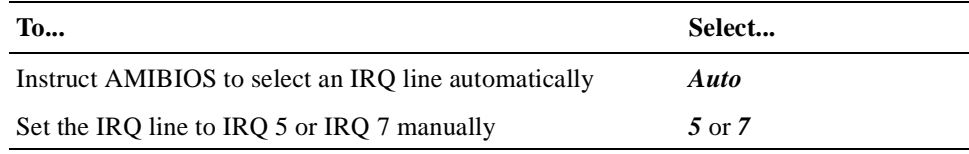

15. Exit the Option window.

16. Select the **Parallel Port DMA Channel** option.

<span id="page-95-0"></span>17. Select one of the following option values:

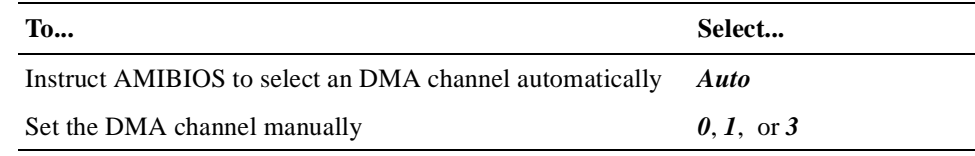

18. Exit the Option window.

19. Exit the Peripheral Setup window.

# **5.13 Configuring USB Support**

Sections 5.13.1 through 5.13.3 explain how to:

- **•** Enable and disable USB support
- **•** Enable and disable USB support for legacy keyboards and mice
- **•** Enable and disable the passive release feature of the USB

#### **5.13.1 Enabling and Disabling USB Support**

USB support is enabled by default. To disable or reenable the support:

- 1. Select the **Chipset** icon in the Setup window.
- 2. Select the **USB Function** option.
- 3. Set the option value to *Disabled* or *Enabled*, as appropriate.
- 4. Exit the Option window.
- 5. Exit the Chipset Setup window.

### **5.13.2 Enabling and Disabling USB Support for Legacy Keyboards and Mice**

USB support for legacy keyboards and mice is enabled by default. To disable or reenable the support:

- 1. Select the **Chipset** icon in the Setup window.
- 2. Select the **USB Keyboard/Mouse Legacy Support** option.
- 3. Set the option value to *Disabled* or *Enabled*, as appropriate.
- 4. Exit the Option window.
- 5. Exit the Chipset Setup window.

#### **5.13.3 Enabling and Disabling Passive Release for the USB**

By default, the USB passive release option is disabled. If your application requires the use of this option, you must enable it. To enable or disable the option:

- 1. Select the **Chipset** icon in the Setup window.
- 2. Select the **USB Passive Release Enable** option.
- 3. Set the option value to *Enabled* or *Disabled*, as appropriate.
- 4. Exit the Option window.

5. Exit the Chipset Setup window.

# <span id="page-96-0"></span>**5.14 Configuring Memory**

WINBIOS Setup provides options for configuring memory. Sections 5.14.1 through [5.14.5](#page-98-0) explain how to:

- **•** Specify DRAM speed
- Specify caching options
- Shadow the system BIOS to system memory
- **•** Control the location of the contents of ROM

### **5.14.1 DRAM Speed Setting**

The DIGITAL 5/233i CompactPCI SBC requires that all SIMMs have a RAS access speed of 60 ns. Thus, the setting of the **DRAM Speed** option on the Chipset Setup window must be *60 ns*.

# **5.14.2 Specifying Caching Options**

You can disable or enable use of a write-back caching algorithm for Level 1 (L1) internal cache memory and you can disable or enable Level 2 (L2) secondary cache. This write-back algorithm for internal cache significantly improves the performance of data access operations.

When optimal default settings are in effect, the write-back algorithm is enabled for internal cache and external cache is enabled. Caching is disabled when failsafe default settings are in effect.

To modify the caching options for internal or external cache:

- 1. Select the **Advanced** icon in the Setup window.
- 2. Select the **Internal Cache** or **External Cache** option, as appropriate.
- 3. Select one of the following option values:

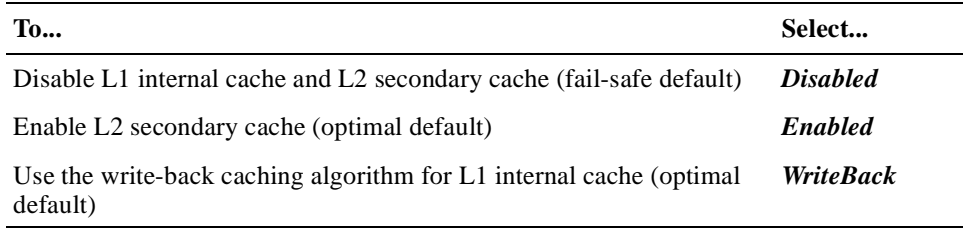

4. Exit the Option window.

5. Exit the Advanced Setup window.

### <span id="page-97-0"></span>**5.14.3 Setting the DRAM Data Integrity Mode**

The **DRAM Data Integrity Mode** option allows you to enable error correction code (ECC) Level 1 or Level 2 mode for single-bit error correction. When in ECC Level 1 mode, multibit errors are detected and reported as parity errors and singlebit errors are corrected by the chipset. Corrected bits of data from memory are not written back to DRAM system memory.

When in ECC Level 2 mode, multibit errors are detected and reported as parity errors, single-bit errors are corrected by the chipset, and the errors are written back to DRAM system memory. If a soft (correctable) error occurs, writing the fixed data back to DRAM system memory resolves the problem. Most DRAM errors are soft errors. If a hard (uncorrectable) error occurs, writing fixed data back to DRAM system memory does not solve the problem. In this case, the second time the error occurs in the same location, a Parity Error is reported, indicating an uncorrectable error. If ECCI is selected, the BIOS automatically enables the System Management Interface (SMI).

To disable or change the DRAM data integrity mode:

- 1. Select the **Chipset** icon in the Setup window.
- 2. Select the **DRAM Data Integrity Mode** option.
- 3. Set the option to one of the following values:

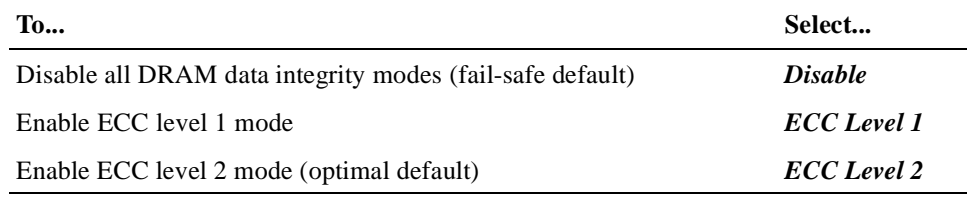

- 4. Exit the Option window.
- 5. Exit the Chipset Setup window.

#### **5.14.4 Shadowing the BIOS to System Memory**

You can optimize the execution of the BIOS by shadowing the contents of the BIOS ROM to system memory. When shadowing is enabled, the contents of the BIOS ROM, starting at address F0000h of the system memory segment, are always copied to system memory, providing faster execution.

When optimal default settings are in effect, the shadowing option is enabled. The option is disabled when fail-safe default settings are in effect.

To change the setting of the shadowing option:

- 1. Select the **Advanced** icon in the Setup window.
- 2. Select the **System BIOS Cacheable** option.
- 3. Set the option value to *Enabled* or *Disabled*, as appropriate.
- 4. Exit the Option window.
- 5. Exit the Advanced Setup window.

# <span id="page-98-0"></span>**5.14.5 Controlling the Location of the Contents of ROM**

You can control the location of the contents of the 16 KB ROM, beginning at named memory locations. If no adaptor ROM is using a named ROM area, the area is made available to the local bus.

To configure the location for a named memory location:

- 1. Select the **Advanced** icon in the Setup window.
- 2. Select one of the following named memory locations:
	- **C000, 16K Shadow**
	- **C400, 16K Shadow**
	- **C800, 16K Shadow**
	- **CC00, 16K Shadow**
	- **D000, 16K Shadow**
	- **D400, 16K Shadow**
	- **D800, 16K Shadow**
	- **DC00, 16K Shadow**
- 3. Select one of the following option values:

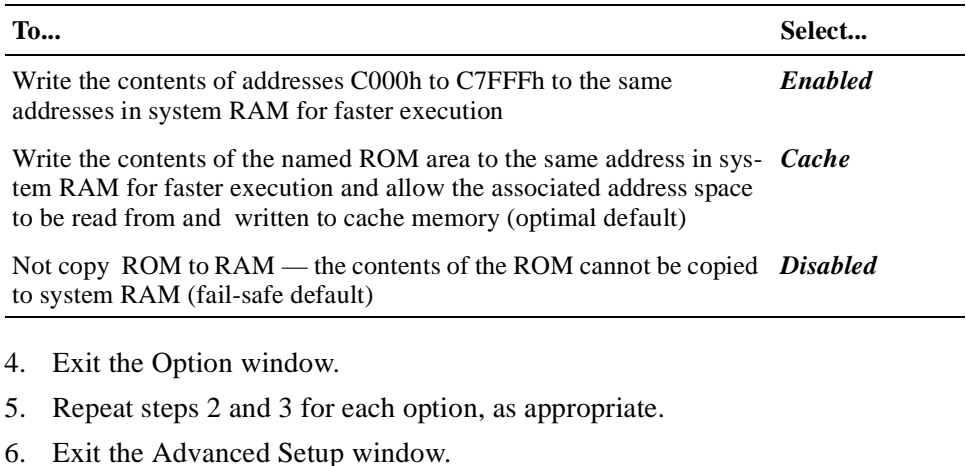

#### **Note**

For the Intel Hx chipset, the E000h page is used as ROM during the POST, but shadowing is disabled and the ROM CS# signal is disabled to make the E000h page available on the local bus.

# **5.15 Configuring Boot Options**

WINBIOS Setup options are available for controlling system boots. Sections [5.15.1](#page-99-0) through [5.15.4](#page-100-0) explain how to:

**•** Enable quick boots

- Specify the boot device sequence
- Enable the use of numeric keypad arrow keys
- **•** Enable OS/2 compatibility mode
- **•** Disable boot prompts and messages

### <span id="page-99-0"></span>**5.15.1 Enabling and Disabling Quick Boots**

You have the option of instructing AMIBIOS to boot quickly when the system is powered on. When the **Quick Boot** option is disabled (the default) and the system is powered on, AMBIOS tests all system memory and introduces the following delays:

- **•** Waits up to 40 seconds for a READY signal from IDE hard disk drives.
- Waits for 0.5 second after sending a RESET signal to the IDE drive to allow the drive time to get ready again.
- **•** Prompts you to press the Delete key to invoke WINBIOS Setup and waits.

**Note**

If you enable the **Quick Boot** option, AMIBIOS does not test system memory above 1 MB and does not introduce the preceding delays. This ensures a quick boot. However, you must be aware of the following consequences:

- **•** If AMIBIOS does not receive a READY signal from an IDE drive immediately, the drive is not configured.
- **•** You will not have an opportunity to invoke WINBIOS Setup.

To enable or disable the **Quick Boot** option:

- 1. Select the **Advanced** icon in the Setup window.
- 2. Select the **Quick Boot** option.
- 3. Change the option value to *Enabled* or *Disabled*, as appropriate.
- 4. Exit the Option window.
- 5. Exit the Advanced Setup window.

#### **5.15.2 Specifying the Boot Device Sequence**

You can specify the order of devices from which AMIBIOS is to attempt to boot the system. By default, AMIBIOS uses the following boot sequence:

- 1.  $1st Floppy$
- 2. 2nd *1st IDE-HDD*
- 3. 3rd *ATAPI CD–ROM*
- 4. Other *Yes*

To specify a boot device sequence:

- <span id="page-100-0"></span>1. Select the **Advanced** icon in the Setup window.
- 2. Select the **1st Boot Device** option.
- 3. Set the option value to *Disabled, 1st IDE*, *2nd IDE, 3rd IDE, 4th IDE, Floppy*, *ARMD-FDD*, *ARMD HDD*, *ATAPI CD-ROM*, *SCSI*, or *Network*.
- 4. Select the **2nd Boot Device** option.
- 5. Set the option value to *Disabled, 1st IDE*, *2nd IDE, 3rd IDE, 4th IDE, Floppy*, *ARMD-FDD*, *ARMD HDD*, *ATAPI CD-ROM*, or *SCSI*.
- 6. Select the **3rd Boot Device** option.
- 7. Set the option value to *Disabled, 1st IDE*, *2nd IDE, 3rd IDE, 4th IDE, Floppy*, *ARMD-FDD*, *ARMD HDD*, or *ATAPI CD-ROM*.
- 8. Select the **Try Other Boot Devices** option.
- 9. Set the option value to *Yes* or *No*.
- 10. Exit the Option window.
- 11. Exit the Advanced Setup window.

#### **5.15.3 Disabling and Enabling the Use of Numeric Keypad Arrow Keys**

By default, at system boot time, the keyboard arrow keys and the arrow keys on the numeric keypad are available. If you want to disable the arrow keys on the numeric keypad, you can do so by setting the **BootUp Num-Lock** option.

To disable or enable the use of the numeric keypad arrow keys:

- 1. Select the **Advanced** icon in the Setup window.
- 2. Select the **BootUp Num-Lock** option.
- 3. Set the option value to *Off* or *On*, as appropriate.
- 4. Exit the Option window.
- 5. Exit the Advanced Setup window.

#### **5.15.4 Enabling or Disabling OS/2 Compatible Mode**

You have the option of configuring AMIBIOS such that it can run with the IBM OS/2 operating system. By default this feature is disabled.

To enable or disable OS/2 compatibility:

- 1. Select the **Advanced** icon in the Setup window.
- 2. Select the **Boot to OS/2** option.
- 3. Set the option value to *Yes* or *No*, as appropriate.
- 4. Exit the Option window.
- 5. Exit the Advanced Setup window.

# <span id="page-101-0"></span>**5.15.5 Disabling and Enabling "Hit <DEL>" and "Wait for <F1>" Boot Messages**

During a system boot, AMIBIOS displays messages and prompts. One such message is the "Hit <DEL> if you want to run Setup" message. A second message is the "Press <F1> to continue" message that may appear while the POST diagnostics run. In the case of this second message, AMIBIOS waits for a response before continuing. Both of these messages are enabled by default. To disable them:

- 1. Select the **Advanced** icon in the Setup window.
- 2. Select the **Hit <DEL> Message Display** or **Wait for <F1> If Error** option, as appropriate.
- 3. Set the option value to *Disabled*.
- 4. Exit the Option window.
- 5. Exit the Advanced Setup window.

# **5.16 Configuring Display Modes**

You can set the system's initial display mode and the display mode at the time the BIOS POST initializes an optional adapter ROM.

To specify a display mode:

- 1. Select the **Advanced** icon in the Setup window.
- 2. Select the **Initial Display Mode** or **Display Mode at Add-On ROM Init** option, as appropriate.
- 3. Set the option value as follows:

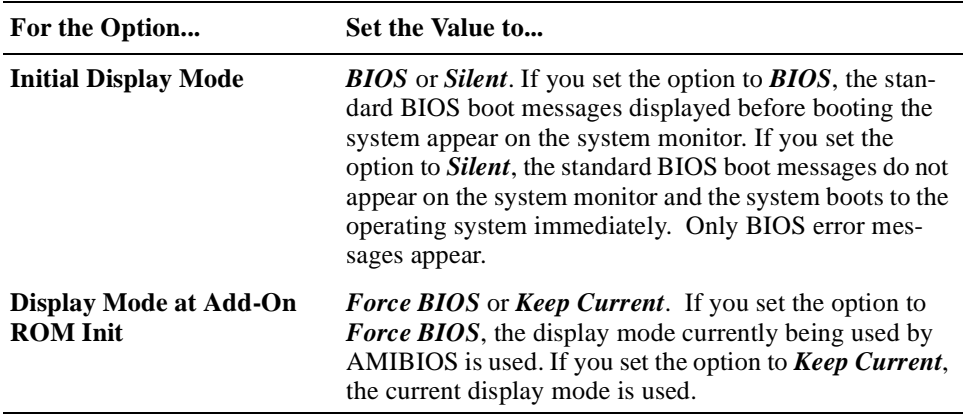

- 4. Exit the Option window.
- 5. Exit the Advanced Setup window.

# **5.17 Configuring PCI Plug and Play Capabilities**

WINBIOS Setup plug and play options allow you to:

- **•** Enable the plug and play features
- **•** Set the PCI latency timer
- **•** Declare the PCI IDE bus master
- **•** Allocate IRQ lines for PCI devices
- **•** Specify IRQ lines for legacy ISA adapter cards

## <span id="page-102-0"></span>**5.17.1 Enabling and Disabling PCI Plug and Play Features**

AMIBIOS detects and enables PCI plug and play ISA adapter cards that are required for system booting. In addition, the Windows NT operating system detects and enables all other plug and play adapter cards. The optimal and failsafe default settings for this option are *No*. However, before adding PCI plug and play adapter cards to the system, you must set this option to *Yes* to ensure that the cards are configured properly.

To enable or disable PCI plug and play features:

- 1. Select the **PCI/PnP** icon in the Setup window.
- 2. Select the **Plug and Play Aware O/S** option.
- 3. Set the option value to *Yes* or *No*, as appropriate.
- 4. Exit the Option window.
- 5. Set other plug and play options, as appropriate.
- 6. Exit the PCI/PnP Setup window.

### **5.17.2 Setting the PCI Latency Timer**

The default PCI latency timer setting is 64 (PCI clocks). To adjust this setting:

- 1. Select the **PCI/PnP** icon in the Setup window.
- 2. Select the **PCI Latency Timer (PCI Clocks)** option.
- 3. Set the option value to *32*, *64*, *96*, *128*, *160*, *192*, *224*, or *248*. The default is *64*.
- 4. Exit the Option window.
- 5. Exit the PCI/PnP Setup window.

### **5.17.3 Declaring the PCI IDE Bus Master**

You can declare the IDE controller on the PCI local bus as bus master. As bus master, the controller has specific capabilities for controlling access to the bus. To declare the controller as bus master:

- 1. Select the **PCI/PnP** icon in the Setup window.
- 2. Select the **PCI IDE Bus Master** option.
- 3. Set the option value to *Enabled*.
- 4. Exit the Option window.
- 5. Exit the PCI/PnP Setup window.

# <span id="page-103-0"></span>**5.17.4 Allocating IRQ Lines for PCI Devices**

When AMIBIOS configures onboard PCI plug and play devices, it acquires an IRQ line for each device from a pool of available IRQ lines. If you have a need to explicitly remove an IRQ line from the pool of available lines for explicit use by a PCI device, remove the line as follows:

Up to four IRQs can be allocated to the PCI bus. The IRQs are allocated according to PCI slot position and the capabilities of the PCI option card.

Assuming all IRQs are available to the PCI bus, the order of allocation is as follows: 11, 10, 9, 15, 5, 3, 7, 4, 12, and 14.

To allocate an IRQ line to a PCI device:

- 1. Select the **PCI/PnP** icon in the Setup window.
- 2. Select the **IRQ***n* option that corresponds to an IRQ line to be allocated.
- 3. Set the value to *PCP/PnP*.

AMIBIOS removes the corresponding IRQ line from the pool of available IRQ lines that can be assigned automatically to configured onboard PCI plug and play devices.

- 4. Exit the Option window.
- 5. Exit the PCI/PnP Setup window.

#### **5.17.5 Configuring Legacy ISA/EISA Adapter Cards**

The system supports the use of both ISA/EISA plug and play adapter cards and legacy ISA/EISA adapter cards. By default, the system assumes that any adapter cards that you install are plug and play cards. If you install a legacy ISA/EISA adapter card, you need to identify the IRQ lines and DMA channels to be used by the device and specify the starting address and amount of ROM needed to support the device.

To configure a legacy ISA/EISA adapter card:

- 1. Select the **PCI/PnP** icon in the Setup window.
- 2. Select the **Reserved Memory Size** option.
- 3. Set the option value to *16K*, **32K**, or **64K**, as appropriate.

If multiple ISA/EISA adapter cards are installed, this value must accomodate all cards.

- 4. Exit the Option window.
- 5. Select the **Reserved Memory Address** option.
- 6. Set the starting address of the reserved area of memory to hexadecimal value *C0000*, *C4000*, *C8000*, *CC000*, *D0000*, *D4000*, *D8000*, or *DC000*.
- 7. Exit the Option window.
- 8. Select the **IRQ***n* option that corresponds to an IRQ line to be used by ISA/EISA devices.
- 9. Set the option value to *ISA/EISA*.

<span id="page-104-0"></span>When set to *ISA/EISA,* AMIBIOS removes the corresponding IRQ line from the pool of available IRQ lines that can be assigned automatically to configured onboard PCI plug and play devices. The default setting for the **IRQ***n* options is *PCP/PnP*.

Up to four IRQs can be allocated to the PCI bus. The IRQs are allocated according to PCI slot position and the capabilities of the PCI option card.

- 10. Exit the Option window.
- 11. Select the **DMA Channel** *n* option that corresponds to the DMA channel to be reserved for use by ISA/EISA devices.
- 12. Set the option value to *ISA/EISA*.

When set to *ISA/EISA,* AMIBIOS removes the corresponding DMA channel from the pool of available channels that can be assigned automatically to configured onboard PCI plug and play devices. The default setting for the **DMA Channel** *n* options is *PnP*.

- 13. Exit the Option window.
- 14. Exit the PCI/PnP Setup window.

# **5.18 Configuring LM78 System Management Features**

Use WINBIOS Setup to configure the following LM78 system management features:

- **•** Voltage fault alarm and minimum and maximum limits for the CPU core voltage and  $+3.3, +5, +12$ , and  $-12$  voltages. A value outside the specified range triggers the voltage fault alarm.
- **•** Intrusion alarm.
- **•** SBC temperature alarm, a maximum temperature threshold, and a minimum (hysteresis) limit. A temperature that exceeds the maximum threshold triggers the temperature alarm. If this occurs and then the temperature falls below the hysteresis value, the temperature alarm is triggered again.

Sections 5.18.1 through [5.18.3](#page-105-0) explain how to configure these features.

**Note**

Because the DIGITAL 5/233i-8 CompactPCI system uses variable-speed fans for cooling, the LM78 fan monitoring feature is disabled.

#### **5.18.1 Configuring Voltage Monitoring Support**

To configure voltage monitoring support:

- 1. Select the **Peripheral** icon in the Setup window.
- 2. Select the **Volt Fault Alarm** option.

<span id="page-105-0"></span>3. Select one of the following option values:

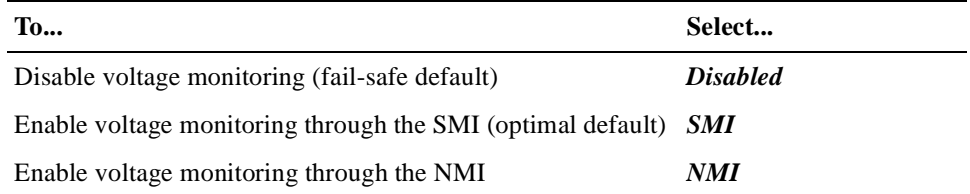

- 4. Exit the Option window.
- 5. If you selected *Disabled* in step 3, skip to step 7.
- 6. Specify a minimum and maximum threshold (as a percentage) for each of the following voltage options. The default settings for each option is –10% and  $+10%$ .
	- *+3.3 V Alarm*
	- *CPU Alarm*
	- *+5 V Alarm*
	- *+12 V Alarm*
	- *–12 V Alarm*
- 7. Exit the Option window.
- 8. Exit the Peripheral Setup window.

#### **5.18.2 Configuring Intrusion Alert Support**

To use the intrusion alert support, an external sensor with a rear access I/O connector must be installed. To configure the support:

- 1. Select the **Peripheral** icon in the Setup window.
- 2. Select the **Intrusion Alarm** option.
- 3. Select one of the following option values:

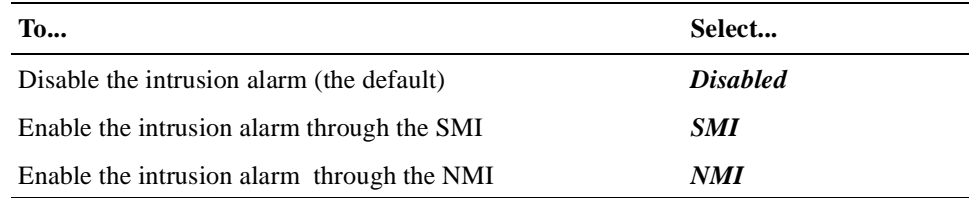

- 4. Exit the Option window.
- 5. Exit the Peripheral Setup window.

#### **5.18.3 Configuring Temperature Monitoring Support**

To configure temperature monitoring support:

- 1. Select the **Peripheral** icon in the Setup window.
- 2. Select the **SBC Temp Alarm** option.

<span id="page-106-0"></span>3. Select one of the following option values:

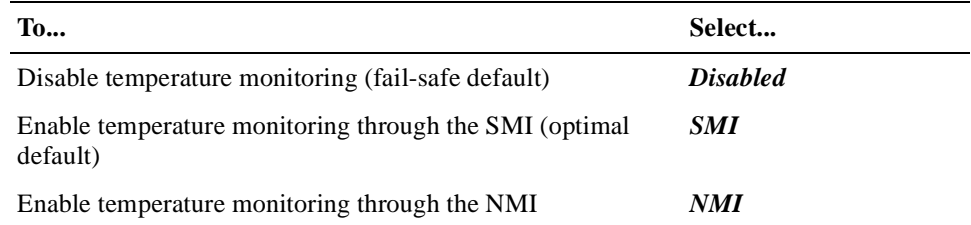

- 4. Exit the Option window.
- 5. If you selected *Disabled* in step 3, skip to step 7.
- 6. Specify a minimum (hysteresis) temperature value and a maximum temperature threshold in degrees C by selecting and adjusting the values of options **Min (C)** and **Max (C)**.
- 7. Exit the Option window.
- 8. Exit the Peripheral Setup window.

# **5.19 Updating the BIOS Flash**

At some point, you might have a need to upgrade the system's BIOS flash. This section explains the update procedure.

To get the latest version of the BIOS flash upgrade files, send an electronic mail request to:

#### **compactPCI@digital.com**

**Note**

Follow the steps for updating the flash ROM carefully. If you do not complete the procedure correctly, you can render the system unusable until the boot ROM or SBC is replaced.

To update the system's Flash BIOS:

- 1. Copy the binary BIOS image to a diskette and rename the file AMI-BOOT.ROM.
- 2. Insert the diskette into the diskette drive.
- 3. Power on the system.
- 4. Hold the Ctrl and Home keys down simultaneously immediately after powering on the system (do not wait for video).

Hold the keys down until the diskette drive access light comes on. The light indicates the update has started. The BIOS is automatically updated within approximately three minutes. The diskette drive access light stays lit and the video screen stays blank during the update.

- 5. Remove the diskette.
- 6. Reboot the system.
- 7. Reconfigure the system.
- a. Start WINBIOS Setup.
- a. Load the optimal default configuration.
- b. Check the configuration settings. You may need to autodetect the hard disk drives and set up any customized options.
- c. Exit WINBIOS Setup.
# **Part III Maintenance and Troubleshooting**

Part III explains how to maintain and troubleshoot your DIGITAL 5/233i-8 CompactPCI system. This part consists of the following chapters:

- **•** [Chapter 6](#page-110-0), System Maintenance
- **•** [Chapter 7](#page-144-0), Troubleshooting System Problems

# **Maintaining the System**

<span id="page-110-0"></span>This chapter explains how to maintain the system. Topics include:

- **•** What You Need
- **•** Taking Precautions During System Maintenance
- **•** [Maintaining Fan Operation](#page-112-0)
- **•** [Removing and Installing the SBC](#page-115-0)
- **•** [Adjusting Jumpers for Front Access I/O](#page-117-0)
- **•** [Upgrading and Replacing Memor](#page-118-0)y
- **•** [Replacing the Lithium Battery](#page-122-0)
- **•** [Removing and Replacing the SBC Rear Transition Modu](#page-124-0)le
- **•** [Installing and Replacing Front and Rear Option Module](#page-127-0)s
- **•** [Removing and Replacing Storage Device](#page-135-0)s
- **•** [Removing and Replacing the Power Supply Un](#page-140-0)it

# **6.1 What You Need**

To complete the procedures explained in this chapter, you need:

- The parts being added or used for replacement
- **•** Phillips screwdriver
- Antistatic wriststrap or isolation gloves

# **6.2 Taking Precautions During System Maintenance**

To avoid possible injury and damage to the system, take appropriate power supply and antistatic precautions before and while performing system maintenance procedures. Section 6.2.1 discusses power supply precautions a[nd Section 6.2](#page-111-0).2 discusses antistatic precautions.

# **6.2.1 Taking Power Supply Precautions**

Before removing any enclosure panels, CompactPCI modules, filler panels, or removable bays or trays, take the following power supply precautions:

- 1. Power off external devices connected to the system.
- 2. Power off the system.
- 3. Unplug the power cord from the system's AC power inlet.

#### **Warning**

<span id="page-111-0"></span>Make sure the system is disconnected from the main power source before installing or removing any system components.

#### **ACHTUNG!**

Vergewissern Sie sich vor dem Ein- oder Ausbau von Systemkomponenten, daß die Stromzufuhr zum System unterbrochen ist.

\_\_\_\_\_\_\_\_\_\_\_\_\_\_\_\_\_\_\_\_\_\_\_\_\_\_\_\_\_\_\_\_\_\_\_\_\_\_\_\_\_\_\_\_\_\_\_\_\_\_\_\_\_\_\_\_\_

\_\_\_\_\_\_\_\_\_\_\_\_\_\_\_\_\_\_\_\_\_\_\_\_\_\_\_\_\_\_\_\_\_\_\_\_\_\_\_\_\_\_\_\_\_\_\_\_\_\_\_\_\_\_\_\_\_

After you complete the maintenance procedure, reverse these steps to restore power.

## **6.2.2 Taking Antistatic Precautions**

When handling circuit boards and associated internal computer components, use an antistatic wriststrap or wear isolation gloves.

#### **Caution**

Circuit boards and associated system components are sensitive to and can be damaged by electrostatic discharge (ESD). To avoid damaging boards or components, take appropriate precautions when handling them.

#### **Vorsicht!**

Gedruckte Schaltungen und dazu gehörende Systemkomponenten reagieren empfindlich auf elektrostatische Entladung und können durch elektrostatische Entladung sogar beschädigt werden. Treffen Sie die erforderlichen Vorsichtsmaßnahmen, damit Schaltplatten oder Systemkomponenten beim Ein- und Ausbau nicht beschädigt werden.

\_\_\_\_\_\_\_\_\_\_\_\_\_\_\_\_\_\_\_\_\_\_\_\_\_\_\_\_\_\_\_\_\_\_\_\_\_\_\_\_\_\_\_\_\_\_\_\_\_\_\_\_\_\_\_\_\_

\_\_\_\_\_\_\_\_\_\_\_\_\_\_\_\_\_\_\_\_\_\_\_\_\_\_\_\_\_\_\_\_\_\_\_\_\_\_\_\_\_\_\_\_\_\_\_\_\_\_\_\_\_\_\_\_\_

In addition to using an antistatic wriststrap or wearing isolation gloves, consider the following precautions:

**•** Do not allow a circuit board or other component to make contact with nonconductors, including your clothing.

- **•** Keep loose circuit boards inside or on top of conductive plastic bags.
- **•** Before touching a loose circuit board or component, discharge static electricity.

# <span id="page-112-0"></span>**6.3 Maintaining Fan Operation**

Sufficient air flow is essential for proper system cooling. To ensure sufficient air flow, you must check the fan tray filter for excessive dust buildup regularly and clean the filter when necessary. You can check and clean the filter while the system is powered on or off. Section 6.3.1 explains how to clean the fan tray filter.

To ensure proper cooling, you must also ensure that all three fans are fully functional. [Section 6.3.2](#page-113-0) explains how to replace a fan that fails.

# **6.3.1 Cleaning the Fan Tray Filter**

To check and clean the filter complete the following steps. Refer [to Figure 6](#page-113-0)–1 as necessary.

- 1. Loosen the nine thumb screws (1) along the top and bottom edges of the fan tray air inlet grid.
- 2. Grasp the ends of the air inlet grid and remove it from the front of the chassis.

#### **Warning**

If you remove the air inlet grid while the system is powered on, use caution to ensure that clothing or any other object does not get caught in the fan blades.

\_\_\_\_\_\_\_\_\_\_\_\_\_\_\_\_\_\_\_\_\_\_\_\_\_\_\_\_\_\_\_\_\_\_\_\_\_\_\_\_\_\_\_\_\_\_\_\_\_\_\_\_\_\_\_\_\_

\_\_\_\_\_\_\_\_\_\_\_\_\_\_\_\_\_\_\_\_\_\_\_\_\_\_\_\_\_\_\_\_\_\_\_\_\_\_\_\_\_\_\_\_\_\_\_\_\_\_\_\_\_\_\_\_\_

## **ACHTUNG!**

Seien Sie vorsichtig, wenn Sie das Luftzuführungsgitter bei eingeschaltetem System entfernen, damit Kleidung oder andere Gegenstände nicht in die Gebläseflügel geraten.

- 3. Remove the filter (2) from the grid.
- 4. Wash the filter with soap and water and remove any excess water from the filter.
- 5. Place the filter across the air inlet grid.
- 6. Place the air inlet grid on the front of the chassis, aligning the screw holes.
- 7. Tighten the captive screws to secure the air inlet grid to the chassis.

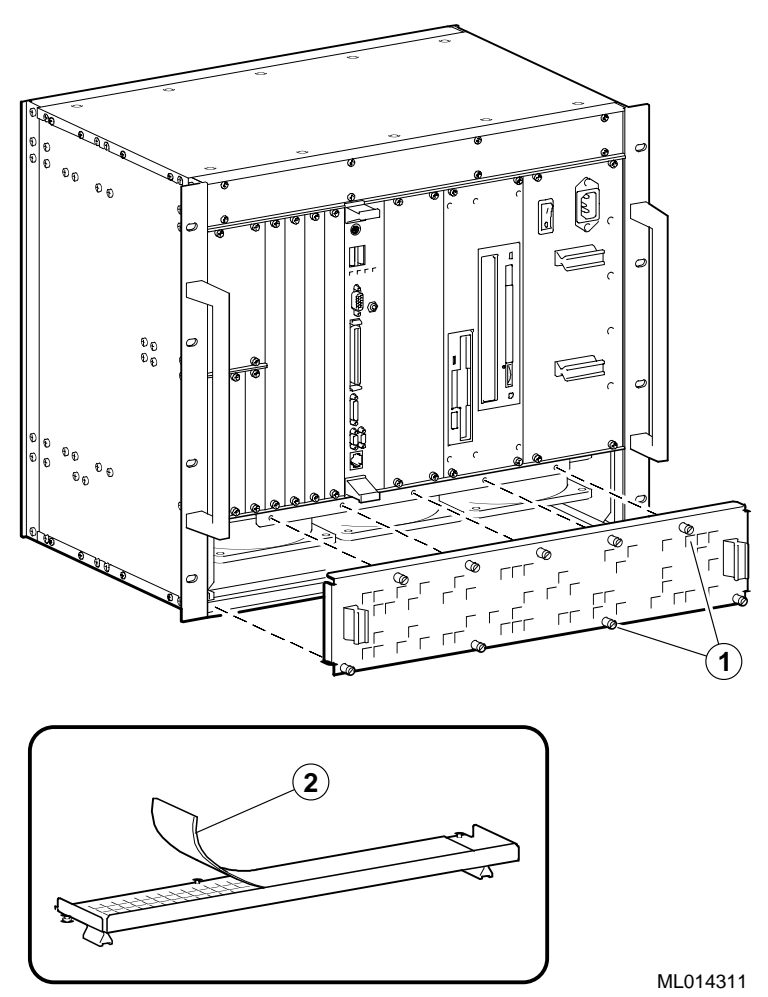

## <span id="page-113-0"></span>**Figure 6–1 Removing the Fan Tray Filter**

# **6.3.2 Replacing a Fan**

To replace a fan :

- 1. Power off external devices connected to the system.
- 2. Power off the system.
- 3. Unplug the power cord from the system's AC power inlet.
- 4. Remove the fan tray as shown i[n Figure 6–](#page-114-0)2.
	- a. Loosen the thumb screws along the bottom edge (1) of the fan tray air inlet grid. These screws secure the fan tray to the chassis.
	- b. Slide the fan tray out of the chassis.

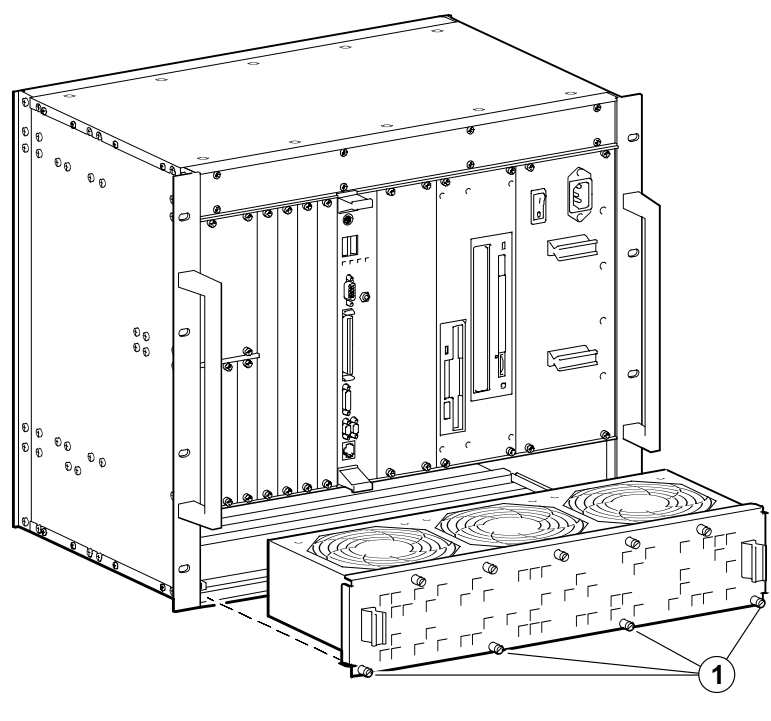

<span id="page-114-0"></span>**Figure 6–2 Removing the Fan Tray**

- ML014312
- 5. Remove the failed fan as shown in Figure 6–3.
	- a. Remove the screws and nuts (1) that secure the fan and fan guard to the fan tray.
	- b. Cut the cable tie (2) that secures the fan speed control sensor to the fan guard.
	- c. Disconnect the fan power cable (3).
	- d. Remove the fan guard.
	- e. Remove the fan from the fan tray.

## **Figure 6–3 Removing a Fan**

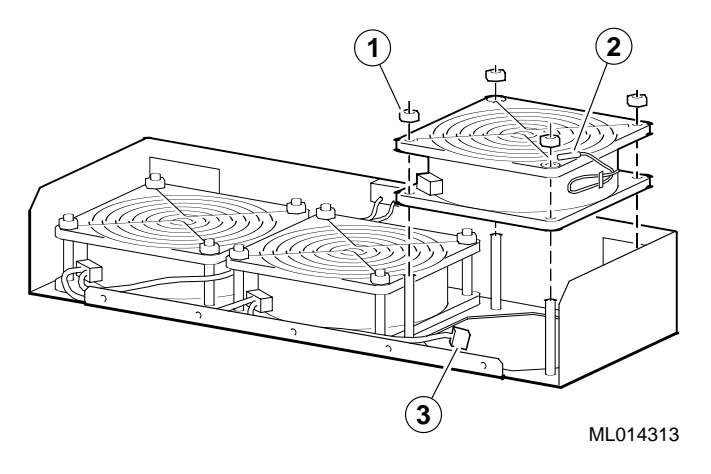

6. Install a new fan by reversing the steps for removing a fan (see step 5).

- <span id="page-115-0"></span>7. Replace the fan tray by reversing the steps for removing the fan tray (see step 4).
- 8. Plug the power cord into the system's AC power inlet.
- 9. Power on the system.
- 10. Power on external devices connected to the system.

# **6.4 Removing and Installing the SBC**

Before you remove or install the SBC, make sure you:

- 1. Power off external devices connected to the system.
- 2. Power off the system.
- 3. Unplug the power cord from the system's AC power inlet.

#### **Caution**

Take care when handling the SBC. Circuit boards are sensitive to and can be damaged by electrostatic discharge (ESD). To avoid damaging the SBC, take appropriate precautions when handling it.

#### **Vorsicht!**

Seien Sie vorsichtig beim Umgang mit der SBC-Platine. Gedruckte Schaltungen und dazu gehörende Systemkomponenten reagieren empfindlich auf elektrostatische Entladung und können durch elektrostatische Entladung sogar beschädigt werden. Treffen Sie die erforderlichen Vorsichtsmaßnahmen, damit die SBC-Platine nicht beschädigt wird.

\_\_\_\_\_\_\_\_\_\_\_\_\_\_\_\_\_\_\_\_\_\_\_\_\_\_\_\_\_\_\_\_\_\_\_\_\_\_\_\_\_\_\_\_\_\_\_\_\_\_\_\_\_\_\_\_\_

\_\_\_\_\_\_\_\_\_\_\_\_\_\_\_\_\_\_\_\_\_\_\_\_\_\_\_\_\_\_\_\_\_\_\_\_\_\_\_\_\_\_\_\_\_\_\_\_\_\_\_\_\_\_\_\_\_

Sections 6.4.1 and [6.10.1](#page-135-0) explain how to remove and install the SBC.

# **6.4.1 Removing the SBC**

To remove the SBC, complete the following steps. Refer to Figure 6–4 as necessary.

- 1. Loosen the two captive screws (1), behind the handles, which secure the module to the chassis.
- 2. Simultaneously move the injector/ejector levers (2) of the two handles to the outward position.
- 3. Slide the module out of the chassis.

**Figure 6–4 Removing the SBC** 

<span id="page-116-0"></span>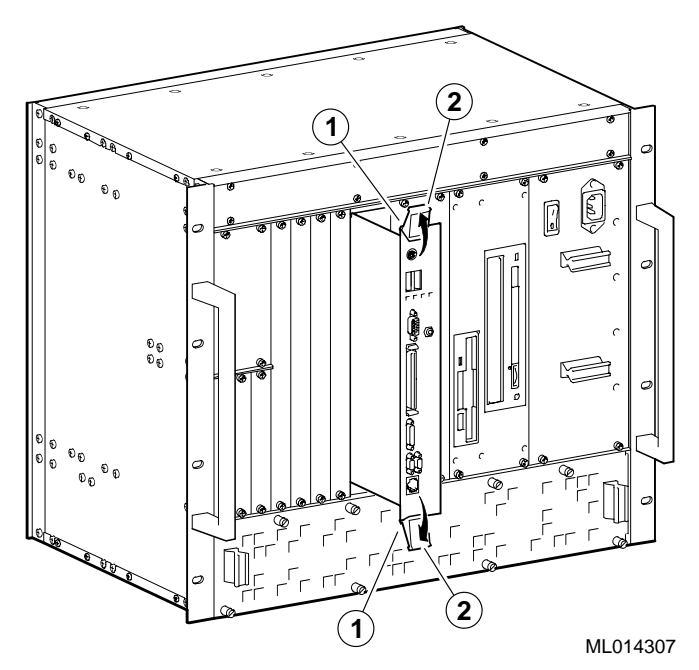

# **6.4.2 Installing the SBC**

To install the SBC complete the following steps. Refer to Figure 6–5 as necessary.

- 1. Place the top and bottom edges of the module in the guides (1) of the chassis for slot 1 (the system slot).
- 2. Check that the injector/ejector levers (2) of the two handles are in the outward position.
- 3. Slide the module into the chassis until you feel resistance (approximately 1/4 inch short of full insertion).
- 4. Simultaneously move the injector/ejector levers of the two handles to the inward position.
- 5. Verify that the module is seated properly.
- 6. Tighten the two captive screws (3), behind the handles, which secure the module to the chassis.

#### <span id="page-117-0"></span>**Figure 6–5 Installing the SBC**

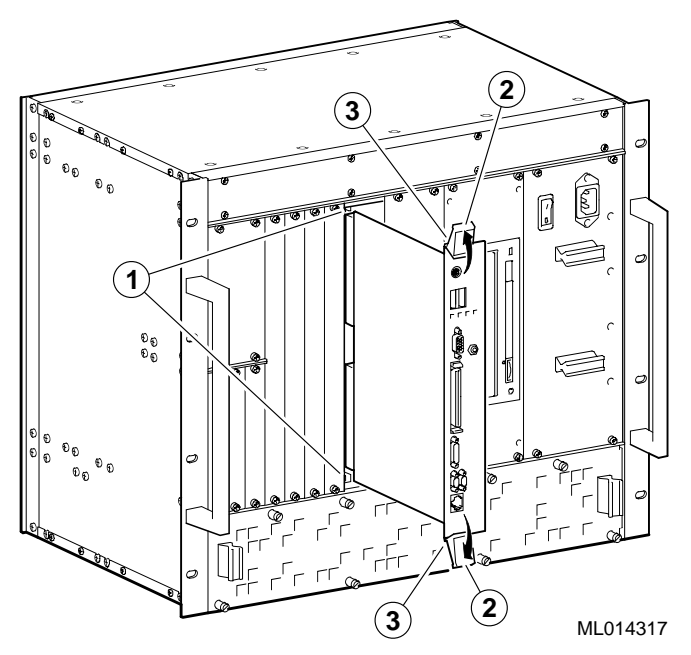

# **6.5 Adjusting Jumpers for Front Access I/O**

By default, the DIGITAL 5/233i-8 CompactPCI system assumes rear access I/O. If front access I/O is required or more appropriate for your application, you must adjust the settings of Ethernet and universal serial bus (USB) front/rear I/O access jumpers.

To adjust the jumpers for front access I/O:

- 1. Remove the SBC from the chassis as explained i[n Section 6.4](#page-115-0).1.
- 2. Adjust the jumpers.

Figure 6–6 identifies the Ethernet (1) and USB (2) front/rear I/O access jumper blocks on the SBC. To adjust Ethernet access, you must set the jumper for rear or front access as shown in Figure 6–6. To adjust USB access, you must install or remove the jumper block. When the jumper block is installed, the system is set up for rear I/O access. For front USB access, remove the jumper block.

<span id="page-118-0"></span>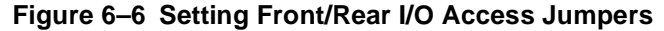

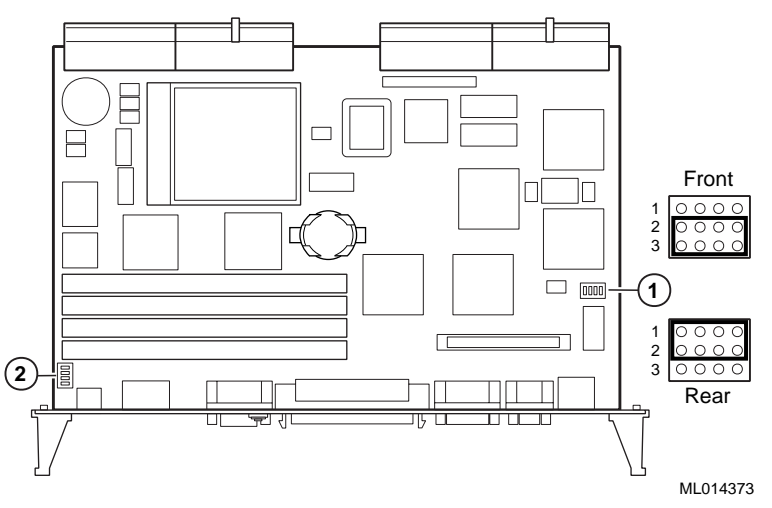

3. Reinstall the SBC as explained i[n Section 6.4.](#page-116-0)2.

# **6.6 Upgrading and Replacing Memory**

Before upgrading or replacing memory, make sure you are familiar with the system's memory configuration requirements and option[s. Section 6.6](#page-119-0).1 discusses valid memory configurations.

To upgrade memory or replace bad SIMMs, you need to install and remove SIMMs as explained in Section[s 6.6.2](#page-120-0) an[d 6.6.3](#page-121-0).

## **Caution**

Take care when handling SIMMs. Circuit boards are sensitive to and can be damaged by electrostatic discharge (ESD). To avoid damaging the memory modules, take appropriate precautions when handling them.

## **Vorsicht!**

Seien Sie vorsichtig beim Umgang mit SIMM-Modulen. Gedruckte Schaltungen reagieren empfindlich auf elektrostatische Entladung und können durch elektrostatische Entladung sogar beschädigt werden. Treffen Sie die erforderlichen Vorsichtsmaßnahmen, damit die SIMM-Module nicht beschädigt werden.

\_\_\_\_\_\_\_\_\_\_\_\_\_\_\_\_\_\_\_\_\_\_\_\_\_\_\_\_\_\_\_\_\_\_\_\_\_\_\_\_\_\_\_\_\_\_\_\_\_\_\_\_\_\_\_\_\_

\_\_\_\_\_\_\_\_\_\_\_\_\_\_\_\_\_\_\_\_\_\_\_\_\_\_\_\_\_\_\_\_\_\_\_\_\_\_\_\_\_\_\_\_\_\_\_\_\_\_\_\_\_\_\_\_\_

# <span id="page-119-0"></span>**6.6.1 Memory Configurations**

The DIGITAL 5/233i CompactPCI SBC is shipped with at least 32 MB of dynamic random access memory (DRAM) and supports memory configurations that range from 32 to 256 MB of DRAM. This memory is accessible from the CPU and PCI bus.

You can plug either two or four 36-bit 16, 32, or 64 MB SIMMs into the memory connectors on the SBC. SIMMs must be 36 bits wide.

Figure 6–7 shows a typical pair of memory modules.

#### **Figure 6–7 Pair of Memory Modules**

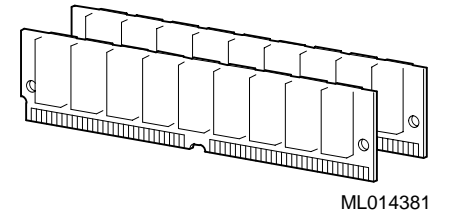

When installing memory, you must adhere to the following requirements:

- **•** SIMMs must be installed in pairs. That is, you must populate the memory banks with one of the following combinations:
	- Two slots: slot 0 (J6) of bank 0 and slot 1 (J7) of bank 0
	- Two slots: slot 0 (J8) of bank 1 and slot 1 (J9) of bank 1
	- Four slots: slots 0 and 1 of banks 0 and 1
- **•** SIMMs installed in a given memory bank must be of the same size. For example, if you install a 64 MB SIMM in slot 0 of bank 0 you must install a 64 MB SIMM in slot 1 of bank 0.
- **•** All SIMMs must be 60 ns extended data out (EDO) SIMMs.

Table 6–1 shows valid SIMM combinations.

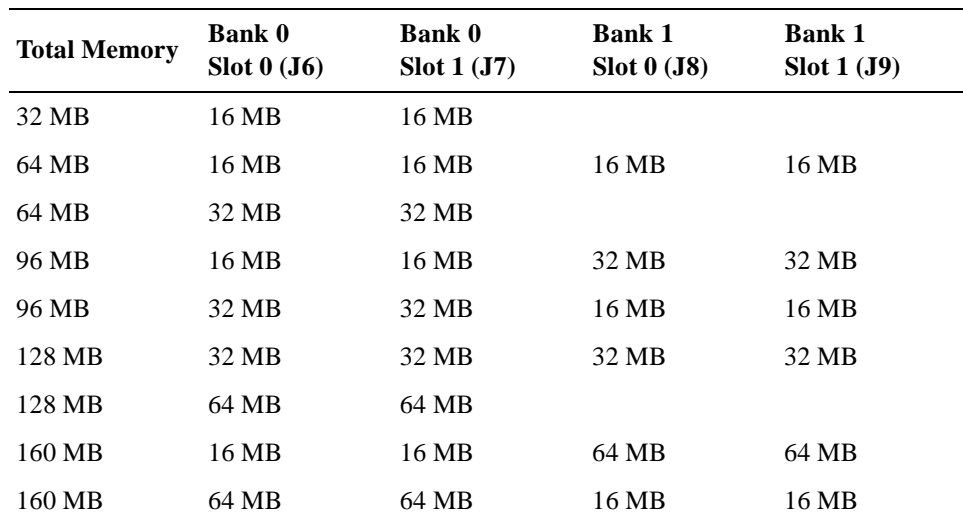

## **Table 6–1 Valid SIMM Combinations**

| <b>Total Memory</b> | <b>Bank 0</b><br>Slot 0 (J6) | <b>Bank 0</b><br>Slot 1 (J7) | <b>Bank 1</b><br>Slot 0 (J8) | <b>Bank 1</b><br>Slot 1 (J9) |
|---------------------|------------------------------|------------------------------|------------------------------|------------------------------|
| 192 MB              | 32 MB                        | 32 MB                        | 64 MB                        | 64 MB                        |
| 192 MB              | 64 MB                        | 64 MB                        | 32 MB                        | 32 MB                        |
| 256 MB              | 64 MB                        | 64 MB                        | 64 MB                        | 64 MB                        |

<span id="page-120-0"></span>**Table 6–1 Valid SIMM Combinations**

## **6.6.2 Installing SIMMs**

To install SIMMs on the SBC, complete the following steps. Refer to Figure 6–8, as necessary.

- 1. Remove the SBC from the chassis as explained in Section 6.4.1.
- 2. Locate the memory connectors into which the SIMMs are to be installed.

**Note**

Because you install SIMMs at a 45-degree angle, it may be necessary to remove existing SIMMs to install a new SIMM.

- 3. Align pin 1 of the SIMM with pin 1 on the connector. The position of the orientation notches (1) on the SIMM assure proper connectivity.
- 4. Install the SIMM into the connector at a 45-degree angle (2). Rock the SIMM gently until it seats evenly into the bottom of the connector.
- 5. Tip the SIMM upright until the retaining clips at the ends of the connector engage (3).
- 6. Repeat steps 3 through 5 for other SIMMs being installed.
- 7. Reinstall the SBC as explained in Section 6.4.2.
- 8. Plug the power cord into the system's AC power inlet and power on the system and any external devices.
- 9. Reboot the system. After the system reboots, it recognizes the new memory.

#### <span id="page-121-0"></span>**Figure 6–8 Installing a SIMM**

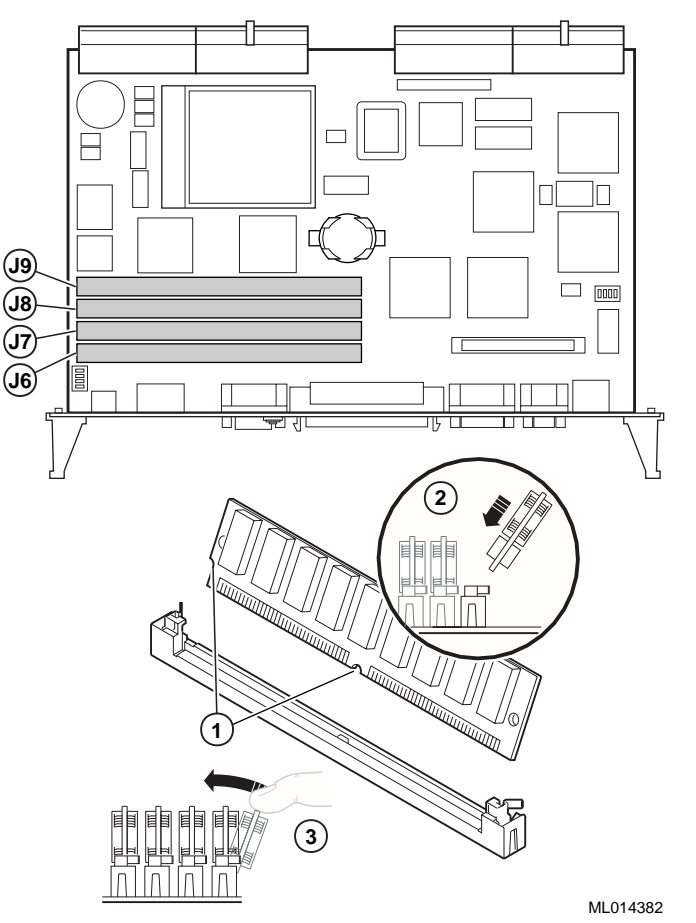

# **6.6.3 Removing SIMMS**

To remove SIMMs from the SBC, complete the following steps. Refer to Figure 6–9, as necessary.

- 1. Remove the SBC from the chassis as explained in Section 6.4.1.
- 2. Locate the SIMMs that you need to remove.

**Note**

Because you remove SIMMs at a 45-degree angle, it may be necessary to remove multiple SIMMs to remove a specific SIMM of interest.

- 3. Apply pressure to the retaining clips (1) at the ends of the SIMM connector until the clips disengage.
- 4. Tip the SIMM until it is at a 45-degree angle (2).
- 5. Rock the SIMM gently as you remove it from the connector.
- 6. Repeat steps 3 through 5 for other SIMMs being removed.

<span id="page-122-0"></span>**Figure 6–9 Removing a SIMM**

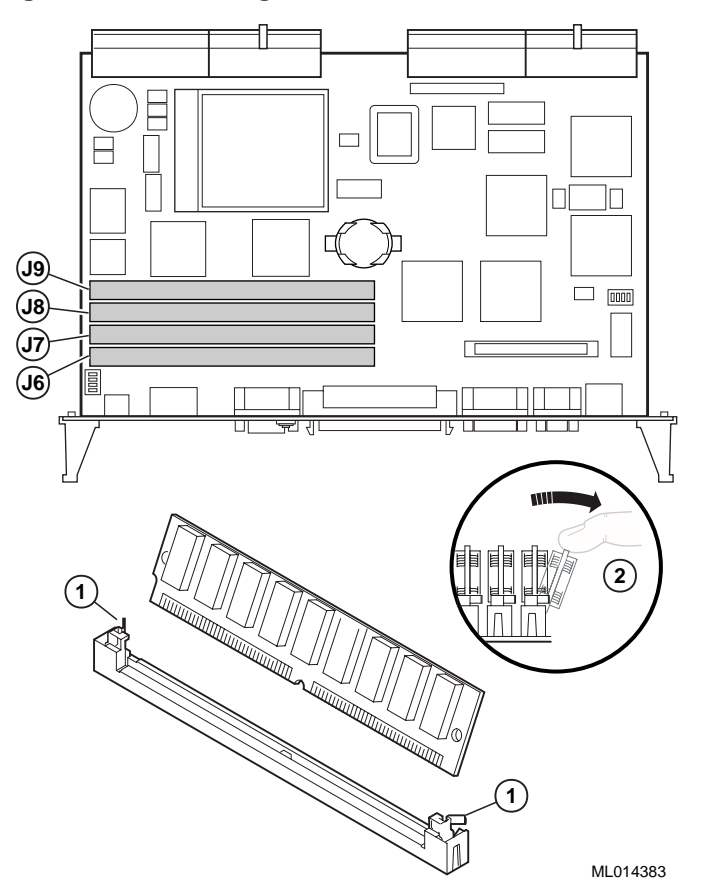

After you remove the SIMMs, install new SIMMs, if appropriate, as explained in Section 6.6. If you are not installing new SIMMs, install the SBC as explained in Section 6.4.2.

# **6.7 Replacing the Lithium Battery**

The system lithium battery runs the system clock and retains configuration information when the system is powered off.

To replace the battery, complete the following steps. Refer to Figure 6–10, as necessary.

- 1. If the battery is not dead, use WINBIOS Setup to check and record the system's configuration settings.
- 2. Power off external devices connected to the system.
- 3. Power off the system.
- 4. Unplug the power cord from the system's AC power inlet.
- 5. Remove the SBC from the chassis as explained in Section 6.4.1.
- 6. Locate the battery on the SBC.
- 7. Carefully remove the old battery (1) from the battery connector (2).
- 8. Install the new battery such that the  $+$  side faces up.

The lithium battery can explode if you install it incorrectly. To prevent damage to the system, be sure the  $+$  side faces up when you install the new battery. Also, be sure you replace the battery with a CR2032 or equivalent 3 V dc lithium battery.

Depending on the locality, the system's battery might be considered hazardous waste. Make sure you follow any state or local statute to properly dispose of the old battery.

#### **Vorsicht!**

Die Lithiumbatterie kann bei falschem Einbau explodieren. Um eine Beschädigung des Systems zu vermeiden, sollte Sie sich vergewissern, daß Sie die neue Batterie mit der + Seite nach oben eingelegt haben. Vergewissern Sie sich außerdem, daß Sie die Batterie mit einer CR2032 oder einer entsprechenden 3 V DC Lithiumbatterie ausgetauscht haben.

\_\_\_\_\_\_\_\_\_\_\_\_\_\_\_\_\_\_\_\_\_\_\_\_\_\_\_\_\_\_\_\_\_\_\_\_\_\_\_\_\_\_\_\_\_\_\_\_\_\_\_\_\_\_\_\_\_

Je nach Standort kann die Batterie des Systems als gefährlicher Abfall angesehen werden. Entsorgen Sie die alte Batterie gemäß der geltenden Umweltschutzvorschriften.

\_\_\_\_\_\_\_\_\_\_\_\_\_\_\_\_\_\_\_\_\_\_\_\_\_\_\_\_\_\_\_\_\_\_\_\_\_\_\_\_\_\_\_\_\_\_\_\_\_\_\_\_\_\_\_\_\_

### **Avertissement**

Mal installée, une batterie au lithium présente des risques d'explosion. Pour éviter d'endommager votre système, vérifiez que le côté positif (+) soit face vers le haut lorsque vous installez une nouvelle batterie. En outre, n'installez que des batteries au lithium 3V DC type CR2032 ou équivalent.

\_\_\_\_\_\_\_\_\_\_\_\_\_\_\_\_\_\_\_\_\_\_\_\_\_\_\_\_\_\_\_\_\_\_\_\_\_\_\_\_\_\_\_\_\_\_\_\_\_\_\_\_\_\_\_

Il est possible que la législation en vigueur interdise de jeter les batteries. Renseignez-vous sur cette législation et appliquez-là à vos vieilles batteries.

\_\_\_\_\_\_\_\_\_\_\_\_\_\_\_\_\_\_\_\_\_\_\_\_\_\_\_\_\_\_\_\_\_\_\_\_\_\_\_\_\_\_\_\_\_\_\_\_\_\_\_\_\_\_\_

<sup>9.</sup> Reinstall the SBC as explained in Section 6.4.2.

- <span id="page-124-0"></span>10. Plug the power cord into the system's AC power inlet.
- 11. Power on external devices connected to the system.
- 12. Power on the system.
- 13. If you were able to record the system's configuration settings in step 1 or if you kept a record of the settings, run WINBIOS Setup to reconfigure the system with the previous settings. If you do not have a record of the previous settings, load the default optimal BIOS settings as explained in Section 5.2.8

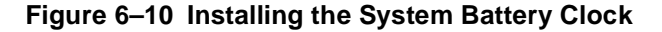

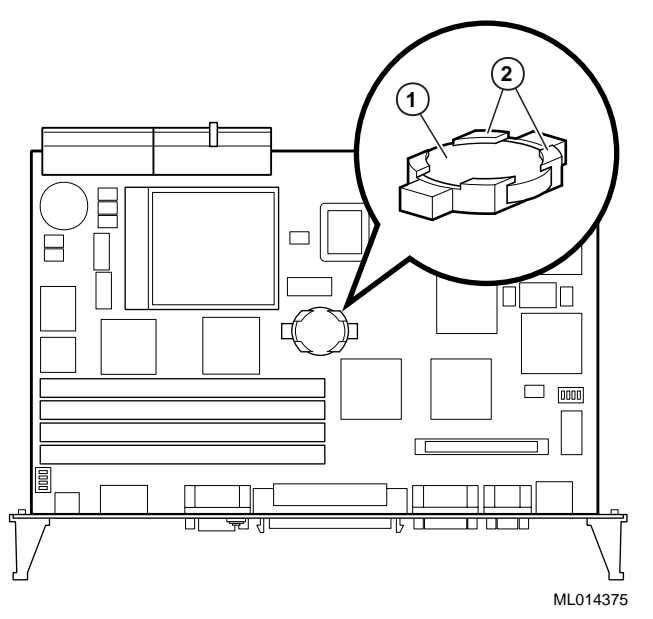

# **6.8 Removing and Replacing the SBC Rear Transition Module**

Sections [6.8.1](#page-125-0) and [6.8.2](#page-126-0) explain how to remove and install the SBC rear transition module.

Before you remove or install the rear transition module, make sure you:

- 1. Power off external devices connected to the system.
- 2. Power off the system.
- 3. Unplug the power cord from the system's AC power inlet.

### **Caution**

Take care when handling the rear transition module. Circuit boards are sensitive to and can be damaged by electrostatic discharge (ESD). To avoid damaging the rear transition module, take appropriate precautions when handling it.

#### **Vorsicht!**

Seien Sie vorsichtig beim Umgang mit dem hinteren Übergangsmodul. Gedruckte Schaltungen reagieren empfindlich auf elektrostatische Entladung und können durch elektrostatische Entladung sogar beschädigt werden. Treffen Sie die erforderlichen Vorsichtsmaßnahmen, damit das hintere Übergangsmodul nicht beschädigt wird.

\_\_\_\_\_\_\_\_\_\_\_\_\_\_\_\_\_\_\_\_\_\_\_\_\_\_\_\_\_\_\_\_\_\_\_\_\_\_\_\_\_\_\_\_\_\_\_\_\_\_\_\_\_\_\_\_\_

<span id="page-125-0"></span>\_\_\_\_\_\_\_\_\_\_\_\_\_\_\_\_\_\_\_\_\_\_\_\_\_\_\_\_\_\_\_\_\_\_\_\_\_\_\_\_\_\_\_\_\_\_\_\_\_\_\_\_\_\_\_\_\_

# **6.8.1 Removing the SBC Rear Transition Module**

To remove the SBC rear transition module, complete the following steps. Refer to [Figure 6–11](#page-126-0) as necessary.

- 1. Remove the rear access panel and disconnect the storage device cabling as shown in [Figure 6–11](#page-126-0).
	- a. Loosen the six screws that secure the rear access panel (1) to the chassis.
	- b. Remove the rear access panel.
	- c. Disconnect the IDE data cable (2) from the IDE connector on the rear transition module.
	- d. Disconnect the diskette drive data cable (3) from the diskette drive connector on the rear transition module.
- 2. Loosen the two captive screws (4), behind the handles, which secure the rear transition module to the chassis.
- 3. Simultaneously move the injector/ejector levers (5) of the two handles to the outward position.
- 4. Slide the module out of the chassis.

<span id="page-126-0"></span>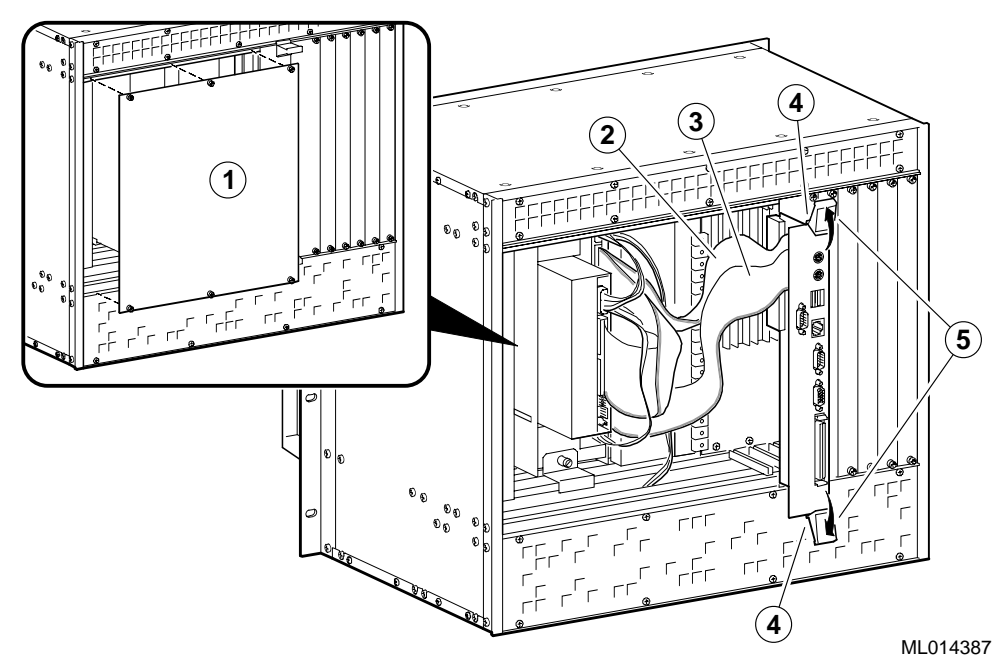

**Figure 6–11 Removing the SBC Rear Transition Module**

# **6.8.2 Installing the SBC Rear Transition Module**

To install the SBC rear transition module, complete the following steps. Refer to [Figure 6–12](#page-127-0) as necessary.

- 1. Place the top and bottom edges of the module in the card guides (1) of the chassis for slot 1.
- 2. Check that the injector/ejector levers (2) of the two handles are in the outward position.
- 3. Slide the module into the chassis until you feel resistance (approximately 1/4 inch short of full insertion).
- 4. Simultaneously move the injector/ejector levers of the two handles to the inward position.
- 5. Verify that the module is seated properly.
- 6. Tighten the two captive screws (3), behind the handles, which secure the module to the chassis.
- 7. Connect the storage device cabling and install the rear access panel as shown in [Figure 6–12](#page-127-0).
	- a. Connect the diskette drive data cable to the diskette drive connector (4) on the rear transition module.
	- b. Connect the IDE data cable to the IDE connector (5) on the rear transition module.
	- c. Place the rear access panel over the opening in the back of the chassis.
	- d. Tighten the six screws that secure the rear access panel (6) to the chassis.

<span id="page-127-0"></span>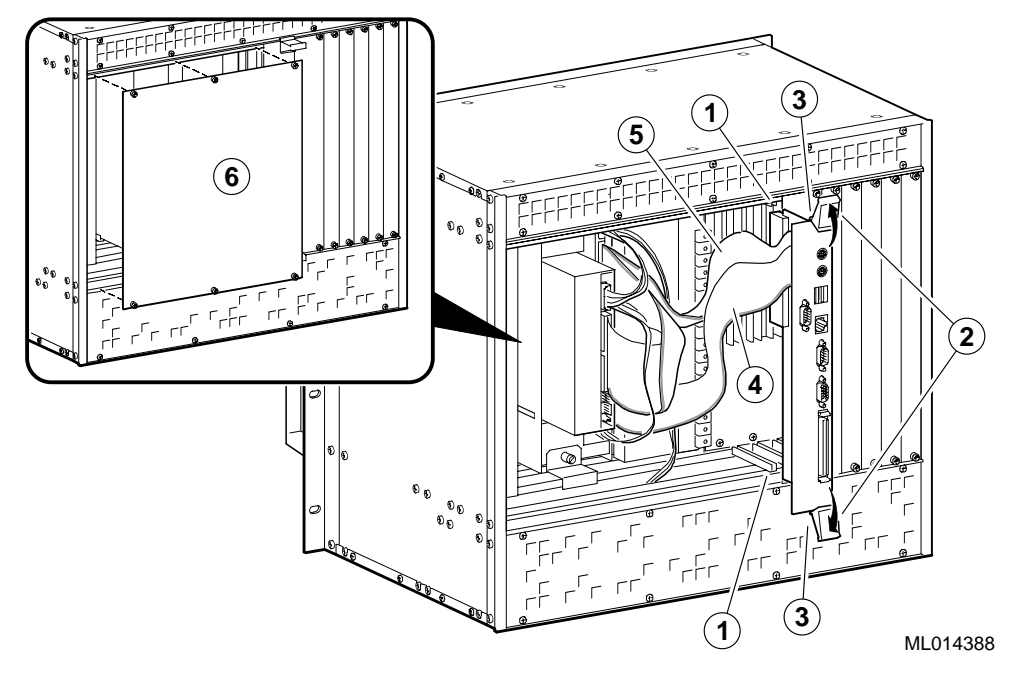

**Figure 6–12 Installing the SBC Rear Transition Module**

# **6.9 Installing and Replacing Front and Rear Option Modules**

The DIGITAL 5/233i-8 CompactPCI system comes ready for you to plug in option modules needed to customize the system for your application. The system offers three 3U and four 6U Compact PCI option slots on the front side of the system and seven rear transition I/O option slots (80 mm X 6U) on the rear side. If you need more than four 6U CompactPCI option slots, you have the option of converting the 3U slots to 6U slots.

Before removing or installing options be sure to:

- 1. Power off external devices connected to the system.
- 2. Power off the system.
- 3. Unplug the power cord from the system's AC power inlet.

Depending on whether you need to add or remove options and whether the options require 3U or 6U option slots, you may need to do the following:

- **•** Identify slots for the option modules
- **•** Remove filler panels
- **•** Remove option modules
- **•** Convert 3U slots to 6U slots
- **•** Convert 6U slots to 3U slots
- **•** Install option modules
- **•** Install filler panels

[Figure 6–13](#page-128-0) shows a flow diagram indicating procedures you need to complete for the various option maintenance scenarios.

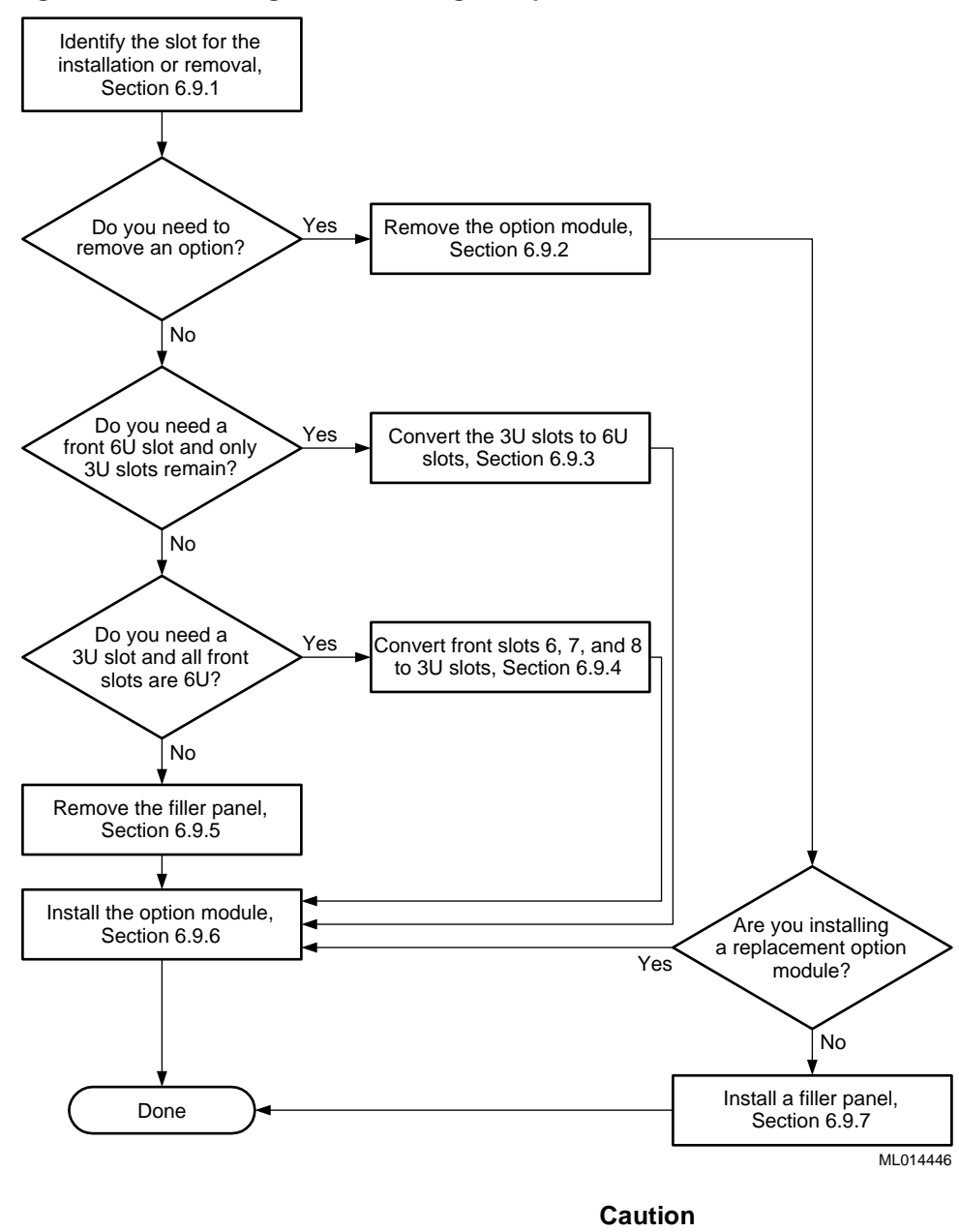

#### <span id="page-128-0"></span>**Figure 6–13 Installing and Removing an Option Module**

Take care when handling the option modules. Circuit boards are sensitive to and can be damaged by electrostatic discharge (ESD). To avoid damaging an option module, take appropriate precautions when handling it.

#### **Vorsicht!**

Seien Sie vorsichtig beim Umgang mit Erweiterungsmodulen. Gedruckte Schaltungen reagieren empfindlich auf elektrostatische Entladung und können durch elektrostatische Entladung sogar beschädigt werden. Treffen Sie die erforderlichen Vorsichtsmaßnahmen, damit die Erweiterungsmodule nicht beschädigt werden.

\_\_\_\_\_\_\_\_\_\_\_\_\_\_\_\_\_\_\_\_\_\_\_\_\_\_\_\_\_\_\_\_\_\_\_\_\_\_\_\_\_\_\_\_\_\_\_\_\_\_\_\_\_\_\_\_\_

\_\_\_\_\_\_\_\_\_\_\_\_\_\_\_\_\_\_\_\_\_\_\_\_\_\_\_\_\_\_\_\_\_\_\_\_\_\_\_\_\_\_\_\_\_\_\_\_\_\_\_\_\_\_\_\_\_

# **6.9.1 Identifying Slots for the Option Modules**

Figures [6–14](#page-130-0) and [6–15](#page-130-0) show the system's available option slots with filler panels removed. Identify the slots in which you intend to install the option modules.

The **SBC must occupy slot 1** on the front side of the CompactPCI backplane, as factory installed. The remaining slots are available for application-specific option modules.

#### **Note**

The only requirement regarding the population of the CompactPCI option slots concerns systems that use only one option module. If you use only one option module, you can install that module in any slot except slot 2. Slot 2 should be empty. If you do install only one option module and you install it in slot 2, the system may experience decreased signal integrity.

### **Figure 6–14 Front Option Slots**

<span id="page-130-0"></span>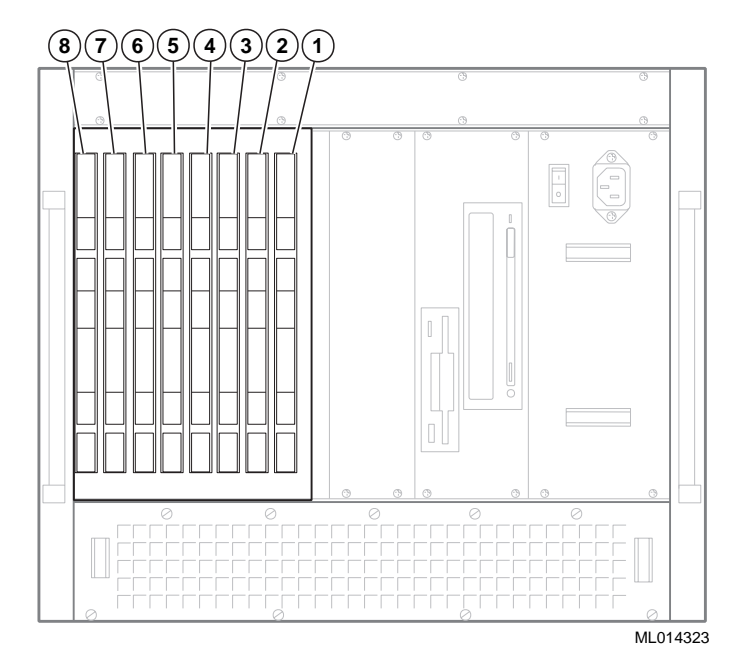

The rear transition module (RTM) must occupy the slot on the back side of the backplane directly opposite the SBC, as factory installed. Likewise, any rear transition I/O option module that you install must occupy the rear system slot directly opposite the slot in which you installed the front option module counterpart.

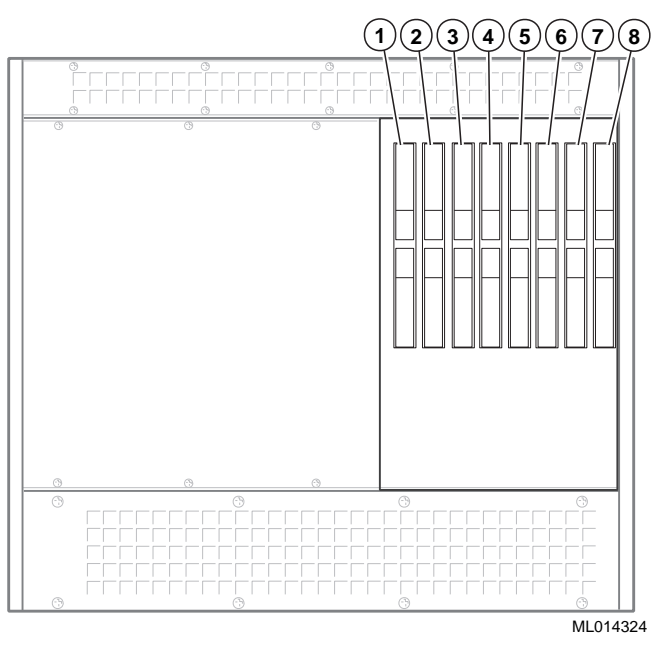

**Figure 6–15 Rear Transition I/O Option Slots**

# **6.9.2 Removing Option Modules**

To remove an option module, complete the following steps. Refer [to Figure 6–](#page-131-0)16 as necessary.

- <span id="page-131-0"></span>1. Loosen the two captive screws (1) that secure the option module to the chassis.
- 2. Simultaneously move the injector/ejector levers (2) of the two handles to the outward position.
- 3. Slide the module out of the chassis.

#### **Figure 6–16 Removing an Option Module**

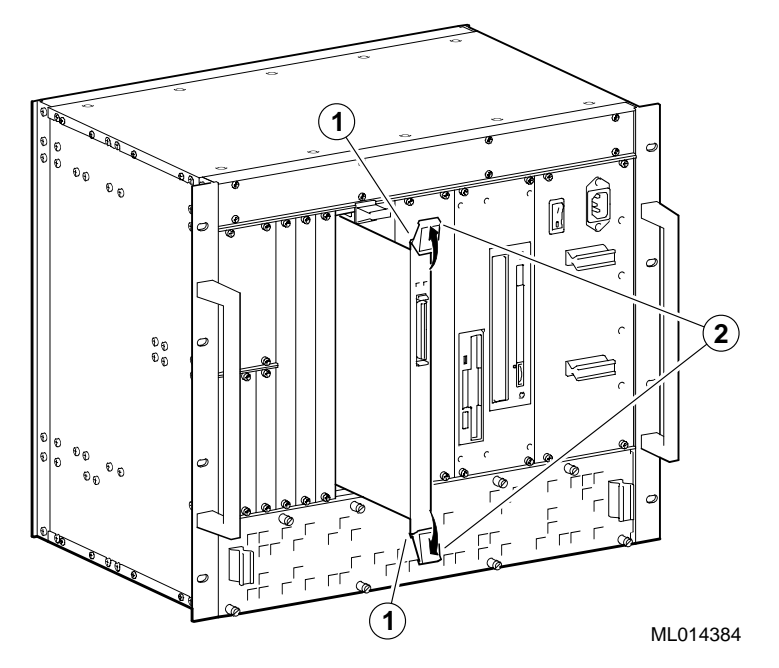

For more information, see the documentation supplied with the option module.

# **6.9.3 Converting 3U Option Slots to 6U Option Slots**

If your application requires the use of more than four front 6U CompactPCI option slots, you have the option of converting the 3U option slots to 6U option slots. To convert the slots, complete the following steps. Refer to Figure 6–17 as necessary.

- 1. Remove the filler panel that is above the three 3U slots (see Section 2.4.2).
- 2. Remove the filler panels for the three 3U slots (see Section 2.4.2).
- 3. Remove the eight screws (1) on the left side of the chassis that attach the 3U option card supports and brackets to the chassis.
- 4. Remove the 3U option card supports and brackets (2).
- 5. Store the filler panels, supports, brackets, and screws for possible future use.

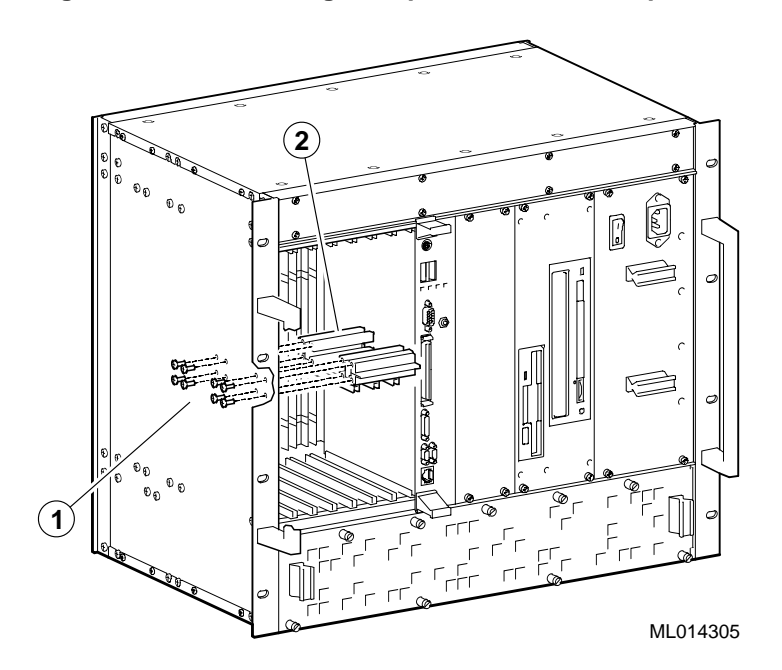

**Figure 6–17 Converting 3U Option Slots to 6U Option Slots**

# **6.9.4 Converting 6U Option Slots to 3U Option Slots**

If the system is set up for seven 6U option modules and the application requires the use of 3U option modules, you can convert the three left-most 6U slots back to 3U slots.

#### **Note**

To complete the conversion, you will need the supports, brackets, and screws that were stored away when the slots were converted to 6U slots.

To convert the slots, complete the following steps. Refer to Figure 6–17 as necesary.

- 1. Remove any filler panels covering the three left-most option slots (se[e Section](#page-133-0)  [6.9.5](#page-133-0)).
- 2. Remove any 6U options that are in the three left-most option slots (s[ee Sec](#page-130-0)[tion 6.9.2](#page-130-0)).
- 3. Align the holes in the 3U option card supports and brackets (2) with the eight holes on the side of the chassis (1).
- 4. Secure the supports and brackets to the chassis by inserting screws into the eight holes.
- 5. Install filler panels over slots that will not be populated (s[ee Section 6.9](#page-134-0).7)

<span id="page-133-0"></span>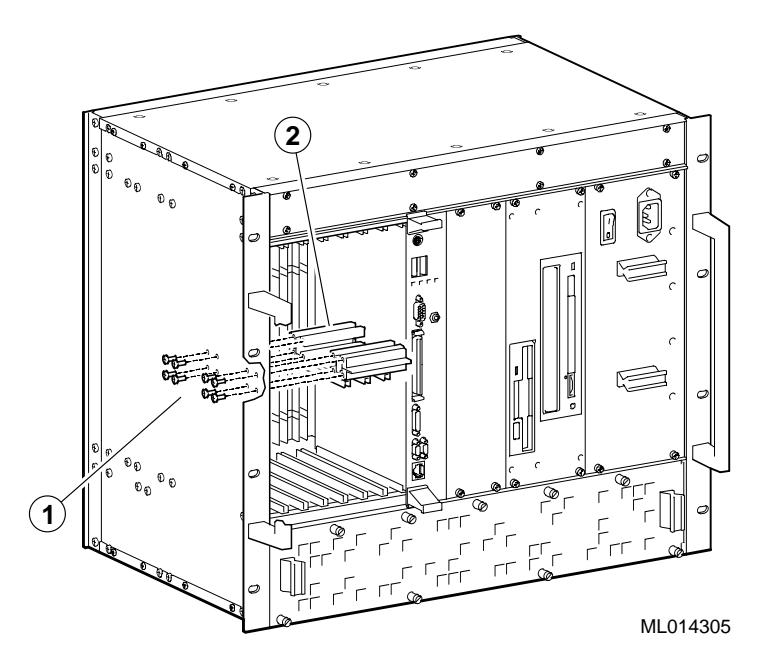

**Figure 6–18 Converting 6U Option Slots to 3U Option Slots**

# **6.9.5 Removing Filler Panels**

After you identify the option slots to be used, remove the slot filler panels as shown in Figure 6–19.

- 1. Loosen the captive screws (1) that attach the filler panel to the chassis.
- 2. Remove the panel.
- 3. Store the filler panel for possible future use.

## **Figure 6–19 Removing Filler Panels**

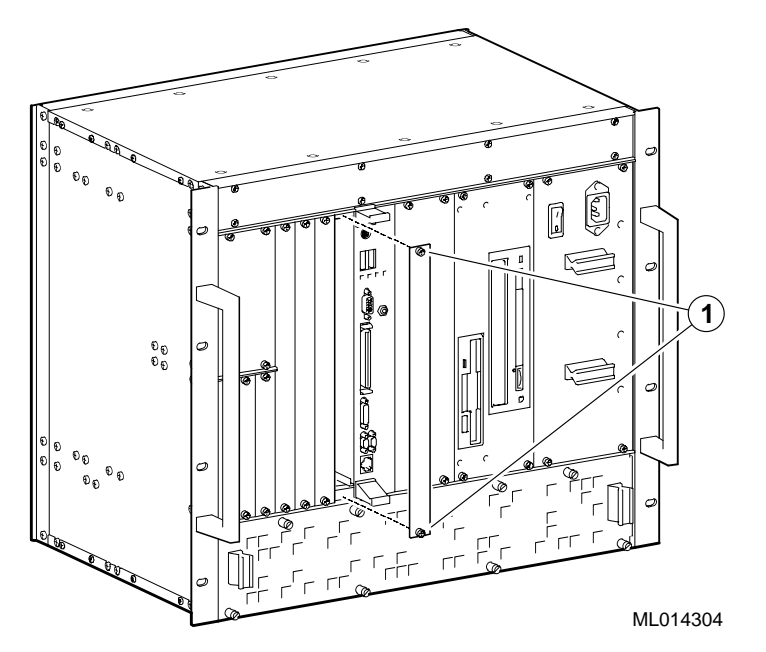

# <span id="page-134-0"></span>**6.9.6 Installing an Option Module**

To install an option module, complete the following steps. Refer to Figure 6–20 as necessary.

- 1. Place the top and bottom edges of the module in the card guides (1) of the chassis.
- 2. Check that the injector/ejector levers (2) of the two handles are in the outward position.
- 3. Slide the module into the chassis until you feel resistance (approximately 1/4 inch short of full insertion).
- 4. Simultaneously move the injector/ejector levers of the two handles to the inward position.
- 5. Verify that the module is seated properly.
- 6. Tighten the two captive screws (3) that secure the module to the chassis.

#### **Figure 6–20 Installing an Option Module**

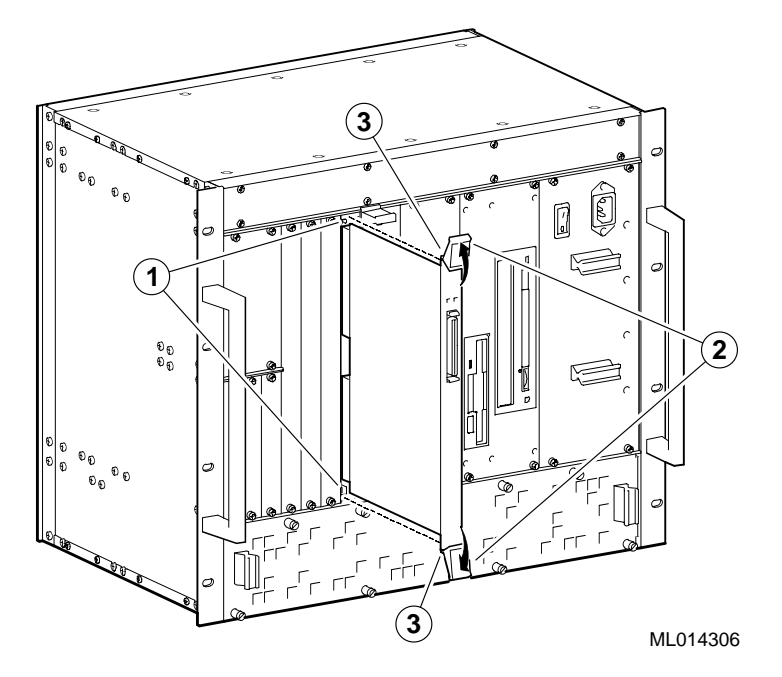

For more information, see the documentation supplied with the option module.

# **6.9.7 Installing Filler Panels**

If you remove an option module and do not replace it, install a filler panel over the empty slot. To install a filler panel complete the following steps. Refer to [Figure](#page-135-0)  [6–21](#page-135-0) as necessary.

- 1. Locate the filler panel that was stored away when an option module was previously installed in the slot.
- 2. Place the filler panel over the empty slot.
- 3. Secure the filler panel to the chassis by tightening the captive screws (1) located at the top and bottom of the panel.

<span id="page-135-0"></span>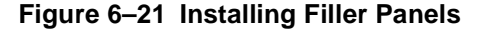

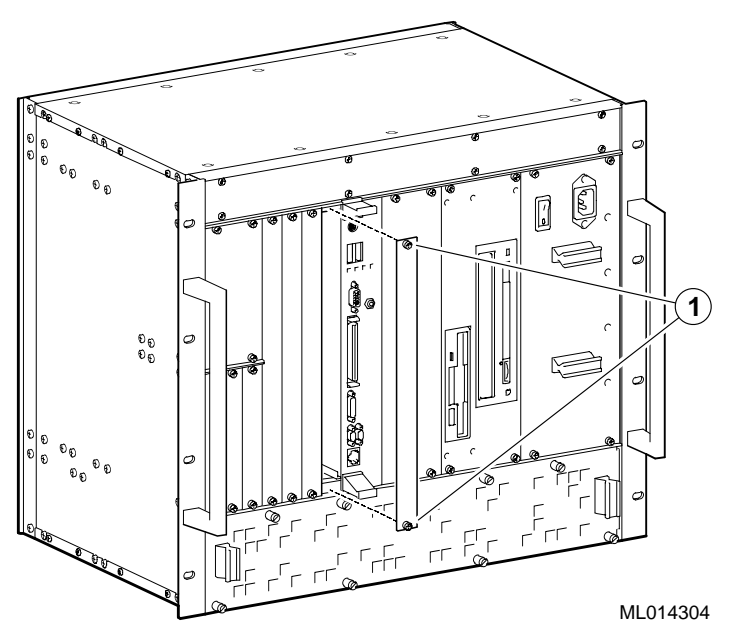

# **6.10 Removing and Replacing Storage Devices**

To remove a storage device, you need to:

- 1. Remove the storage bay.
- 2. Remove the device.
- 3. Install a device.
- 4. Replace the storage bay.

Sections 6.10.1 to [6.10.4](#page-138-0) explain how to complete these steps.

# **6.10.1 Removing the Storage Bay**

To remove a storage bay:

- 1. Power off external devices connected to the system.
- 2. Power off the system.
- 3. Unplug the power cord from the system's AC power inlet.
- 4. Remove the rear access panel and disconnect the storage device cabling as shown in [Figure 6–22](#page-136-0).
	- a. Loosen the six screws (1) that secure the rear access panel to the chassis.
	- b. Remove the rear access panel.
	- c. Disconnect the IDE data cable (2) from the storage devices.
	- d. Disconnect the diskette drive data cable (3) from the diskette drive.
	- e. Disconnect the storage device power cables (4) from their power connectors.

<span id="page-136-0"></span>5. Loosen the captive screws (5) that secure the rear of the storage bay to the chassis.

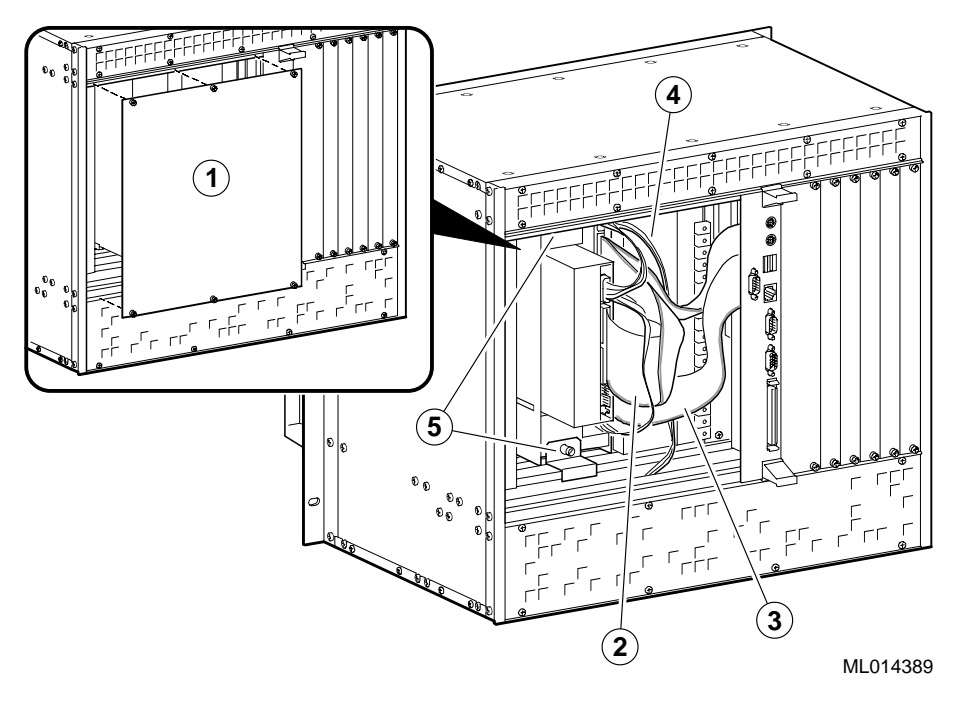

**Figure 6–22 Removing the Rear Access Panel and Disconnecting Storage Device Cabling**

- 6. Remove the storage bay as shown in Figure 6–23.
	- a. Loosen the four screws (1) that secure the storage bay to the chassis.
	- b. Slide the storage bay out of the chassis.

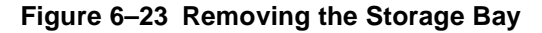

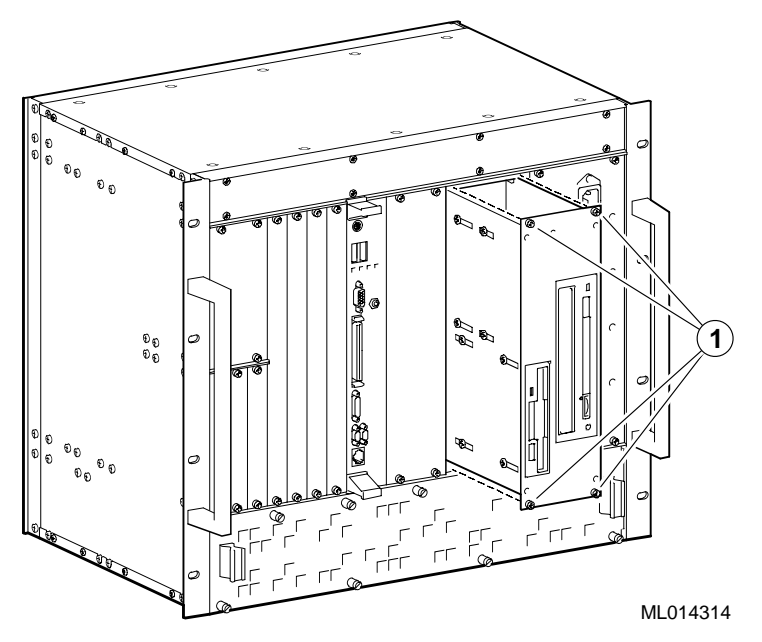

# **6.10.2 Removing a Device from the Storage Bay**

To remove a device from the storage bay, complete the following steps. Refer to Figure 6–24 as necessary.

- 1. Remove the four screws that secure the hard disk drive (1), CD–ROM drive (2), or diskette drive (3) to the storage bay.
- 2. Slide the device out towards the rear of the storage bay.

## **Figure 6–24 Removing Devices from the Storage Bay**

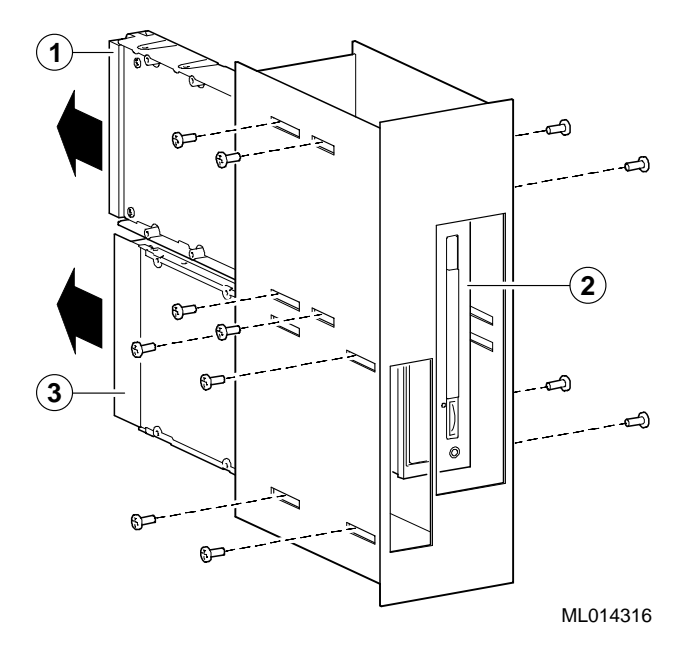

# **6.10.3 Installing a Storage Device**

To install a storage device, complete the following steps. Refer [to Figure 6–2](#page-138-0)5 as necessary.

- 1. Slide the device into the rear of the storage bay and place the device in the appropriate location for the device type. The locations of the hard disk drive (1), CD–ROM drive (2), and diskette drive (3) are identified i[n Figure 6–2](#page-138-0)5.
- 2. Insert and tighten the four screws to secure the device to the storage bay.

<span id="page-138-0"></span>**Figure 6–25 Installing Devices in the Storage Bay**

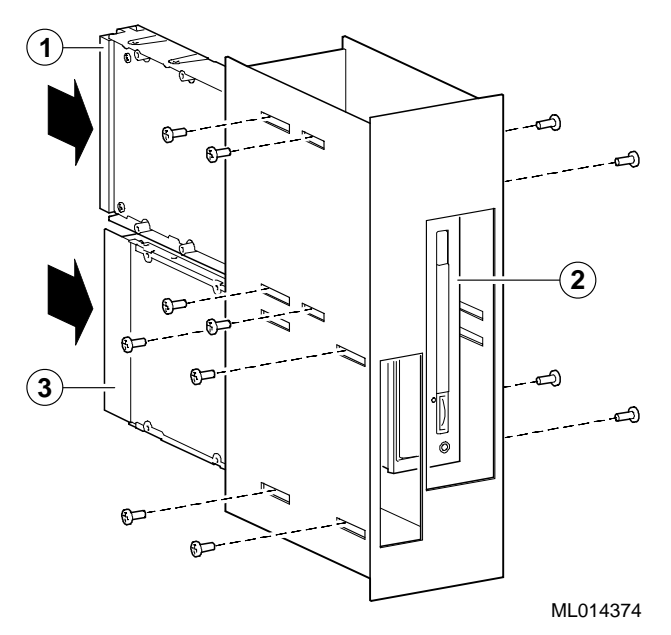

# **6.10.4 Reinstalling the Storage Bay**

To reinstall the storage bay, complete the following steps. Refer to Figure 6–26 as necessary.

- 1. Align the top and bottom of the storage bay with the card guides (1) in the storage slot of the chassis.
- 2. Slide the storage bay into the chassis.
- 3. Tighten the four screws (2) that secure the storage bay to the chassis.

## **Figure 6–26 Installing the Storage Bay**

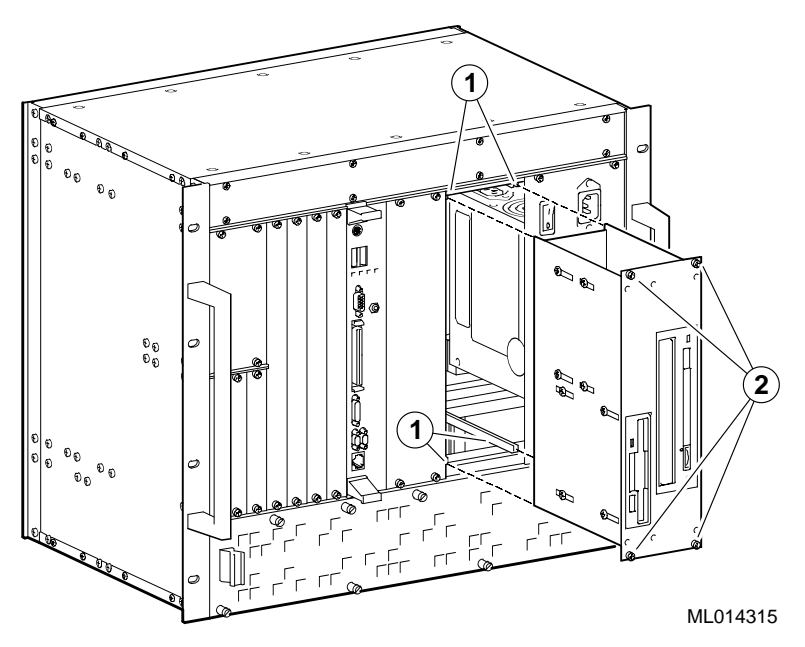

- 4. Connect the storage device cabling and install the rear access panel as shown in Figure 6–27. [Figure 6–28](#page-140-0) provides an overview of the storage device cabling for reference.
	- a. Tighten the captive screws (1) that secure the storage bay to the chassis.
	- b. Connect the storage device power cables (2) to the power supply connector.
	- c. Connect the diskette drive data cable (3) to the diskette drive connector.
	- d. Connect the IDE data cable (4) to the CD–ROM and hard disk drive connectors.
	- e. Place the rear access panel (5) over the opening in the back of the chassis. Align the screw holes in the panel with the holes in the chassis.
	- f. Tighten the six screws that secure the rear access panel to the chassis.

#### **Figure 6–27 Connecting Storage Device Cabling and Installing the Rear Access Panel**

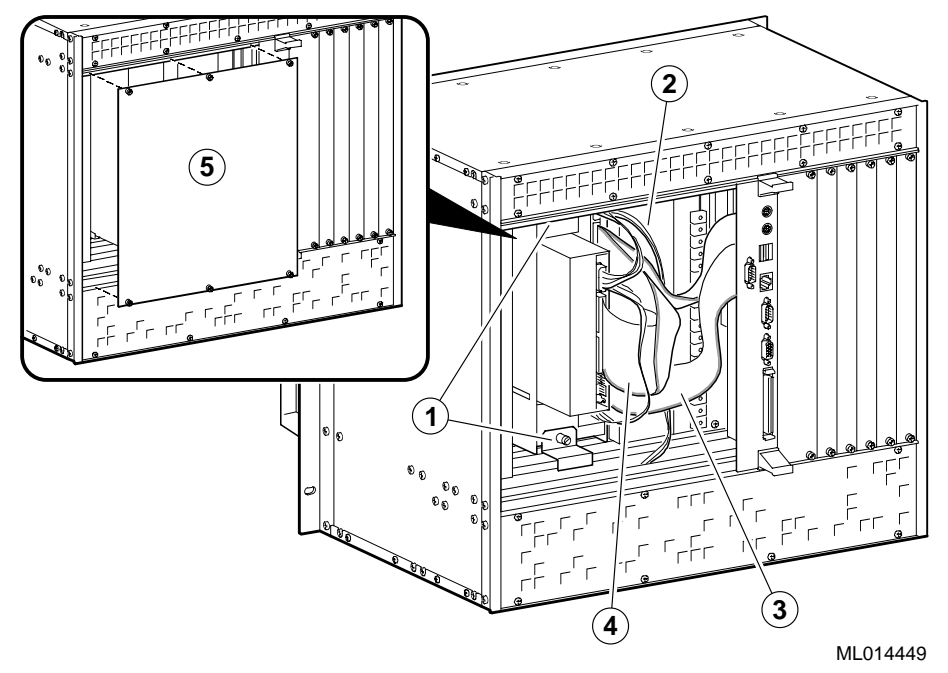

<span id="page-140-0"></span>**Figure 6–28 Storage Device Cabling**

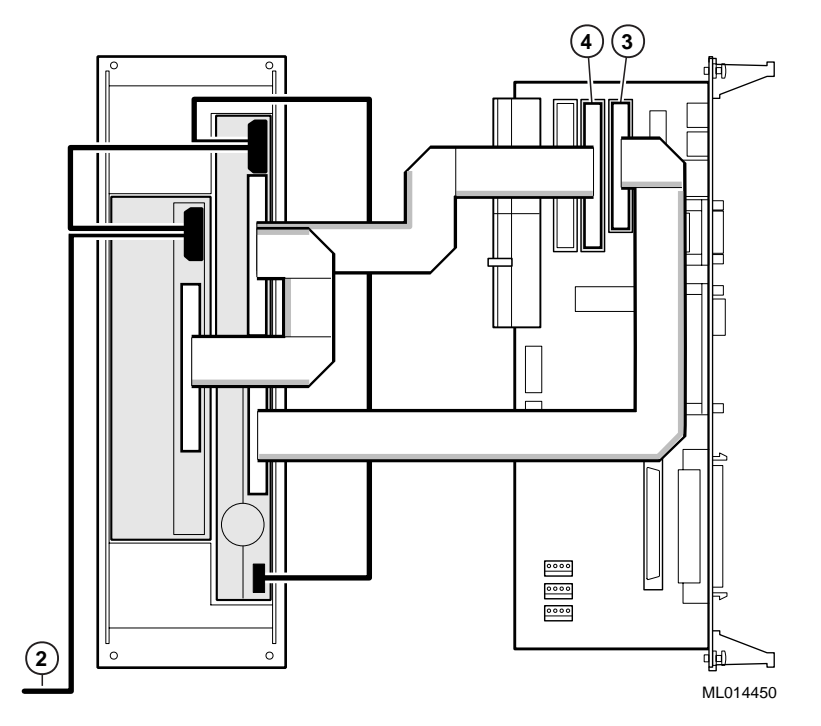

- 5. Plug the power cord into the system's AC power inlet.
- 6. Power on the system.
- 7. Power on any external devices connected to the system.
- 8. Reboot the system. After the system reboots, it recognizes the new storage configuration.
- 9. Reconfigure the system's storage devices, if necessary, by running WINBIOS Setup.

[Section 5.7](#page-84-0) explains how to configure hard disk and CD–ROM drives. [Section 5.8](#page-90-0) explains how to configure the diskette drive.

# **6.11 Removing and Replacing the Power Supply Unit**

Sections 6.11.1 and [6.11.2](#page-141-0) explain how to remove and install the power supply unit.

# **6.11.1 Removing the Power Supply Unit**

To remove the power supply unit:

- 1. Power off external devices connected to the system.
- 2. Power off the system.
- 3. Unplug the power cord from the system's AC power inlet.
- 4. Remove the power supply bay as shown i[n Figure 6–2](#page-141-0)9.
	- a. Loosen the four screws (1) that secure the power supply bay to the chassis.
	- b. Slide the power supply bay out of the chassis.

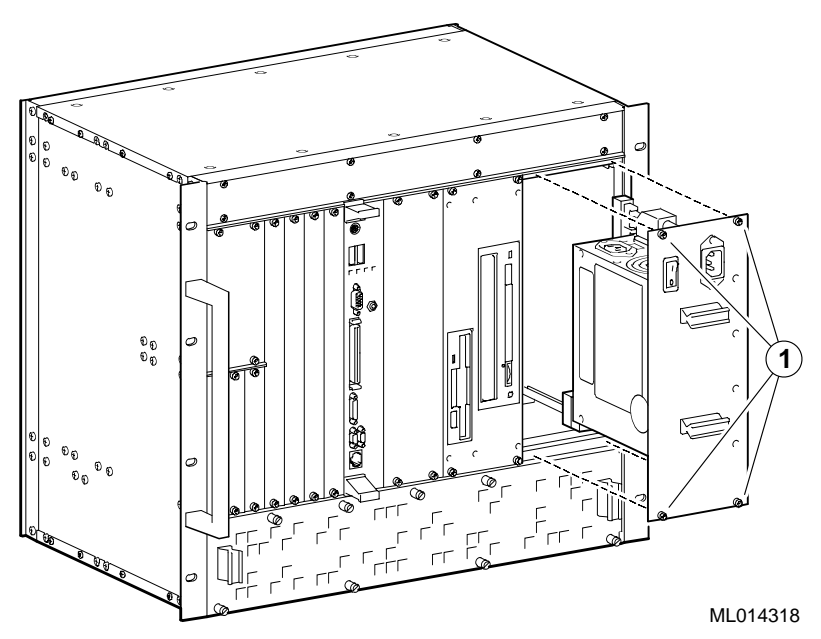

#### <span id="page-141-0"></span>**Figure 6–29 Removing the Power Supply Bay**

# **6.11.2 Installing a Power Supply Unit**

To install a power supply unit:

1. Check that the voltage selection switch (1) is set correctly for the ac input power source available in the specific country. You can set the voltage to 115 V for 100-120 V or 230 V for 220-240 V.

#### **Caution**

The voltage selection switch must match the voltage supplied by the power outlet. In North America 115 volts is common. In other countries 230 volts is common. Ensure that the voltage selection switch is set to the correct voltage. If it is not set correctly, you can damage the system.

#### **Vorsicht!**

Der Spannungswählschalter muß mit Netzspannung übereinstimmen. In Nordamerika ist eine Netzspannung von 115 Volt, in anderen Ländern dagegen 230 Volt üblich. Vergewissern Sie sich, daß der Spannungswählschalter auf die richtige Netzspannung eingestellt ist. Das System kann beschädigt werden, wenn die Netzspannung nicht richtig eingestellt ist.

\_\_\_\_\_\_\_\_\_\_\_\_\_\_\_\_\_\_\_\_\_\_\_\_\_\_\_\_\_\_\_\_\_\_\_\_\_\_\_\_\_\_\_\_\_\_\_\_\_\_\_\_\_\_\_\_\_

\_\_\_\_\_\_\_\_\_\_\_\_\_\_\_\_\_\_\_\_\_\_\_\_\_\_\_\_\_\_\_\_\_\_\_\_\_\_\_\_\_\_\_\_\_\_\_\_\_\_\_\_\_\_\_\_\_

- 2. Install the power supply bay as shown in Figure 6–30.
	- a. Align the top and bottom of the power supply bay with the card guides (2) in the power supply slot of the chassis.
	- b. Slide the power supply bay into the chassis.
	- c. Tighten the four screws (3) that secure the power supply bay to the chassis.
- 3. Plug the power cord into the system's AC power inlet.
- 4. Power on the system with the power switch.
- 5. Power on external devices connected to the system.

## **Figure 6–30 Installing the Power Supply Bay**

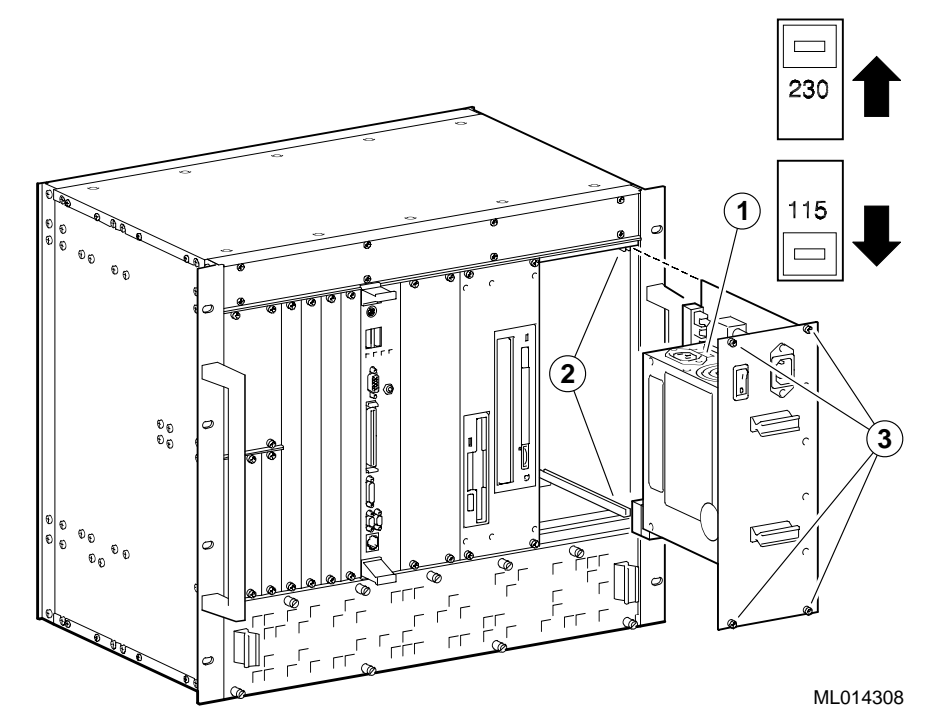
**7**

## **Troubleshooting System Problems**

This chapter explains how to troubleshoot system problems. Topics include:

- **•** Questions to Consider
- **•** Basic Troubleshooting Tips
- **•** [Checking that Requirements are Me](#page-145-0)t
- **•** [Troubleshooting Your System](#page-149-0)
- **•** [Responding to Blink Codes and Error Message](#page-163-0)s

## **7.1 Questions to Consider**

Before troubleshooting a system problem, check the site maintenance log for the system's service history. In addition, consider the following questions:

- **•** Has the system been used and did it work correctly?
- **•** Have changes to hardware or updates to software been made recently? If so, are the revision numbers compatible with the system? (See the *DIGITAL 5/233i-8 CompactPCI System Warranty and Parts Information*.)
- **•** What is the state of the system? Is the operating system running?

If the operating system is down and you are not able to bring it up, try to diagnose the problem by using the diagnostic blink codes listed in Section C.1.

If the operating system is running, use operating system environment diagnostic tools and exercisers.

## **7.2 Basic Troubleshooting Tips**

Most computer system failures result from incorrect installation, improper configuration, or incompatible application software or hardware. The following troubleshooting tips can help you solve most system problems:

- **•** Troubleshoot one problem at a time and make only one change at a time. For example, if the hard disk drive fails to boot, do not try all suggested corrective actions at once. Start with one suggestion, such as checking the cables. After securing the cables, try rebooting the system. If it does not work, try another suggestion.
- **•** Look for abnormal LED behavior. For example, make sure the power LED lights when you power on the system and that the drive access indicators light when using the diskette, hard disk, or CD–ROM drive.
- **•** If power-on self test (POST) errors appear on the monitor screen, run WIN-BIOS Setup and correct the problems identified by the POST error messages.
- <span id="page-145-0"></span>**•** If you installed external devices, make sure all cables are correctly and securely connected to the appropriate devices.
- **•** If you installed internal devices, make sure nothing was bumped or jarred loose, and that all cable connections are securely in place.
- **•** Make sure all device drivers are installed correctly.
- **•** If your system hangs, soft boot the system (press the Ctrl, Alt, and Del keys simultaneously). If the system fails to boot, power it off, wait until the disk drives spin down completely, and power the system back on.
- **•** Pay close attention to error messages that appear on the monitor screen. If an error message is system related, se[e Section 7.4.1](#page-150-0) for recommended actions. If an error message is Windows related, refer to the online help and appropriate Windows documentation.
- Watch the speaker LED for blink codes. Record the number of blinks and their pattern. Check the blink code descriptions in Section C.1 for recommended actions.
- After the POST completes, press the F8 key to check each line of the AUTOEXEC.NT and CONFIG.NT files. Answer Yes to allow each line to execute. If an error message appears, record it and refer to Section C.2 for recommended actions.

**Note**

Windows NT does not require the files AUTOEXEC.NT and CON-FIG.NT. If these files are missing, it does not mean that the missing files are the cause of a problem.

**•** Read any available README files. README files might be factory installed, on the CD–ROM disk, or available as printed material. This information can help you set up, configure, and operate the system.

## **7.3 Checking that Requirements are Met**

Check that all environmental and power requirements are met. Sectio[ns 7.3](#page-146-0).1 and [7.3.2](#page-147-0) discuss these requirements.

## <span id="page-146-0"></span>**7.3.1 Environmental Requirements**

Table 7–1 lists the environmental requirements for DIGITAL 5/233i-8 Compact-PCI systems.

| <b>Condition</b>  | Requirement                                                                                                    |
|-------------------|----------------------------------------------------------------------------------------------------|
| Temperature range |                                                                                                    |
| Operating:        | $0^{\circ}$ C to 50° C (32° F to 122° F)                                                                                                    |
|                   | Hard disk drive — $5^{\circ}$ C to $55^{\circ}$ C (41°F to 130°F)<br>CD-ROM drive $-5$ °C to 45°C (41°F to 113°F)<br>Diskette drive — $5^{\circ}$ C to $45^{\circ}$ C (41°F to 113°F)                                                           |
| Nonoperating:     | $-40$ °C to 66°C ( $-40$ °F to 151°F)                                                                                                    |
|                   | Hard disk drive — $-40^{\circ}$ C to $65^{\circ}$ C $(-40^{\circ}$ F to $149^{\circ}$ F)<br>CD–ROM drive — $-30^{\circ}$ C to 55°C (-22°F to 130°F)<br>Diskette drive — $-40^{\circ}$ C to $60^{\circ}$ C ( $-40^{\circ}$ F to $140^{\circ}$ F) |
| Relative humidity |                                                                                                    |
| Operating:        | Between 10% and 95% with maximum wet bulb temper-<br>ature at $32^{\circ}$ C (90°F) and minimum dew point $2^{\circ}$ C<br>(36° F)                                                                                                    |
|                   | Hard disk drive $-5$ to 85%<br>$CD$ -ROM drive $-20$ to 80%<br>Diskette drive $-20$ to 80%                                                                                                    |
| Nonoperating:     | 95% with maximum wet bulb at $46^{\circ}$ C (115°F)                                                                                                    |
|                   | Hard disk drive - 5 to 95%<br>CD-ROM drive $-10$ to 80%<br>Diskette drive - 5 to 95%                                                                                                    |
| Altitude          |                                                                                                    |
| Operating:        | Up to $3.0 \text{ km}$ (10,000 ft) with derating<br>Reduce by a factor of $1.8^{\circ}$ per 1000 m ( $1^{\circ}$ F per 1000 ft)                                                                                                    |
| Nonoperating:     | 12.2 km (40,000 ft)                                                                                                    |

**Table 7–1 Environmental Requirements** 

| Condition       | Requirement                                                                                                    |  |
|-----------------|----------------------------------------------------------------------------------------------------|--|
| <b>Shock</b>    |                                                                                                    |  |
| Operating:      | Up to a 10 G peak $(\pm 1 \text{ G})$ and 10 ms $(\pm 3 \text{ ms})$ duration                                                                                                    |  |
| Nonoperating    | Up to 40 G peak and 30 ms                                                                                                    |  |
| Vibration       |                                                                                                    |  |
| Operating:      | 5 to 16 Hz<br>0.020 in (0.5 mm) DA<br>$0.25$ G peak $(2.5 \text{ m/s2})$<br>16 to 200 Hz<br>200 to 500 to 200 Hz<br>0.1 G peak $(1.0 \text{ m/s2})$<br>16 to 200 Hz<br>$0.25$ G peak $(2.5 \text{ m/s2})$<br>5 to 16 Hz<br>$0.020$ in $(0.5$ mm) DA                                        |  |
| Nonoperating:   | Vertical axis excitation<br>Up to 1.03 G rms overall from 5 to 300 Hz<br>Power spectral density up to 0.0024 g2/Hz at 5 Hz,<br>٠<br>increasing at 8 dB/octave to $0.015$ g2/Hz at 10 Hz<br>Flat up to 0.015 g2 from 10 to 50 Hz with 8 d/octave<br>$\bullet$<br>roll off from 50 to 300 Hz |  |
|                 | Longitudinal and lateral axis excitation<br>Up to 0.698 G rms overall from 5 to 200 Hz<br>Power spectral density 0.00211 g2/Hz at 5 Hz,<br>increasing at 8 dB/octave to 0.007 g2/Hz at 10 Hz<br>Flat 0.007 g2 from 10 to 50 Hz with 8 db/octave roll<br>٠<br>off from 50 to 200 Hz         |  |
| Air circulation | Allow a minimum clearance of 7.62 cm (3 inches) at the<br>rear of the system to allow for air exhaust and cable<br>egress.                                                                                                    |  |
|                 | Allow 7.62 cm (3 inches) at the front for system access<br>and air intake.                                                                                                    |  |

<span id="page-147-0"></span>**Table 7–1 Environmental Requirements (Continued)**

### **7.3.2 Power Requirements**

The voltage of your system was set at the factory to the voltage indicated on the yellow label over the AC inlet. After removing the label, verify that the voltage setting is correct. Table 7–2 lists the power supply requirements.

### **Caution**

The voltage selection switch must match the voltage supplied by your power outlet. In North America 115 volts is common. In other countries 230 volts is common. Ensure that the voltage selection switch is set to the correct voltage. If it is not set correctly, you can damage your system.

### **Vorsicht!**

Der Spannungswählschalter muß mit Netzspannung übereinstimmen. In Nordamerika ist eine Netzspannung von 115 Volt, in anderen Ländern dagegen 230 Volt üblich. Vergewissern Sie sich, daß der Spannungswählschalter auf die richtige Netzspannung eingestellt ist. Das System kann beschädigt werden, wenn die Netzspannung nicht richtig eingestellt ist.

\_\_\_\_\_\_\_\_\_\_\_\_\_\_\_\_\_\_\_\_\_\_\_\_\_\_\_\_\_\_\_\_\_\_\_\_\_\_\_\_\_\_\_\_\_\_\_\_\_\_\_\_\_\_\_\_\_

\_\_\_\_\_\_\_\_\_\_\_\_\_\_\_\_\_\_\_\_\_\_\_\_\_\_\_\_\_\_\_\_\_\_\_\_\_\_\_\_\_\_\_\_\_\_\_\_\_\_\_\_\_\_\_\_\_

**Table 7–2 Power Supply Requirements**

| <b>Power Supply</b>             | <b>Votage Setting</b> |
|---------------------------------|-----------------------|
| 100-120 Vac 7.0A $50 - 60$ HZ   | 115 V                 |
| 220-240 Vac $3.5A\ 50 - 60\ HZ$ | 230 V                 |
|                                 |                       |

### **Note**

Current ratings are maximum with a fully loaded system and do not include a monitor or terminal.

### **Warning**

Make sure the system is disconnected from the main power supply before installing or removing any system components.

### **ACHTUNG!**

Vergewissern Sie sich vor dem Ein- oder Ausbau von Systemkomponenten, daß die Stromzufuhr zum System unterbrochen ist.

\_\_\_\_\_\_\_\_\_\_\_\_\_\_\_\_\_\_\_\_\_\_\_\_\_\_\_\_\_\_\_\_\_\_\_\_\_\_\_\_\_\_\_\_\_\_\_\_\_\_\_\_\_\_\_\_\_

\_\_\_\_\_\_\_\_\_\_\_\_\_\_\_\_\_\_\_\_\_\_\_\_\_\_\_\_\_\_\_\_\_\_\_\_\_\_\_\_\_\_\_\_\_\_\_\_\_\_\_\_\_\_\_\_\_

## <span id="page-149-0"></span>**7.4 Troubleshooting Your System**

This section will help you troubleshoot the following types of problems:

- **•** System problems
- **•** Storage device problems
- **•** Monitor problems
- **•** Network interface problems

Within each section, a table lists possible problems with probable causes and corrective actions to take. If you are not able to solve a problem after consulting the information in this chapter, see the Warranty and Parts Information that shipped with the system for information on how to contact customer support.

## <span id="page-150-0"></span>**7.4.1 Troubleshooting System Problems**

System problems are usually caused by components being jarred loose during shipping, loose cables, cables connected to the wrong devices, and external device failure. Table 7–3 lists system problems with probable causes and corrective actions to take.

**Table 7–3 Troubleshooting System Problems** 

| Problem                                                                                                    | <b>Possible Cause</b>                                                                                   | <b>Action</b>                                                                                                    |
|----------------------------------------------------------------------------------------------------|----------------------------------------------------------------------------------------------------|----------------------------------------------------------------------------------------------------|
| No response when the sys-<br>tem is powered on.                                                                                  | System is not plugged in.                                                                               | Power off the system, plug it in, and<br>power it back on.                                                                                                    |
|                                                                                                    | No power at the power outlet.                                                                           | Use another power outlet.                                                                                                    |
|                                                                                                    | Voltage select switch is set incorrectly.                                                               | Remove the power supply unit and<br>adjust the voltage select switch as<br>explained in Section 6.11.                                                                                                    |
|                                                                                                    | Internal system cables are loose.                                                                       | Remove the rear access panel, as<br>explained in Section 6.10.1, and check<br>the connections of all internal cables.                                                                                             |
|                                                                                                    | SBC components were jarred loose<br>during shipping.                                                    | Remove the SBC, as explained in Sec-<br>tion 6.4.1, and check that the CPU and<br>SIMMs are seated properly.                                                                                                    |
|                                                                                                    | Pins in a backplane connector are bent Replace the system.<br>or broken.                                |                                                                                                    |
|                                                                                                    | Power supply failure.                                                                                   | Replace the power supply.                                                                                                    |
|                                                                                                    | SBC failure.                                                                                            | Replace the SBC.                                                                                                    |
| Power is on, but the fans are<br>not spinning.                                                                                   | Fan cables are loose or are not con-<br>nected.                                                         | Make sure that the fan cables are con-<br>nected securely to the fan connectors.                                                                                                    |
| Power is on and a display<br>appears on the monitor<br>screen, but the system does<br>not respond to keyboard or<br>mouse input. | Keyboard or mouse is not connected.                                                                     | Connect the keyboard and mouse to<br>the front panel of the SBC or rear tran-<br>sition module as explained in Section<br>2.7.2 or 2.7.1.                                                                         |
|                                                                                                    | The keyboard or mouse is connected to<br>the wrong port.                                                | If the keyboard and mouse are con-<br>nected, confirm that they are con-<br>nected to the correct ports. Sections<br>2.7.2 and 2.7.1 identify the ports on the<br>SBC and rear transition module front<br>panels. |
|                                                                                                    | Keyboards and mice are connected to<br>both the front and rear access keyboard<br>and mouse connectors. | Disconnect the keyboard and mouse<br>from the front or rear connectors so<br>that only one keyboard/mouse pair is<br>connected.                                                                                   |

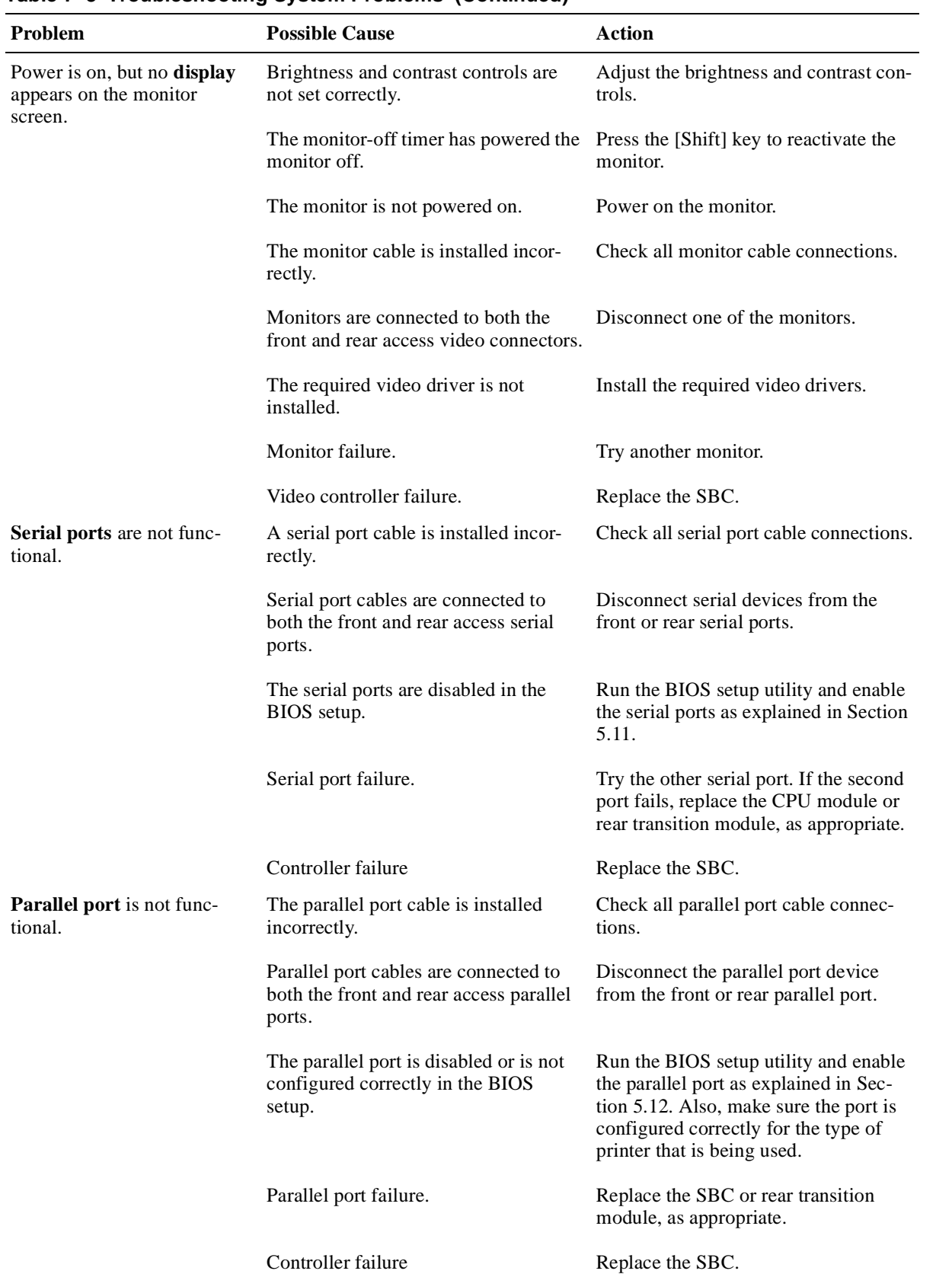

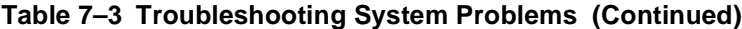

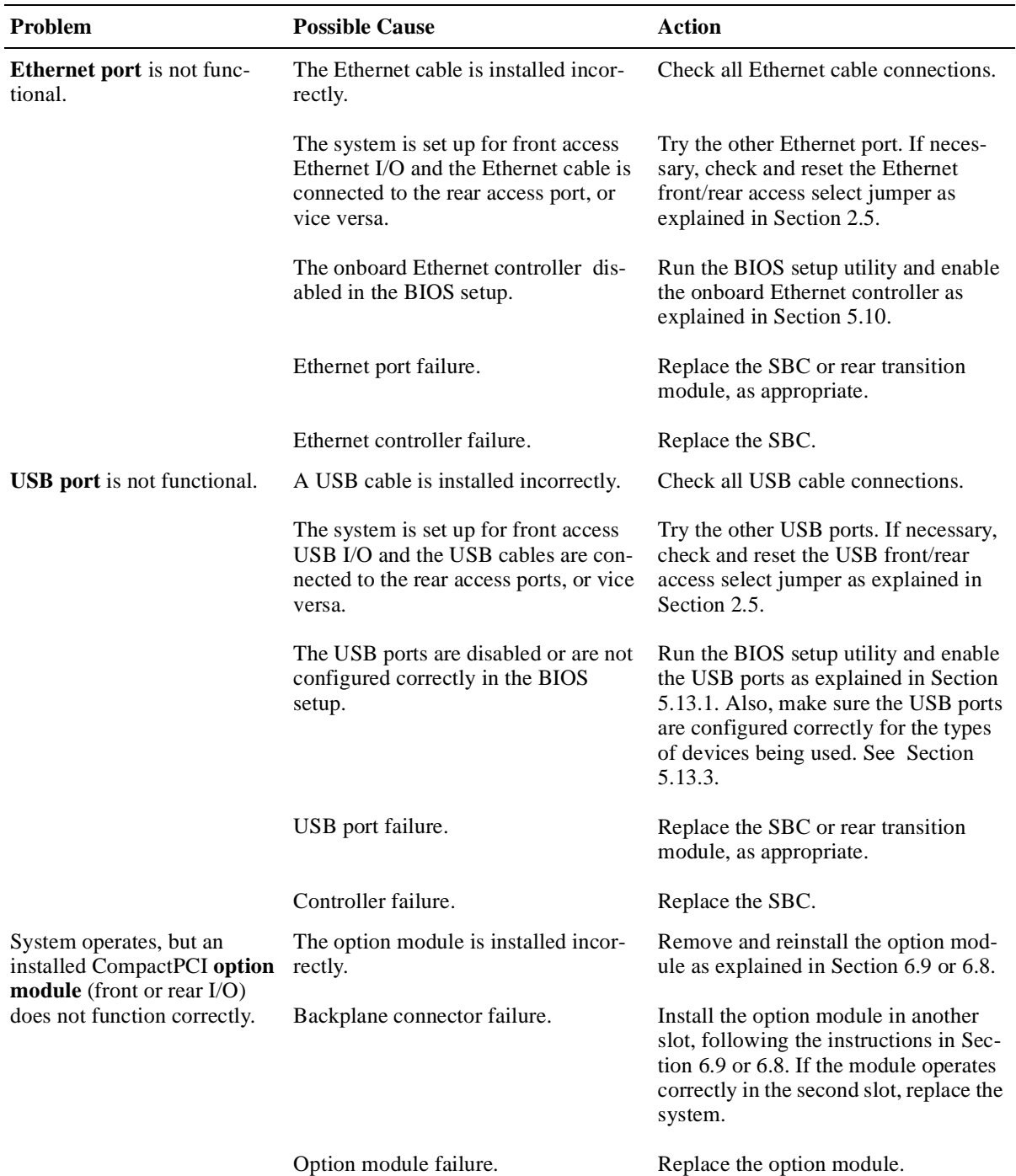

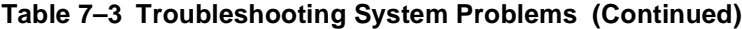

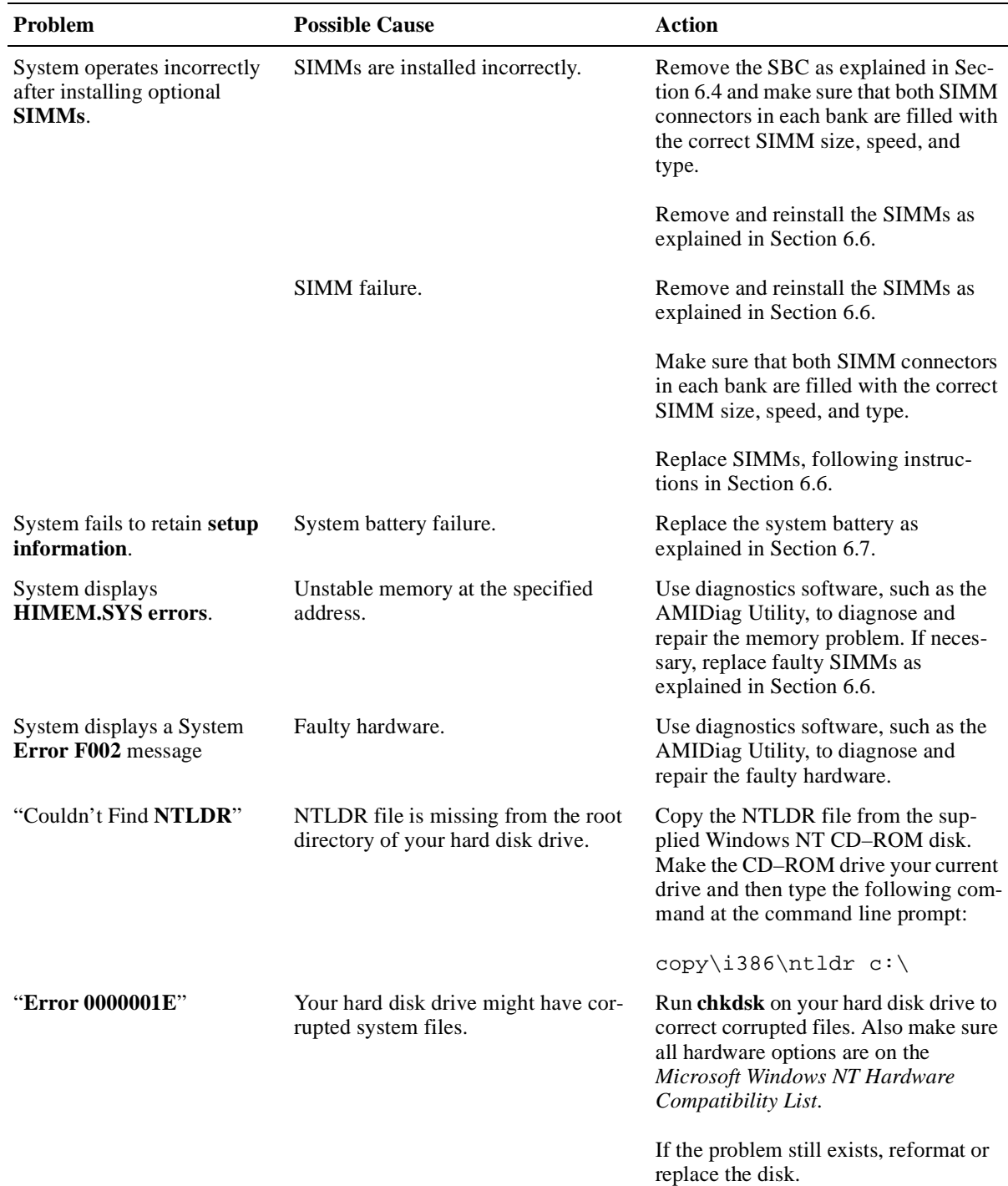

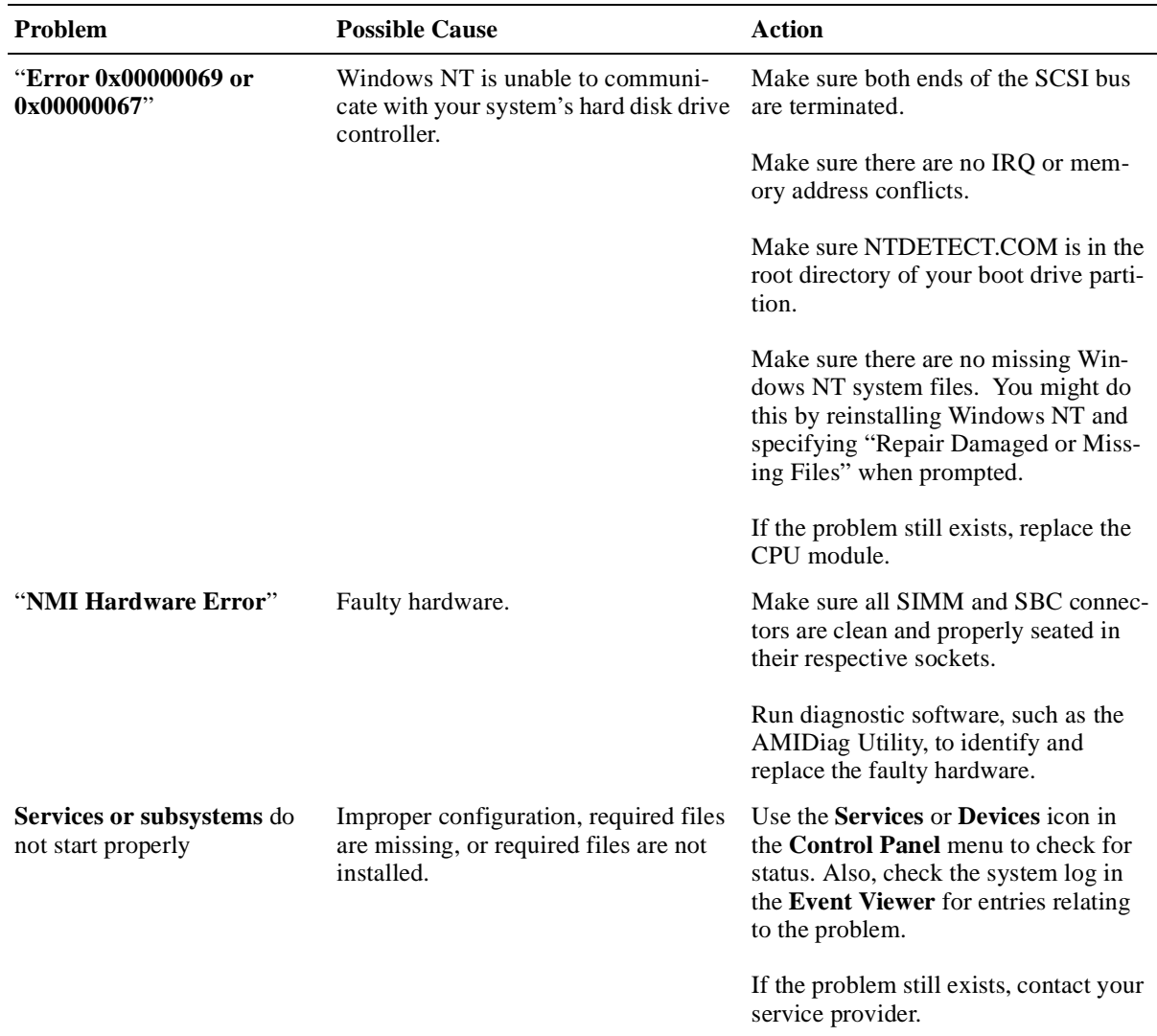

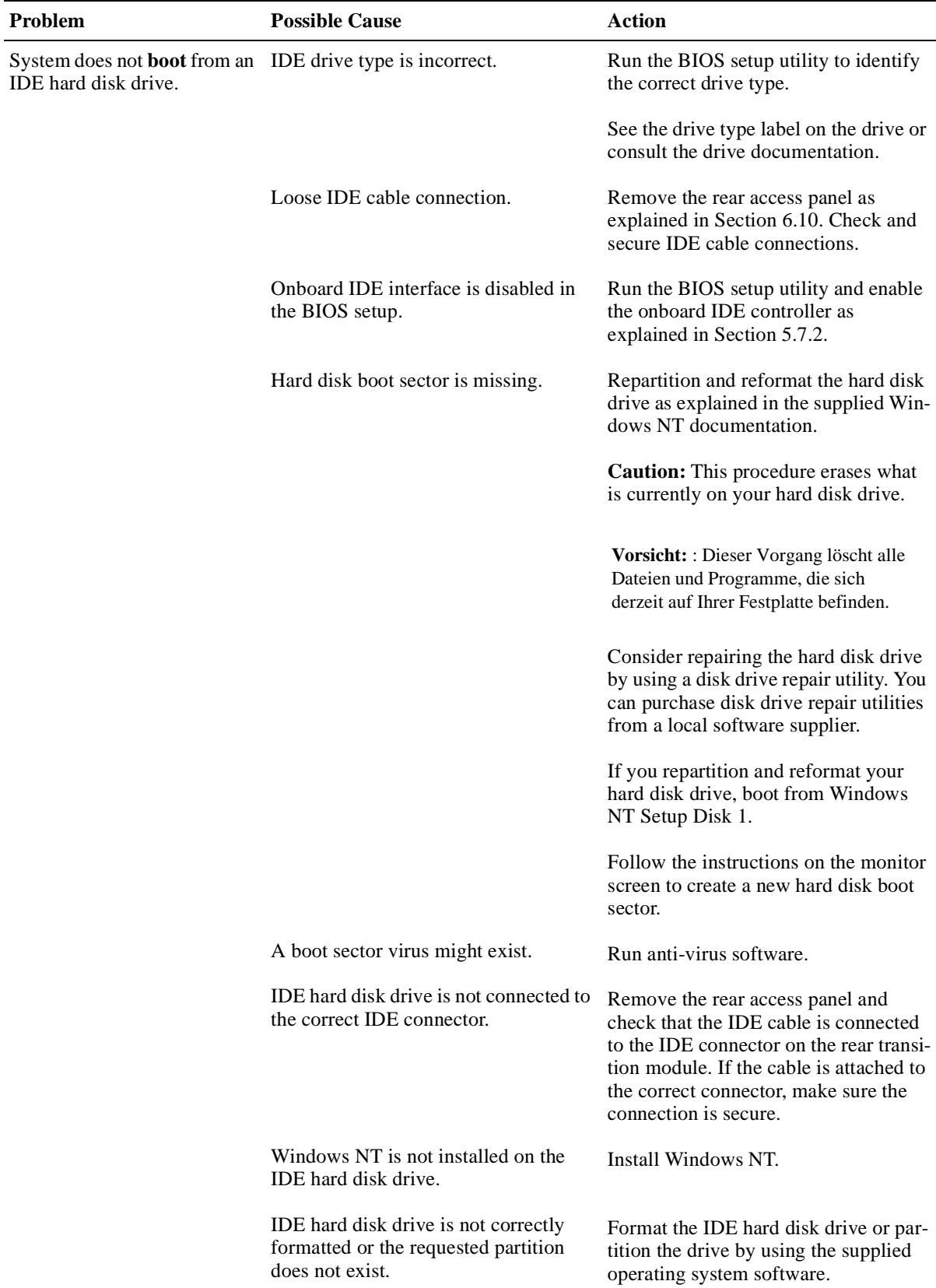

| Problem                                                                  | <b>Possible Cause</b>                                                          | <b>Action</b>                                                                                                    |
|--------------------------------------------------------------------------|--------------------------------------------------------------------------------|----------------------------------------------------------------------------------------------------|
| IDE hard disk drive.                                                     | System does not boot from an No software exists on the requested<br>partition. | Install software on the requested parti-<br>tion.                                                                                                    |
|                                                                          | IDE hard disk drive failure.                                                   | Replace the hard disk drive.                                                                                                    |
|                                                                          | IDE hard disk drive ribbon cable fail-<br>ure.                                 | Replace the cable.                                                                                                    |
|                                                                          | IDE controller failure.                                                        | Replace the SBC.                                                                                                    |
| System does not recognize a<br><b>SCSI hard disk drive or</b><br>device. | SCSI ID conflicts exist.                                                       | See the SCSI device kit installation<br>instructions on setting SCSI IDs.                                                                                          |
|                                                                          | Terminating resistors have not been<br>removed from the SCSI device.           | Remove the terminating resistors. See<br>the SCSI device kit installation<br>instructions.                                                                         |
|                                                                          | SCSI option is not enabled in the BIOS<br>setup.                               | Run the BIOS setup utility and enable<br>the onboard SCSI controller as<br>explained in Section 5.9.                                                               |
|                                                                          | SCSI cable is not terminated.                                                  | Terminate each end of the SCSI cable<br>as explained in Section 8.9.                                                                                               |
|                                                                          | SCSI device is not plugged in.                                                 | Check power and SCSI cable connec-<br>tions.                                                                                                    |
|                                                                          | Loose SCSI cable connections.                                                  | Check and secure all SCSI cable con-<br>nections.                                                                                                    |
|                                                                          | Hard disk boot sector is missing.                                              | Repartition and reformat your hard<br>disk drive.                                                                                                    |
|                                                                          |                                                                                | <b>Caution:</b> This procedure erases what<br>is currently on your hard disk drive.                                                                                |
|                                                                          |                                                                                | Vorsicht: : Dieser Vorgang löscht alle<br>Dateien und Programme, die sich<br>derzeit auf Ihrer Festplatte befinden.                                                |
|                                                                          |                                                                                | Consider repairing the hard disk drive<br>by using a disk drive repair utility. You<br>can purchase disk drive repair utilities<br>from a local software supplier. |
|                                                                          |                                                                                | If you repartition and reformat your<br>hard disk drive, boot from the Win-<br>dows NT Setup Disk 1.                                                               |
|                                                                          |                                                                                | Follow the instructions on the monitor<br>screen to create a new hard disk boot<br>sector.                                                                         |

**Table 7–3 Troubleshooting System Problems (Continued)**

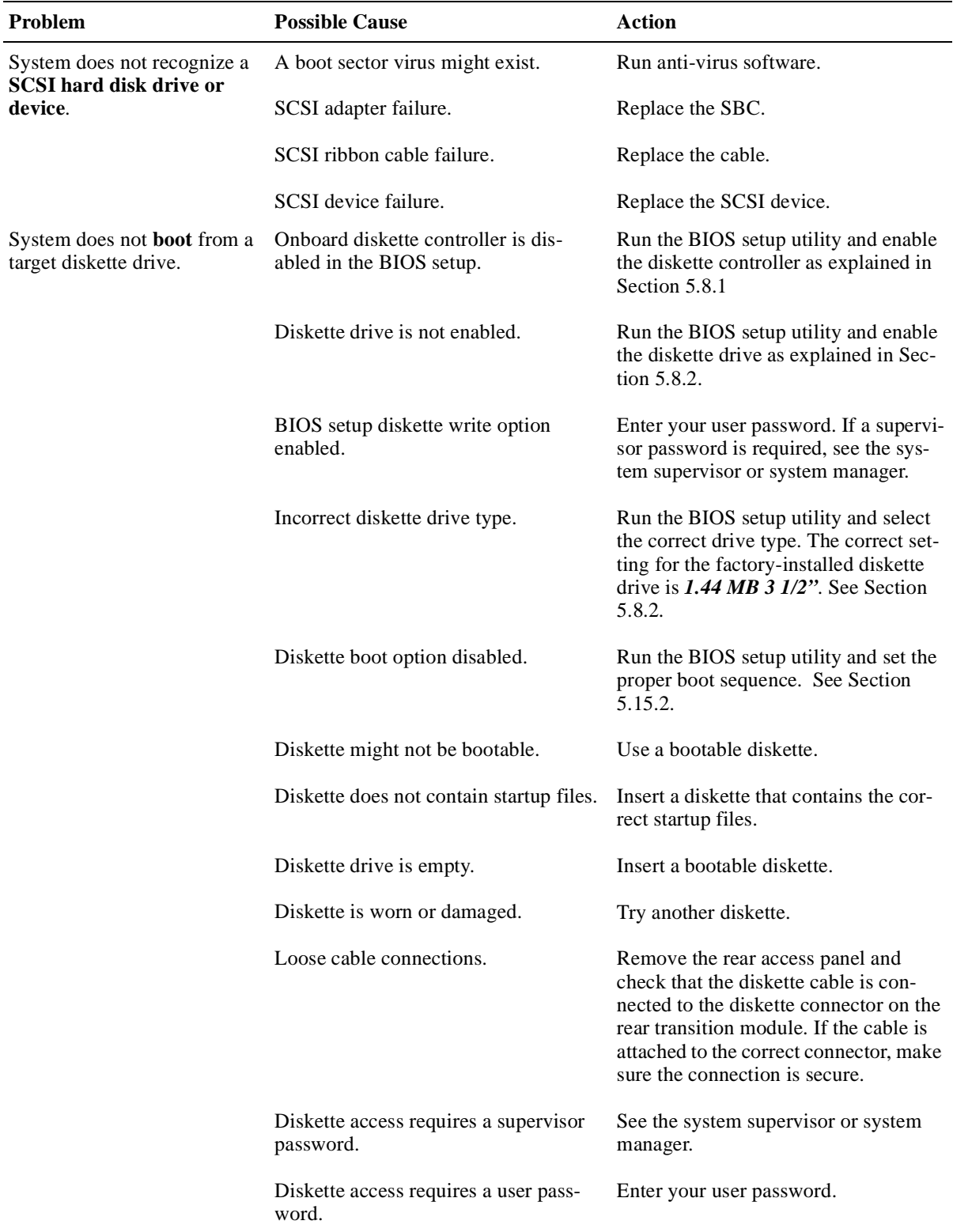

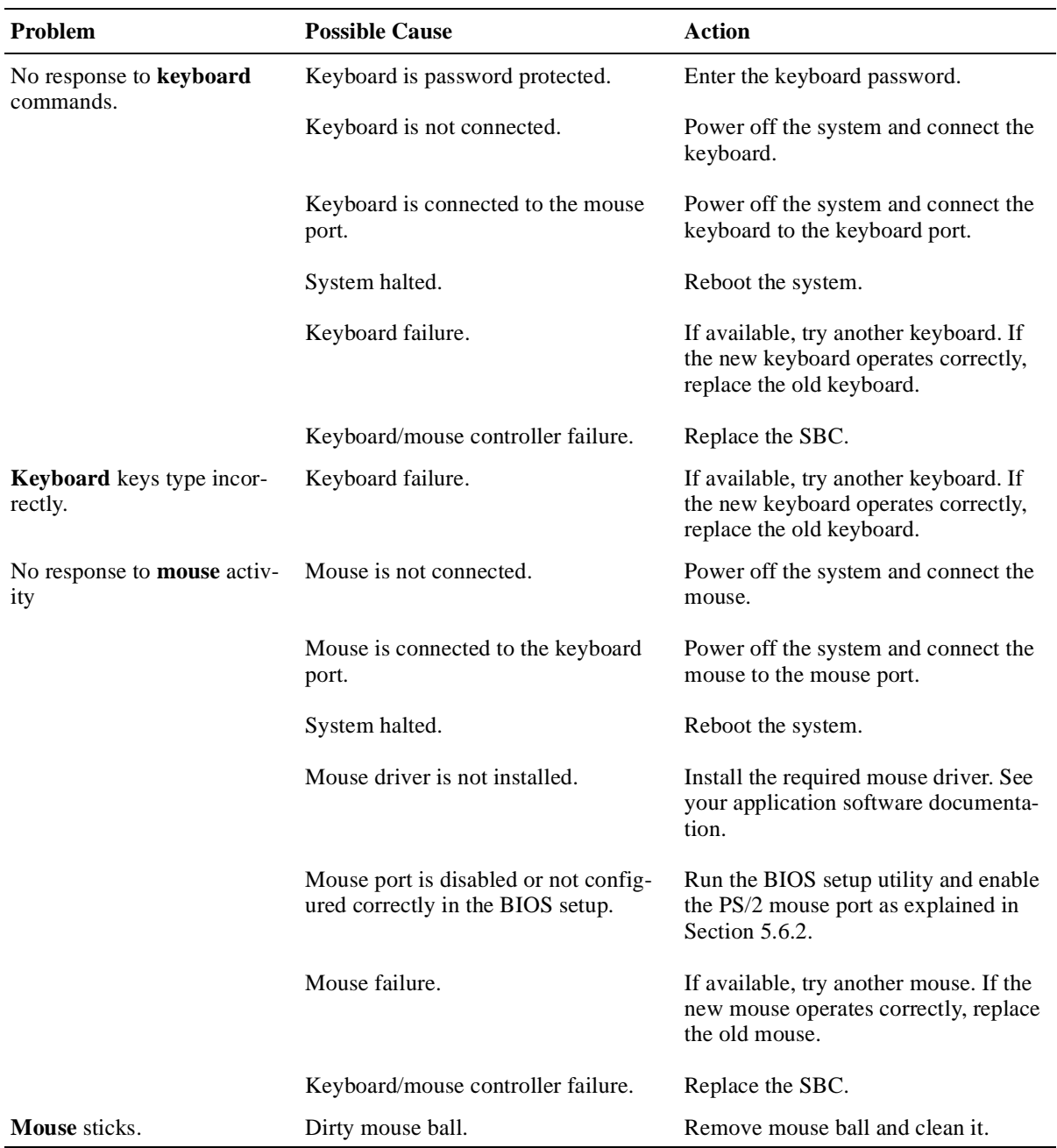

## **7.4.2 Troubleshooting Storage Device Problems**

Table 7–4 lists storage device problems with probable causes and corrective actions to take.

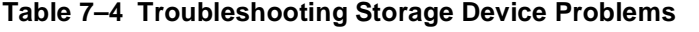

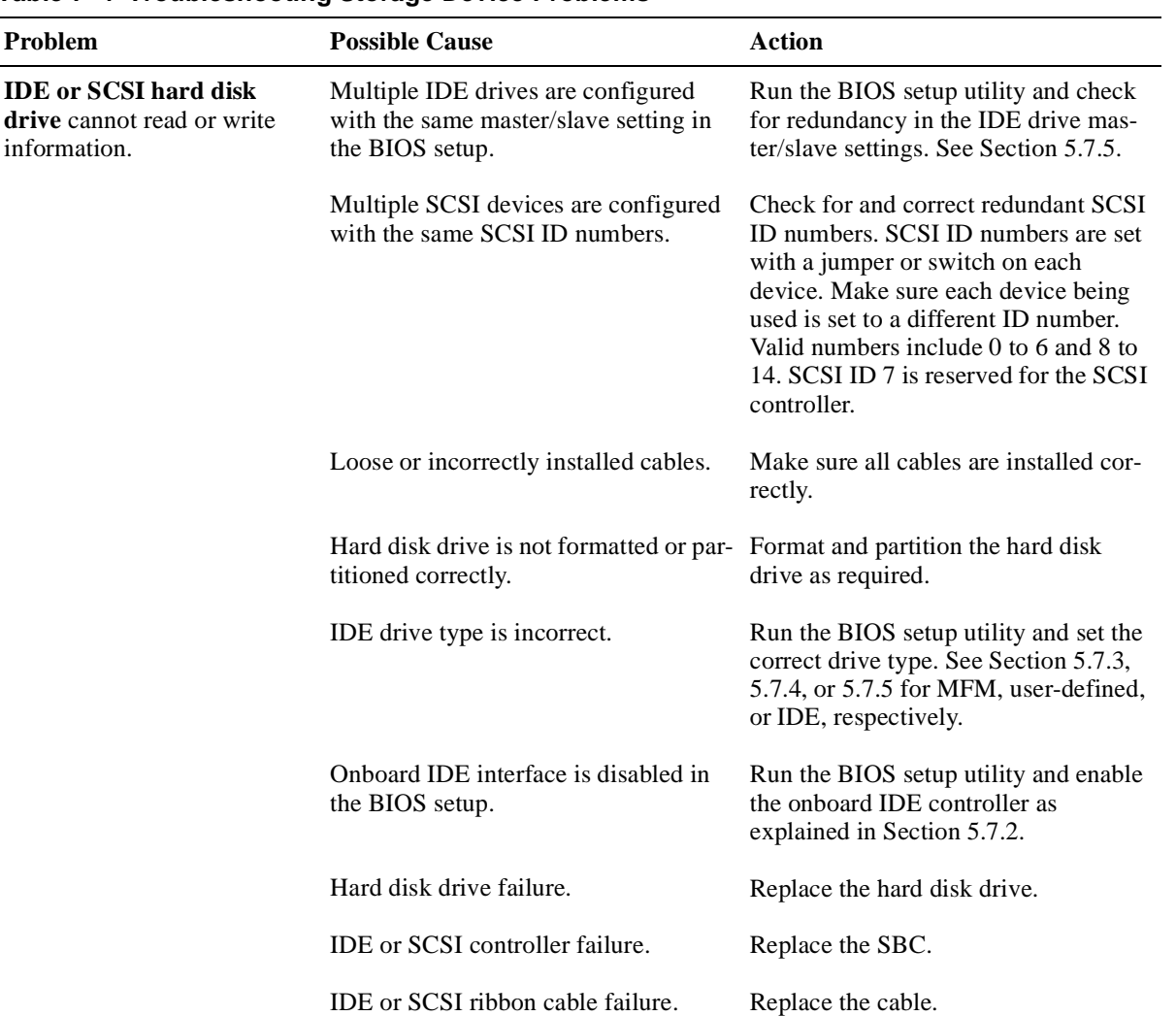

| Problem                                                       | <b>Possible Cause</b>                                             | <b>Action</b>                                                                                                    |
|---------------------------------------------------------------|-------------------------------------------------------------------|----------------------------------------------------------------------------------------------------|
| Cannot access the <b>CD-ROM</b>                               | Device drivers are not installed.                                 | Install the correct device drivers.                                                                                                    |
| <b>drive.</b> Error message reading<br>$\text{drive } x.$     | Drive does not contain a disk.                                    | Insert a disk.                                                                                                    |
|                                                               | Drive tray is open.                                               | Close the drive tray.                                                                                                    |
|                                                               | Onboard IDE interface is disabled in<br>the BIOS setup.           | Run the BIOS setup utility and enable<br>the onboard IDE controller as<br>explained in Section 5.7.2.                                                                                                    |
|                                                               | CD-ROM drive failure.                                             | Replace the CD-ROM drive.                                                                                                    |
|                                                               | IDE ribbon cable failure.                                         | Replace the cable.                                                                                                    |
| Power is on, but <b>CD–ROM</b><br>drive LED shows no activity | CD-ROM drive does not contain a<br>disk or the drive tray is open | Insert a disk and close the drive tray.                                                                                                    |
|                                                               | CD-ROM drive failure.                                             | Remove the rear access panel and<br>make sure the IDE data cable and CD-<br>ROM drive power cable are connected<br>securely. The IDE cable must be con-<br>nected to the IDE connector on the rear<br>transition module. |
|                                                               | IDE ribbon cable failure.                                         | Replace the cable.                                                                                                    |

**Table 7–4 Troubleshooting Storage Device Problems (Continued)**

| Problem                                               | <b>Possible Cause</b>                            | <b>Action</b>                                                                                                    |
|-------------------------------------------------------|--------------------------------------------------|----------------------------------------------------------------------------------------------------|
| CD-ROM disk is spinning,<br>but CD-ROM drive is idle. | Application software is not running.             | Run the application software.                                                                                                    |
| Target diskette drive cannot<br>read or write data.   | Diskette is not formatted.                       | Format the diskette.                                                                                                    |
|                                                       | Diskette is worn or damaged.                     | Try another diskette.                                                                                                    |
|                                                       | Diskette is write-protected.                     | Slide the write-protect switch so the<br>hole is not visible.                                                                                                    |
|                                                       | Diskette drive is empty.                         | Insert a diskette.                                                                                                    |
|                                                       | Onboard diskette controller is dis-<br>abled.    | Run the BIOS setup utility and enable<br>the diskette controller as explained in<br>Section 5.8.1                                                                                                 |
|                                                       | Diskette write protection is enabled.            | Run the BIOS setup utility and diskette<br>write protection as explained in Sec-<br>tion 5.8.3.                                                                                                   |
|                                                       | Incorrect diskette drive type.                   | Run the BIOS setup utility and select<br>the correct drive type. The correct set-<br>ting for the factory-installed diskette<br>drive is $1.44 \text{ MB } 3 \frac{1}{2}$ . See Section<br>5.8.2. |
|                                                       | Loose cable connectors.                          | Remove the rear access panel and<br>check that the diskette data and power<br>cables are connected securely.                                                                                      |
|                                                       | Diskette access requires supervisor<br>password. | Reboot the system and enter the super-<br>visor password. Afterwards, run the<br>BIOS setup utility and set Diskette<br>Access option to User.                                                    |
|                                                       | Diskette drive failure.                          | Replace the diskette drive.                                                                                                    |
|                                                       | Diskette controller failure.                     | Replace the SBC.                                                                                                    |
|                                                       | Diskette ribbon cable failure.                   | Replace the cable.                                                                                                    |
| Target diskette drive does<br>not format diskettes.   | Diskette write protection is enabled.            | Run the BIOS setup utility and set the<br>diskette write protection to Disabled.                                                                                                    |
|                                                       |                                                  | Check whether the diskette is write<br>protected.                                                                                                    |
|                                                       | Diskette drive failure.                          | Replace the diskette drive.                                                                                                    |

**Table 7–4 Troubleshooting Storage Device Problems (Continued)**

## **7.5 Troubleshooting Monitor Problems**

Table 7–5 lists monitor problems with probable causes and corrective actions to take.

| Problem                                                                             | <b>Possible Cause</b>                                              | <b>Action</b>                                                                                                 |
|-------------------------------------------------------------------------------------|--------------------------------------------------------------------|----------------------------------------------------------------------------------------------------|
| Monitor power LED is not lit. Monitor is powered off.                               |                                                                    | Power on the monitor.                                                                                         |
|                                                                                     | Power cord is not connected.                                       | Connect the power cord to the monitor<br>and plug the other end of the cord into<br>a power outlet.           |
|                                                                                     | No power at the power outlet.                                      | Use another outlet.                                                                                           |
|                                                                                     | Monitor-off timer powered off the<br>monitor.                      | Press the [Shift] key to reactivate the<br>monitor.                                                           |
|                                                                                     | Monitor failure.                                                   | If available, try another monitor. If the<br>new monitor operates correctly,<br>replace the old monitor.      |
|                                                                                     | Video controller failure.                                          | Replace the SBC.                                                                                              |
|                                                                                     | Defective power LED.                                               | Replace the SBC.                                                                                              |
| No screen display.                                                                  | Configuration error.                                               | Run the BIOS setup utility and config-<br>ure the display monitor and adapter as<br>explained in Section 5.5. |
|                                                                                     | Monitor brightness and contrast con-<br>trols are set incorrectly. | Adjust the monitor brightness and con-<br>trast controls.                                                     |
|                                                                                     | Monitor-off timer powered off the<br>monitor.                      | Press the [Shift] key to reactivate the<br>monitor.                                                           |
| No monitor display while<br>loading Windows video driv-<br>ers.                     | Monitor type set incorrectly.                                      | Set the correct monitor type by using<br>the appropriate utility.                                             |
|                                                                                     | Required video driver is not loaded.                               | Load the correct video driver.                                                                                |
| Distorted, rolling, or flicker-<br>ing screen display, or wrong<br>or uneven color. | Monitor adjusted incorrectly.                                      | Adjust accordingly.                                                                                           |
|                                                                                     | Monitor signal cable installed incor-<br>rectly.                   | Straighten bent connector pins and<br>reconnect.                                                              |
| <b>Color</b> monitor displaying<br>monochrome.                                      | System was powered on before the<br>monitor was powered on.        | Power off the system, power on the<br>monitor, then power on the system.                                      |

**Table 7–5 Troubleshooting Monitor Problems** 

| <b>Problem</b>                                                                      | <b>Possible Cause</b>                                                                          | Action                                                                                                    |
|-------------------------------------------------------------------------------------|------------------------------------------------------------------------------------------------|----------------------------------------------------------------------------------------------------|
| Monitor fails to switch to<br>high-resolution mode.                                 | Required high-resolution video driv-<br>ers are not installed or are installed<br>incorrectly. | Correctly install all required high-reso-<br>lution video drivers. See the documen-<br>tation supplied with your monitor if<br>necessary. |
| <b>Monitor display</b> is not cen-<br>tered while loading Windows<br>video drivers. | Monitor type is set incorrectly.                                                               | Set the correct monitor type.                                                                                                    |
| <b>Monitor display</b> disappears.                                                  | Screen display is sized incorrectly.                                                           | Use the monitor controls to size the<br>screen display correctly.                                                                         |

<span id="page-163-0"></span>**Table 7–5 Troubleshooting Monitor Problems (Continued)**

### **7.5.1 Troubleshooting Network Interface Problems**

Table 7–6 lists network interface problems with probable causes and corrective actions to take.

**Table 7–6 Troubleshooting Network Interface Problems**

| Problem                                                                                    | <b>Possible Cause</b>                                                                                                    | <b>Action</b>                                                                                                    |
|--------------------------------------------------------------------------------------------|----------------------------------------------------------------------------------------------------|----------------------------------------------------------------------------------------------------|
| Power is on and the LAN<br>address is installed on the<br>system, but the system<br>hangs. | Incorrect software is installed or the<br>software is installed incorrectly.                                                            | Contact the system administrator or<br>network coordinator.                                                                                     |
| <b>Network</b> does not start.                                                             | The Ethernet cable is installed incor-<br>rectly.                                                                                       | Check all Ethernet cable connections.                                                                                                    |
|                                                                                            | The system is set up for front access<br>Ethernet I/O and the Ethernet cable is<br>connected to the rear access port, or<br>vice versa. | Try the other Ethernet port. If neces-<br>sary, check and reset the Ethernet<br>front/rear access select jumper as<br>explained in Section 2.5. |
|                                                                                            | Conflict exists with another device<br>adapter; incorrect IRQ setting.                                                                  | Check the BIOS setup or Windows NT<br>settings.                                                                                                 |
|                                                                                            | Ethernet cable failure.                                                                                                    | Contact your system administrator or<br>network coordinator.                                                                                    |
|                                                                                            | Onboard Ethernet controller is dis-<br>abled in the BIOS setup.                                                                         | Run the BIOS setup utility and enable<br>the onboard Ethernet controller as<br>explained in Section 5.10.                                       |
|                                                                                            | Ethernet port failure.                                                                                                    | Replace the SBC or rear transition<br>module, as appropriate.                                                                                   |
|                                                                                            | Ethernet controller failure.                                                                                                    | Replace the SBC.                                                                                                    |

## **7.6 Responding to Blink Codes and Error Messages**

When you power on your system, the BIOS runs power-on self test (POST) routines that initialize the system and compares the defined configuration with hardware that is actually installed. The system monitor or terminal displays codes and initialization messages as the POST routines run.

The BIOS reports errors with blink codes and error messages. A blink code is a series of light blinks on the system's speaker LED.

### **Note**

The BIOS for DIGITAL 5/233i-8 CompactPCI systems displays blink codes on the speaker LED instead of sounding beep codes, because the systems do not include a speaker.

The method the BIOS uses for reporting an error depends on when the error occurs as indicated in Table 7–7.

**Table 7–7 BIOS Error Reporting**

| If                                                           | Then                                                                                                    |
|--------------------------------------------------------------|----------------------------------------------------------------------------------------------------|
| The error occurs before the display device<br>is initialized | A series of blinks appear on the speaker<br>LED. Blink codes indicate that a fatal error<br>has occurred. For a listing of blink codes,<br>see Section C.1.                 |
| The error occurs after the display device is<br>initialized  | An error message is displayed. A prompt to<br>press the <f1> key might also appear with<br/>some error messages. For a listing of error<br/>messages, see Section C.2.</f1> |

### **7.6.1 Responding to Blink Codes**

Table 7–8 lists corrective actions if the system displays blink codes on the speaker LED. For a listing of possible blink codes and descriptions, see Section C.1.

| If the LED Blinks       | Then                                                                                                    |
|-------------------------|----------------------------------------------------------------------------------------------------|
| $1, 2,$ or $3 \times$   | Reseat the memory SIMMs. If this does not correct the prob-<br>lem, replace the SIMMs.                                                |
| 8 times                 | The video adapter is not accessible or has a problem. Replace<br>the SBC.                                                             |
| 9 times                 | The BIOS PROM is not being read correctly or is cor-<br>rupted. Reload the BIOS flash. If the condition persists,<br>replace the SBC. |
| 11 times                | A problem exists in the onboard cache memory. Replace the<br>SBC.                                                                     |
| 4, 5, 6, 7, or 10 times | Replace the SBC.                                                                                                    |

**Table 7–8 Troubleshooting Based on Blink Codes**

### **7.6.2 Responding to Error Messages**

If the BIOS detects an error while the system is powering up and the system monitor has been initialized and is functional, the BIOS displays an error message as follows:

ERROR Message Line 1

If this message appears, press the F1 key to continue.

The following message might also appear:

RUN SETUP UTILITY.

If this message appears, press the F1 key to run WINBIOS Setup.

For a listing of BIOS error messages and descriptions, see Section C.2.

# **Part IV SBC and RTM Technical Description**

Part IV provides technical details concerning the DIGITAL 5/233i single-board computer (SBC) and associated rear transition module (RTM). This part consists of the following chapters:

- **•** [Chapter 8](#page-168-0), SBC Functional Components
- **•** [Chapter 9](#page-180-0), Connectors and Headers
- **•** [Chapter 10](#page-206-0), System Address Mapping and Interrupts
- **•** [Chapter 11](#page-210-0), System Management

## **SBC Functional Components**

<span id="page-168-0"></span>This chapter describes the functional components associated with the DIGITAL 5/233i CompactPCI single-board computer (SBC). Topics include:

- **•** Functional Component Overview
- [Intel Pentium Processor with MMX Technolog](#page-169-0)y
- **•** [Memory](#page-170-0)
- **•** [Level 2 Cache](#page-170-0)
- **•** [Flash ROM](#page-170-0)
- **•** [Local PCI Bus and Bridges](#page-170-0)
- **•** [Clocks and Timers](#page-172-0)
- **•** [Ethernet Controller](#page-172-0)
- **•** [Ultra SCSI Controller](#page-173-0)
- **•** [Video Controller](#page-174-0)
- **•** [Ultra I/O Controller](#page-177-0)
- **•** [LM78 System Monitor](#page-178-0)

## **8.1 Functional Component Overview**

[Figure 8–1](#page-169-0) identifies the functional components of the DIGITAL 5/233i Compact-PCI single-board computer (SBC). The SBC is based on the 32-bit Pentium P55C MMX processor and runs at 233 MHz. Either two or four main memory SIMMs provide from 32 to 256 MB of EDO memory. In addition, the SBC provides 512 KB of Level 2 (L2) pipelined burst cache.

The SBC uses a high-performance 32-bit PCI bus as its local system bus. The processor and memory subsystem connects to the PCI bus through a PCI bus host bridge. This bridge provides a low latency path through which the processor directly accesses PCI devices mapped anywhere in memory or I/O address spaces. The bridge also provides a high-bandwidth path that allows PCI bus masters direct access to main memory.

The processor and memory subsystem interfaces with integrated peripheral controllers and add-on option modules through the PCI host bridge and over the local PCI bus. As [Figure 8–1](#page-169-0) shows, onboard integrated peripheral controllers include:

- 10/100 Fast Ethernet controller
- **•** Ultra Wide SCSI controller
- **•** SVGA Video controller

<span id="page-169-0"></span>A PCI-to-ISA bus bridge provides access to:

- **•** IDE device control
- **•** Universal serial bus (USB) control
- **•** 128 KB of flash ROM
- **•** LM78 system monitor
- **•** Ultra I/O controller, which supports serial ports, a parallel port, and the diskette drive

A third bridge, the PCI-to-PCI bridge, provides PCI access to the J1 connector on the CompactPCI backplane.

### **Figure 8–1 Functional Components of the SBC**

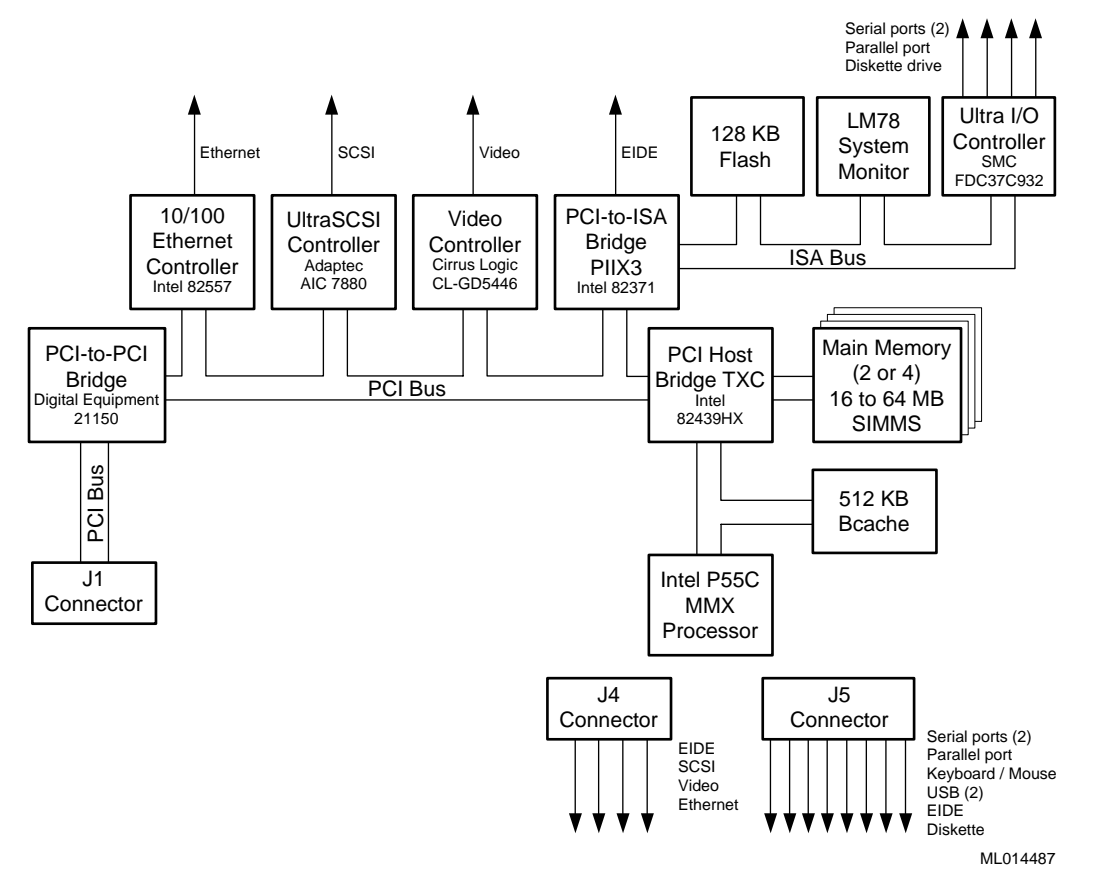

## **8.2 Intel Pentium Processor with MMX Technology**

The SBC is based on the 32-bit Intel Pentium processor with MMX technology at 233 MHz. This is a superscalar pipelined processor manufactured using enhanced Intel CMOS silicon technology.

In addition to supporting standard features of the Pentium processor family, such as a 64-bit data bus, the Pentium processor with MMX technology features:

• MMX technology for supporting highly parallel, repetitive sequences found in multimedia and communication applications

- <span id="page-170-0"></span>**•** 32 KB of onchip cache — 16 KB of code cache and 16 KB of write-back data cache — that uses the MESI cache protocol
- **•** Improved branch prediction
- **•** Enhanced pipelines and pipelined integer, MMX, and floating-point units
- **•** Deeper write buffers
- **•** Virtual mode extensions

For more information, see the processor data sheet and documentation available on the Intel web site at http://www.intel.com/design/MMX/ and http://www.intel.com/design/pcisets/.

## **8.3 Memory**

The SBC supports two or four dynamic random access memory (DRAM) SIMMs for memory configurations that range from 32 to 256 MB. The memory resides in two banks. The SIMMs in a given bank must be the same size (16, 32, or 64 MB) and all must be 60 ns extended data out (EDO) SIMMs. Table 2–1 lists valid SIMM combinations. The amount of main memory installed is detected by the BIOS automatically when the SBC is powered on.

The width of the memory data path is 64 bits. Operating at this width, the memory bus can achieve a maximum burst bandwidth of 264 MB/sec (8 bytes at 33 MHz).

Parity generation and checking is provided for each byte of memory. Additionally, the chip set provides single-bit error checking and correction (ECC) and double bit detection with parity error generation for 36-bit SIMMs. ECC, if supported by the operating system, greatly enhances reliability and data integrity.

## **8.4 Level 2 Cache**

The SBC provides 512 KB of onboard secondary Level 2 write-back cache. This cache consists of two 32-bit x64 KB 7 ns onboard pipelined burst SRAMs. Features of the Level 2 cache include tag and control logic that is contained in the 82434NX PCMC core.

## **8.5 Flash ROM**

The onboard BIOS is stored in a 256 KB (2 Mb) flash ROM. The flash ROM has a boot block and can be reprogrammed at power up from a diskette. The SBC has a catastrophic flash recovery process.

## **8.6 Local PCI Bus and Bridges**

The local PCI bus serves as the base of the I/O subsystem, connecting all of the system's PCI devices. The PCI bus is an industry standard, high-performance 32 bit bus with multiplexed address and data lines. The bus can operate at up to 33 MHz and has a peak bandwidth of 132 MB.

The local PCI bus interconnects the processor/memory subsystem with components of the I/O subsystem, which includes integrated peripheral controllers and peripheral expansion modules. The I/O subsystem consists of the following PCI devices:

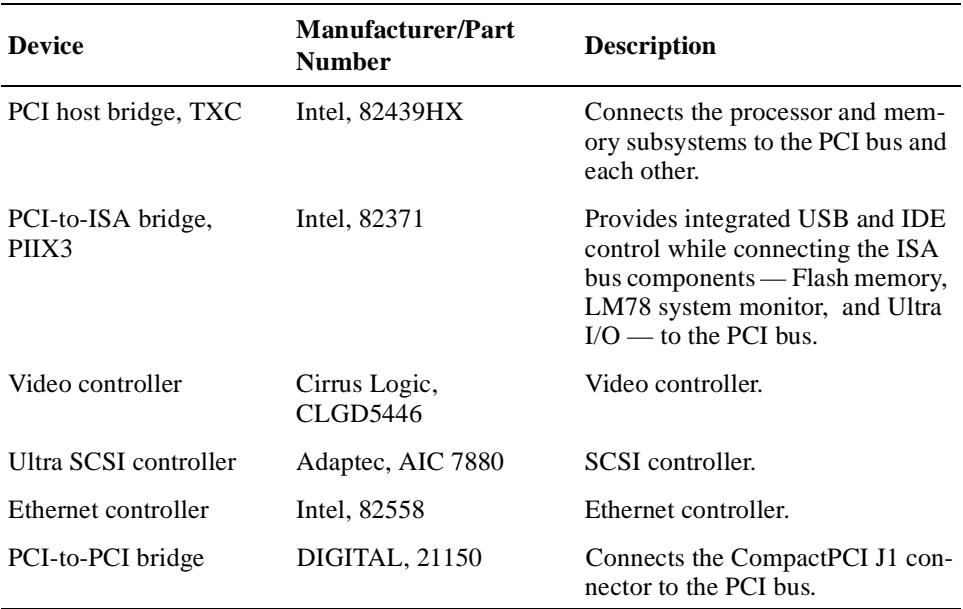

Extensive buffering and buffer management within bridges ensures maximum efficiency in all three bus environments: the host CPU bus, PCI bus, and ISA bus.

The PCI host bridge provides a low latency path through which the processor directly accesses PCI devices mapped in memory or I/O address spaces. This bridge also provides a high-bandwidth path that gives PCI bus masters direct access to main memory.

Auto-configuration support for PCI expansion boards and components simplifies system upgrades and expansion.

Table 8–1 shows the PCI interrupt routing.

| Component              | <b>Bus</b> $#$ | <b>IDSel</b>     | Device # | <b>Reg/Grant INTA</b> |       | <b>INTB</b>             | <b>INTC</b> | <b>INTD</b> |
|------------------------|----------------|------------------|----------|-----------------------|-------|-------------------------|-------------|-------------|
| Host bridge            | $\overline{0}$ |                  | 00h      | N/A                   |       |                         |             |             |
| PCI-to-ISA bridge      | $\Omega$       | AD <sub>18</sub> | 07h      | <b>PHOLD</b>          |       |                         |             |             |
| Ethernet controller    | $\Omega$       | AD31             | 14h      | $\overline{0}$        | PIRQB |                         |             |             |
| Video controller       | $\Omega$       | AD30             | 13h      |                       | PIRQC |                         |             |             |
| PCI-to-PCI bridge      | $\Omega$       | AD29             | 12h      |                       |       |                         |             |             |
| <b>SCSI</b> controller | $\Omega$       | AD28             | 11h      | 2                     | PIRQD |                         |             |             |
|                        |                |                  |          |                       |       |                         |             |             |
| Slot 1                 | 1              | AD31             | 0Fh      | $1 - 0$               |       | PIROD PRIOA PIROB PIROC |             |             |
| Slot 2                 |                | AD30             | 0Eh      | $1 - 1$               |       | PIRQC PIRQD PIRQA PIRQB |             |             |

**Table 8–1 PCI Interrupt Routing**

| Component | <b>Bus</b> $#$ | <b>IDSel</b> | Device #        | Reg/Grant INTA INTB |                         | INTC INTD |  |
|-----------|----------------|--------------|-----------------|---------------------|-------------------------|-----------|--|
| Slot 3    |                | AD29         | 0D <sub>h</sub> | $1 - 2$             | PIRQB PIRQC PIRQD PIRQA |           |  |
| Slot 4    |                | AD28         | 0 <sub>Ch</sub> | $1 - 3$             | PIRQA PIRQB PIRQC PIRQD |           |  |
| Slot 5    |                | AD27         | 0Bh             | $1 - 4$             | PIRQD PIRQA PIRQB PIRQC |           |  |
| Slot 6    |                | AD26         | 0Ah             | $1 - 5$             | PIRQC PIRQD PIRQA PIRQB |           |  |
| Slot 7    |                | AD25         | 09h             | $1 - 6$             | PIROB PIROC PIROD PIROA |           |  |

<span id="page-172-0"></span>**Table 8–1 PCI Interrupt Routing (Continued)**

## **8.7 Clocks and Timers**

The DIGITAL 5/233i CompactPCI SBC includes:

**Table 8–2 Clocks and Timers**

| <b>Clock or Timer</b>       | <b>Description</b>                                                                                                    |
|-----------------------------|----------------------------------------------------------------------------------------------------|
| Time-of-year (TOY)<br>clock | Standard TOY clock with battery backup. The TOY clock is<br>integrated into the SMC Ultra I/O controller.                                                                                                    |
| Watchdog timer              | Programmable timer that supports four modes and count-<br>down timeout values that range from 18 milliseconds to 291<br>seconds. The timer is protected from being enabled acci-<br>dently. You program the timer by using registers in the ISA<br>I/O memory map. For more information, see Chapter 11. |

## **8.8 Ethernet Controller**

The 10/100 Fast Ethernet controller (Intel, 82558) provides system networking capabilities. The controller behaves:

- **•** As a bus slave when communicating with the PCI bus to gain access to configuration and control/status registers
- As a bus master when communicating with memory

The Ethernet controller handles the following types of cycle termination:

- **•** Target-initiated retry
- **•** Abort
- Device select abort

Target-aborted terminations cause an interrupt.

The physical connection to the network is through an RJ45 Ethernet 10/100 BASE-T shielded twisted-pair connector, which supports a maximum distance between nodes of 100 feet. The Ethernet controller supports front access I/O through the SBC or rear access I/O through a rear transition module. By default, the SBC is set up for rear access I/O. If you want to use the connector on the SBC, you must set the Ethernet jumper accordingly, as explained [in Section 6](#page-117-0).5.

### **Caution**

<span id="page-173-0"></span>Be sure to connect an Ethernet cable to only one of the available system Ethernet connectors. Powering the system on with cables connected to both connectors can damage your system.

#### **Vorsicht!**

Vergewissern Sie sich, daß Sie nur ein Ethernet-Kabel nur an eine der verfügbaren Ethernet-Anschlüsse anschließen. Wenn an beiden Anschlüssen Kabel angeschlossen sind und Sie das System einschalten, kann das System beschädigt werden.

\_\_\_\_\_\_\_\_\_\_\_\_\_\_\_\_\_\_\_\_\_\_\_\_\_\_\_\_\_\_\_\_\_\_\_\_\_\_\_\_\_\_\_\_\_\_\_\_\_\_\_\_\_\_\_\_\_

\_\_\_\_\_\_\_\_\_\_\_\_\_\_\_\_\_\_\_\_\_\_\_\_\_\_\_\_\_\_\_\_\_\_\_\_\_\_\_\_\_\_\_\_\_\_\_\_\_\_\_\_\_\_\_\_\_

## **8.9 Ultra SCSI Controller**

The Ultra SCSI controller (Adaptec, AIC 7880) allows you to attach up to seven narrow SCSI devices or a mix of 14 wide and narrow SCSI devices to your system. You can attach SCSI devices to the front, rear, or both the front and rear of the system.

The controller's circuitry provides for automatic termination when a device is connected to the front or rear of the system. Ground pins on the SCSI connector are reassigned to act as cable or device detects. Two ground pins distinguish between 16- and 8-bit devices.

The active SCSI terminator is the Dallas Semiconductor DS2105Z. The terminator's power-down pin (PD-) disconnects the termination from the bus when it is driven low. This pin has an internal pull-up resistor.

[Figure 8–2](#page-174-0) shows the SCSI termination scheme. As the figure shows, pin E5 is grounded. This disables the SBC's terminators next to J4. This is due to the end of the SCSI bus being at the 68-pin connector on the rear transition module. If you connect a non-wide device into the rear transition module's 68-pin connector, pin 50 becomes grounded. This turns off the terminators for the CTRL and SCD0-7 signals. The last device on the cable provides termination for these signals.

<span id="page-174-0"></span>**Figure 8–2 SCSI Termination**

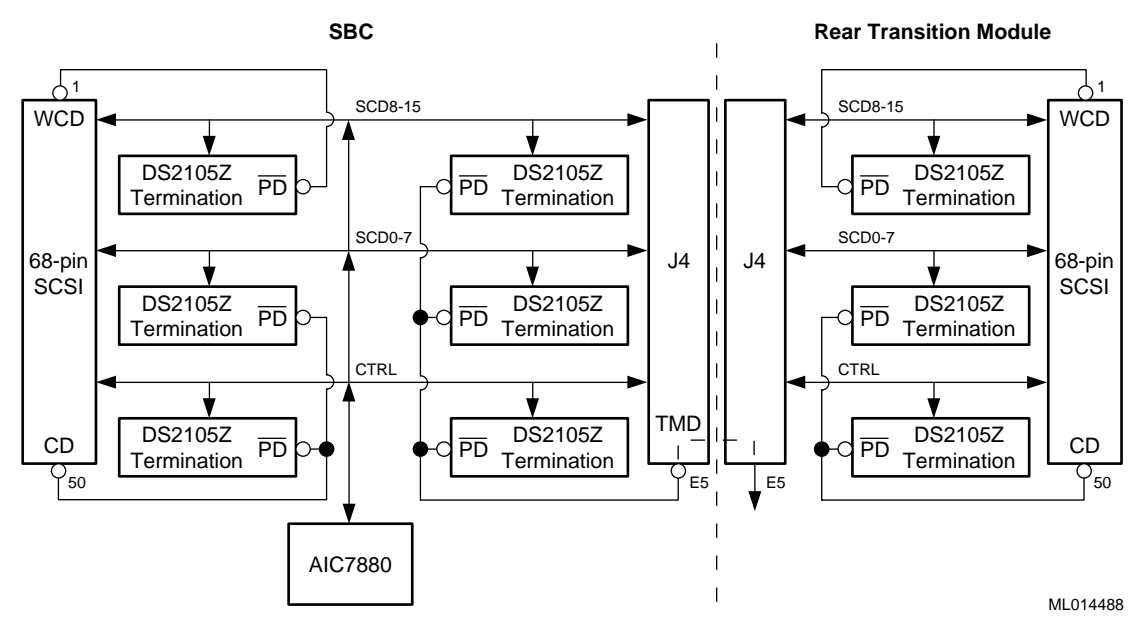

If you connect a wide device into the rear transition module's 68-pin connector, pin 1 is grounded and all three terminators are turned off. In this case, you must connect a wide device at the end of the cable.

#### **Note**

If you use a 68-to-50 pin SCSI adapter, the adapter must have straight through connections with no pins hooked together. With this controller's termination scheme, some of these adapters short all ground pins together causing the terminator for the SCD8-15 signals to be turned off when it should not be.

## **8.10 Video Controller**

The Cirrus Logic PCI video controller (GD5446) provides video support for systems that do not include a CompactPCI video adapter option module. The controller supports DDC2 display data channel serial monitor communications. If you install a CompactPCI video module in your system, the onboard video is disabled by default. This default setting allows you to upgrade video simply by installing the option module. You also have the option of disabling the video support completely, if appropriate for your application.

The SBC provides 1 MB of onboard video memory for the Cirrus Logic 64-bit VisualMedia Accelerator (GD5446) that provides the standard VGA and extended video modes listed in Tables 8–3 and 8–4.

| Mode <sup>1</sup> | <b>VESA</b><br>Mode <sup>2</sup> | <b>Colors</b> | Char.<br>xR | Char.<br><b>Cells</b> | <b>Pixels</b> | <b>Display</b><br>Mode | <b>Pixel</b><br>Freq. | Horizontal Vertical<br>Freq. | Freq. |
|-------------------|----------------------------------|---------------|-------------|-----------------------|---------------|------------------------|-----------------------|------------------------------|-------|
| 00/01             |                                  | 16/256        | 40x25       | 9x16                  | 360x400       | Text                   | 14                    | 31.5                         | 70    |
| 02/03             | $\overline{a}$                   | 16/256        | 80x25       | 9x16                  | 720x400       | Text                   | 28                    | 31.5                         | 70    |
| 04/05             | $\overline{a}$                   | 4/256         | 40x25       | 8x8                   | 320x200       | Graphics               | 12.5                  | 31.5                         | 70    |
| 06                |                                  | 2/256         | 80x25       | 8x8                   | 640x200       | Graphics               | 25                    | 31.5                         | 70    |
| 07                |                                  | mono          | 80x25       | 9x16                  | 720x400       | Text                   | 28                    | 31.5                         | 70    |
| 0 <sub>D</sub>    |                                  | 16/256        | 40x25       | 8x8                   | 320x200       | Graphics               | 12.5                  | 31.5                         | 70    |
| 0E                | $\overline{a}$                   | 16/256        | 80x25       | 8x8                   | 640x200       | Graphics 25            |                       | 31.5                         | 70    |
| 0F                | $\overline{a}$                   | mono          | 80.25       | 8x14                  | 640x350       | Graphics               | 25                    | 31.5                         | 70    |
| 10                |                                  | 16/256        | 80x25       | 8x14                  | 640x350       | Graphics               | 25                    | 31.5                         | 70    |
| 11                | $\overline{a}$                   | 2/256         | 80x30       | 8x16                  | 640x480       | Graphics               | 25                    | 31.5                         | 60    |
| $11+$             | $\overline{a}$                   | 2/256         | 80x30       | 8x16                  | 640x480       | Graphics 31.5          |                       | 37.9                         | 72    |
| $11+$             | $\overline{a}$                   | 2/256         | 80x30       | 8x16                  | 640x480       | Graphics 31.5          |                       | 37.9                         | 75    |
| 12                | $\overline{\phantom{0}}$         | 16/256        | 80x30       | 8x16                  | 640x480       | Graphics               | 25                    | 31.5                         | 60    |
| $12+$             |                                  | 16/256        | 80x30       | 8x16                  | 640x480       | Graphics 31.5          |                       | 37.9                         | 72    |
| $12+$             |                                  | 16/256        | 80x30       | 8x16                  | 640x480       | Graphics 31.5          |                       | 37.5                         | 75    |
| 13                |                                  | 256/256       | 40x25       | 8x8                   | 320x200       | Graphics 12.5          |                       | 31.5                         | 70    |

**Table 8–3 Standard Video Modes** 

<sup>1</sup> Some modes are not supported by all CL-GD543X controllers.<br><sup>2</sup> Some modes are not supported by all monitors. The best quality refresh rate for the monitor type is used automatically.

| Mode <sup>1</sup> | VESA<br>Mode <sup>2</sup> | <b>Colors</b>   | Char.<br>хR | Char.<br><b>Cells</b> | <b>Pixels</b> | <b>Display</b><br>Mode | <b>Pixel</b><br>Freq. | <b>Horizontal</b><br>Freq. | <b>Vertical</b><br>Freq. |
|-------------------|---------------------------|-----------------|-------------|-----------------------|---------------|------------------------|-----------------------|----------------------------|--------------------------|
| 14                |                           | 16x256K         | 132x25      | 8x16                  | 1056x400      | Text                   | 41.5                  | 31.5                       | 70                       |
| 54                | 10A                       | 16.256K         | 132x43      | 8x8                   | 1056x350      | Text                   | 41.5                  | 31.5                       | 70                       |
| $55^{7}$          | 109                       | 16/256K         | 132x43      | 8x8                   | 1056x350      | Text                   | 41.5                  | 31.5                       | 70                       |
| 58, 6A            | 102                       | 16/256K         | 100x37      | 8x16                  | 800x600       | Graphics               | 36                    | 35.2                       | 56                       |
| 58, 6A            | 102                       | 16/256K         | 100x37      | 8x16                  | 800x600       | Graphics 40            |                       | 37.8                       | 60                       |
| 58, 6A            | 102                       | 16/256K         | 100x37      | 8x16                  | 800x600       | Graphics 50            |                       | 48.1                       | 72                       |
| 58, 6A            | 102                       | 16/256K         | 100x37      | 8x16                  | 800x600       | Graphics               | 49.5                  | 46.9                       | 75                       |
| 5C                | 103                       | 256/256K 100x37 |             | 8x16                  | 800x600       | Graphics               | 36                    | 35.2                       | 56                       |
| 5C                | 103                       | 256/256K 100x37 |             | 8x16                  | 800x600       | <b>Graphics</b>        | 40                    | 37.9                       | 60                       |

**Table 8–4 Extended Video Modes** 

| Mode <sup>1</sup> | <b>VESA</b><br>$\bf Mode^2$ | <b>Colors</b>   | Char.<br>xR | Char.<br><b>Cells</b> | <b>Pixels</b> | <b>Display</b><br>Mode | <b>Pixel</b><br>Freq. | <b>Horizontal Vertical</b><br>Freq. | Freq.    |
|-------------------|-----------------------------|-----------------|-------------|-----------------------|---------------|------------------------|-----------------------|-------------------------------------|----------|
| $5\mathrm{C}$     | 103                         | 256/256K 100x37 |             | 8x16                  | 800x600       | Graphics               | 50                    | 48.1                                | 72       |
| $5C$              | 103                         | 256/256K 100x37 |             | 8x16                  | 800x600       | Graphics               | 49.5                  | 46.9                                | 75       |
| 5Di               | 104                         | 16/256K         | 128x48      | 8x16                  | 1024x768      | Graphics               | 44.9                  | 35.5                                | $43^{4}$ |
| 5D                | 104                         | 16/256K         | 128x48      | 8x16                  | 1024x768      | Graphics               | 65                    | 48.3                                | 60       |
| 5D                | 104                         | 16/256K         | 128x48      | 8x16                  | 1024x768      | Graphics               | 75                    | 56                                  | 70       |
| 5D                | 104                         | 16/256K         | 128x48      | 8x16                  | 1024x768      | Graphics               | 77                    | 58                                  | 72       |
| 5D                | 104                         | 16/256K         | 128x48      | 8x16                  | 1024x768      | Graphics               | 78.7                  | 60                                  | 75       |
| 5E                | 100                         | 256/256K 80x25  |             | 8x16                  | 640x400       | Graphics               | 25                    | 31.5                                | 70       |
| 5F                | 101                         | 256/256K 80x30  |             | 8x16                  | 640x480       | Graphics               | 25                    | 31.5                                | 60       |
| 5F                | 101                         | 256/256K 80x30  |             | 8x16                  | 640x480       | Graphics               | 31.5                  | 37.9                                | 72       |
| 5F                | 101                         | 256/256K 80x30  |             | 8x16                  | 640x480       | Graphics               | 31.5                  | 37.5                                | 75       |
| 60i               | 105                         | 256/256K 128x48 |             | 8x16                  | 1024x768      | Graphics               | 44.9                  | 35.5                                | $43^{4}$ |
| 60                | 105                         | 256/256K 128x48 |             | 8x16                  | 1024x768      | Graphics               | 65                    | 48.3                                | 60       |
| 60                | 105                         | 256/256K 128x48 |             | 8x16                  | 1024x768      | Graphics               | 75                    | 56                                  | 70       |
| 60                | 105                         | 256/256K 128x48 |             | 8x16                  | 1024x768      | Graphics               | 77                    | 58                                  | 72       |
| 60                | 105                         | 256/256K 128x48 |             | 8x16                  | 1024x768      | Graphics               | 78.7                  | 60                                  | 75       |
| 64                | 111                         | 64K             |             | ÷,                    | 640x480       | Graphics               | 25                    | 31.5                                | 60       |
| 64                | 111                         | 64K             |             |                       | 640x480       | Graphics               | 31.5                  | 37.9                                | 72       |
| 64                | 111                         | 64K             |             | $\overline{a}$        | 640x480       | Graphics               | 31.5                  | 37.5                                | 75       |
| $65^{3}$          | 114                         | 64K             |             | $\overline{a}$        | 800x600       | Graphics               | 36                    | 35.2                                | 56       |
| $65^{3}$          | 114                         | 64K             |             |                       | 800x600       | Graphics               | 40                    | 37.8                                | 60       |
| $65^{3}$          | 114                         | 64K             |             |                       | 800x600       | Graphics               | 50                    | 48.1                                | 72       |
| $65^{3}$          | 114                         | 64K             |             |                       | 800x600       | Graphics               | 49.5                  | 46.9                                | 75       |
| 66                | 110                         | $32K^3$         |             |                       | 640x480       | Graphics               | 25                    | 31.5                                | 60       |
| 66                | 110                         | $32K^3$         |             |                       | 640x480       | Graphics               | 31.5                  | 37.9                                | 72       |
| 66                | 110                         | $32K^3$         |             |                       | 640x480       | Graphics               | 31.5                  | 37.5                                | 75       |
| 67                | 113                         | $32K^3$         |             |                       | 800x600       | Graphics               | 36                    | 35.2                                | 56       |
| 67                | 113                         | $32K^3$         |             |                       | 800x600       | Graphics               | 40                    | 37.8                                | 60       |
| 67                | 113                         | $32K^3$         |             |                       | 800x600       | Graphics               | 50                    | 48.1                                | 72       |
| 67                | 113                         | $32K^3$         |             |                       | 800x600       | Graphics               | 49.5                  | 46.9                                | 75       |
| 71                | 112                         | $16M$           |             |                       | 640x480       | Graphics 25            |                       | 31.5                                | 60       |

**Table 8–4 Extended Video Modes (Continued)**

<sup>1</sup> Some modes are not supported by all CL-GD543X controllers.<br><sup>2</sup> Some modes are not supported by all monitors. The best quality refresh rate for the monitor type is used automatically. <sup>3</sup> 32K direct color/256 color mixed mode.

<span id="page-177-0"></span><sup>4</sup> A character "i" stands for interlaced mode. 43.5 Hz or 87 Hz interlaced.

 $5$  16M colors, but with 32 bit-per-pixel format. 16M+A indicates the same.

- 6 Implementations using the CL-GD5434 controller restrict 1024x768 at 72 Hz refresh. In those implementations, 70 Hz refresh is substituted. For a higher refresh rate select 75 Hz.
- 7 Mode 55 uses a 16 dot high font with the bottom two lines truncated in the absence of the 8x14 font TSR (TSRFONT). The characters "g," "j," "p," "q," "y," and "y" are truncated using a middle and bottom line algorithm to avoid truncation of descenders. For compatibility with MS-DOS applications that use the 8x14 font, use the TSRFONT utility.
- <sup>8</sup> VESA has recently proposed a new specification for 43 Hz interlaced and 60 Hz timing for 1280x1024 resolution modes. Currently Cirrus Logic uses timings for these modes other than the timings proposed.

## **8.11 Ultra I/O Controller**

The Ultra I/O controller (SMC, FDC37C932) resides on the ISA bus and provides an interface to the diskette interface, parallel port, serial ports, USB, and PS/2 mouse and keyboard ports. This controller also provides the real-time clock and battery backed CMOS RAM.

### **8.11.1 Diskette Interface**

The diskette interface supports a 3.5" 1.44 MB diskette drive by way of a diskette drive header on a rear transition module.

For information on enabling and disabling the diskette interface, s[ee Section 5](#page-90-0).8.

### **8.11.2 Parallel Port**

The parallel port (front or rear) operates in a normal, extended capabilities port (ECP), or enhanced parallel port (EPP) mode. The ECP and EPP modes are bidirectional data transfer modes that adhere to IEEE P1284 specifications. ECP mode uses the DMA protocol to achieve transfer rates of approximately 2.5 MB and provides symmetric bidirectional communications. EPP mode uses existing parallel port signals to provide asymmetric bidirectional data transfers that are driven by a host device.

For information on configuring support for a parallel port, s[ee Section 5.1](#page-93-0)2. For information on the parallel port connector, see Section 9.4.

### **8.11.3 Serial Ports**

The SBC supports two serial ports (front or rear) that are 16550 compatible and can operate at up to 120 K baud with ESD protection to 15 KV.

For information on enabling or disabling serial ports, se[e Section 5.1](#page-93-0)1. For information on the serial port connectors, see Section 9.9.

### **8.11.4 USB Ports**

The SBC supports two USB ports (front or rear) that are capable of transfer rates of 1.2 Mb/sec to 12 Mb/sec. You can route USB signals to the front panel of the SBC or a rear transition module. The signals are routed for rear access I/O by default. If your application requires the use of the USB ports on the front panel of the SBC, you must remove the jumper block as shown [in Section 6](#page-117-0).5.

For information on configuring USB support, se[e Section 5.1](#page-95-0)3. For information on the USB port connectors, see Section 9.10.

### <span id="page-178-0"></span>**8.11.5 Keyboard/Mouse Interface**

The keyboard/mouse interface supports keyboard and mouse ports (front or rear). On the SBC, the keyboard and mouse connect to a single front panel PS/2 keyboard/mouse connector through a standard PS/2 Y-cable. It is also possible to use connectors on a rear transition module.

For information on configuring keyboard and mouse support, s[ee Section 5](#page-84-0).6. For information on the keyboard/mouse connector, see Section 9.8.

## **8.12 LM78 System Monitor**

The LM78 system monitor resides on the ISA bus and allows you to:

- **Measure and set maximum and minimum thresholds for**  $+3.3$  **V,**  $+5.5$  **V,**  $+12$ V, –12 V, and CPU core voltages
- **•** Monitor intrusions
- **•** Monitor fan tachometer (TACH) signals
- **•** Monitor the SBC temperature and set a maximum temperature threshold and a minimum (hysteresis) limit

### **Note**

To use the monitor intrusion feature, an external sensor with a rear access I/O connector must be installed in the system.

You can program the LM78 to assert either nonmaskable interrupt (NMI) or system management interrupt (SMI) interrupt signals when a monitored event (for example, when the system crosses a specified threshold) occurs. These signals are preconfigured to output a logic low based on input to the LM78 device.

You should enable the SMI interrupt signals for monitoring the SBC temperature. To protect the CPU from damage and to ensure reliable operation, set the maximum temperature threshold to  $55^{\circ}$  C.

You configure the server management features with the WINBIOS Setup utility. For information on system management, se[e Chapter 1](#page-210-0)1. For information on configuring the LM78 system management features, s[ee Section 5.1](#page-104-0)8.
**9**

# **Connectors and Headers**

This chapter describes the DIGITAL 5/233i CompactPCI single-board computer (SBC) and rear transition module (RTM) connectors and headers. Topics include:

- **•** [J4 CompactPCI I/O Connector](#page-181-0)
- **•** [J5 CompactPCI I/O Connector](#page-184-0)
- **•** [Parallel Port Connector and Heade](#page-188-0)r
- **•** [EIDE Hard Drive Header](#page-189-0)s
- **•** [Diskette Drive Headers](#page-192-0)
- **•** [Keyboard/Mouse Heade](#page-193-0)r
- **•** [PS/2 Keyboard/Mouse Connector](#page-194-0)s
- **•** [Serial Port Connectors](#page-196-0)
- **•** [Universal Serial Bus Port Connector](#page-198-0)s
- **•** [Ethernet Connectors](#page-199-0)
- **•** [SCSI Connectors](#page-200-0)
- **•** [Video Connectors](#page-203-0)
- **•** [SIMM Connectors](#page-204-0)

# **9.1 Connectors and Headers**

The SBC and rear transition module provide several connectors and headers for attaching devices. Connectors are located on the module front panels. Headers are mounted on the module circuit boards.

### **Warning**

To reduce the risk of personal injury, always power off the system and unplug the power cord before connecting peripherals to the SBC or rear transition module.

#### **ACHTUNG!**

Schalten Sie immer das System aus und ziehen Sie das Netzkabel aus der Steckdose, bevor Sie Peripheriegeräte an den Zentralprozessor(SBC) oder das hintere Übergangsmodul anschließen.

\_\_\_\_\_\_\_\_\_\_\_\_\_\_\_\_\_\_\_\_\_\_\_\_\_\_\_\_\_\_\_\_\_\_\_\_\_\_\_\_\_\_\_\_\_\_\_\_\_\_\_\_\_\_\_\_\_

<span id="page-181-0"></span>\_\_\_\_\_\_\_\_\_\_\_\_\_\_\_\_\_\_\_\_\_\_\_\_\_\_\_\_\_\_\_\_\_\_\_\_\_\_\_\_\_\_\_\_\_\_\_\_\_\_\_\_\_\_\_\_\_

# **9.2 J4 CompactPCI I/O Connector**

The J4 CompactPCI I/O connector handles signals for the primary EIDE, diskette, SCSI, video, and Ethernet devices. Figure 9–1 shows the pin layout for the J4 connector as seen from the rear of the SB[C. Table 9–](#page-182-0)1 lists the connector pin assignments. [Table 9–2](#page-182-0) defines the signals associated with the pins.

**Note**

An asterisk (\*) in a signal name indicates that the signal is active low.

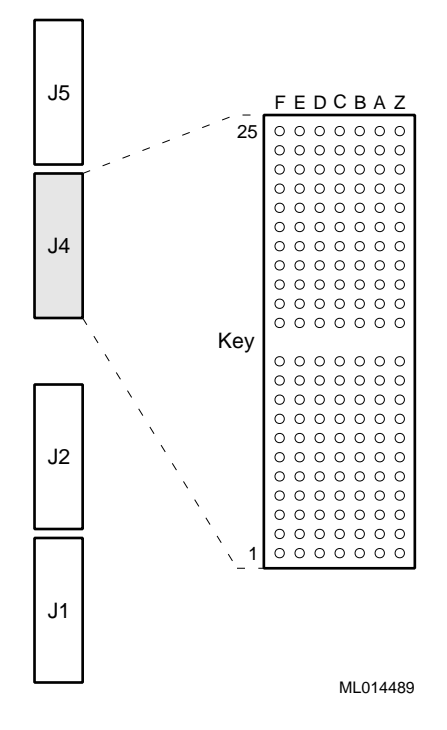

#### **Figure 9–1 J4 Connector Pin Layout**

| <b>Row</b>     | F          | E                | $\mathbf D$          | $\mathbf C$       | $\bf{B}$          | A              | Z                    |
|----------------|------------|------------------|----------------------|-------------------|-------------------|----------------|----------------------|
| 25             | <b>GND</b> | <b>VCC</b>       | NC                   | NC                | NC                | NC             | <b>GND</b>           |
| 24             | <b>GND</b> | $BTI*$           | <b>GND</b>           | DASP*             | $CS3FX*$          | $CS1FX*$       | <b>GND</b>           |
| 23             | <b>GND</b> | DA <sub>2</sub>  | DA0                  | <b>GND</b>        | DA1               | IOCS16*        | <b>GND</b>           |
| $22\,$         | <b>GND</b> | <b>INTRQ</b>     | DMAK*                | NC                | <b>IORDY</b>      | <b>GND</b>     | <b>GND</b>           |
| 21             | <b>GND</b> | $DIOR*$          | <b>GND</b>           | $DIOW*$           | <b>GND</b>        | <b>DMARQ</b>   | <b>GND</b>           |
| $20\,$         | <b>GND</b> | PDIAG*           | <b>GND</b>           | bDD15             | bDD <sub>0</sub>  | bDD14          | <b>GND</b>           |
| 19             | <b>GND</b> | bDD1             | bDD13                | bD <sub>D</sub> 2 | bDD12             | bDD3           | <b>GND</b>           |
| $18\,$         | <b>GND</b> | bDD11            | bDD4                 | bDD10             | bDD5              | bDD9           | $\operatorname{GND}$ |
| 17             | <b>GND</b> | bDD6             | bDD8                 | bDD7              | <b>GND</b>        | DRESET*        | <b>GND</b>           |
| 16             | <b>GND</b> | <b>GND</b>       | $RD*$                | RD                | $TD^*$            | TD             | $\operatorname{GND}$ |
| 15             | <b>GND</b> | $LED1_2$         | LED3                 | <b>VCC</b>        | <b>VCC</b>        | <b>GND</b>     | <b>GND</b>           |
| Key            |            |                  |                      |                   |                   |                |                      |
| 11             | <b>GND</b> | <b>GND</b>       | <b>GND</b>           | NC                | <b>DACVSS</b>     | <b>BLUE</b>    | <b>GND</b>           |
| 10             | <b>GND</b> | <b>GREEN</b>     | <b>RED</b>           | <b>FVSYNC</b>     | <b>FHSYNC</b>     | MID3           | <b>GND</b>           |
| $\mathbf{9}$   | <b>GND</b> | MID <sub>2</sub> | MID1                 | MID <sub>0</sub>  | <b>GND</b>        | <b>GND</b>     | <b>GND</b>           |
| $\,8\,$        | <b>GND</b> | SCD12            | SCD <sub>13</sub>    | SCD <sub>14</sub> | SCD <sub>15</sub> | SCDPH-2        | <b>GND</b>           |
| $\tau$         | <b>GND</b> | SCD <sub>0</sub> | SCD1                 | SCD <sub>2</sub>  | SCD <sub>3</sub>  | SCD4           | $\operatorname{GND}$ |
| 6              | <b>GND</b> | <b>SCD</b>       | SCD <sub>6</sub>     | SCD7              | SCDPL-2           | <b>GND</b>     | <b>GND</b>           |
| 5              | <b>GND</b> | <b>GND</b>       | <b>VCC</b>           | <b>VCC</b>        | <b>GND</b>        | <b>GND</b>     | <b>GND</b>           |
| $\overline{4}$ | <b>GND</b> | ATN-2            | $\operatorname{GND}$ | BSY-2             | SACK-2            | SRST-2         | <b>GND</b>           |
| 3              | <b>GND</b> | $MSG-2$          | SEL-2                | $CD-2$            | SREQ-2            | $IO-2$         | <b>GND</b>           |
| $\sqrt{2}$     | <b>GND</b> | SCD <sub>8</sub> | SCD9                 | SCD10             | SCD11             | <b>PBYPASS</b> | <b>GND</b>           |
| $\mathbf{1}$   | <b>GND</b> | FAN3             | FAN <sub>2</sub>     | INTRUDER*         | <b>SSDA</b>       | <b>SSL</b>     | <b>GND</b>           |

<span id="page-182-0"></span>**Table 9–1 J4 Connector Pin Assignments** 

## **Table 9–2 J4 Connector Signal Definitions**

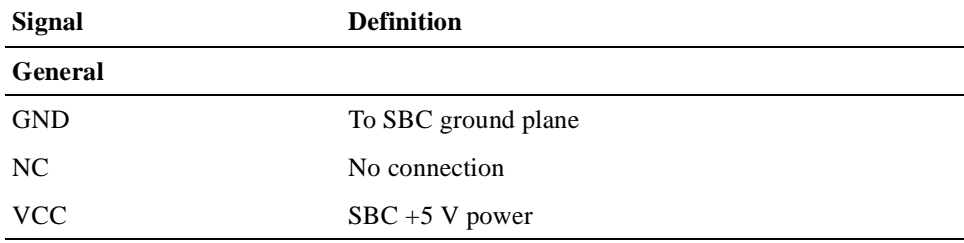

**EIDE (ATA–2), TTL Levels**

| Signal          | <b>Definition</b>                                                                                                    |
|-----------------|----------------------------------------------------------------------------------------------------|
| $BTI*$          | Board temperature interrupt — input connected to the<br>LM78 system monitor chip that can be driven by an<br>LM75 temperature sensor chip |
| $CS1FX*$        | Chip select drive 0 and command register block select                                                                                     |
| $CS3FX*$        | Chip select drive 1 and command register block select                                                                                     |
| DA < 2:0>       | Drive register and data port address lines                                                                                                |
| $DASP*$         | Drive active/slave present                                                                                                    |
| DD<15:0>        | Drive data lines, bits 15 to 0                                                                                                    |
| $DIOR*$         | Drive I/O read                                                                                                    |
| $DIOW*$         | Drive I/O write                                                                                                    |
| $DMAK*$         | Drive DMA acknowledge                                                                                                    |
| <b>DMARQ</b>    | Drive DMA request                                                                                                    |
| DRESET*         | Reset signal to drive                                                                                                    |
| <b>INTRQ</b>    | Drive interrupt request                                                                                                    |
| $IOCS16*$       | Indicates a 16-bit register has been decoded                                                                                              |
| <b>IORDY</b>    | Indicates drive is ready for I/O cycles                                                                                                   |
| <b>PDIAG</b>    | Output generated from drive 1 and monitored by drive 0                                                                                    |
| <b>Ethernet</b> |                                                                                                    |
| $LED1_2$        | Transmit                                                                                                    |
| LED3            | Link                                                                                                    |
| $RD*$           | Receive lines                                                                                                    |
| $\text{TD}^*$   | <b>Transmit lines</b>                                                                                                    |
| <b>SCSI</b>     |                                                                                                    |
| SCD<15:0>       | Data lines                                                                                                    |
| ATN-2           | Driven as an indicator when a special condition occurs                                                                                    |
| $BSY-2$         | Driven by the initiator as a hand-shake during arbitration                                                                                |
| $CD-2$          | Indicates the command or message phase when asserted<br>and the data phase when deasserted                                                |
| $IO-2$          | Indicates the "in" direction when asserted and the "out"<br>direction when deasserted                                                     |
| $MSG-2$         | Indicates the message phase when asserted and the com-<br>mand or data phase when deasserted                                              |
| SACK-2          | An initiator will assert ACK to indicate a byte is ready<br>for or was received from the target                                           |
| SCDPH-2         | Provides odd parity for data lines 2SCD<15:8>                                                                                             |
| SCDPL-2         | Provides odd parity for data lines 2SCD<7:0>                                                                                              |

**Table 9–2 J4 Connector Signal Definitions (Continued)**

| <b>Signal</b>        | <b>Definition</b>                                                                                                    |
|----------------------|----------------------------------------------------------------------------------------------------|
| SEL-2                | Drive after a successful arbitration to select as an initia-<br>tor or reselect as a target                                                          |
| SREQ-2               | A target will assert REQ to indicate a byte is ready or is<br>needed by the target                                                                   |
| SRST-2               | Interpreted as a hard reset                                                                                                    |
| <b>Video</b>         |                                                                                                    |
| <b>BLUE</b>          | Blue signal                                                                                                    |
| <b>DACVSS</b>        | Shielded ground wire                                                                                                    |
| <b>FHSYNC</b>        | Horizontal synchronization pulse                                                                                                    |
| <b>FVSYNC</b>        | Vertical synchronization pulse                                                                                                    |
| <b>GREEN</b>         | Green signal                                                                                                    |
| MID < 3:0>           | Bidirectional output that reflects the address into the pal-<br>ette DAC or input that can be used to drive pixel values<br>into the palette DAC     |
| <b>RED</b>           | Red signal                                                                                                    |
| <b>Miscellaneous</b> |                                                                                                    |
| PBYPASS*             | LM78 output from the SBC that can be used, under soft-<br>ware control, for power supply bypass control, fan con-<br>trol, or general purpose output |
| FAN3                 | Tachometer for fan 2 rotational speed input to the SBC                                                                                               |
| FAN <sub>2</sub>     | Tachometer for fan 3 rotational speed input to the SBC                                                                                               |
| <b>INTRUDER*</b>     | Battery backed signal that can be asserted by an external<br>monitoring device when enclosure security is breached                                   |
| <b>SSDA</b>          | LM78 system monitor I2C serial bus data                                                                                                    |
| <b>SSCL</b>          | LM78 system monitor I2C serial bus clock                                                                                                    |

<span id="page-184-0"></span>**Table 9–2 J4 Connector Signal Definitions (Continued)**

# **9.3 J5 CompactPCI I/O Connector**

The J5 CompactPCI I/O connector handles signals for the serial ports, parallel port, keyboard and mouse, universal serial bus (USB) ports, and secondary EIDE devices. [Figure 9–2](#page-185-0) shows the pin layout for the J5 connector as seen from the rear of the SBC. [Table 9–3](#page-185-0) lists the connector pin assignment[s. Table 9–](#page-186-0)4 defines the signals associated with the pins.

### **Note**

An asterisk (\*) in a signal name indicates that the signal is active low.

<span id="page-185-0"></span>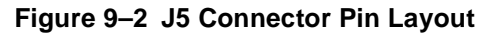

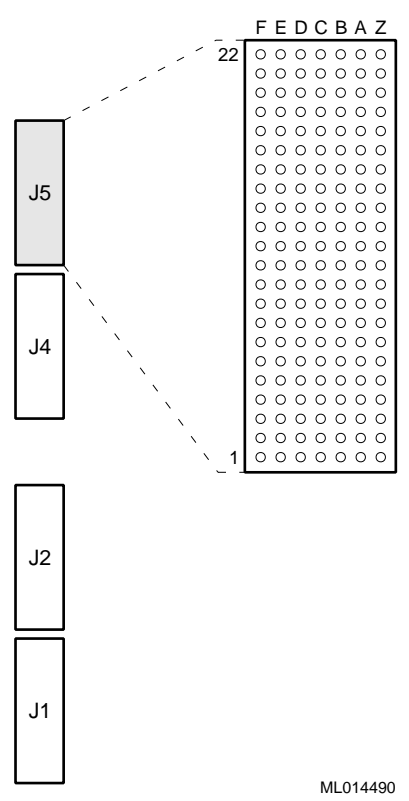

**Table 9–3 J5 Connector Pin Assignments** 

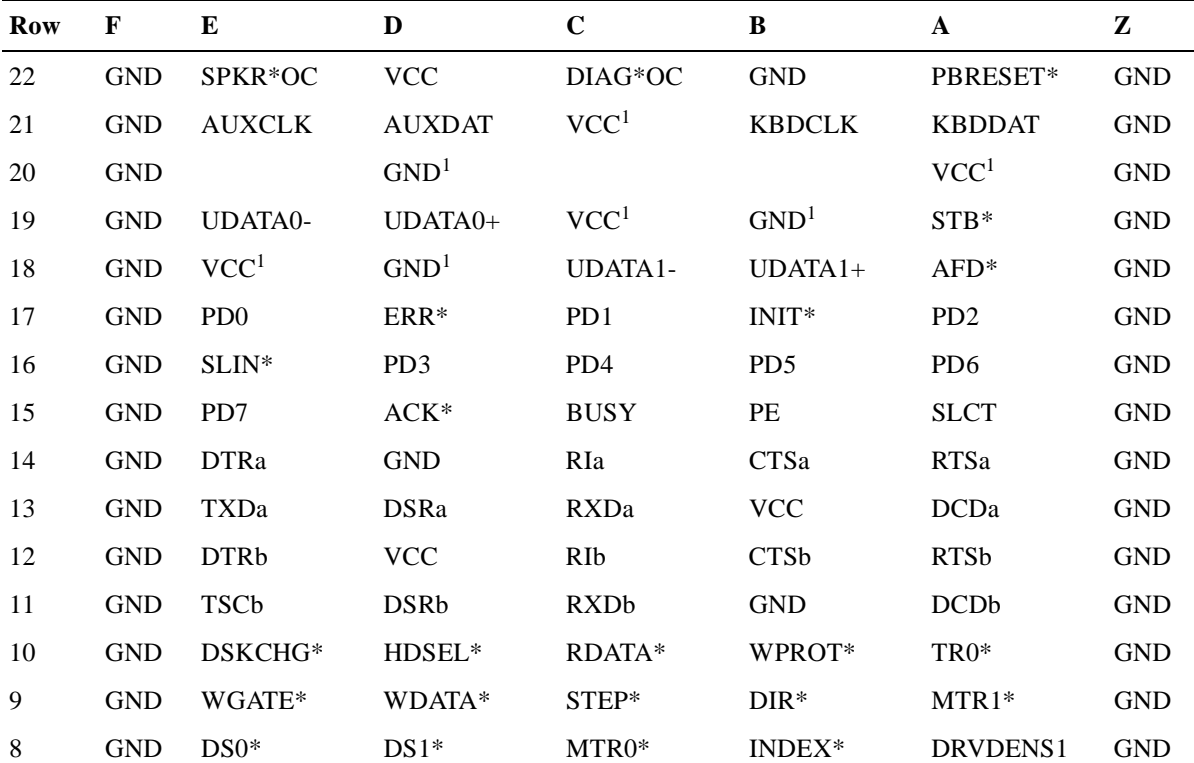

| Row            | F          | E                           | D                           | C                           | B                | A                           | Z          |
|----------------|------------|-----------------------------|-----------------------------|-----------------------------|------------------|-----------------------------|------------|
| 7              | <b>GND</b> | DRVDENS <sub>0</sub>        | $DASP*$                     | DA1                         | $CS3FX*$         | $CS1FX*$                    | <b>GND</b> |
| 6              | <b>GND</b> | DA <sub>2</sub>             | DA0                         | $PDIAG*$                    | <b>GND</b>       | $IOCS16*$                   | <b>GND</b> |
| 5              | <b>GND</b> | $DIOR*$                     | DMACK*                      | $DIOW*$                     | <b>IORDY</b>     | <b>DMARQ</b>                | <b>GND</b> |
| $\overline{4}$ | <b>GND</b> | <b>INTRQ</b>                | DD15                        | <b>GND</b>                  | DD0              | DD <sub>14</sub>            | <b>GND</b> |
| 3              | <b>GND</b> | D <sub>D</sub> 1            | DD <sub>13</sub>            | D <sub>D</sub> <sub>2</sub> | DD <sub>12</sub> | D <sub>D</sub> <sub>3</sub> | <b>GND</b> |
| 2              | <b>GND</b> | DD <sub>11</sub>            | DD <sub>4</sub>             | DD <sub>10</sub>            | D <sub>D</sub>   | D <sub>D</sub> <sup>9</sup> | <b>GND</b> |
|                | <b>GND</b> | D <sub>D</sub> <sub>6</sub> | D <sub>D</sub> <sup>8</sup> | DD7                         | DRESET*          | RESET*                      | <b>GND</b> |

<span id="page-186-0"></span>**Table 9–3 J5 Connector Pin Assignments (Continued)**

<sup>1</sup> You can limit the current or do EMI filtering on these lines for direct cabling purposes.

| <b>Signal</b>                     | <b>Definition</b>                                              |
|-----------------------------------|----------------------------------------------------------------|
| General                           |                                                                |
| <b>GND</b>                        | To ground plane                                                |
| <b>VCC</b>                        | $+5$ V power supply                                            |
| <b>Diskette Drive, TTL Levels</b> |                                                                |
| DSKCHG*                           | Indicates the drive door is open                               |
| $DIR*$                            | Controls the direction of the head during step opera-<br>tions |
| DRVDENS<1:0>                      | Disk density select communication                              |
| $DS < 1:0 >^*$                    | Drive selects                                                  |
| HDSEL*                            | Selects the top or bottom side head                            |
| $INDEX*$                          | Indicates the beginning of a track                             |
| $MTR < 1:0 >^*$                   | Motor enable                                                   |
| RDATA*                            | Read data from the drive                                       |
| STEP*                             | Step - pulses move the head in or out                          |
| TR0*                              | Indicates that the head is positioned above track 00           |
| WDATA*                            | Write data to the drive                                        |
| WGATE*                            | Enables the head write circuitry of the drive                  |
| WPROT*                            | Indicates a diskette is write protected                        |
| EIDE (ATA-2), TTL Levels          |                                                                |
| $CS1FX*$                          | Chip select drive 0 and command register block<br>select       |
| $CS3FX*$                          | Chip select drive 1 and command register block<br>select       |
| DA < 2:0>                         | Drive register and data port address lines                     |

**Table 9–4 J5 Connector Signal Definitions** 

| <b>Signal</b>                     | <b>Definition</b>                                               |
|-----------------------------------|-----------------------------------------------------------------|
| $DASP*$                           | Drive active/slave present                                      |
| DD < 15:0>                        | Drive data lines for bits 15 to 0                               |
| $DIOR*$                           | Drive I/O read                                                  |
| $DIOW*$                           | Drive I/O write                                                 |
| DMACK*                            | Drive DMA acknowledge                                           |
| <b>DMARQ</b>                      | Drive DMA request                                               |
| DRESET*                           | Reset signal to drive                                           |
| <b>INTRQ</b>                      | Drive interrupt request                                         |
| $IOCS16*$                         | Indicates a 16-bit register has been decoded                    |
| <b>IORDY</b>                      | Indicates drive is ready for I/O cycles                         |
| <b>PDIAG</b>                      | Output generated from drive 1 and monitored by<br>drive 0       |
| <b>Keyboard/Mouse, TTL Levels</b> |                                                                 |
| <b>AUXCLK</b>                     | Clock for the PS/2 auxilary device (mouse)                      |
| <b>AUXDAT</b>                     | Serial data line for the mouse                                  |
| <b>KBDCLK</b>                     | Clock for the PC/AT or PS/2 keyboard                            |
| <b>KBDDAT</b>                     | Serial data line for the PC/AT or PS/2 keyboard                 |
| <b>Parallel Port</b>              |                                                                 |
| $ACK*$                            | Pulsed by the peripheral device to acknowledge data<br>was sent |
| $AFD*$                            | Causes the printer to generate a line feed                      |
| <b>BUSY</b>                       | Indicates that the printer cannot accept more data              |
| ERR*                              | The peripheral device detected an error                         |
| INIT*                             | Initializes the printer                                         |
| PD < 7:0>                         | Parallel port data lines, bits 7 to 0                           |
| PE                                | Indicates the printer is out of paper                           |
| <b>SLCT</b>                       | The peripheral device indicates that it is selected             |
| SLIN*                             | Selects the printer                                             |
| $STB*$                            | Indicates data is valid                                         |
| Serial Ports (a/b), RS232 Levels  |                                                                 |
| CTSa/CTSb                         | Clear to send                                                   |
| DCDa/DCDb                         | Data carrier detected                                           |
| DSRa/DSRb                         | Data set ready                                                  |
| DTRa/DTRb                         | Data terminal ready                                             |

**Table 9–4 J5 Connector Signal Definitions (Continued)**

RIa/RIb Ring indicator

| Signal                             | <b>Definition</b>                                                                      |  |  |
|------------------------------------|----------------------------------------------------------------------------------------|--|--|
| RTSa/RTSb                          | Request to send                                                                        |  |  |
| RXDa/RXDb                          | Serial receive data                                                                    |  |  |
| TXDa/TXDb                          | Serial transmit data                                                                   |  |  |
| <b>USB Ports (0/1), USB Levels</b> |                                                                                        |  |  |
| $UDATA0+/UDATA1+$                  | Plus $(+)$ signal of differential data pair for the USB<br>channel                     |  |  |
| UDATA0-/UDATA0-                    | Minus $(-)$ signal of differential data pair for the USB<br>channel                    |  |  |
| <b>Miscellaneous</b>               |                                                                                        |  |  |
| $DIAG*OC$                          | Diagnostic and alarm output, open collector output                                     |  |  |
| PBRESET*                           | Pushbutton system reset input (pulled up, filtered,<br>and debounced on the host card) |  |  |
| RESET*                             | System reset output, TTL totem-pole                                                    |  |  |
| SPKR*OC                            | PC/AT speaker output, open collector output                                            |  |  |

<span id="page-188-0"></span>**Table 9–4 J5 Connector Signal Definitions (Continued)**

# **9.4 Parallel Port Connector and Header**

The parallel port is normally used for connecting a printer to the system. On the front panel of the SBC, this port is a 25-pin micro-D connector (J22). On the front panel of the rear transition module, the port consists of a 25-pin standard D connector (J16), which is compliant with IEEE 1284 signaling.

Figure 9–3 shows the pin layout for the parallel port connecto[r. Table 9–](#page-189-0)5 lists the connector pin assignments[. Table 9–6](#page-189-0) defines the signals associated with the pins.

**Note**

An asterisk (\*) in a signal name indicates that the signal is active low.

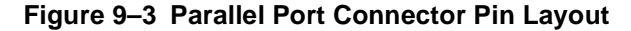

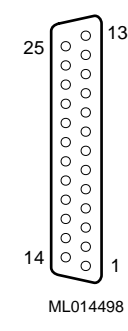

| <b>Signal</b> | I/O Direction | Pin | Pin            | I/O Direction | <b>Signal</b>  |
|---------------|---------------|-----|----------------|---------------|----------------|
|               |               |     | 13             | Input         | <b>SLCT</b>    |
| <b>GND</b>    |               | 25  | 12             | Input         | PE             |
| <b>GND</b>    |               | 24  | 11             | Input         | BUSY*          |
| <b>GND</b>    |               | 23  | 10             | Input         | $ACK*$         |
| <b>GND</b>    |               | 22  | 9              | Input/Output  | D7             |
| <b>GND</b>    |               | 21  | 8              | Input/Output  | D6             |
| <b>GND</b>    |               | 20  | $\overline{7}$ | Input/Output  | D <sub>5</sub> |
| <b>GND</b>    |               | 19  | 6              | Input/Output  | D <sub>4</sub> |
| <b>GND</b>    |               | 18  | 5              | Input/Output  | D <sub>3</sub> |
| SLIN*         | Output        | 17  | 4              | Input/Output  | D <sub>2</sub> |
| INIT*         | Output        | 16  | 3              | Input/Output  | D <sub>1</sub> |
| $ERR*$        | Input         | 15  | $\overline{c}$ | Input/Output  | D <sub>0</sub> |
| ${\rm AFD^*}$ | Output        | 14  | 1              | Output        | $STB*$         |

<span id="page-189-0"></span>**Table 9–5 Parallel Port Connector Pin Assignments**

**Table 9–6 Parallel Port Connector Signal Definitions**

| Signal      | <b>Definition</b>                                                           |
|-------------|-----------------------------------------------------------------------------|
| $ACK^*$     | Input is pulsed by the peripheral device to acknowl-<br>edge data retrieval |
| $AFD*$      | Causes the printer to add a line feed                                       |
| BUSY*       | Indicates that the printer cannot accept any more<br>data                   |
| ERR*        | Set low when an error is detected                                           |
| GND         | Ground                                                                      |
| $INT*$      | Initializes the printer                                                     |
| PD < 7:0>   | Parallel port data lines, bits 7 to 0                                       |
| PE          | Indicates that the printer is out of paper                                  |
| <b>SLCT</b> | Set high when selected                                                      |
| SLIN*       | Selects the printer                                                         |
| $STB*$      | Indicates that data at the parallel port is valid                           |

# **9.5 EIDE Hard Drive Headers**

Enhanced Integrated Drive Electronics (EIDE) hard drives connect to 40-pin headers (J5 and J8) on the rear transition module.

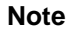

The red stripe on the 40-pin EIDE ribbon cable should be near pins 1 and 2 on the 40-pin headers. The SBC and EIDE hard drives will not work correctly if you plug the cable in backwards.

Figure 9–4 shows the pin layout for an EIDE drive header. Table 9–7 lists the header pin assignments[. Table 9–8](#page-191-0) defines the signals associated with the pins.

#### **Notes**

An asterisk (\*) in a signal name indicates that the signal is active low.

### **Figure 9–4 EIDE Header Pin Layout**

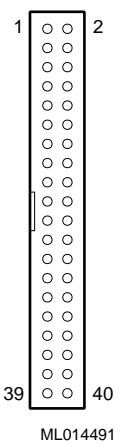

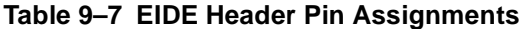

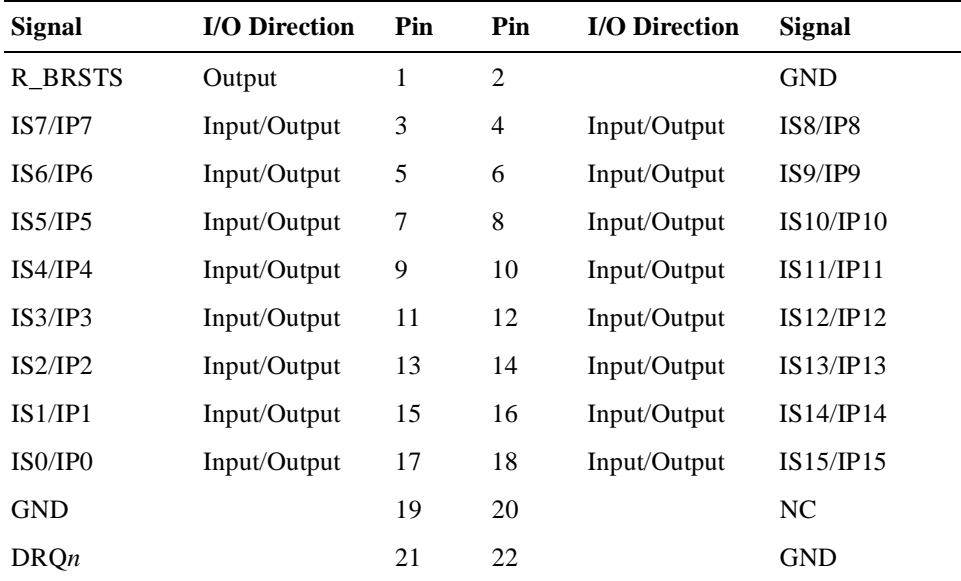

| <b>Signal</b>               | <b>I/O Direction</b> | Pin | Pin | I/O Direction | <b>Signal</b>    |
|-----------------------------|----------------------|-----|-----|---------------|------------------|
| DIOWR S/<br>DIOWR P         | Output               | 23  | 24  |               | <b>GND</b>       |
| DIORR_S/<br>DIORR P         | Output               | 25  | 26  |               | <b>GND</b>       |
| <b>IORDY</b>                |                      | 27  | 28  | Output        | ALE              |
| DACK1/<br>DACK <sub>0</sub> |                      | 29  | 30  |               | <b>GND</b>       |
| <b>RMIRQ/RIRQ</b>           | Input                | 31  | 32  | Output        | $IOCS16*$        |
| RDA1                        | Output               | 33  | 34  |               | GND              |
| RDA0                        | Output               | 35  | 36  | Output        | RDA <sub>2</sub> |
| RCS1S/RCS1P                 | Output               | 37  | 38  | Output        | RCS3S/RCS3P      |
| <b>IDEACT</b>               | Output               | 39  | 40  |               | GND              |

<span id="page-191-0"></span>**Table 9–7 EIDE Header Pin Assignments (Continued)**

### **Table 9–8 EIDE Header Signal Definitions**

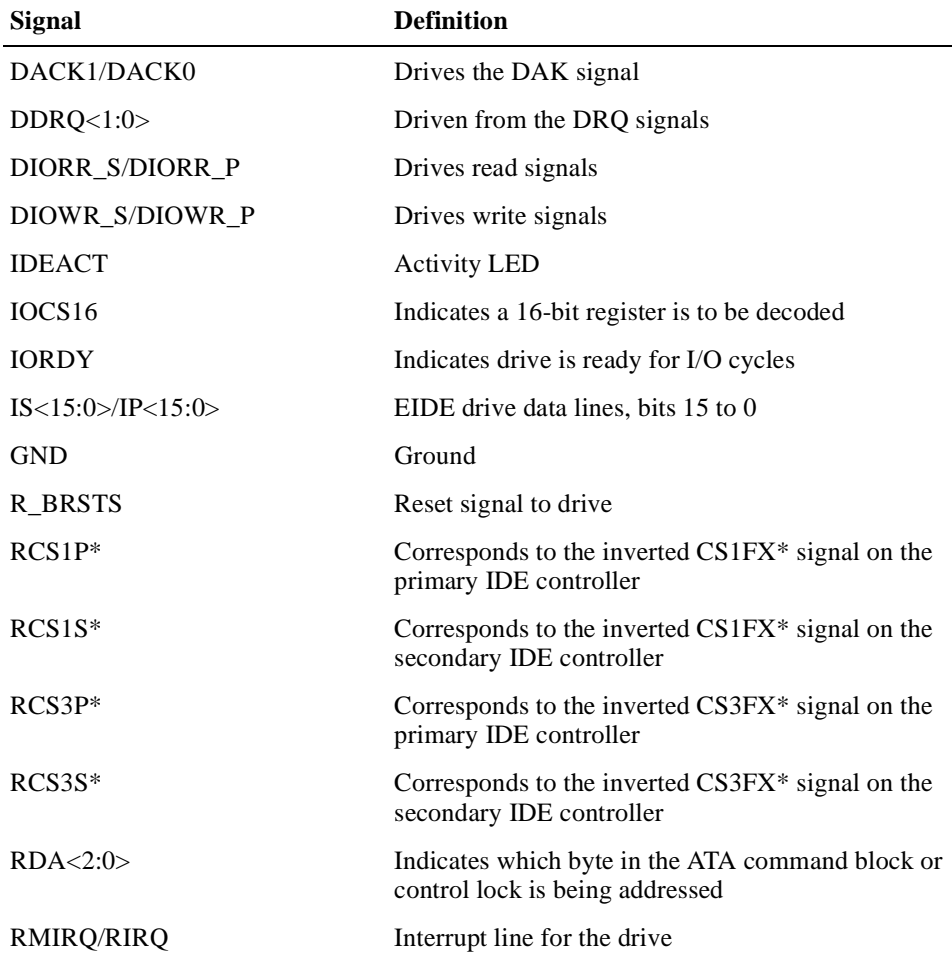

# <span id="page-192-0"></span>**9.6 Diskette Drive Headers**

A diskette drive can be connected to a 34-pin header (J9) on the rear transition module.

Figure 9–5 shows the pin layout for the diskette drive header. Table 9–9 lists the header pin assignments. Table 9-10 defines the signals associated with the pins.

**Notes**

An asterisk (\*) in a signal name indicates that the signal is active low.

**Figure 9–5 Diskette Header Pin Layout**

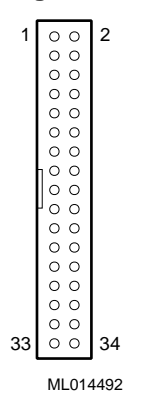

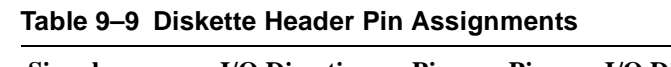

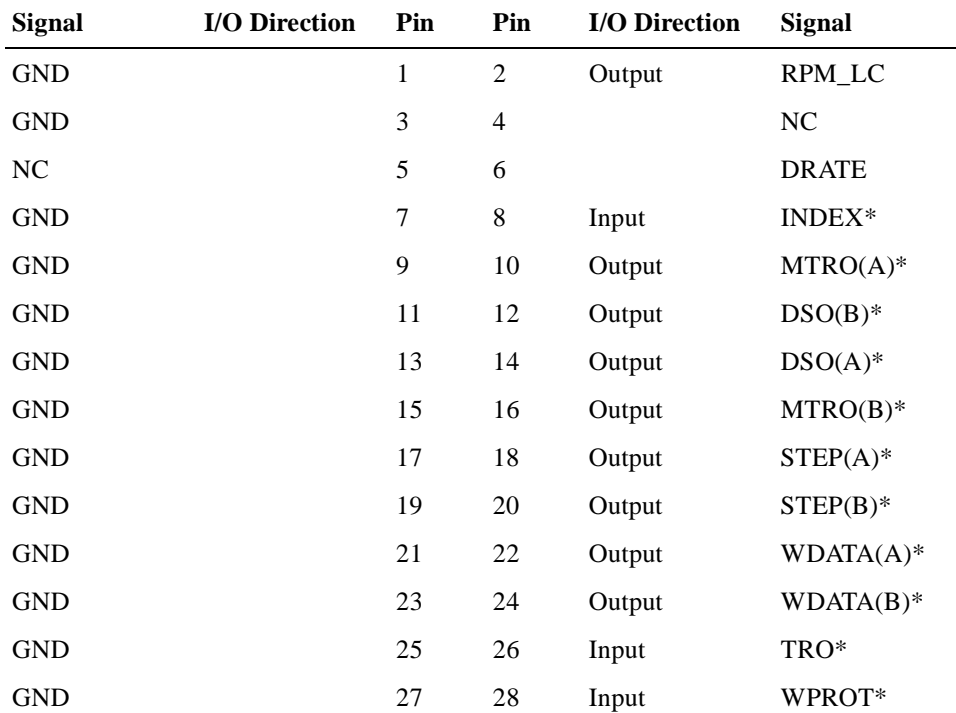

| <b>Signal</b> | I/O Direction | Pin | Pin | <b>I/O Direction</b> | Signal       |
|---------------|---------------|-----|-----|----------------------|--------------|
| <b>GND</b>    |               | 29  | 30  | Input                | <b>RDATA</b> |
| <b>GND</b>    |               | 31  | 32  | Output               | <b>HDSEL</b> |
| <b>GND</b>    |               | 33  | 34  | Input                | $DCHG^*$     |

<span id="page-193-0"></span>**Table 9–9 Diskette Header Pin Assignments (Continued)**

#### **Table 9–10 Diskette Header Signal Definitions**

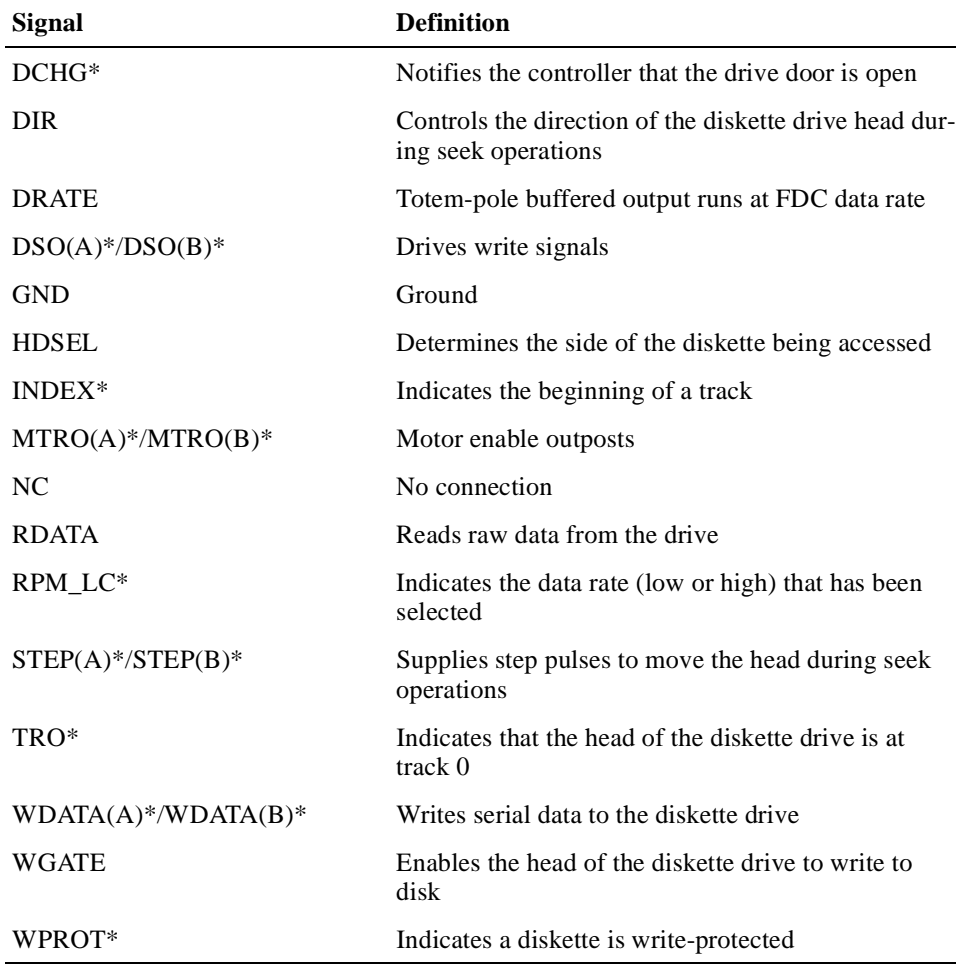

# **9.7 Keyboard/Mouse Header**

A keyboard/mouse header (J6) resides on the rear transition module.

[Figure 9–6](#page-194-0) shows the pin layout for the keyboard/mouse head[er. Table 9–](#page-192-0)9 lists the header pin assignments. Table 9–10 defines the signals associated with the pins.

**Notes**

<span id="page-194-0"></span>An asterisk (\*) in a signal name indicates that the signal is active low.

#### **Figure 9–6 Keyboard/Mouse Header Pin Layout**

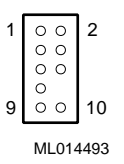

| <b>Signal</b> | Pin         | Pin            | <b>Signal</b>       |
|---------------|-------------|----------------|---------------------|
| <b>KBDCLK</b> | 1           | 2              | 0V                  |
| <b>KBDDAT</b> | 3           | $\overline{4}$ |                     |
| NC            | 5           | 6              | NC                  |
| <b>KBDVCC</b> | 7           | 8              | Keyed (missing pin) |
| NC            | 9           | 10             | <b>GND</b>          |
|               | <b>Note</b> |                |                     |

**Table 9–11 Keyboard/Mouse Header Pin Assignments**

Power present on the keyboard/mouse header is only for use by the keyboard or mouse.

**Table 9–12 Keyboard/Mouse Header Signal Definitions**

| Signal        | <b>Definition</b>                          |
|---------------|--------------------------------------------|
| <b>KBDCLK</b> | Clock for the keyboard or mouse            |
| <b>KBDDAT</b> | Serial data line for the keyboard or mouse |
| <b>KBDVCC</b> | Power for the keyboard or mouse            |

# **9.8 PS/2 Keyboard/Mouse Connectors**

A 6-pin PS/2 keyboard/mouse connector (J15) is on the front panel of the SBC and separate PS/2 keyboard and mouse connectors are on the front panel of the rear transition module. The supplied PS/2 keyboard/mouse Y-cable attaches to this connector.

Figure 9–7 shows the pin layout for the PS/2 keyboard/mouse connectors. Table 9–13 lists the connector pin assignments for the SBC's keyboard/mouse combination connector and Table 9–14 lists the pin assignments for the keyboard and mouse connectors on the rear transition modul[e. Table 9–1](#page-196-0)5 defines the signals associated with the pins.

### **Notes**

An asterisk (\*) in a signal name indicates that the signal is active low.

#### **Figure 9–7 PS/2 Keyboard/Mouse Connector Pin Layout**

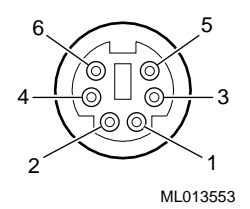

#### **Table 9–13 PS/2 Keyboard/Mouse Combination Connector Pin Assignments**

| Pin                         | <b>Signal</b> |
|-----------------------------|---------------|
|                             | KBDDAT*       |
| $\mathcal{D}_{\mathcal{L}}$ | MDAT*         |
| 3                           | <b>GND</b>    |
| 4                           | VCC $(+5 V)$  |
| 5                           | KBDCLK*       |
| 6                           | $MCLK*$       |
|                             |               |

**Table 9–14 PS/2 Keyboard and Mouse Connector Pin Assignments**

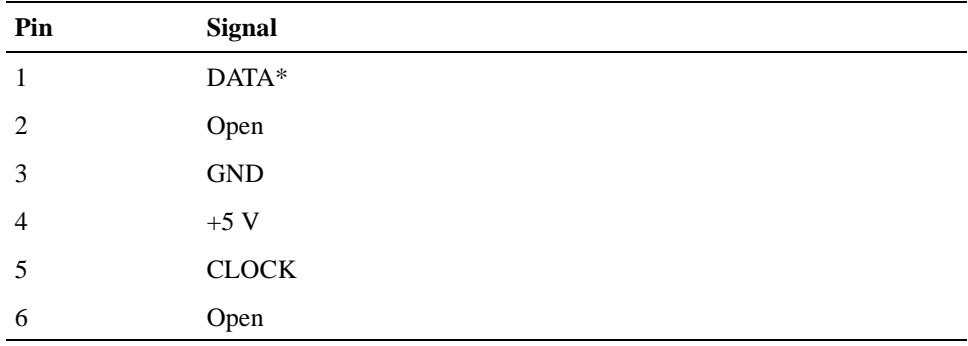

#### **Note**

<span id="page-196-0"></span>Power present on a keyboard/mouse connector is only for use by the keyboard or mouse.

| Signal        | <b>Definition</b>       |
|---------------|-------------------------|
| <b>GND</b>    | Ground                  |
| CLOCK         | Keyboard or mouse clock |
| DATA          | Keyboard or mouse data  |
| <b>KBDCLK</b> | Keyboard clock          |
| <b>KBDDAT</b> | Keyboard data           |
| VCC $(+5 V)$  | Keyboard or mouse power |
| MCLK          | Mouse clock             |
| MDAT          | Mouse data              |
|               | <b>Note</b>             |

**Table 9–15 PS/2 Keyboard/Mouse Connector Signal Definitions**

Power present on the keyboard/mouse connector is only for use by the keyboard or mouse.

# **9.9 Serial Port Connectors**

The serial ports are used for connecting serial devices, such as a serial mouse or serial printer, to the system. Serial ports are also known as COM or Universal Asynchronous Receiver/Transmitter (UART) ports. On the front panel of the SBC, the serial ports are 9-pin micro D connectors. On the front panel of the rear transition module, the ports are 9-pin standard D connectors. In addition, serial port 2 (COM 2) on the rear transition module is accessible as a 10-pin header (J13).

#### **Note**

Make sure you use the proper cable when connecting a serial device to the COM 2 header on the rear transition module.

[Figure 9–8](#page-197-0) shows the pin layout for the serial port connectors[. Table 9–16](#page-197-0) lists the connector pin assignments[. Table 9–17](#page-197-0) defines the signals associated with the pins.

**Note**

<span id="page-197-0"></span>An asterisk (\*) in a signal name indicates that the signal is active low.

## **Figure 9–8 Serial Port Connector Pin Layout**

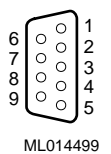

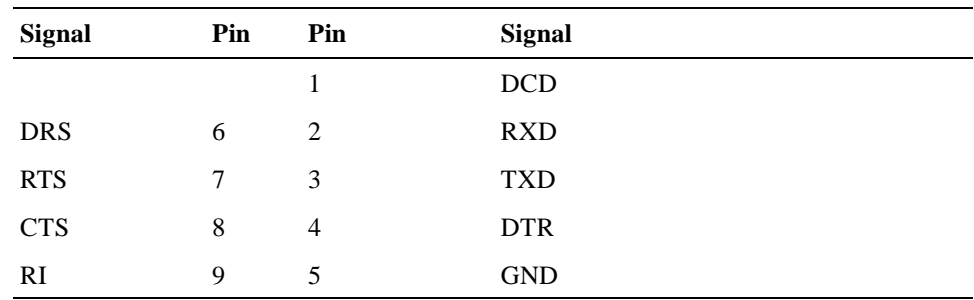

### **Table 9–16 Serial Port Connector Pin Assignments**

**Table 9–17 Serial Port Connector Signal Definitions**

| Signal     | <b>Definition</b>                                                                             |
|------------|-----------------------------------------------------------------------------------------------|
| <b>CTS</b> | Indicates that the data set is ready to accept data                                           |
| <b>DCD</b> | Indicates that the data set has detected the data car-<br>rier                                |
| <b>DSR</b> | Indicates that the data set is ready to establish a<br>communications link                    |
| <b>DTR</b> | Indicates that the data terminal equipment (DTE), is<br>ready to accept a communications link |
| <b>GND</b> | Ground                                                                                        |
| RI.        | Indicates that the modem has received a telephone<br>ringing signal                           |
| <b>RTS</b> | Indicates to the data set that the DTE is ready to<br>send data                               |
| <b>RXD</b> | Receives serial data from the communications link                                             |
| TXD        | Sends serial data to the communications link                                                  |

# <span id="page-198-0"></span>**9.10 Universal Serial Bus Port Connectors**

Two universal serial bus (USB) port connectors (J18) reside on the front panel of the SBC and front panel of the rear transition module. The USB jumper on the SBC enables the front access connectors on the SBC or the rear access connectors on a rear transition module (see Section 2.2). The factory setting is for rear access connectors. To use front access connectors, you must remove the jumper as explained in [Section 6.5](#page-117-0).

**Note**

Be sure to plug the USB cables into the USB connectors that are enabled.

Figure 9–9 shows the pin layout for the USB connectors. Table 9–18 lists the connector pin assignments[. Table 9–19](#page-199-0) defines the signals associated with the pins.

**Note**

An asterisk (\*) in a signal name indicates that the signal is active low.

### **Figure 9–9 USB Port Connector Pin Layout**

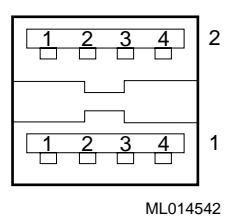

**Table 9–18 USB Port Connector Pin Assignments**

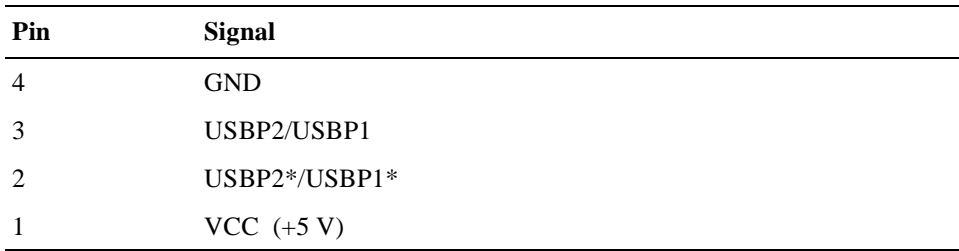

| <b>Signal</b>  | <b>Definition</b>                       |
|----------------|-----------------------------------------|
| <b>GND</b>     | Ground                                  |
| $USBP2*/USBP2$ | Differential data pair for serial bus 2 |
| $USBP1*/USBP1$ | Differential data pair for serial bus 1 |
| VCC.           | Power $(+5 V)$                          |

<span id="page-199-0"></span>**Table 9–19 USB Port Connector Signal Definitions**

# **9.11 Ethernet Connectors**

An Ethernet connector (J16) resides on the front panel of the SBC and front panel of the rear transition module. The Ethernet jumper on the SBC enables the front access connector on the SBC or a rear access connector on a rear transition module (see Section 2.2). The factory setting enables the rear access connector. To use the front access connector, you must reposition the jumper as explained in [Section 6.5](#page-117-0).

**Note**

Be sure to plug the Ethernet cable into the Ethernet connector that is enabled.

Figure 9–10 shows the pin layout for the Ethernet connectors. Table 9–20 lists the connector pin assignments[. Table 9–21](#page-200-0) defines the signals associated with the pins.

**Note**

An asterisk (\*) in a signal name indicates that the signal is active low.

### **Figure 9–10 Ethernet Connector Pin Layout**

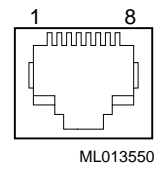

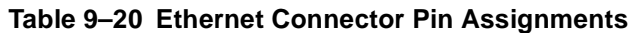

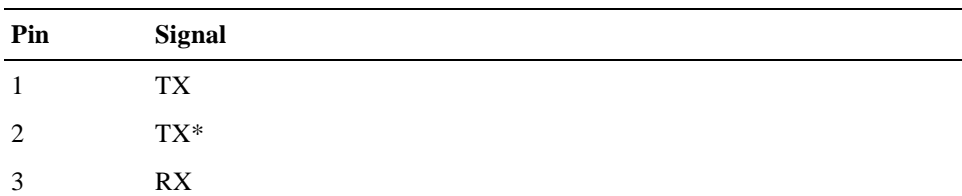

| Pin | <b>Signal</b> |
|-----|---------------|
| 4   | <b>REF</b>    |
| 5   | <b>REF</b>    |
| 6   | $RX^*$        |
| 7   | NC            |
| 8   | NC            |

<span id="page-200-0"></span>**Table 9–20 Ethernet Connector Pin Assignments (Continued)**

#### **Table 9–21 Ethernet Connector Signal Definitions**

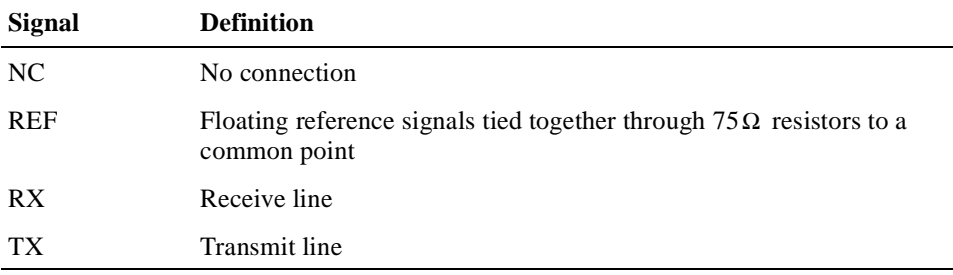

# **9.12 SCSI Connectors**

A 68-pin SCSI connector resides on the front panel of the SBC (J19) and front panel of the rear transition module. Both front and rear SCSI connectors can be used at the same time.

[Figure 9–11](#page-201-0) shows the pin layout for the SCSI connector[s. Table 9–2](#page-201-0)2 lists the connector pin assignments[. Table 9–23](#page-202-0) defines the signals associated with the pins.

**Note**

An asterisk (\*) in a signal name indicates that the signal is active low.

## <span id="page-201-0"></span>**Figure 9–11 SCSI Connector Pin Layout**

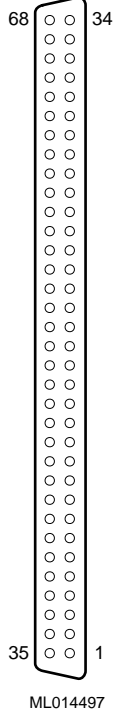

| Y<br>Y |  |
|--------|--|
|        |  |
|        |  |
|        |  |
|        |  |
|        |  |
|        |  |
|        |  |
|        |  |
|        |  |
|        |  |
|        |  |
|        |  |
|        |  |
|        |  |
|        |  |
|        |  |
|        |  |
|        |  |
|        |  |
|        |  |
|        |  |
|        |  |
|        |  |
|        |  |
|        |  |

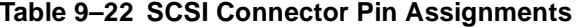

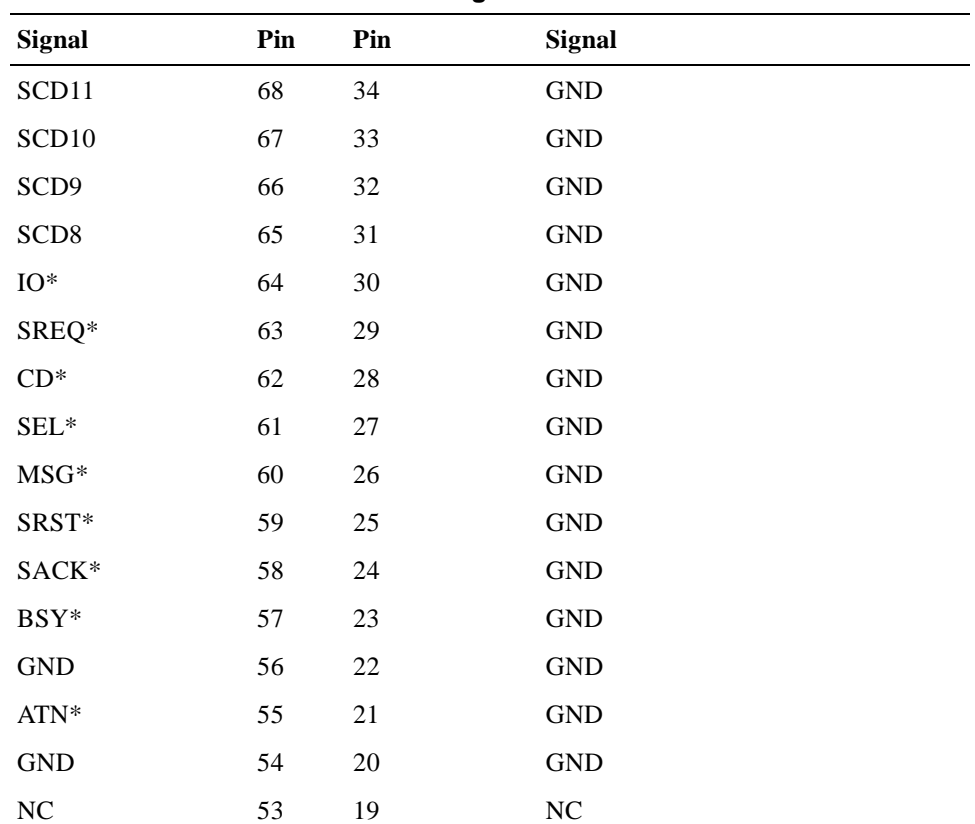

| <b>Signal</b>        | Pin | Pin            | <b>Signal</b>        |
|----------------------|-----|----------------|----------------------|
| <b>TERMPWR</b>       | 52  | $18\,$         | <b>TERMPWR</b>       |
| <b>TERMPWR</b>       | 51  | 17             | <b>TERMPWR</b>       |
| <b>GND</b>           | 50  | 16             | <b>GND</b>           |
| $\operatorname{GND}$ | 49  | 15             | <b>GND</b>           |
| SCDPL*               | 48  | 14             | $\operatorname{GND}$ |
| SCD7                 | 47  | 13             | <b>GND</b>           |
| SCD <sub>6</sub>     | 46  | 12             | <b>GND</b>           |
| SCD <sub>5</sub>     | 45  | $11\,$         | $\operatorname{GND}$ |
| SCD4                 | 44  | $10\,$         | $\operatorname{GND}$ |
| SCD <sub>3</sub>     | 43  | $\mathbf{9}$   | <b>GND</b>           |
| SCD <sub>2</sub>     | 42  | 8              | <b>GND</b>           |
| SCD1                 | 41  | $\tau$         | $\operatorname{GND}$ |
| SCD <sub>0</sub>     | 40  | 6              | <b>GND</b>           |
| SCDPH*               | 39  | 5              | <b>GND</b>           |
| SCD15                | 38  | $\overline{4}$ | $\operatorname{GND}$ |
| SCD14                | 37  | 3              | $\operatorname{GND}$ |
| SCD13                | 36  | $\sqrt{2}$     | <b>GND</b>           |
| SCD12                | 35  | $\mathbf 1$    | <b>GND</b>           |

<span id="page-202-0"></span>**Table 9–22 SCSI Connector Pin Assignments (Continued)**

# **Table 9–23 SCSI Connector Signal Definitions**

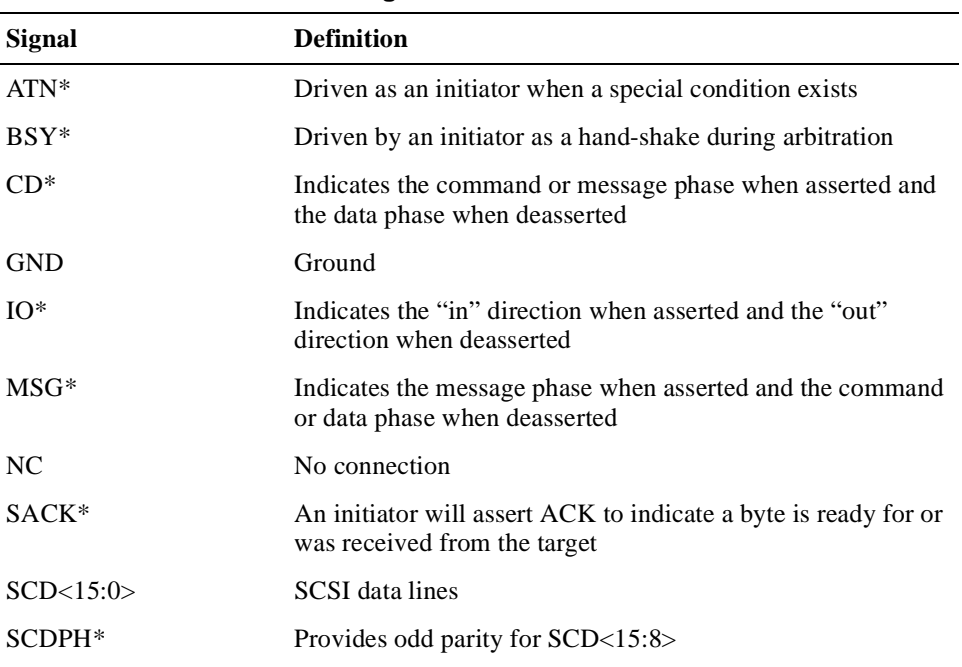

| <b>Signal</b>  | <b>Definition</b>                                                                          |
|----------------|--------------------------------------------------------------------------------------------|
| SCDPL*         | Provides odd parity for $SCD < 7:0>$                                                       |
| $SEL^*$        | Driven after a successful arbitration to select as an initiator or<br>reselect as a target |
| SREO*          | A target will assert REQ to indicate that a byte is ready or is<br>needed by the target    |
| SRST*          | Interpreted as a hard reset                                                                |
| <b>TERMPWR</b> | Termination power                                                                          |
|                |                                                                                            |

<span id="page-203-0"></span>**Table 9–23 SCSI Connector Signal Definitions (Continued)**

# **9.13 Video Connectors**

A 15-pin standard D video connector resides on the front panel of the SBC (J17) and front panel of the rear transition module. You can connect a video device to either a front or rear connector, but not both.

Figure 9–12 shows the pin layout for the video connector. Table 9–24 lists the connector pin assignments[. Table 9–25](#page-204-0) defines the signals associated with the pins.

**Note**

An asterisk (\*) in a signal name indicates that the signal is active low.

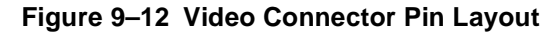

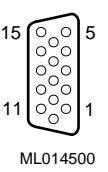

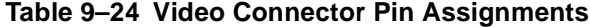

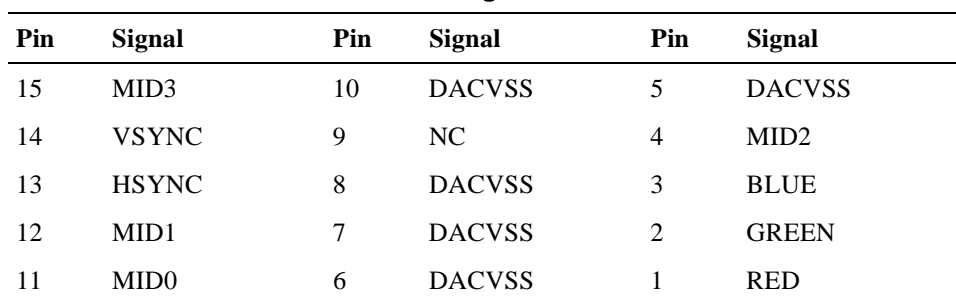

| <b>Signal</b> | <b>Definition</b>                                                                                                    |
|---------------|----------------------------------------------------------------------------------------------------|
| <b>BLUE</b>   | Blue signal                                                                                                    |
| <b>DACVSS</b> | Shielded ground wire                                                                                                    |
| <b>GREEN</b>  | Green signal                                                                                                    |
| <b>HSYNC</b>  | Horizontal synchronization                                                                                                    |
| MID < 3:0>    | Bidirectional output that reflects the address into the<br>palette DAC or input that can be used to drive pixel<br>values into the palette DAC |
| NC            | No connection                                                                                                    |
| <b>RED</b>    | Red signal                                                                                                    |
| <b>VSYNC</b>  | Vertical synchronization                                                                                                    |

<span id="page-204-0"></span>**Table 9–25 Video Connector Signal Definitions**

# **9.14 SIMM Connectors**

Four SIMM connectors are on the SBC. These connectors are organized into two banks as shown in Figure 9–13. For information on valid memory configurations, see Section 2.2.

### **Figure 9–13 SIMM Connectors**

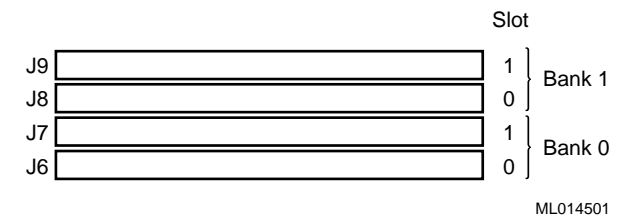

# **System Address Mapping and Interrupts**

This chapter discusses system address mapping and system interrupts. Topics include:

- **•** PCI I/O Address Map
- **•** [Memory Address Map](#page-207-0)
- **•** [DMA Channel Assignments](#page-208-0)
- **•** [System Interrupts](#page-208-0)

# **10.1 PCI I/O Address Map**

PCI I/O address space is mapped dynamically each time the system boots or through the operating system by way of plug and play capabilities. Regardless of the dynamic mapping, legacy I/O locations remain constant.

Table 10–1 shows the PCI I/O address map. Address functions listed as optional normally are not occupied by onboard resources. You use WINBIOS Setup or special utilities to enable or relocate these features from default values.

| <b>Physical Address Range</b> | <b>Function</b>                                    |
|-------------------------------|----------------------------------------------------|
| $0000 - 000F$                 | DMA controller 1                                   |
| $0020 - 0021$                 | Interrupt controller 1                             |
| $0040 - 0043$                 | Counter timer                                      |
| $0060 - 0064$                 | Keyboard, nonmaskable interrupt (NMI), and speaker |
| $0070 - 0071$                 | Real-time clock and NMI mask                       |
| $0050 - 0057$ <sup>1</sup>    | LM78 system monitor (optional)                     |
| $0058 - 005F1$                | Watchdog timer, ENUM (optional)                    |
| $0080 - 009F$                 | DMA page register and POST checkpoint              |
| $00A0 - 00BF$                 | Interrupt controller 2                             |
| $00C0 - 0000DF$               | DMA controller 2                                   |
| 00F <sub>0</sub>              | Reset coprocessor                                  |
| $0170 - 0177^2$               | Secondary IDE channel (optional)                   |
| $01F0 - 01F7^2$               | Primary IDE channel                                |
| $0278 - 027F^3$               | Parallel port 2 (optional)                         |
| $02E8 - 02EF^3$               | Serial port 4 (optional)                           |

**Table 10–1 PCI I/O Address Map**

| <b>Physical Address Range</b> | <b>Function</b>               |
|-------------------------------|-------------------------------|
| $02F8 - 02FF^2$               | Serial port 2 (default)       |
| $0376 - 0377^2$               | Secondary IDE port (optional) |
| $0378 - 037F^2$               | Parallel port 1 (default)     |
| $03BC - 03C3^3$               | Parallel port 3 (optional)    |
| $03E8 - 03EF^3$               | Serial port 3 (optional)      |
| $03F0 - 03F5$                 | Diskette channel              |
| $03F6 - 03F7$                 | Primary IDE and diskette      |
| $03F8 - 03FF^2$               | Serial port 1 (default)       |
| $040A - 043F$                 | DMA scatter/gather            |
| $0480 - 048F$                 | DMA high pages                |
| $04D0 - 04D1$                 | Edge/level interrupts         |
| 04D <sub>6</sub>              | DMA 2 extended mode           |
| $0678 - 067A3$                | Parallel port 2 (optional)    |
| $0778 - 077A^3$               | Parallel port 1 (optional)    |
| $07BC - 07BE3$                | Parallel port 3 (optional)    |
| $0CF8 - 0CFF$                 | PCI configuration             |

<span id="page-207-0"></span>**Table 10–1 PCI I/O Address Map (Continued)**

 $1$  The watchdog timer and LM78 normally are disabled, but may be relocated and enabled by way

of the PCI configuration.<br><sup>2</sup> These ports are available if the listed function is not enabled in WINBIOS Setup.

<sup>3</sup> This is an alternate range that you can select by using WINBIOS Setup.

# **10.2 Memory Address Map**

PCI memory address space is mapped dynamically each time the system boots or through the operating system by way of plug and play capabilities. Regardless of the dynamic mapping, legacy memory locations remain constant.

Table 10–2 shows the memory address map.

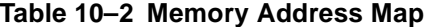

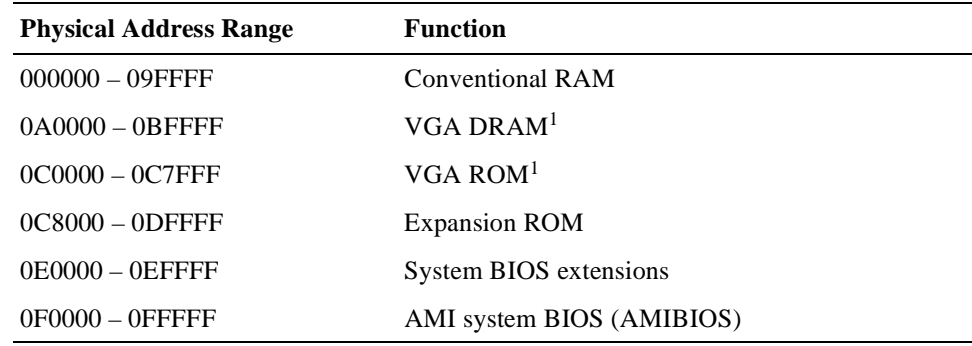

<sup>1</sup> Typically on the PCI backplane.

# <span id="page-208-0"></span>**10.3 DMA Channel Assignments**

| Table 10-3 lists DMA channel assignments. |  |  |
|-------------------------------------------|--|--|
|-------------------------------------------|--|--|

**Table 10–3 DMA Channels**

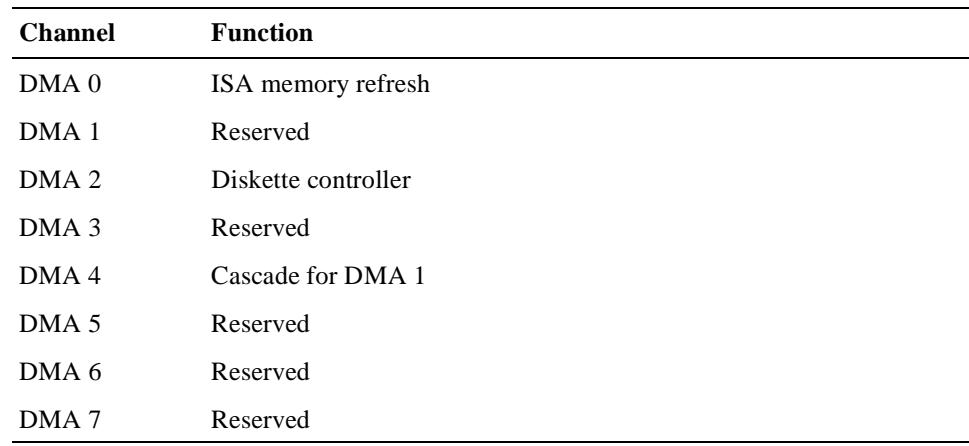

# **10.4 System Interrupts**

Table 10–4 lists system interrupt request (IRQ) numbers and associated functions.

**Table 10–4 System Interrupts**

| IRQ#           | <b>Function</b>                       |  |
|----------------|---------------------------------------|--|
| NMI            | Reports parity and system errors      |  |
| <b>SMI</b>     | System management, ECC APM, and so on |  |
| $\overline{0}$ | System timer                          |  |
| 1              | Keyboard                              |  |
| 2              | Cascade for IRQs 8 through 15         |  |
| 3              | COM 2 (serial port 2)                 |  |
| 4              | COM 1 (serial port 1)                 |  |
| 5              | Parallel port 2                       |  |
| 6              | Diskette controller                   |  |
| 7              | Parallel port 1                       |  |
| 8              | Real-time clock                       |  |
| 9              | Software redirect to IRQ2             |  |
| 10             | Reserved                              |  |
| 11             | Reserved (special features)           |  |
| 12             | Reserved (PS/2 mouse)                 |  |
| 13             | Coprocessor                           |  |
| 14             | Hard disk controller                  |  |
| 15             | Reserved                              |  |

A field programmable gate array (FPGA) and the LM78 Microprocessor System Hardware Monitor on the SBC, provide advanced system management features designed for use in critical industrial control applications. This chapter describes and explains how to use these features. Topics include:

- **•** System Management Features
- **•** Gaining Access to the System Management Features
- **•** [FPGA Registers](#page-211-0)
- **•** [Using the Watchdog Time](#page-214-0)r
- **•** [Using the LM78 System Monito](#page-216-0)r

# **11.1 System Management Features**

Table 11–1 lists the system management features, all of which are accessible through the address programmed into the programmable chip select (PCS) register in the PCI-to-ISA bridge.

**Table 11–1 System Management Features**

| <b>Feature</b> | <b>Description</b>                                                                                                    |
|----------------|----------------------------------------------------------------------------------------------------|
| Watchdog timer | A countdown timer. When the countdown reaches zero, the<br>timer can set a flag in a register, optionally assert an I/O<br>check (IOCHK) signal, and optionally perform an SBC reset.                |
| System monitor | Monitors backplane and CPU voltage, SBC temperature, fan<br>rotation, and intrusion. Errors are reported through the local<br>nonmaskable interrupt (NMI) or system management inter-<br>rupt (SMI). |

# **11.2 Gaining Access to the System Management Features**

You gain access to the system management features through the address programmed in the system's PCS register on the PCI-to-ISA bridge. The BIOS sets the PCS register address to 0050h by default. To read the register and determine the base address, read from PCI-to-ISA bridge device address 07h, function 00h, registers 78h and 79h.

### **Note**

If the default PCS address assignment results in a conflict for your application, you have the option of changing it.

<span id="page-211-0"></span>To gain access to the FPGA watchdog timer features, you must do so programmatically by using the PCS port offsets listed in Table 11–2.

**Table 11–2 PCS Port Offsets**

| Port            | <b>Register</b>          | <b>Description</b>                                               |
|-----------------|--------------------------|------------------------------------------------------------------|
| 0 <sub>Bh</sub> | Watchdog strobe register | Controls the watchdog timer.                                     |
| 0D <sub>h</sub> | FPGA index register      | Determines which FPGA register is acces-<br>sible from port OFh. |
| 0Fh             | FPGA data register       | Provides access to the watchdog strobe reg-<br><i>ister.</i>     |

The LM78 system management features are accessible through port offsets 00h to 07h. You also have the option of configuring the voltage, fan, temperature, and intrusion alarms by using WINBIOS Setup (se[e Section 5.1](#page-104-0)8). Any changes that you make are stored in CMOS memory and take effect the next time the system boots. As the system boots, the BIOS programs the LM78 with the new settings and reports the measurement and status of the various system management features.

# **11.3 FPGA Registers**

To use the watchdog timer features, you must read from and write data to the following set of FPGA registers:

- **•** Watchdog register
- **•** Watchdog strobe register
- **•** FPGA data register
- **•** FPGA index register

### **11.3.1 Watchdog Register**

The watchdog register contains fields for clearing the watchdog timer and controlling the mode and delay of the timer. Figure 11–1 shows the watchdog register. [Table 11–3](#page-212-0) describes the fields of the register.

### **Figure 11–1 Watchdog Register**

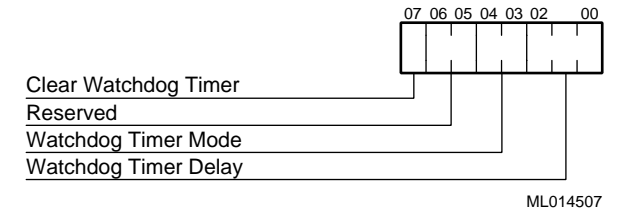

<span id="page-212-0"></span>**Table 11–3 Watchdog Register Fields**

| Field | <b>Description</b>                                                                                                    |
|-------|----------------------------------------------------------------------------------------------------|
| <7>   | When set, this bit clears the watchdog timer function. To restart the watch-<br>dog timer, this bit must be cleared. This bit must be set before the watchdog<br>flag bit of the card status and watchdog strobe register (see Section 11.3.2)<br>can be cleared.                                                                                                    |
| <6:5> | Reserved                                                                                                    |
| <4:3> | Control the mode of the watchdog timer. Possible values and their associ-<br>ated modes include:                                                                                                    |
|       | $00 - Disable$ the watchdog timer<br>01 - Set the watchdog flag in the watchdog strobe register when the timer<br>countdown reaches zeroes<br>$10 -$ Set the watchdog flag in the watchdog strobe register and assert the<br>I/O channel ready (IOCHRDY) signal when the timer countdown<br>reaches zeroes<br>$11 -$ Set the watchdog flag in the watchdog strobe register, assert the<br>IOCHRDY signal, start a second counter, and if the second counter<br>reaches zero before the interrupt is cleared, reset the SBC |
| <2:0> | Control the delay of the watchdog timer until bits $\langle 4:3 \rangle$ are activated. Pos-<br>sible delay values include:<br>$000 - 17.8$ milliseconds<br>$001 - 71.1$ milliseconds<br>$010 - 284$ milliseconds<br>$011 - 1.14$ seconds<br>$100 - 4.55$ seconds<br>$101 - 18.22$ seconds<br>$110 - 72.8$ seconds<br>$111 - 291$ seconds                                                                                                    |

### **11.3.2 Watchdog Strobe Register**

The watchdog strobe register at port 0Bh is a read/write register. A write operation to the register sets the watchdog timer to the value of the watchdog delay that is programmed in the watchdog register. A read of the register can acquire the status of a watchdog flag bit. The watchdog timer sets this bit when the timer reaches zero. To reset this flag, you must clear the watchdog timer by setting the clear watchdog bit in the watchdog register. Figures 11–2 an[d 11–](#page-213-0)3 show the register definitions for write and read operations.

#### **Figure 11–2 Watchdog Strobe Register – Write**

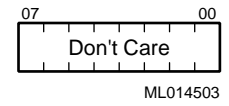

### <span id="page-213-0"></span>**Figure 11–3 Watchdog Strobe Register – Read**

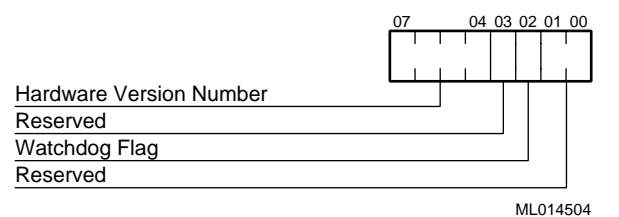

### **11.3.3 FPGA Index Register**

The FPGA register at port offset 0Dh includes a 3-bit index field that determines which functional FPGA registers are accessible from the FPGA data register. The index is reset to zero following any data port access or after a reset. This feature helps to protect registers that control important option module operations. Figure 11–4 shows the FPGA index register. Table 11–4 lists the possible index values and the registers to which they provide access.

#### **Figure 11–4 FPGA Index Register**

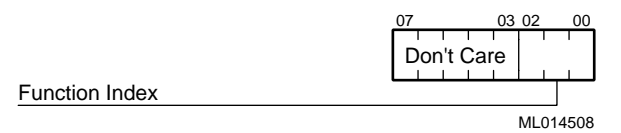

#### **Table 11–4 FPGA Function Index Values**

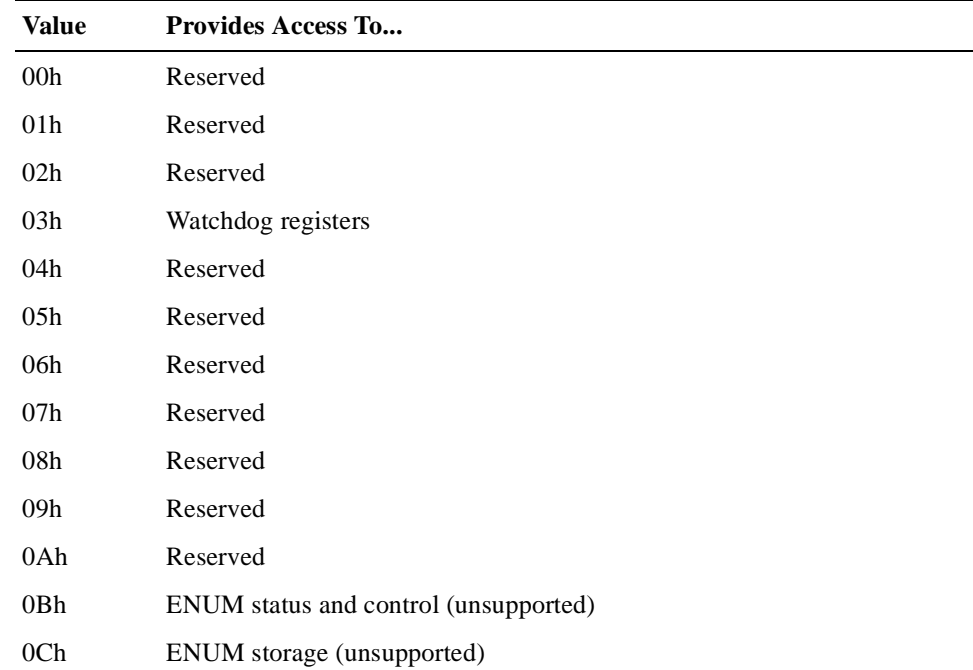

### <span id="page-214-0"></span>**11.3.4 FPGA Data Register**

The FPGA data register at port 0Fh serves as the communication mechanism for the FPGA. The function of each bit is dependent on the value set in the function index field of the FPGA index register. Figure 11–5 shows the FPGA data register.

### **Figure 11–5 FPGA Data Register**

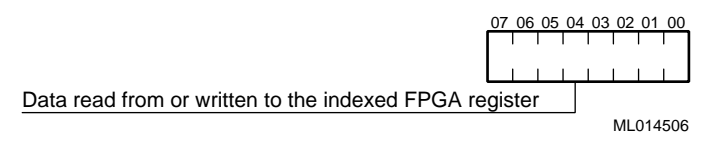

# **11.4 Using the Watchdog Timer**

The watchdog timer is designed for use in critical control applications. The timer's function is to stop a program or part of the hardware from going into a runaway or locked mode. Sections 11.4.1 t[o 11.4.](#page-215-0)6 explain how to:

- **•** Enable the watchdog timer
- **•** Reset the watchdog timer
- Set the watchdog timer mode and delay
- Reset the watchdog timer delay
- Check the status of the watchdog timer
- **•** Use the watchdog interrupt

### **11.4.1 Enabling the Watchdog Timer**

To enable the watchdog timer for a read or write operation:

- 1. Set the function index field of the FPGA index register to 03h.
- 2. Write data to or read data from bits <7:0> of the FPGA data register.

### **Note**

After each read or write operation, the index value is reset to 00h. Thus, you must set the function index to 03h before each operation. This prevents accidental use of the watchdog timer.

## **11.4.2 Resetting the Watchdog Timer**

To reset the watchdog timer after it has been enabled, you must set the clear watchdog bit (bit  $\langle 7 \rangle$ ) in the watchdog register. This clears the timer, making it ready for a restart.

## <span id="page-215-0"></span>**11.4.3 Setting the Watchdog Timer Mode and Delay**

To set the watchdog timer mode and delay, write appropriate values to bits <4:3> and <2:0>, respectively[. Section 11.3.1](#page-211-0) lists the possible values with corresponding modes and delays.

### **11.4.4 Resetting the Watchdog Timer Delay**

To reset the watchdog timer delay to the value programmed in the watchdog register, write to the watchdog strobe register.

### **11.4.5 Checking the Status of the Watchdog Timer**

To check the status of the watchdog timer, read bit <2> of the card status and watchdog strobe register.

### **11.4.6 Using the Watchdog Interrupt**

To use the watchdog interrupt, you must enable it through the SMC Ultra I/O device. The device signal is routed to the GP10 input line, which can generate an interrupt. Table 11–5 shows a sequence of write operations that enable the watchdog interrupt out to interrupt line 11 (INT 11).

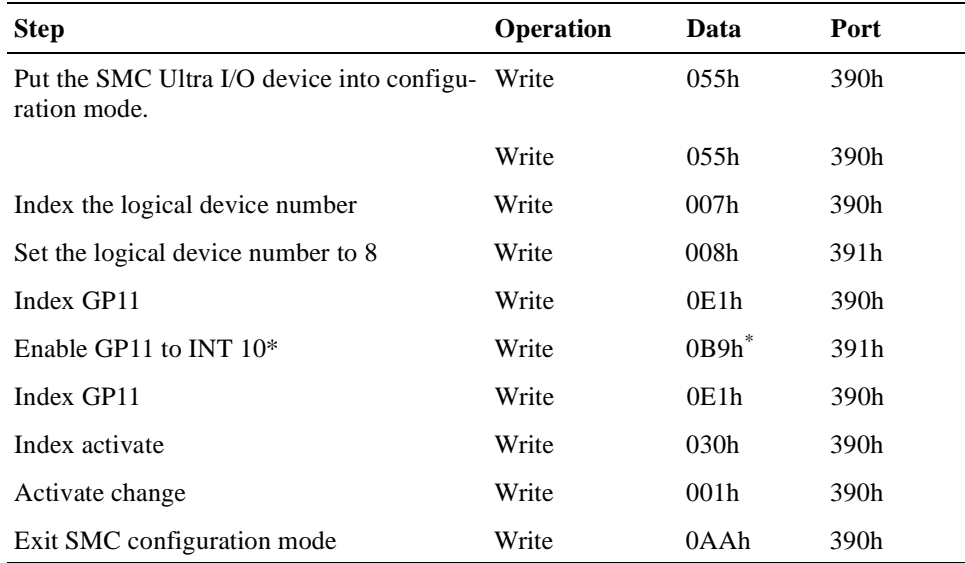

#### **Table 11–5 Enabling the Watchdog Interrupt**

\* To program another interrupt, set the upper nibble of this byte to the interrupt number. Possible choices are INT 5 (059h), INT 7 (079h), INT 9 (099h), INT 10 (0A9h), INT 11 (0B9h), INT 12 (0C9h), INT14 (0E9h), and INT 15 (0F9h).

#### **Note**

To ensure that the interrupt is not used by PCI devices, you must reserve the interrupt for the ISA device in with WINBIOS Setup, as explained in [Section 5.17.4](#page-103-0).
# **11.5 Using the LM78 System Monitor**

The LM78 Microprocessor System Hardware Monitor is decoded at the PCS address and uses port offsets 0 to 7. Figure 11–6 shows how the LM78 is connected for monitoring CPU voltages, temperatures, and fan speeds.

#### **Figure 11–6 LM78 Connections**

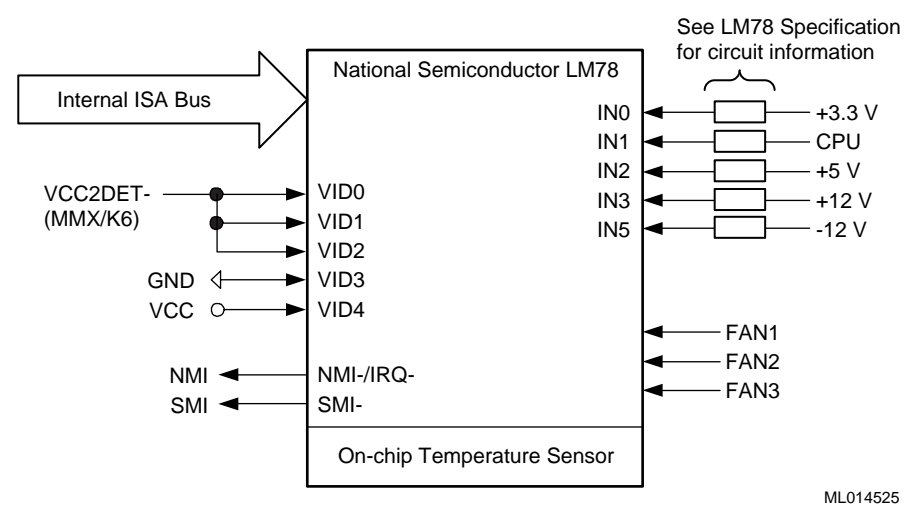

For more information on the LM78 device, see the *LM78 Microprocessor Hardware System Monitor* data sheet.

# **Part V Appendixes**

Part V contains the following appendixes:

- **•** [Appendix A](#page-220-0), Specifications
- **•** [Appendix B](#page-224-0), BIOS Option Summary
- **•** [Appendix C](#page-234-0), Error Messages and Checkpoint Codes

This appendix lists specifications for the DIGITAL 5/233i-8 CompactPCI system.

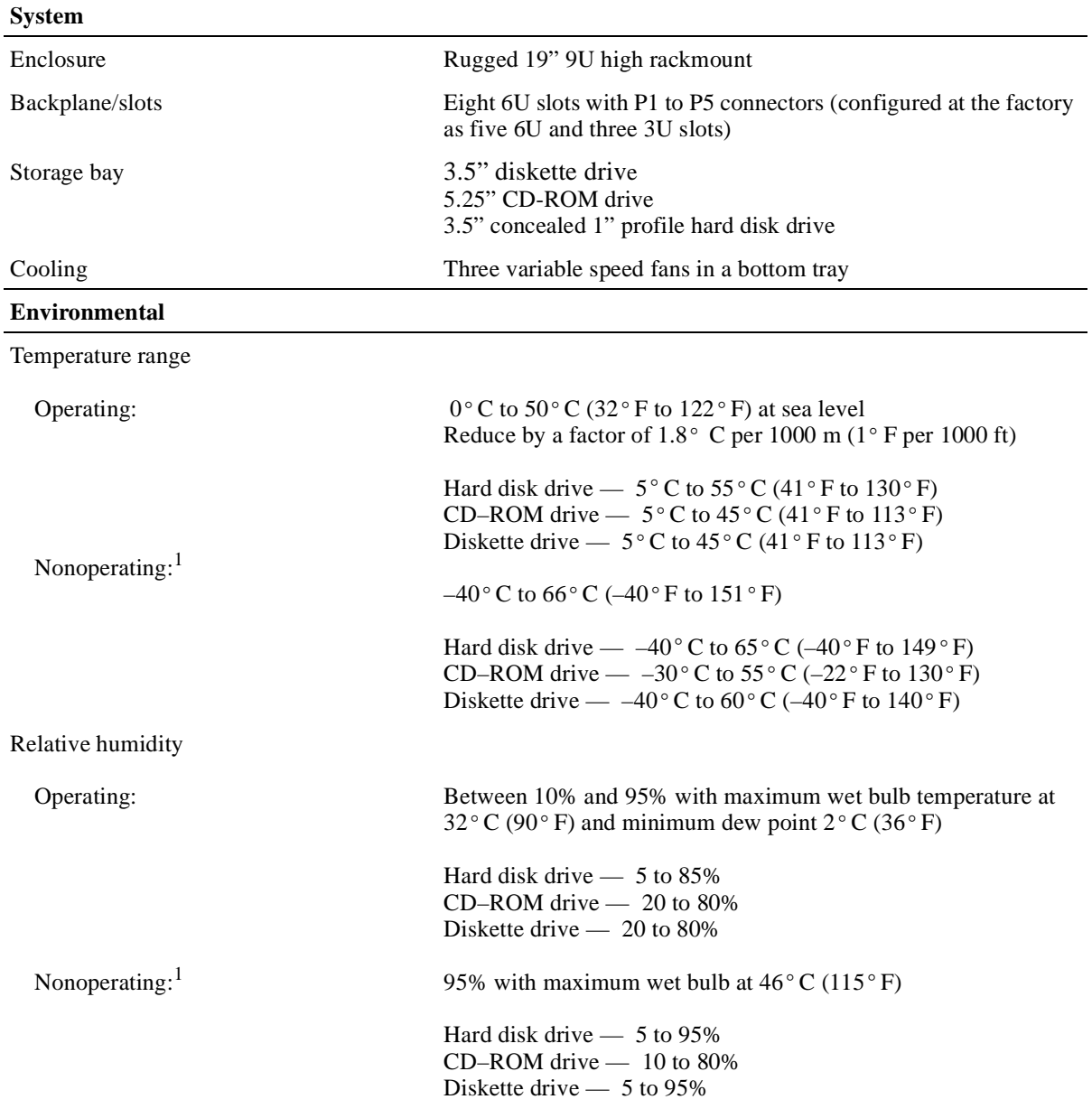

### <span id="page-220-0"></span>**Table A–1 System Specifications**

#### **Table A–1 System Specifications (Continued)**

Altitude

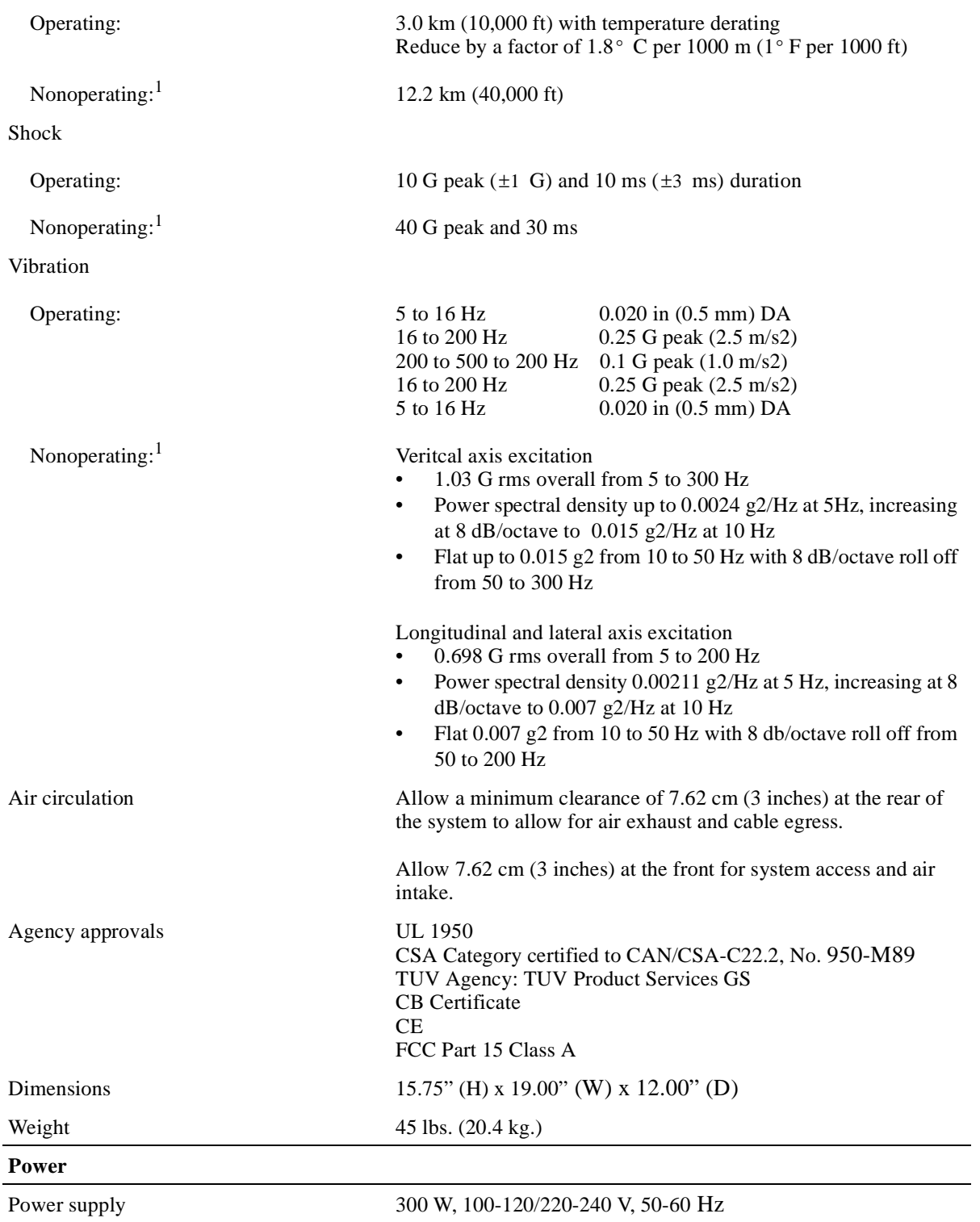

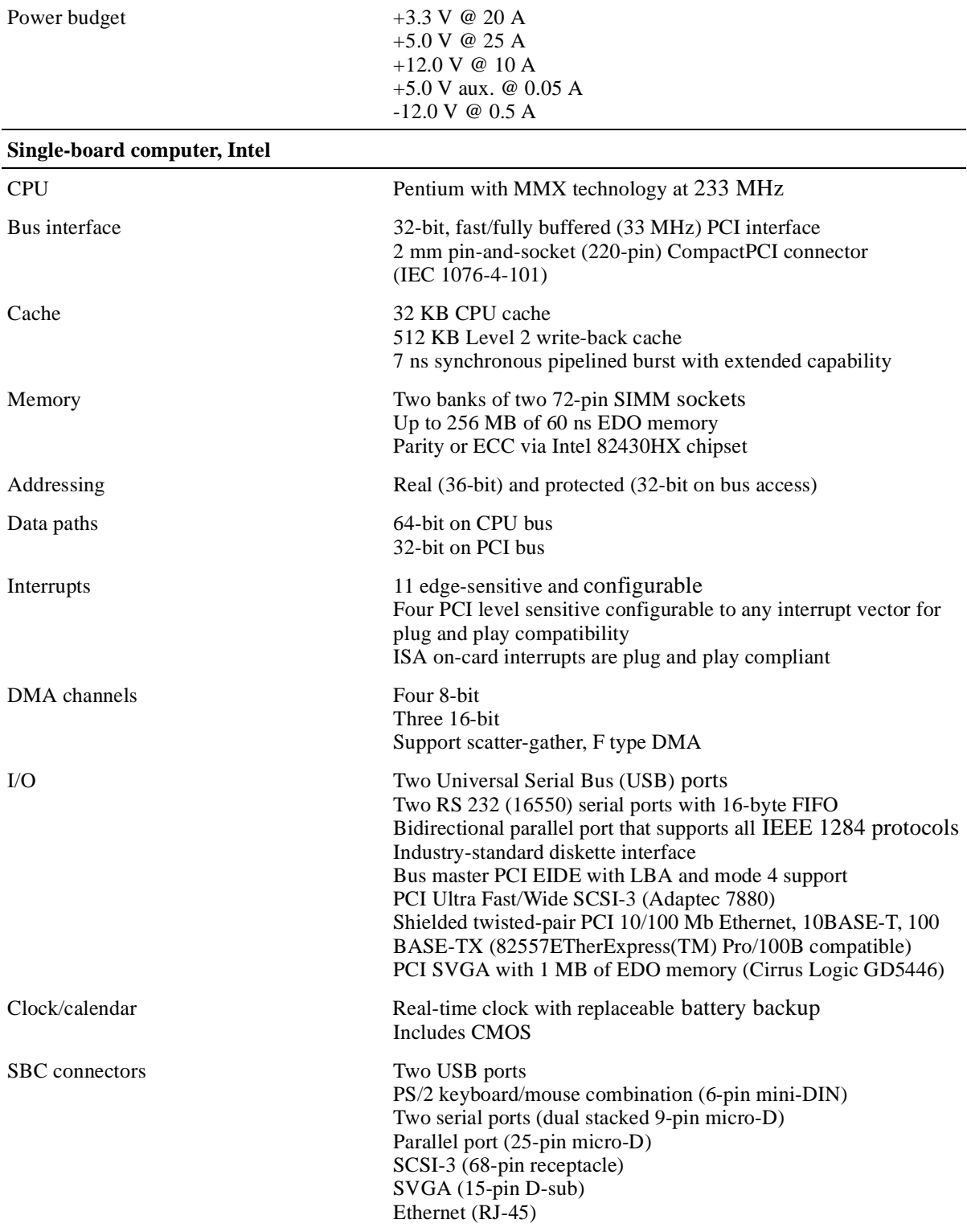

### **Table A–1 System Specifications (Continued)**

### <span id="page-223-0"></span>**Table A–1 System Specifications (Continued)**

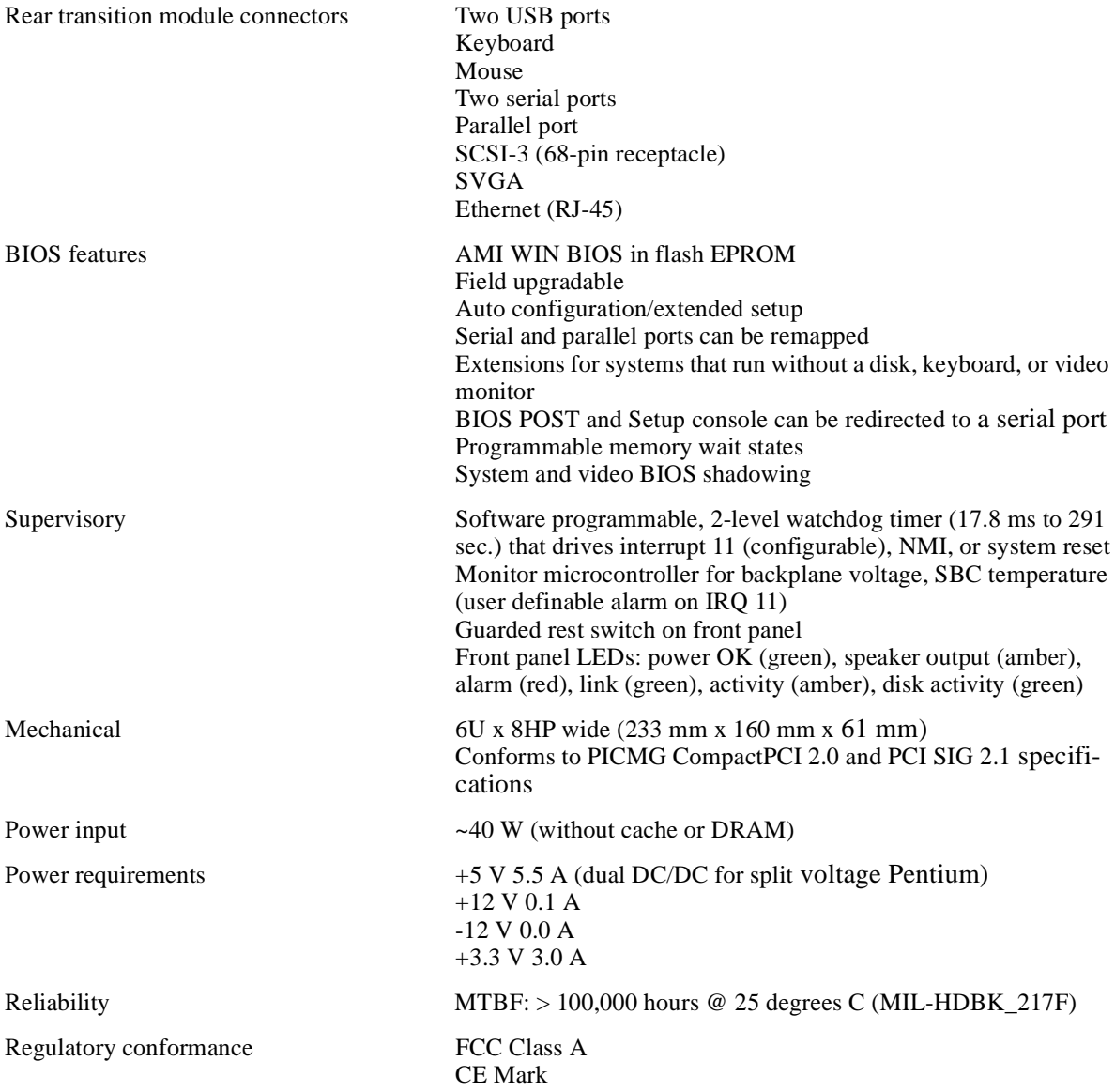

<sup>1</sup>Nonoperating conditions tested with unit in its shipping container.

# **B BIOS Option Summary**

<span id="page-224-0"></span>Tables [B–1](#page-225-0) through [B–4](#page-232-0) summarize the BIOS menu options that are available through the Setup, Security, Utility, and Default WINBIOS windows. Factory (optimal) default settings appear in bold type. Optimal and fail-safe defaults are the same unless noted otherwise.

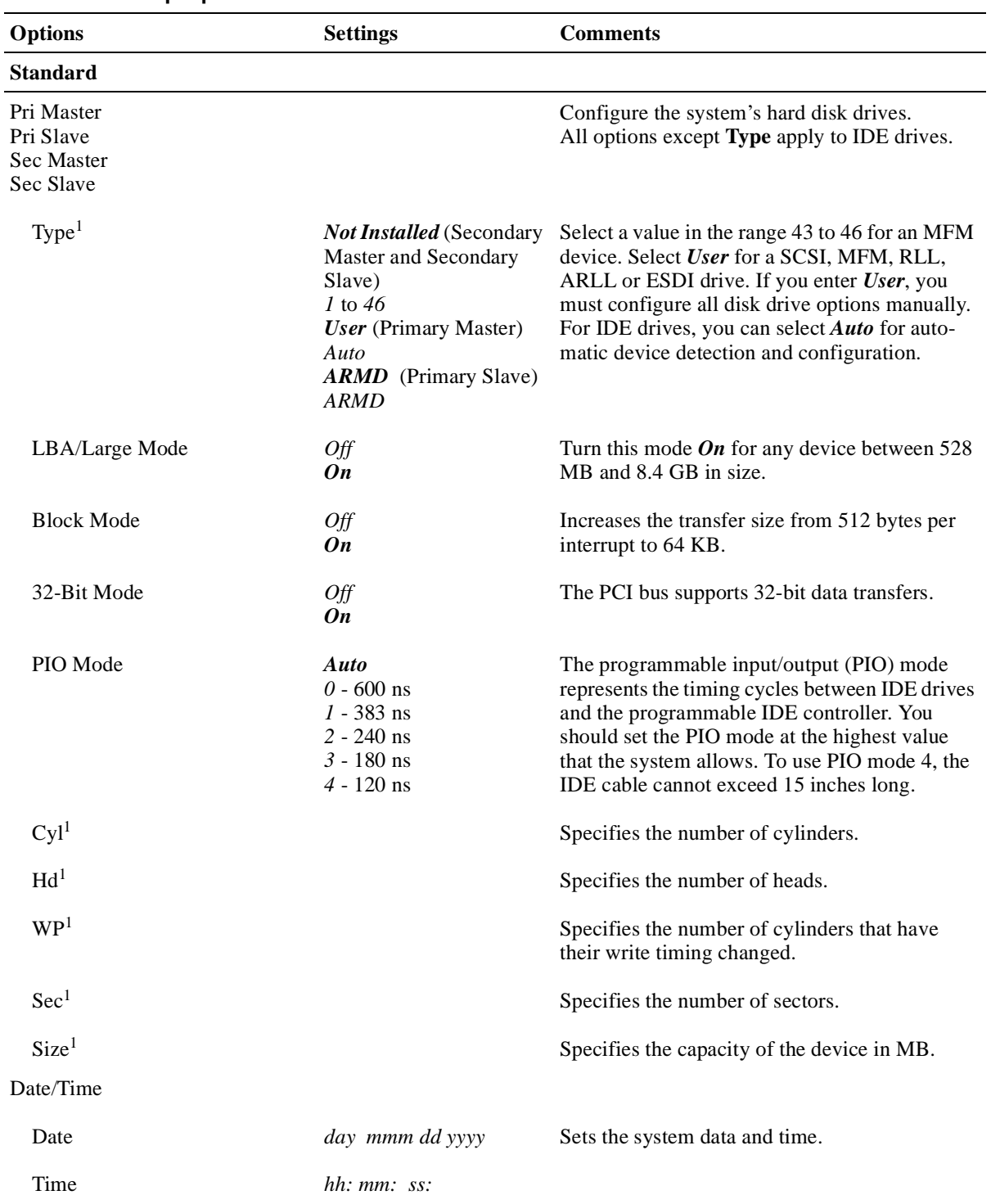

#### <span id="page-225-0"></span>**Table B–1 Setup Options**

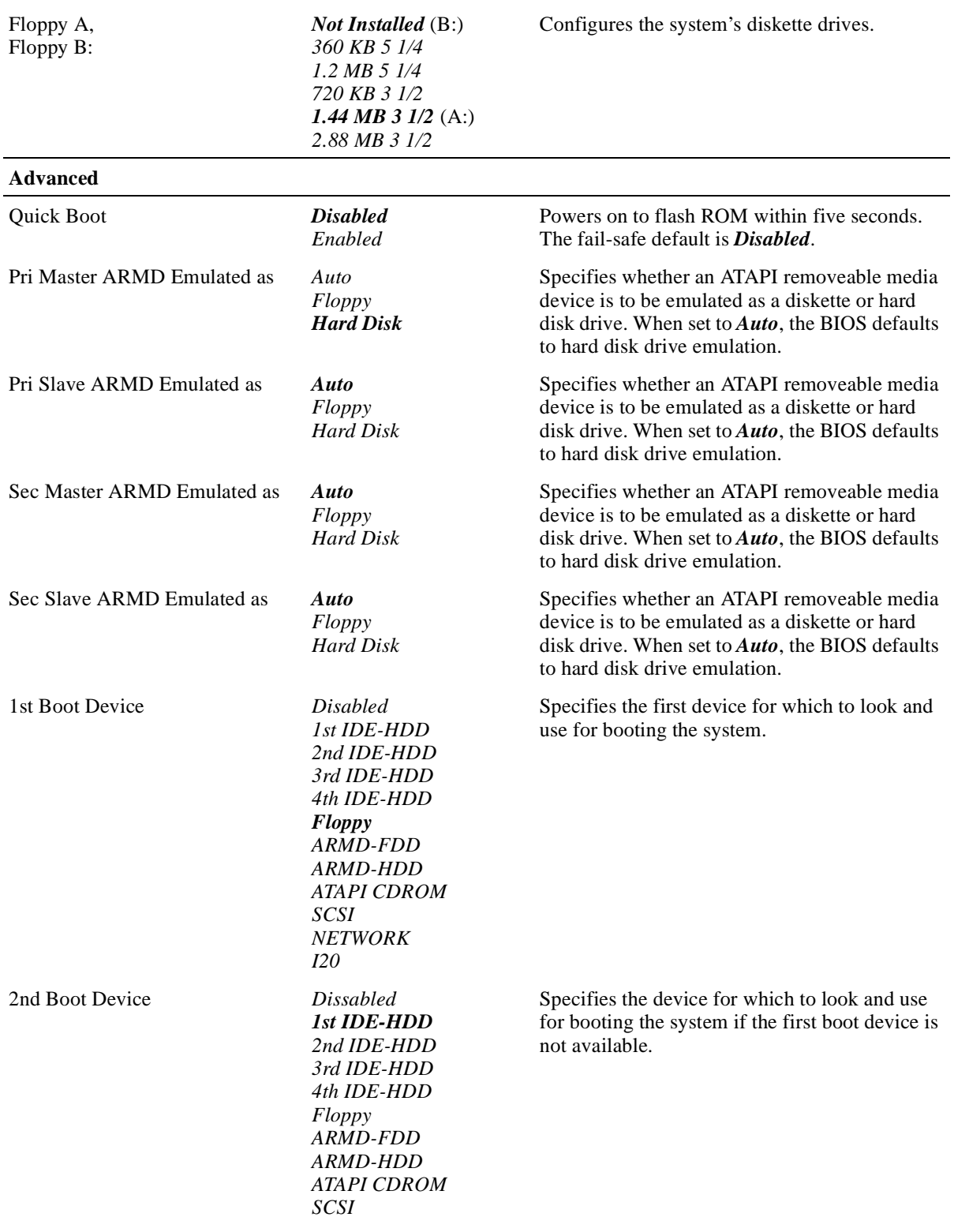

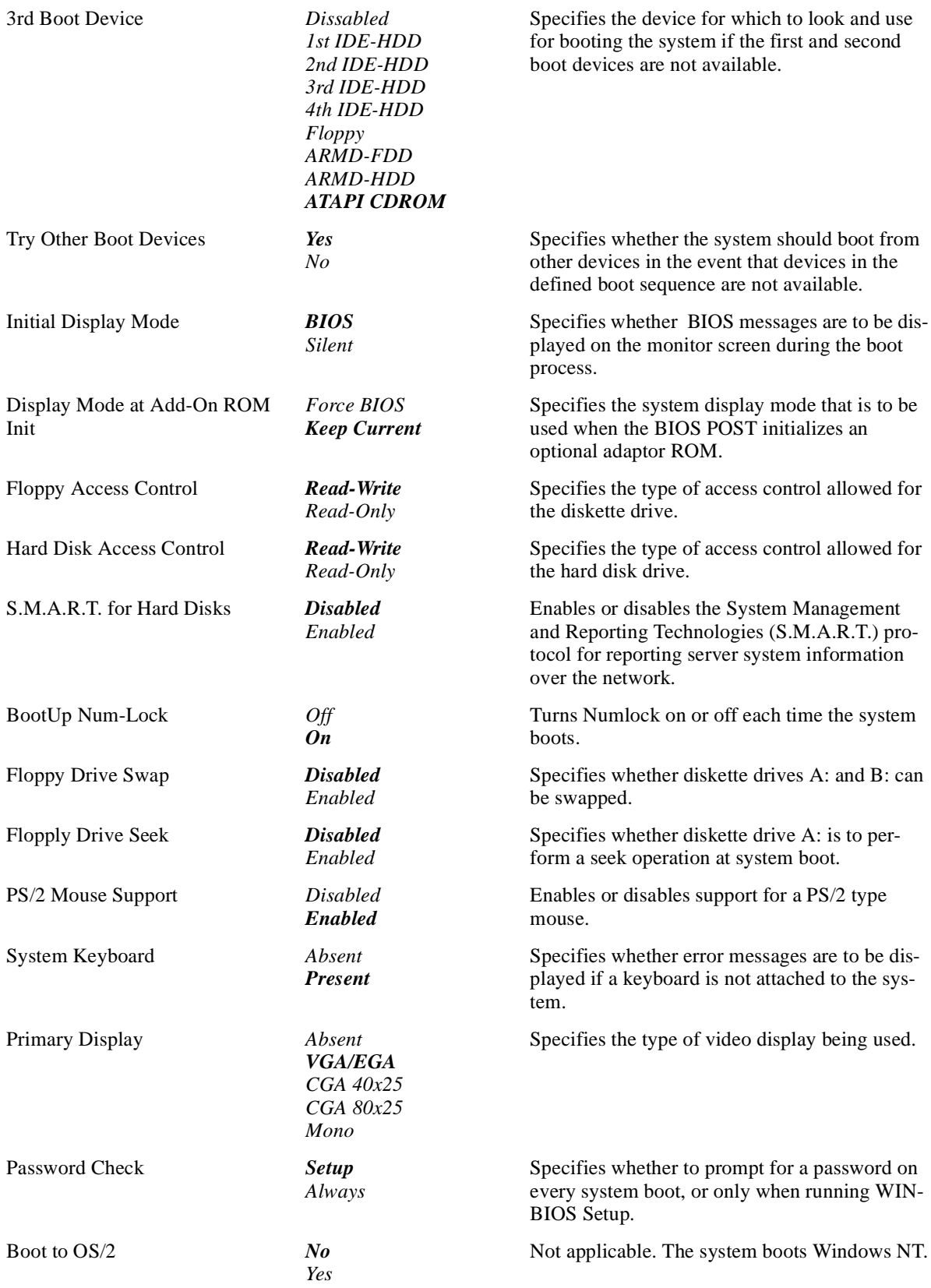

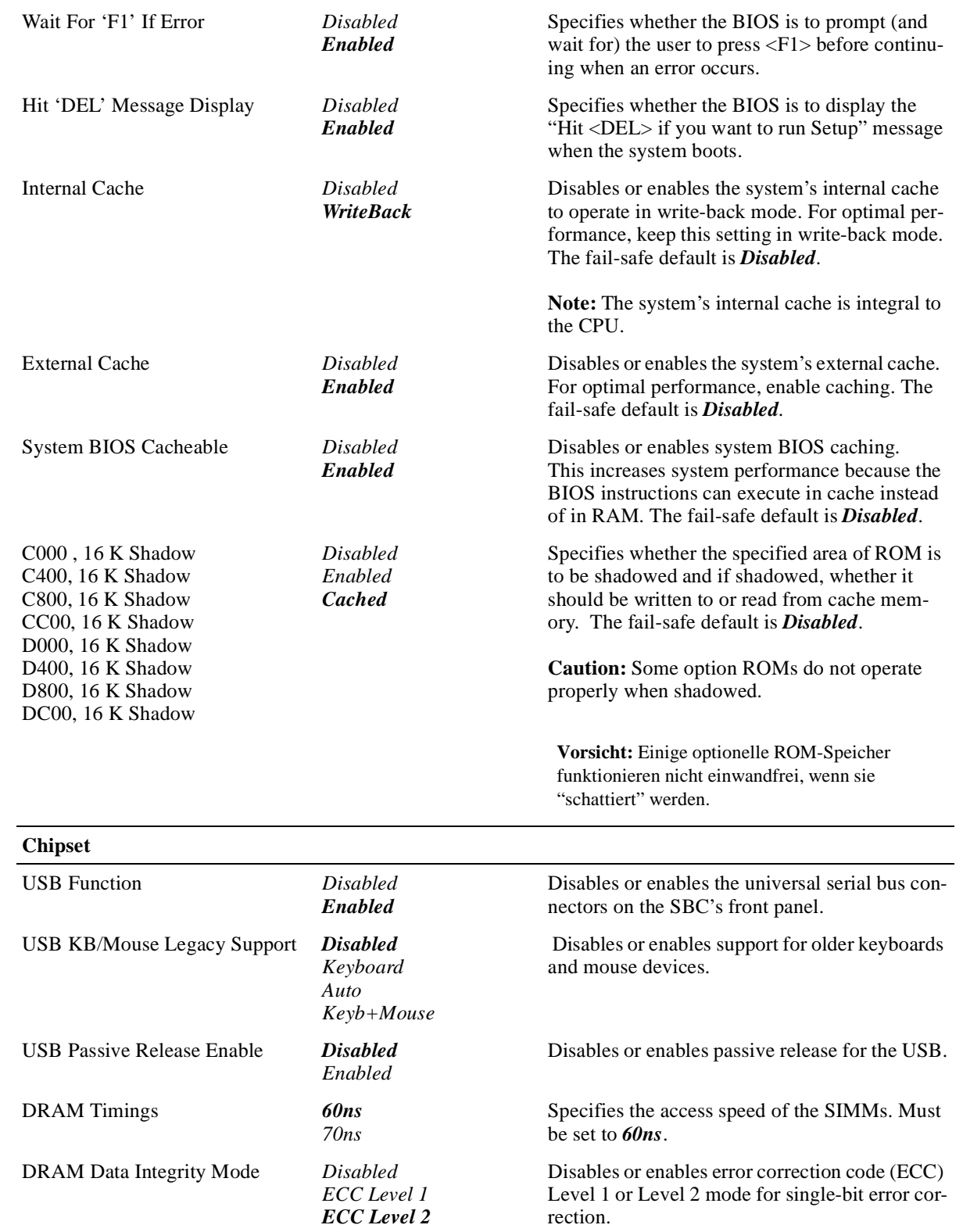

**Power Management**

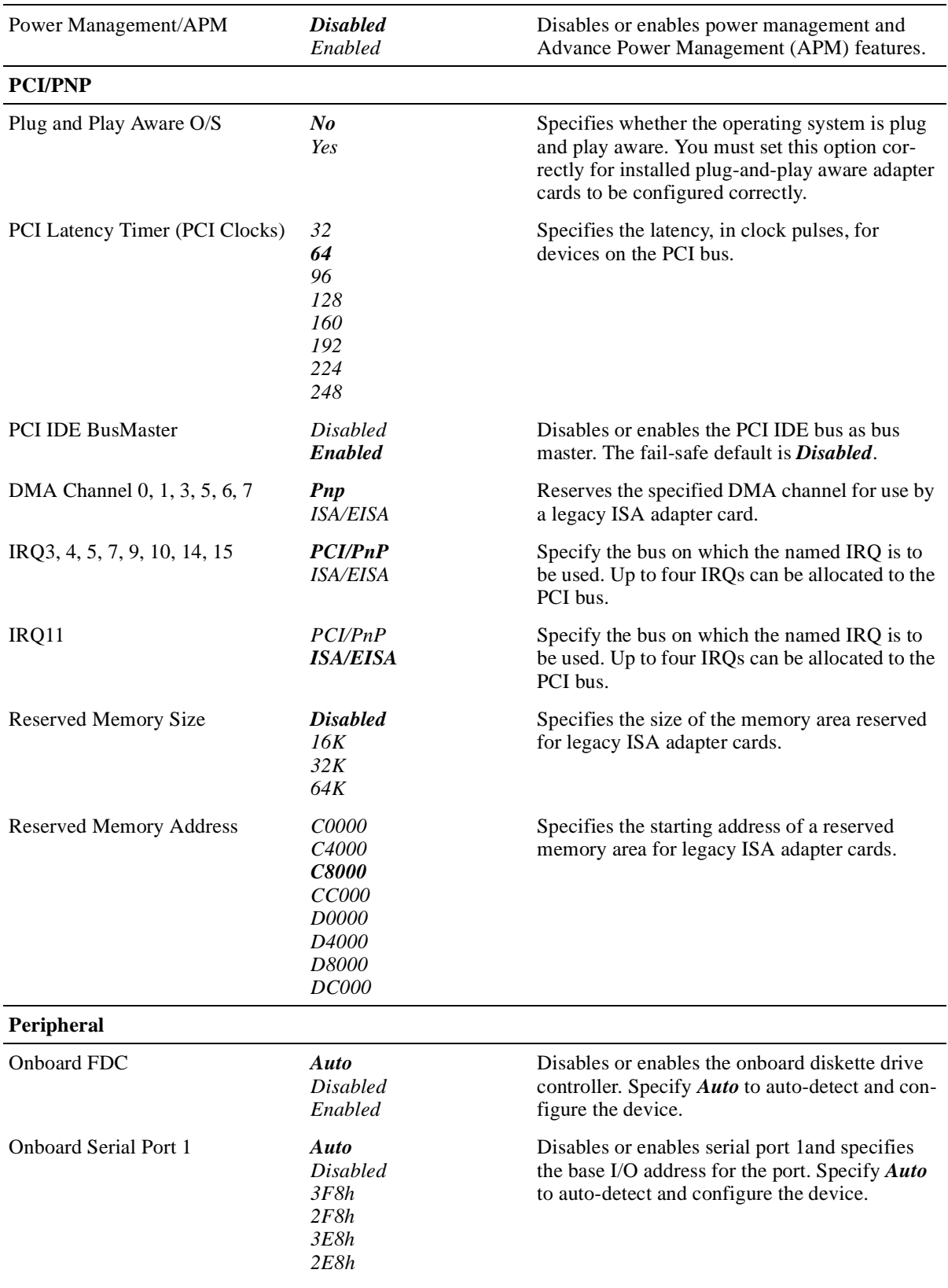

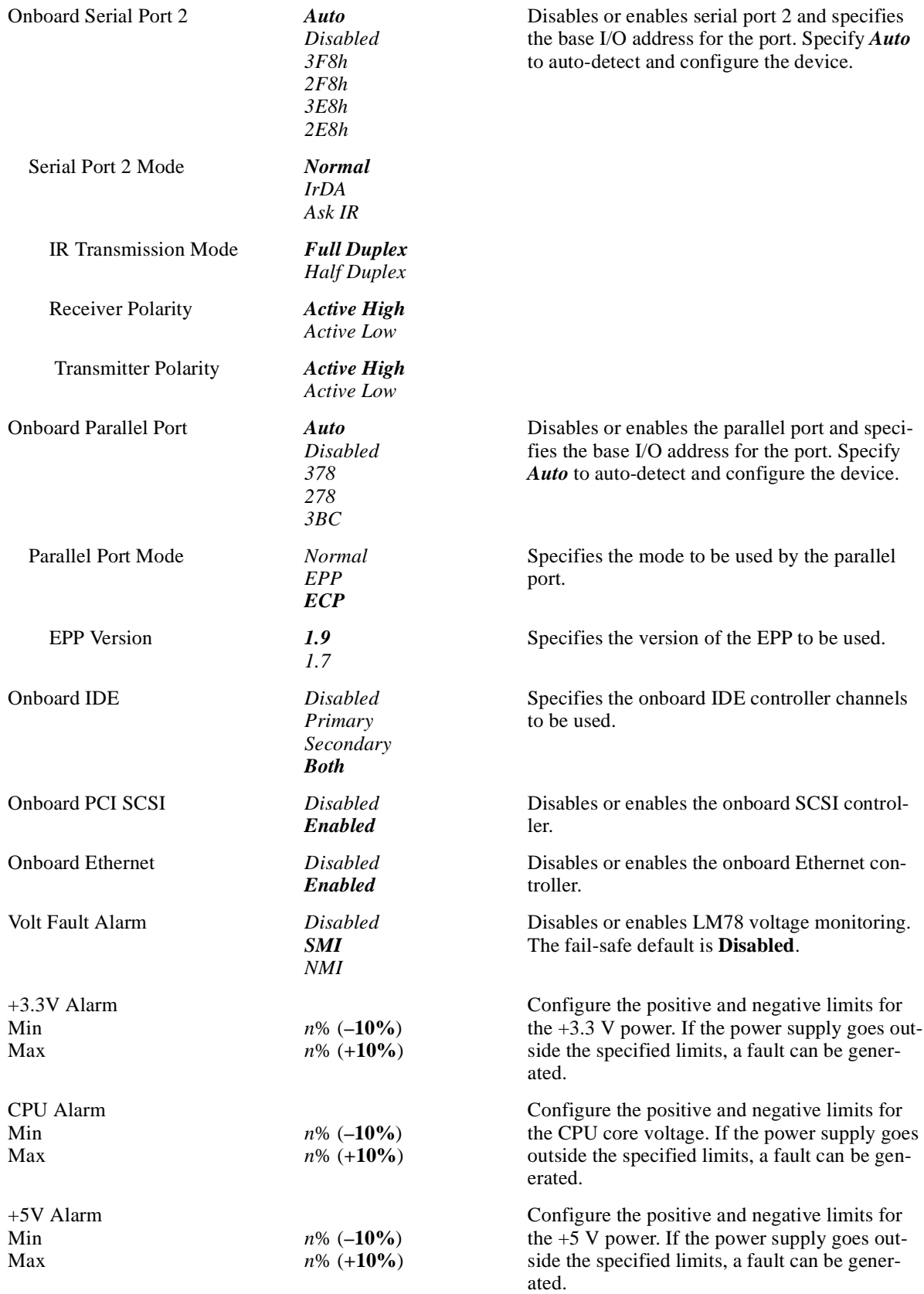

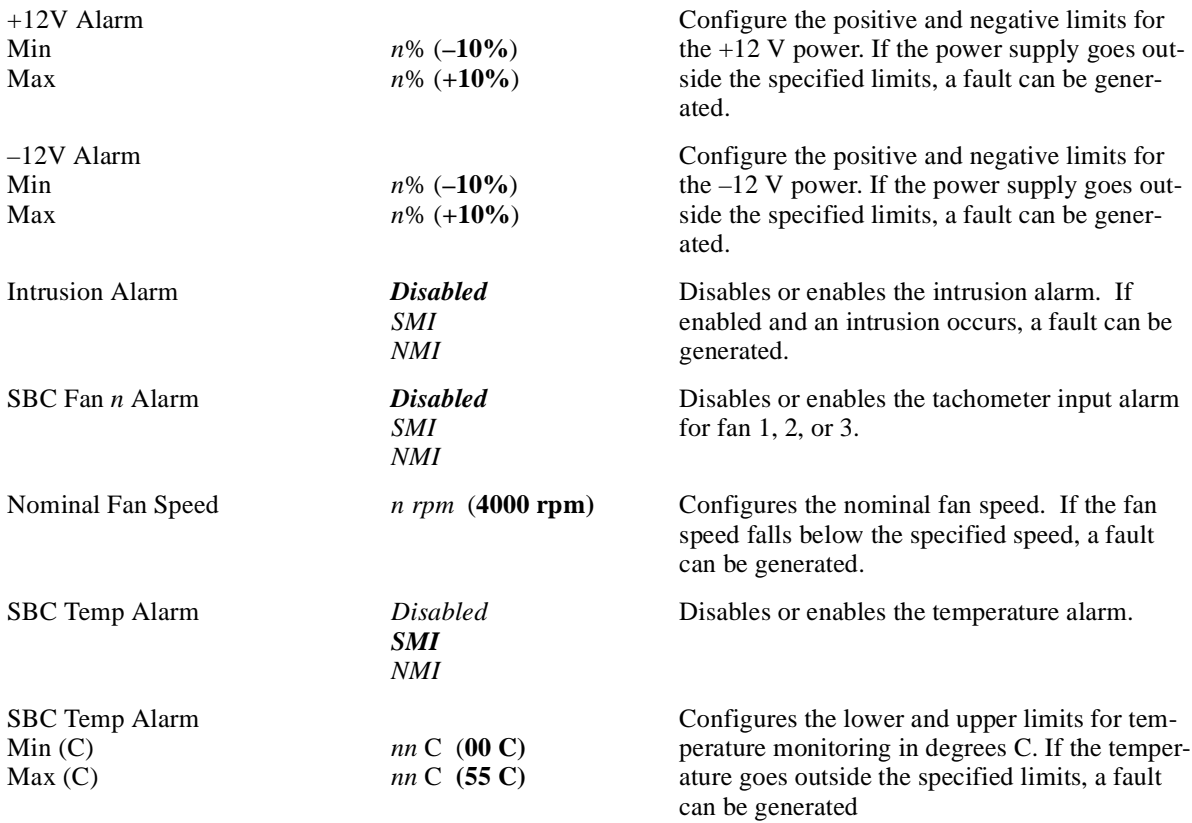

 $<sup>1</sup>$  Fields that are filled in automatically if the system auto-detects an installed hard disk drive.</sup>

#### **Table B–2 Security Options**

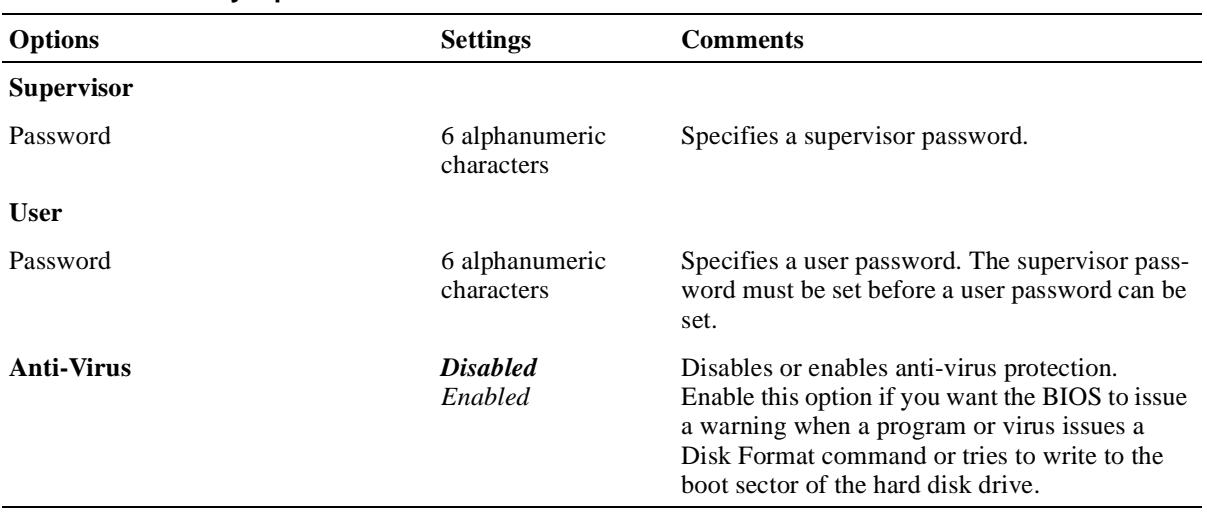

<span id="page-232-0"></span>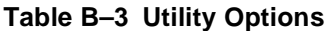

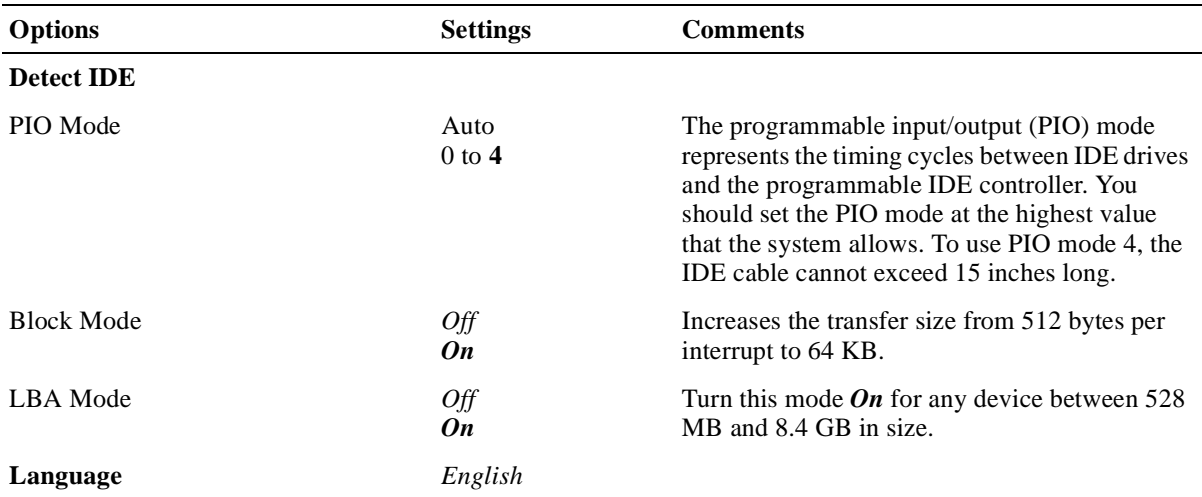

# **Table B–4 Default Options**

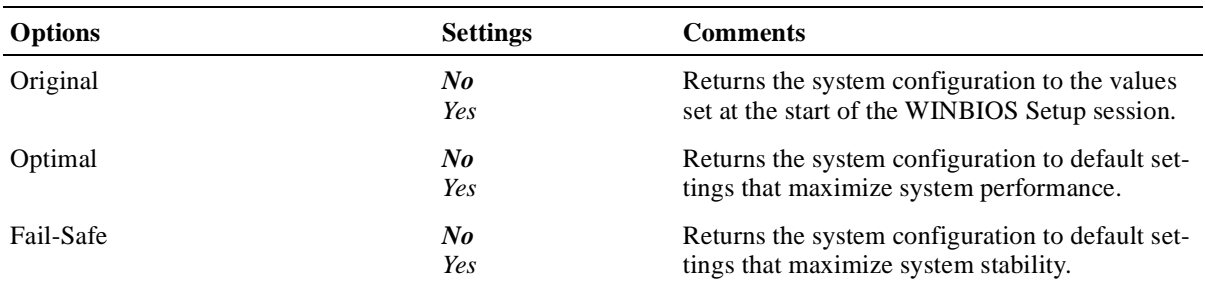

 **C**

# <span id="page-234-0"></span>**Error Messages and Checkpoint Codes**

The BIOS reports errors with blink codes and error messages. A blink code is a series of light blinks on the system's speaker LED. For the location of the speaker LED, see Figure 2–1.

**Note**

The BIOS for DIGITAL 5/233i-8 CompactPCI systems displays blink codes on the speaker LED instead of sounding beep codes, because the systems do not include a speaker.

This appendix lists the blink codes and error messages with descriptions for quick reference.

### **C.1 BIOS Blink Codes**

The BIOS communicates fatal errors that halt the boot process prior to system monitor initialization by using blink codes. Table C–1 lists error messages.

| Number of<br><b>Blinks</b> | <b>Error Message</b>      | <b>Explanation</b>                                                                                                    | Action                                                                                  |
|----------------------------|---------------------------|----------------------------------------------------------------------------------------------------|-----------------------------------------------------------------------------------------|
| 1                          | Refresh failure           | The memory refresh circuitry<br>is faulty.                                                                                 | Reseat the memory SIMMs. If this<br>does not correct the problem,<br>replace the SIMMs. |
| 2                          | Parity error              | A parity error occurred in the<br>first 64 KB block of memory.                                                             | Reseat the memory SIMMs. If this<br>does not correct the problem,<br>replace the SIMMs. |
| 3                          | Base 64 KB memory failure | the first 64 KB block of mem- does not correct the problem,<br>ory.                                                        | A memory failure occurred in Reseat the memory SIMMs. If this<br>replace the SIMMs.     |
| $\overline{4}$             | Timer not operational     | A memory failure occurred in Replace the SBC.<br>the first 64 KB block of mem-<br>ory, or a timer is not function-<br>ing. |                                                                                         |
| 5                          | Processor error           | The CPU generated an error.                                                                                                | Replace the SBC.                                                                        |
| 6                          | $8042$ – gate A20 failure | The system is unable to<br>switch to protected mode.                                                                       | Replace the SBC.                                                                        |

**Table C–1 BIOS Blink Codes** 

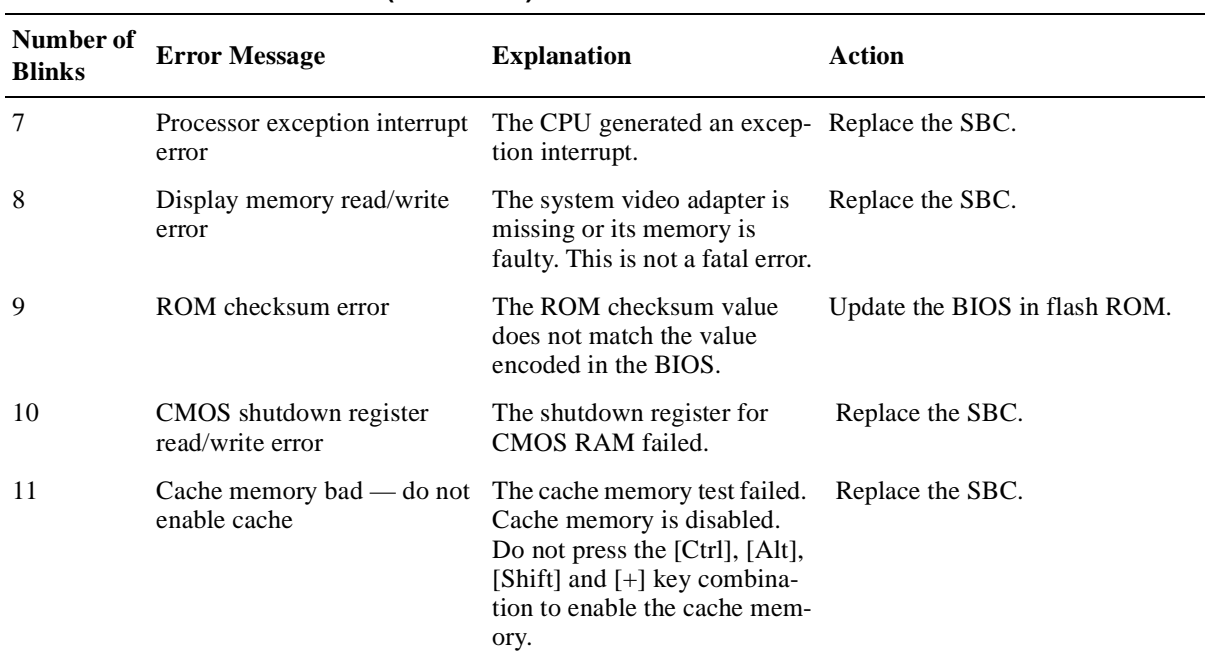

#### **Table C–1 BIOS Blink Codes (Continued)**

# **C.2 BIOS Error Messages**

Table C–2 lists the error messages that the BIOS displays.

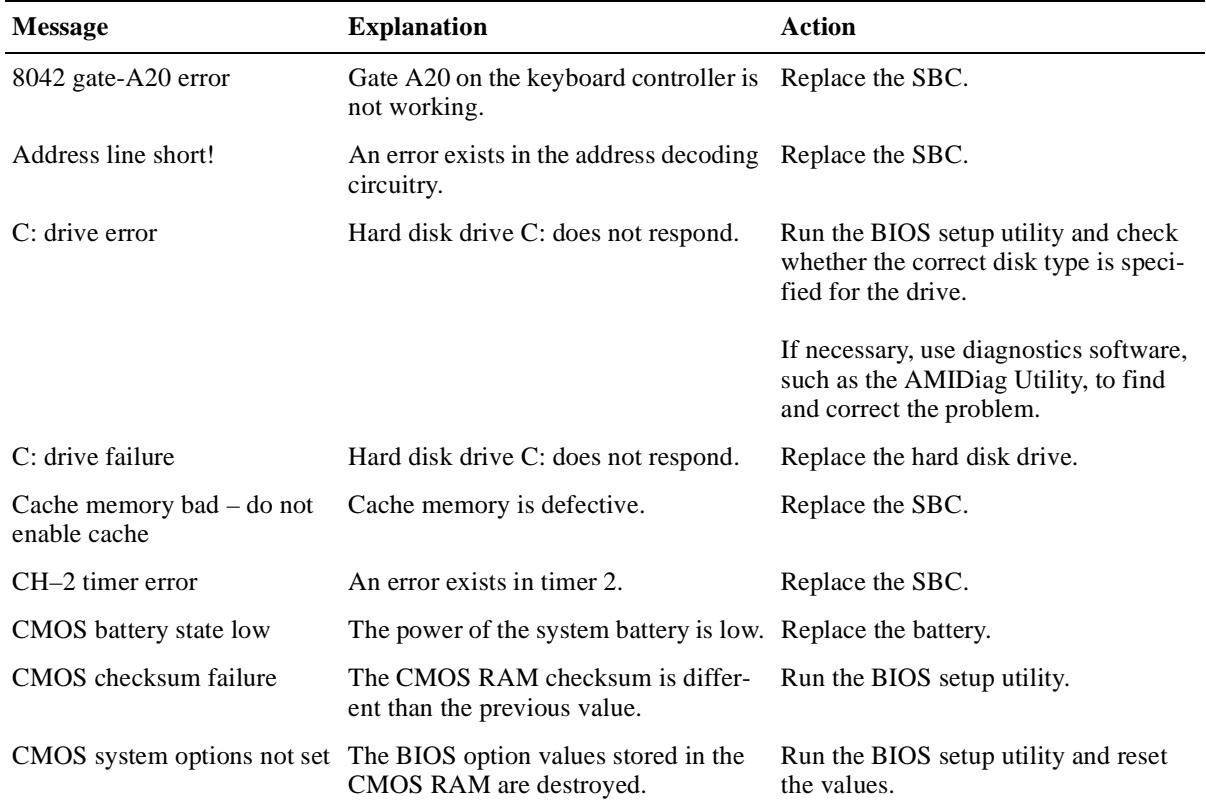

#### **Table C–2 Error Messages**

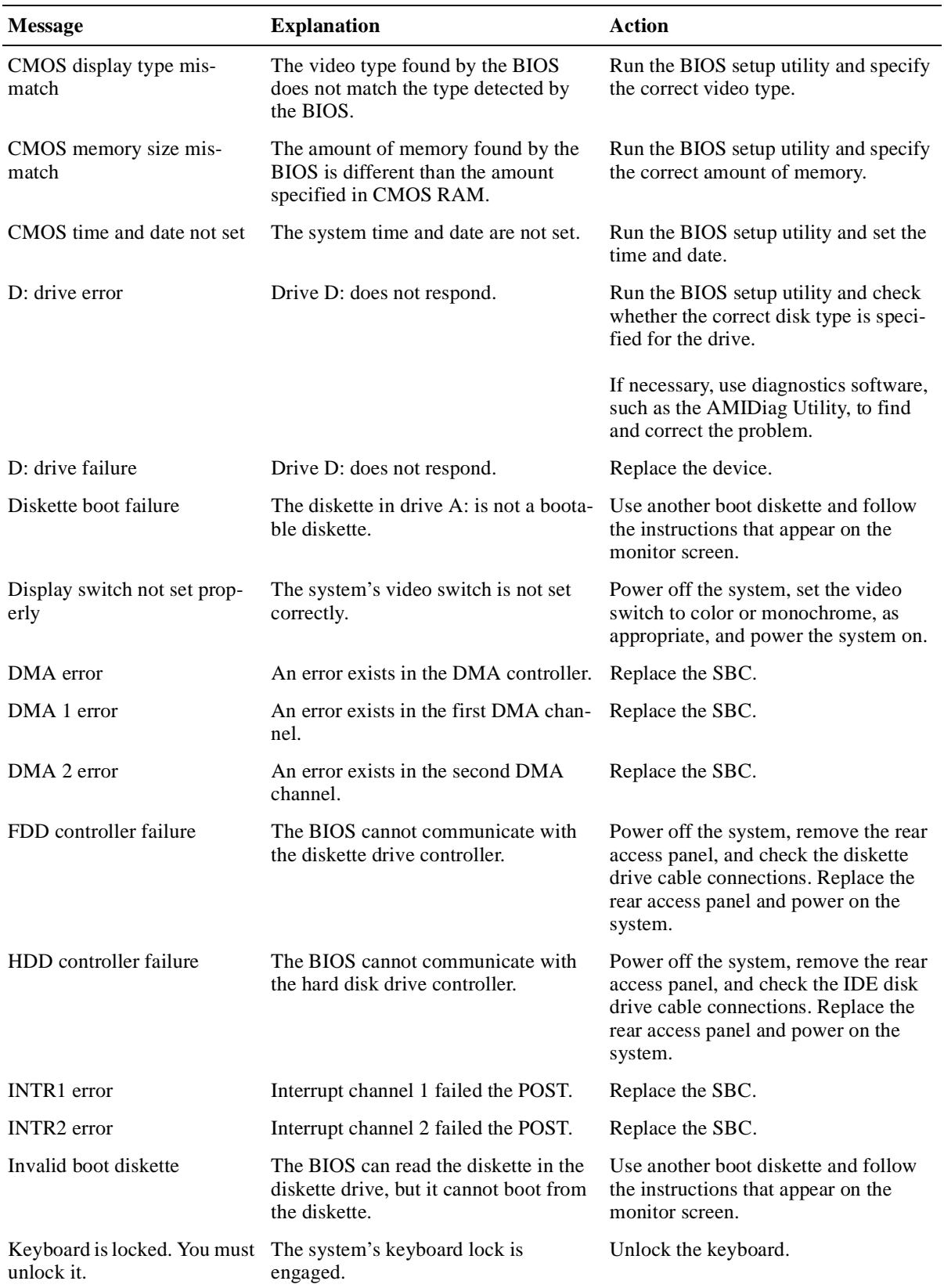

### **Table C–2 Error Messages (Continued)**

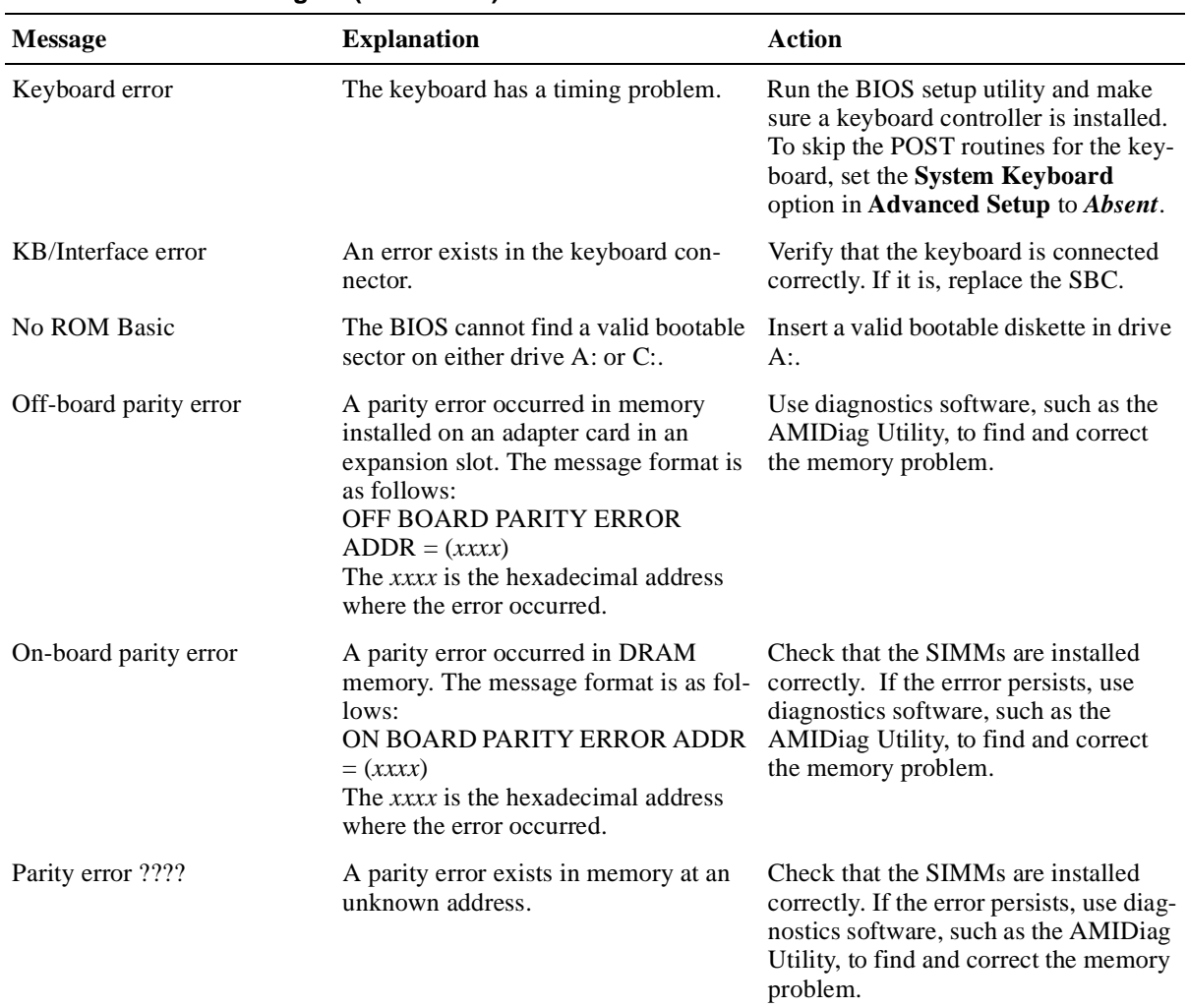

#### **Table C–2 Error Messages (Continued)**

# **C.3 EISA BIOS Error Messages**

The EISA BIOS can generate additional error messages. None of these messages is fatal. Table C–3 lists the error messages.

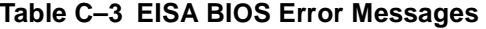

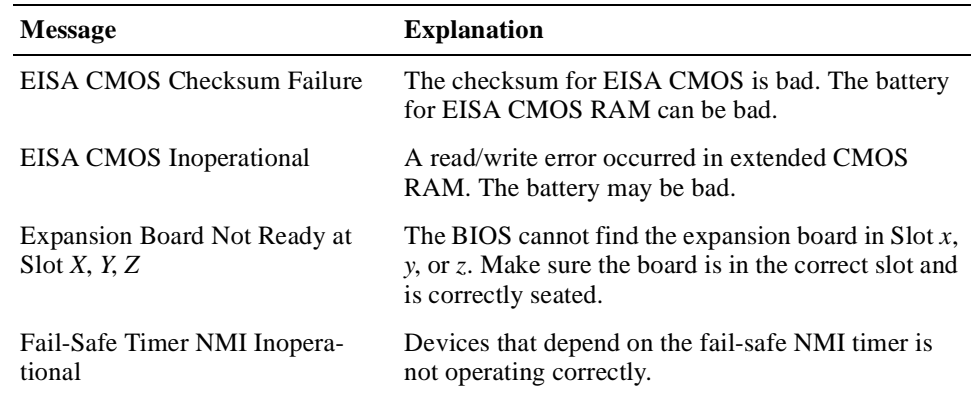

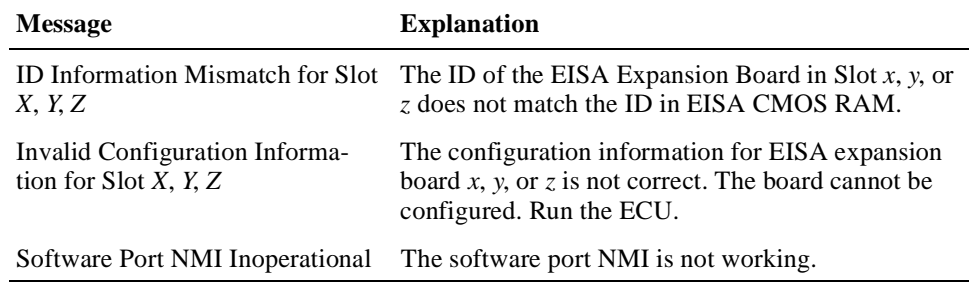

#### **Table C–3 EISA BIOS Error Messages (Continued)**

### **C.4 ISA NMI Handler Messages**

Table C–4 lists ISA non-maskable interrupt (NMI) handler error messages.

| <b>Message</b>                      | <b>Explanation</b>                                                                                                    |
|-------------------------------------|----------------------------------------------------------------------------------------------------|
| Memory parity error at <i>xxxxx</i> | Memory failed. If the memory location can be deter-<br>mined, it is displayed as <i>xxxxx</i> . If not, the message<br>indicates a memory parity error.      |
| I/O card parity error at xxxxx      | An option module failed. If the address can be deter-<br>mined, it is displayed as <i>xxxxx</i> . If not, the message<br>indicates an I/O card parity error. |
| DMA bus timeout                     | A device has driven the bus signal for more than 7.8<br>microseconds.                                                                                        |

**Table C–4 ISA NMI Handler Messages**

# **C.5 EISA BIOS NMI Error Messages**

The EISA BIOS can generate additional NMI messages that are specific to EISA systems. Table C–5 lists these messages.

**Table C–5 EISA BIOS NMI Error Messages**

| <b>Message</b>                            | <b>Explanation</b>                                                                       |
|-------------------------------------------|------------------------------------------------------------------------------------------|
| BUS Timeout NMI at Slot n                 | A bus timeout NMI occurred at slot $n$ .                                                 |
| $(E)$ nable (D) isable Expansion<br>Board | Type E to enable the expansion board that had an<br>NMI or D to disable the board.       |
| n                                         | Expansion Board Disabled at Slot The expansion board in slot <i>n</i> has been disabled. |
| Expansion Board NMI at Slot n             | An expansion board NMI was generated from slot $n$ .                                     |
| Fail-Safe Timer NMI                       | A file-safe timer NMI has been generated.                                                |
| Software Port NMI                         | A software port NMI has been generated.                                                  |

# **C.6 POST Checkpoint Codes**

When AMIBIOS runs the POST diagnostics, it writes checkpoint codes to I/O port 0080h. If the system does not complete the boot process, you can attach diagnostic equipment to the system to read that I/O port. Section[s C.6.](#page-239-0)1 throug[h C.6](#page-244-0).3 list the following types of checkpoint codes:

- **•** Uncompressed initialization checkpoint codes
- **•** Runtime checkpoint codes
- **•** Bus checkpoint codes

### <span id="page-239-0"></span>**C.6.1 Uncompressed Initialization Checkpoint Codes**

Table C–6 lists the uncompressed initialization checkpoint codes in the order of execution.

**Table C–6 Uncompressed Initialization Checkpoint Codes**

| Code            | <b>Explanation</b>                                                                                                    |
|-----------------|----------------------------------------------------------------------------------------------------|
| D <sub>0</sub>  | The NMI is disabled and power on delay is starting. The initialization code<br>checksum will be verified.                                                                                                    |
| D1h             | Initializing the DMA controller, performing the keyboard controller BAT test,<br>starting memory refresh, and entering 4 GB flat mode.                                                                                                    |
| D3h             | Determining the amount of memory that is installed.                                                                                                    |
| D4h             | Returning to real mode, executing OEM patches, and setting the stack.                                                                                                    |
| D5h             | Passing control to the uncompressed code in shadow RAM at address<br>E000:0000h. The initialization code is copied to segment 0 and control will be<br>transferred to segment 0.                                                                                                    |
| D6h             | Control is in segment 0. Checking if the [Ctrl] [Home] key combination was<br>pressed and verifying the system BIOS checksum. If either [Ctrl] [Home] was<br>pressed or the system BIOS checksum is bad, jumping to checkpoint code<br>E0h. Otherwise, continue to checkpoint code D7h. |
| D7h             | Passing control to the interface module.                                                                                                    |
| D <sub>8h</sub> | Decompressing the main system BIOS runtime code.                                                                                                    |
| D9h             | Passing control to the main system BIOS in shadow RAM.                                                                                                    |

#### **C.6.2 Runtime Checkpoint Codes**

Runtime checkpoint codes are uncompressed in shadow RAM at address F0000h. Table C–7 lists the runtime checkpoint codes in order of execution.

**Table C–7 Runtime Checkpoint Codes** 

| Code             | <b>Explanation</b>                                                                                   |
|------------------|----------------------------------------------------------------------------------------------------|
| 03h              | The NMI is disabled. Checking for a soft reset or a power on condition.                              |
| 0.5 <sub>h</sub> | The BIOS stack has been built. Disabling cache memory.                                               |
| 06h              | Uncompressing the POST code.                                                                         |
| 07 <sub>h</sub>  | Initializing the CPU and the CPU data area.                                                          |
| 08h              | Calculating the CMOS checksum.                                                                       |
| 0 <sub>Bh</sub>  | Performing any required initialization before the keyboard BAT command is<br>issued.                 |
| 0 <sub>Ch</sub>  | The keyboard controller input buffer is free. Issuing the BAT command to the<br>keyboard controller. |

**Table C–7 Runtime Checkpoint Codes (Continued)**

| Code            | <b>Explanation</b>                                                                                                    |
|-----------------|----------------------------------------------------------------------------------------------------|
| 0Eh             | The keyboard controller BAT command result is verified. Performing any nec-<br>essary initialization after the keyboard controller BAT command test.                                                                                   |
| 0Fh             | Initialization after the keyboard controller BAT command test is complete.<br>Writing the keyboard command byte.                                                                                                    |
| 10 <sub>h</sub> | The keyboard controller command byte is written. Issuing the pin 23 and pin 24<br>blocking and unblocking commands.                                                                                                    |
| 11h             | Checking whether the [End] or [Ins] keys were pressed when the system was<br>powered on. Initializing CMOS RAM if the AMIBIOS POST option to initial-<br>ize CMOS RAM in every boot was set in AMIBCP or the [End] key was<br>pressed. |
| 12h             | Disabling DMA controllers 1 and 2 and interrupt controllers 1 and 2.                                                                                                    |
| 13h             | The video display is disabled. Port B is initialized. Initializing the chipset.                                                                                                    |
| 14h             | Starting the 8254 timer test.                                                                                                    |
| 19h             | The 8254 timer test is complete. Starting the memory refresh test.                                                                                                    |
| 1Ah             | The memory refresh line is toggling. Checking the 15 second on/off time.                                                                                                    |
| 23h             | Reading the 8024 input port and disabling the MEGAKEY Green PC feature.<br>Making the BIOS code segment writable and performing any necessary config-<br>uration before initializing the interrupt vectors.                            |
| 24h             | The configuration required before interrupt vector initialization is complete.<br>Starting interrupt vector initialization.                                                                                                    |
| 25h             | Interrupt vector initialization complete. Clearing the password if the POST<br>DIAG switch is on.                                                                                                    |
| 27h             | Completing initialization required before video mode is set.                                                                                                    |
| 28h             | Initialization required before the video mode is set and is complete. Configur-<br>ing the monochrome and color mode settings.                                                                                                    |
| 2Ah             | Initializing bus initialization system, static, and output devices, if present. See<br>Section C.6.3 for more information.                                                                                                    |
| 2Bh             | Passing control to the video ROM for any required configuration before the<br>video ROM test.                                                                                                    |
| 2 <sub>Ch</sub> | All necessary processing before passing control to the video ROM is complete.<br>Looking for and passing control to the video ROM.                                                                                                    |
| 2D <sub>h</sub> | The video ROM returned control to the BIOS POST. Performing processing<br>that is required after the video ROM had control.                                                                                                    |
| 2E <sub>h</sub> | Completed post-video ROM test processing. If the EGA/VGA controller is not<br>found, performing the display memory read/write test.                                                                                                    |
| 2Fh             | The EGA/VGA controller was not found. Starting the display memory read/<br>write test.                                                                                                    |
| 30 <sub>h</sub> | The display memory read/write test passed. Looking for retrace checking.                                                                                                    |
| 31h             | The display memory read/write test or retrace checking failed. Performing the<br>alternate display memory read/write test.                                                                                                    |

32h The alternate display memory read/write test passed. Looking for alternate display retrace checking. 34h Video display checking is complete. Setting the display mode. 37h The display mode is set. Displaying the power-on message. 38h Initializing the bus input, IPL, and general devices, if present. Se[e Section C.6.](#page-244-0)3 for more information. 39h Displaying bus initialization error messages. Se[e Section C.6.](#page-244-0)3 for more information. 3Ah The new cursor position is read and saved. Displaying the Hit <DEL> message. 40h Preparing the descriptor tables. 42h The descriptor tables are prepared. Entering protected mode for the memory test. 43h Entered protected mode. Enabling interrupts for diagnostics mode. 44h Interrupts are enabled if the diagnostics switch is on. Initializing data to check memory wraparound at 0:0. 45h Data is initialized. Checking for memory wraparound at 0:0 and determining the total amount of memory installed. 46h The memory wraparound test is complete. The total memory calculation is complete. Writing patterns to test memory. 47h The memory pattern was written to extended memory. Writing patterns to the base 640 KB of memory. 48h The memory patterns were written to base memory. Determining the amount of memory below 1 MB. 49h The amount of memory below 1 MB was found and verified. Determining the amount of memory above 1 MB of memory. 4Bh The amount of memory above 1 MB was found and verified. Checking for a soft reset and clearing the memory below 1 MB for the soft reset. If this is a power-on situation, going to checkpoint 4Eh. 4Ch The memory below 1 MB was cleared for a soft reset. Clearing the memory above 1 MB. 4Dh The memory above 1 MB was cleared for a soft reset. Saving the memory size. Going to checkpoint 52h. 4Eh The memory test started, but not as the result of a soft reset. Displaying the first 64 KB memory size. 4Fh The memory size display started. The display is updated during the memory test. Performing the sequential and random memory test. 50h The memory below 1 MB was tested and initialized. Adjusting the displayed memory size for relocation and shadowing. 51h The memory size display was adjusted for relocation and shadowing. Testing **Code Explanation**

**Table C–7 Runtime Checkpoint Codes (Continued)**

the memory above 1 MB.

**Table C–7 Runtime Checkpoint Codes (Continued)**

| Code | <b>Explanation</b>                                                                                                    |
|------|----------------------------------------------------------------------------------------------------|
| 52h  | The memory above 1 MB was tested and initialized. Saving the memory size<br>information.                                              |
| 53h  | The memory size information and the CPU registers are saved. Entering real<br>mode.                                                   |
| 54h  | Shutdown was successful. The CPU is in real mode. Disabling the Gate A20<br>line, parity, and the NMI.                                |
| 57h  | The A20 address line, parity, and the NMI are disabled. Adjusting the memory<br>size depending on relocation and shadowing.           |
| 58h  | The memory size was adjusted for relocation and shadowing. Clearing the Hit<br><del> message.</del>                                   |
| 59h  | The Hit <del> message is cleared. The <wait> message is displayed. Start-<br/>ing the DMA and interrupt controller test.</wait></del> |
| 60h  | The DMA page register test passed. Performing the DMA controller 1 base reg-<br>ister test.                                           |
| 62h  | The DMA controller 1 base register test passed. Performing the DMA control-<br>ler 2 base register test.                              |
| 65h  | The DMA controller 2 base register test passed. Programming DMA controllers<br>1 and 2.                                               |
| 66h  | Completed programming DMA controllers 1 and 2. Initializing the 8259 inter-<br>rupt controller.                                       |
| 7Fh  | Extended NMI source enabling is in progress.                                                                                          |
| 80h  | The keyboard test started. Clearing the output buffer and checking for stuck<br>keys. Issuing the keyboard reset command.             |
| 81h  | A keyboard reset error or stuck key was found. Issuing the keyboard controller<br>interface test command.                             |
| 82h  | The keyboard controller interface test completed. Writing the command byte<br>and initializing the circular buffer.                   |
| 83h  | The command byte was written and global initialization has completed. Check-<br>ing for a locked key.                                 |
| 84h  | Locked key checking is complete. Checking for a memory size mismatch with<br>the CMOS RAM data.                                       |
| 85h  | The memory size check is complete. Displaying a soft error and checking for a<br>password or bypassing WINBIOS Setup.                 |
| 86h  | The password was checked. Performing required programming before WIN-<br>BIOS Setup runs.                                             |
| 87h  | The programming before WINBIOS Setup runs is complete. Uncompressing<br>the WINBIOS Setup code and executing WINBIOS Setup.           |
| 88h  | Returned from WINBIOS Setup and cleared the screen. Performing required<br>programming after WINBIOS Setup runs.                      |
| 89h  | The programming after WINBIOS Setup ran is complete. Displaying the<br>power-on screen message next.                                  |

**Table C–7 Runtime Checkpoint Codes (Continued)**

| Code | <b>Explanation</b>                                                                                                    |
|------|----------------------------------------------------------------------------------------------------|
| 8Bh  | The first screen message was displayed. The <wait> message is displayed.<br/>Performing the PS/2 mouse check and an extended BIOS data area allocation<br/>check.</wait> |
| 8Ch  | Programming the WINBIOS Setup options.                                                                                                    |
| 8Dh  | The WINBIOS Setup options are programmed. Resetting the hard disk drive<br>controller.                                                                                   |
| 8Fh  | The hard disk drive controller was reset. Configuring the diskette drive control-<br>ler.                                                                                |
| 91h  | The diskette drive controller was configured. Configuring the hard disk drive<br>controller.                                                                             |
| 95h  | Initializing the bus option ROMs starting at address C800h. For more informa-<br>tion, see Section C.6.3.                                                                |
| 96h  | Initializing before passing control to the adaptor ROM at address C800h.                                                                                                 |
| 97h  | Initialization before the C800h adaptor ROM gains control completed. Check-<br>ing the adaptor ROM.                                                                      |
| 98h  | The adaptor ROM had control and returned control to the BIOS POST. Per-<br>forming any required processing after the option ROM returned control.                        |
| 99h  | Initialization required after the option ROM test completed. Configuring the<br>timer data area and printer base address.                                                |
| 9Ah  | Setting the timer and printer base addresses. Setting the RS-232 base address.                                                                                           |
| 9Bh  | Returned after setting the RS-232 base address. Performing any required ini-<br>tialization before the coprocessor test.                                                 |
| 9Ch  | Required initialization before the coprocessor test is complete. Initializing the<br>coprocessor.                                                                        |
| 9Dh  | Coprocessor initialized. Performing required initialization after the coprocessor<br>test.                                                                               |
| 9Eh  | Initialization after the coprocessor test is complete. Checking the extended key-<br>board, keyboard ID, and Num Lock key. Issuing the keyboard ID command.              |
| A2h  | Displaying soft errors.                                                                                                    |
| A3h  | The soft error display completed. Setting the keyboard typematic rate.                                                                                                   |
| A4h  | The keyboard typematic rate is set. Programming the memory wait states.                                                                                                  |
| A5h  | Memory wait state programming is complete. Clearing the screen and enabling<br>parity and the NMI.                                                                       |
| A7h  | NMI and parity are enabled. Performing any initialization required before pass-<br>ing control to the adapter ROM at address E000h.                                      |
| A8h  | Initialization before passing control to the adapter ROM at address E000h is<br>complete. Passing control to the adapter ROM at address E000h.                           |
| A9h  | Returned from the adapter ROM at address E000h. Performing required initial-<br>ization after the E000h option ROM has control.                                          |
| AAh  | Initialization after E000h option ROM control completed. Displaying the sys-                                                                                             |

tem configuration.

<span id="page-244-0"></span>**Table C–7 Runtime Checkpoint Codes (Continued)**

| Code             | <b>Explanation</b>                                                                                   |
|------------------|----------------------------------------------------------------------------------------------------|
| ABh              | Building the multiprocessor table, if necessary                                                      |
| ACh              | Uncompressing the Device Initialization Manager (DIM) data and initializing<br>the DIM POST.         |
| B <sub>0</sub> h | Displaying the system configuration.                                                                 |
| B1h              | Copying code to specific areas.                                                                      |
| 00 <sub>h</sub>  | Copying code to specific areas is complete. Passing control to the boot loader at<br><b>INT 19h.</b> |
|                  |                                                                                                    |

### **C.6.3 Bus Checkpoint Codes**

The system BIOS passes control to different buses at various checkpoints. Table C–8 lists the bus checkpoint codes.

**Table C–8 Bus Checkpoint Codes**

| Code | <b>Explanation</b>                                                             |
|------|--------------------------------------------------------------------------------|
| 2Ah  | Initializing the different bus system, static, and output devices, if present. |
| 38h  | Initializing bus input, IPL, and general devices, if present.                  |
| 39h  | Displaying bus initialization messages, if there are any.                      |
| 95h  | Initializing the bus adapter ROMs from addresses C8000h through D8000h.        |

While the bus routines have control, additional checkpoints are written to I/O port address 0080h. These checkpoints identify the routines that are executed and consist of two parts:

- **•** A low nibble (four bits) that represents the system BIOS checkpoint where control is passed to the different bus routines
- **•** A high nibble (four bits) that indicates a routine is being executed on different buses

Table C–9 lists the possible settings for the additional bus checkpoints.

| <b>Bits</b> | Value    | <b>Explanation</b>                                 |
|-------------|----------|----------------------------------------------------|
| <7:4>       | 0000     | Function 0. Disable all devices on the bus.        |
|             | 0001     | Function 1. Initialize static devices on the bus.  |
|             | 0010     | Function 2. Initialize output devices on the bus.  |
|             | 0011     | Function 3. Initialize input devices on the bus.   |
|             | 0100     | Function 4. Initialize IPL devices on the bus.     |
|             | 0101     | Function 5. Initiate general devices on the bus.   |
|             | 0110     | Function 6. Initialize error reporting on the bus. |
|             | 0111     | Function 7. Initialize add-on ROMs for all buses.  |
| <3:0>       | $\theta$ | Generic Device Initialization Manager (DIM)        |
|             |          | Onboard system devices                             |
|             | 2        | ISA devices                                        |
|             | 3        | EISA devices                                       |
|             | 4        | ISA plug and play devices                          |
|             | 5        | <b>PCI</b> devices                                 |
|             |          |                                                    |

**Table C–9 Additional Bus Checkpoint Codes**

# **Index**

### **Numerics**

1st Boot Device option, 5-27 2nd Boot Device option, 5-27 32-bit mode, [5-15](#page-88-0), [5-16](#page-89-0), B-2 3rd Boot Device, 5-27 5/233i-8 CompactPCI system *[See](#page-20-0)* System

# **A**

AC power inlet, [3-3](#page-54-0) Acoustic noise emission values[, 3-2](#page-53-0) Adapter cables, [1-2](#page-21-0) Adapter cards, legacy, 5-30 Address mapping, 10-1 Addressing specifications, A-3 Advanced configuration options[, 5-3](#page-76-0) Agency approvals, A-2 Air filter, [3-3](#page-54-0) Air flow, [3-14](#page-65-0), A-2 Air flow deflector, [3-15](#page-66-0) Air flow plenum, [3-15](#page-66-0) Air inlet, [3-3](#page-54-0), [3-15](#page-66-0) Air outlet, [3-15](#page-66-0) Altitude specifications, A-2 AMIBIOS *[See](#page-46-0)* BIOS Anti-virus configuration option[, 5-3](#page-76-0) Anti-virus option, B-8 Anti-virus protection enabling, [5-10](#page-83-0) setting, [5-8](#page-81-0) ARMD devices

configuring, [4-3](#page-72-0) ARMD emulated as options, B-3 ARMD option BIOS options ARMD, [5-15](#page-88-0) ATAPI removable media devices[, 5-19](#page-92-0) Auto option, [5-14](#page-87-0)

# **B**

Backplane, [3-3](#page-54-0), [3-4](#page-55-0) specifications of, A-1 Backplane connectors, [3-4](#page-55-0) Battery, [3-8](#page-59-0) Beep codes <Default>See Blink codes BIOS blink codes, C-1 error messages, C-2 EISA bus, C-4 errors reported by, C-1 identification string for[, 2-23](#page-46-0) recalling settings of, [2-26](#page-49-0) set up as cacheable, B-5 shadowing, [4-3](#page-72-0) shadowing to system memory, 5-24 specifications of, A-4 version of, [2-24](#page-47-0) BIOS error messages responding to, 7-21 BIOS error reporting, 7-21 BIOS flash updating, 5-33

BIOS options, [5-3](#page-76-0) 1st Boot Device, 5-27 2nd Boot Device, 5-27 32-bit mode, B-2 3rd Boot Device, 5-27 anti-virus, B-8 ARMD emulated as, B-3 Auto, [5-14](#page-87-0) block mode, B-2, B-9 boot sequence, B-3 Boot to OS/2, 5-27 BootUp Num-Lock, 5-27, B-4 C*nnn*, 16K Shadow, 5-25 cylinders, hard disk, B-2 date, B-2 Date/Time, [5-8](#page-81-0) dependencies between[, 5-6](#page-79-0) diskette access control, B-4 diskette drive, B-3 Display Mode at Add-On ROM Init, 5-28, B-4 display monitor and adapter[, 5-10](#page-83-0) DMA Channel, B-6 DMA Channel n, 5-31 DRAM speed, [5-23](#page-96-0) DRAM timings, B-5 EPP Version, [5-21](#page-94-0), B-7 External Cache, [5-23](#page-96-0), B-5 fail-safe defaults, B-9 Floppy A, [5-18](#page-91-0) Floppy Access Control, [5-18](#page-91-0) Floppy B, [5-18](#page-91-0) Floppy Drive Seek option[, 5-18](#page-91-0) Floppy Drive Swap, [5-18](#page-91-0) for booting OS/2, B-4 for configuring hard disk and CD-ROM devices, [5-11](#page-84-0) for configuring IDE controller channels[, 5-12](#page-85-0) for configuring system without keyboar[d, 5-](#page-84-0) [11](#page-84-0) for diskette drive seek, B-4 for IDE hard disk drives[, 5-14](#page-87-0) for IRQ lines, B-6 for MFM hard disk drives[, 5-13](#page-86-0) for primary display, B-4 for PS/2 mouse, [5-11](#page-84-0) for swapping diskette drives, B-4 for user-defined hard disk drives[, 5-13](#page-86-0) Hard Disk Access Control, [5-17](#page-90-0), B-4 heads, hard disk, B-2

Hit Message Display, 5-27 Hit 'DEL' Message Display, B-5 Initial Display Mode, 5-28, B-4 Internal Cache, [5-23](#page-96-0), B-5 Intrusion Alarm, 5-32, B-8 IR Transmission serial port mode, B-7 IRQn, 5-30 LBA mode, B-2, B-9 memory shadowing, B-5 onboard diskette controller, B-6 onboard Ethernet, B-7 Onboard Ethernet Controller[, 5-20](#page-93-0) Onboard FDC, [5-17](#page-90-0) Onboard IDE, [5-12](#page-85-0), B-7 Onboard Parallel Port, [5-21](#page-94-0), B-7 Onboard PCI SCSI, [5-19](#page-92-0), B-7 Onboard Serial Port 1, [5-20](#page-93-0), B-6 Onboard Serial Port 2, [5-20](#page-93-0), B-7 optimal defaults, B-9 original defaults, B-9 Parallel Port DMA Channel[, 5-21](#page-94-0) Parallel Port IRQ, [5-21](#page-94-0) Parallel Port Mode, [5-21](#page-94-0), B-7 Password Check, [5-9](#page-82-0), B-4 PCI IDE Bus Master, 5-29, B-6 PCI latency timer, B-6 PCI Latency Timer (PCI Clocks), 5-29 PIO mode, B-2, B-9 plug and play, B-6 power management, B-6 Pri Master, [5-13](#page-86-0), [5-14](#page-87-0), [5-15](#page-88-0) Pri Master ARMD Emulated as[, 5-19](#page-92-0) Pri Slave, [5-13](#page-86-0), [5-14](#page-87-0), [5-15](#page-88-0) Pri Slave ARMD Emulated as[, 5-19](#page-92-0) Primary Display, [5-10](#page-83-0) Primary master storage device, B-2 Primary slave storage device, B-2 PS/2 Mouse Support, [5-11](#page-84-0), B-4 Quick Boot, 5-26, B-3 recalling settings for, [5-7](#page-80-0) Receiver Polarity, B-7 Reserved Memory Address, 5-30, B-6 Reserved Memory Size, 5-30, B-6 S.M.A.R.T. for Hard Disk, [5-17](#page-90-0), B-4 SBC fan alarm, B-8 SBC Temp Alarm, 5-32, B-8 Sec Master ARMD Emulated as[, 5-19](#page-92-0) Sec Slave, [5-13](#page-86-0), [5-14](#page-87-0), [5-15](#page-88-0) Sec Slave ARMD Emulated as[, 5-19](#page-92-0) Secondary master storage device, B-2

Secondary slave storage device, B-2 sectors, hard disk, B-2 Serial Port 2 Mode, B-7 setting data and time, [5-8](#page-81-0) setting security, [5-8](#page-81-0) size, hard disk, B-2 standard, B-2 summary of, B-1 supervisor password, B-8 System BIOS Cacheable, 5-24, B-5 System Keyboard, [5-11](#page-84-0), B-4 time, B-2 Transmitter Polarity, B-7 Try Other Boot Devices, 5-27 Type, [5-13](#page-86-0), [5-14](#page-87-0), [5-15](#page-88-0) Type, disk device, B-2 universal serial bus (USB), B-5 universal serial bus (USB) keyboard/mouse legacy support, B-5 universal serial bus (USB) passive release enable, B-5 USB Function, [5-22](#page-95-0) USB Keyboard/Mouse Legacy Support[, 5-22](#page-95-0) User, [5-14](#page-87-0) user password, B-8 using default settings of, [5-7](#page-80-0) Volt Fault Alarm, 5-31, B-7 Wait for <F1> If Error, 5-27 Wait For 'F1' If Error, B-5 write precompensation, hard disk, B-2 BIOS options Plug and Play Aware OS, 5-29 BIOS setup utility, [5-1](#page-74-0) basics of, [5-2](#page-75-0) configuration categories for[, 5-3](#page-76-0) configuration option categories[, 5-2](#page-75-0) exiting, [5-7](#page-80-0) features of, [5-1](#page-74-0) icons, [5-2](#page-75-0) input devices for, [5-2](#page-75-0) invoking, [2-23](#page-46-0) message bar, [5-2](#page-75-0) online help for, [5-5](#page-78-0) *[See also](#page-74-0)* System configuration starting, [5-6](#page-79-0) using the keyboard with[, 5-6](#page-79-0) using the mouse with, [5-5](#page-78-0) Blink codes, 7-21, C-1 listing of, 7-21 Block mode, [5-15](#page-88-0), [5-16](#page-89-0), B-2, B-9 Boot, [2-26,](#page-49-0) [2-28](#page-51-0)

controlling boot parameters, 5-25 device sequence for, 5-26 messages controlling display of, 5-27 soft, 7-2 troubleshooting, 7-12 Boot parameters, 5-26 configuring, [4-3](#page-72-0) Boot sequence options, B-3 Boot to OS/2 option, 5-27 Booting OS/2, B-4 BootUp Num-Lock option, 5-27, B-4 Brackets, mounting, [3-3](#page-54-0) Bus arbitration, [3-4](#page-55-0) Bus checkpoint codes, C-11 Bus interface specifications, A-3 Bus master, 5-29

# **C**

Cables connecting for front access I/O[, 2-19](#page-42-0) connecting for rear access I/O[, 2-18](#page-41-0) Cache configuring, [4-3](#page-72-0) external write-back, [3-6](#page-57-0) specifications of, A-3 Caching configuring, [5-23](#page-96-0) CD-ROM drive, [2-2](#page-25-0), [3-3](#page-54-0) configuring, [4-2](#page-71-0), [5-11](#page-84-0), [5-15](#page-88-0) installing, 6-28 removing, 6-28 troubleshooting, 7-17 Chassis *[See](#page-25-0)* Enclosure Checkpoint codes, C-5 bus, C-11 runtime, C-6 uncompressed initialization, C-6 Chipset configuration options[, 5-3](#page-76-0) Clock distribution, [3-4](#page-55-0) Clock speed, [3-6](#page-57-0) Clocks, 8-5 C*nnn*, 16K Shadow options, 5-25 **Commands** summary of console, B-1 CompactPCI system *[See](#page-20-0)* System

Configuration categories[, 5-3](#page-76-0) Configuration icons, [5-2](#page-75-0) Configuration, system, [4-1](#page-70-0) checklist for, [4-1](#page-70-0) default settings for, [4-2](#page-71-0) recalling settings for, [5-7](#page-80-0) when to adjust, [4-1](#page-70-0) Connectors, 9-1 Ethernet, 9-20 J4 CompactPCI, 9-2 memory, 9-25 parallel port, 9-9 PS/2 keyboard/mouse, 9-15 SCSI, 9-21 serial port, 9-17 single-board computer (SBC)[, 3-7](#page-58-0) specifications of, A-3 video, 9-24 Console command summary, B-1 Cooling system, [3-14](#page-65-0) specifications of, A-1 CPU, [3-6,](#page-57-0) [3-8](#page-59-0) specifications of, A-3 speed, [2-23](#page-46-0) type, [2-23](#page-46-0) CPU reset button, [3-7](#page-58-0) Cylinders, [5-12](#page-85-0) Cylinders, hard disk, B-2

# **D**

Data path specifications, A-3 Date, [4-2](#page-71-0), B-2 setting, [5-8](#page-81-0) Date/Time option, [5-8](#page-81-0) Default configuration settings[, 5-4](#page-77-0) Depth, [3-1](#page-52-0) Device driver diskette[, 2-26](#page-49-0) Device drivers, [1-2](#page-21-0), 7-2 installing, [2-26](#page-49-0) device for, 8-11 Devices checking cabling of, 7-2 DIGITAL 5/233i-8 CompactPCI system [See](#page-20-0) System Dimensions system, [3-1](#page-52-0) Direct memory access (DMA) channel[s, 3-6](#page-57-0) Disk capacity, [5-12](#page-85-0)

Diskette controller configuring, [5-17](#page-90-0), B-6 Diskette drive, [2-2](#page-25-0), [3-3](#page-54-0) access control, [5-18](#page-91-0) access control option for, B-4 configuration settings for, B-3 configuring, [4-3](#page-72-0), [5-17](#page-90-0) installing, 6-28 removing, 6-28 seek operation on system boot[, 5-18](#page-91-0) seek option for, B-4 specifying capacity of[, 5-17](#page-90-0) swapping option for, B-4 troubleshooting, 7-18 Diskette drive headers, 9-13 Diskette drives ARMD devices emulated as[, 5-19](#page-92-0) swapping, [5-18](#page-91-0) Diskette header, [3-10](#page-61-0) Diskette interface, 8-10 Display mode initial, B-4 Display Mode at Add-On ROM Init option, 5-28, B-4 Display modes configuring, [4-4](#page-73-0), 5-28 Display monitor configuring, [5-10](#page-83-0) Displays, screen system startup, [2-23](#page-46-0) DMA Channel n option, 5-31 DMA channels, 10-3, B-6 specifications of, A-3 Documentation, [1-2](#page-21-0) DRAM data integrity mode, 5-24 DRAM speed option, [5-23](#page-96-0) DRAM timings, B-5 Drivers, [1-2](#page-21-0)

# **E**

EIDE hard drive headers, 9-10 EISA bus BIOS error messages, C-4 Emission values, acoustic[, 3-2](#page-53-0) Enclosure, [2-2](#page-25-0), [3-1](#page-52-0) specifications of, A-1 Enhanced Parallel Port (EPP) mode[, 5-21](#page-94-0) EPP Version option, [5-21](#page-94-0), B-7 Error messages, 7-21, C-1, C-2

**BIOS** responding to, 7-21 for EISA BIOS, C-4 ISA bus, C-5 Ethernet connector, 9-20 on rear transition module[, 3-10](#page-61-0) on single-board computer (SBC)[, 3-7](#page-58-0) setting jumper for front or rear[, 2-14](#page-37-0), 6-8 troubleshooting, 7-9 Ethernet controller, 8-1, 8-4, 8-5 configuring, [4-3](#page-72-0), [5-20](#page-93-0), B-7 Ethernet front/rear I/O access jumper block, [2-14](#page-37-0), 6-8 Ethernet I/O access jumper[, 3-8](#page-59-0) Exhaust exits, [3-14](#page-65-0) Extended Capabilities Port (ECP) mode[, 5-21](#page-94-0) External cache, [5-23](#page-96-0), 8-3 configuring, [4-3](#page-72-0) External Cache option, [5-23](#page-96-0), B-5 External devices checking cabling of, 7-2 External write-back cache[, 3-6](#page-57-0)

# **F**

Fail-safe default option, [5-4](#page-77-0) Fail-safe defaults, B-9 Fan filter, [3-14](#page-65-0) Fan guards, [3-15](#page-66-0) Fan tray, [3-3](#page-54-0), [3-14](#page-65-0) Fans, [3-3](#page-54-0), [3-14](#page-65-0) troubleshooting, 7-7 Features system, [2-2](#page-25-0) Field programmable gate array (FPGA), 11-1 Filler panels, [3-3](#page-54-0) installing, 6-25 Flash, [3-7](#page-58-0), [4-4](#page-73-0) updating BIOS in, 5-33 Flash ROM, 8-2, 8-3 Floating-point gate array (FPGA) data register, 11-2, 11-5 Floating-point gate array (FPGA) index register, 11-2, 11-4 Floppy A option, [5-18](#page-91-0) Floppy Access Control option[, 5-18](#page-91-0) Floppy B option, [5-18](#page-91-0) Floppy Drive Seek option[, 5-18](#page-91-0) Floppy Drive Swap option[, 5-18](#page-91-0) FPGA

*See* Field programmable gate array (FPGA)

# **H**

Handles, [3-3](#page-54-0) Hard boot, [2-28](#page-51-0) Hard Disk Access Control option[, 5-17](#page-90-0) Hard disk drive, [2-2](#page-25-0), [3-3](#page-54-0) access control option for, B-4 configuring, [4-2](#page-71-0) installing, 6-28 removing, 6-28 Hard disk drives access control for, [5-16](#page-89-0) ARMD devices emulated as[, 5-19](#page-92-0) configuration parameters for[, 5-12](#page-85-0) configuring, [5-11](#page-84-0) IDE, [5-14](#page-87-0) S.M.A.R.T. options for, [5-17](#page-90-0) user-defined, [5-13](#page-86-0) Headers, 9-1 diskette drive, 9-13 EIDE hard drive, 9-10 keyboard/mouse, 9-14 Heads, [5-12](#page-85-0) Heads, hard disk, B-2 Height, [3-1](#page-52-0) Help, online, [5-5](#page-78-0) Hit Message Display option, 5-27 Hit 'DEL' Message Display option, B-5 Humidity specifications, A-1

#### **I** I/O

address map for, 10-1 adjusting jumpers for front or rear[, 2-14](#page-37-0), 6-8 configuring, [4-3](#page-72-0) connecting cables for front access[, 2-19](#page-42-0) connecting cables for rear access[, 2-18](#page-41-0) jumper blocks, [2-14](#page-37-0), 6-8 specifications, A-3 I/O controller, 8-10, 11-6 IDE controller channels[, 5-12](#page-85-0) IDE device control, 8-2 configuring, B-7 IDE devices auto-detection of, [5-4](#page-77-0) troubleshooting, 7-16 IDE hard disk drives configuring, [5-14](#page-87-0)

IDE primary channel header[, 3-10](#page-61-0) IDE secondary channel header[, 3-10](#page-61-0) IDSEL lines, [3-4](#page-55-0) Initial Display Mode option, 5-28 Initialization checkpoint codes, C-6 Installation marking area on rack for[, 2-15](#page-38-0) installing, [2-14](#page-37-0), 6-7 Internal cache configuring, [4-3](#page-72-0) Internal cache memory[, 5-23](#page-96-0) Internal Cache option[, 5-23](#page-96-0), B-5 Interrupt lines, shared, [3-4](#page-55-0) Interrupt request lines allocating for PCI devices, 5-30 Interrupt routing, 8-4 Interrupts, 10-1, 10-3 specifications of, A-3 watchdog, 11-6 Intrusion, [2-25](#page-48-0) Intrusion Alarm option, 5-32, B-8 Intrusion alert, 5-32, 8-11 IR Transmission mode, B-7 IRQ lines, B-6 IRQn option, 5-30 IRQs allocating to PCI bus, 5-30 ISA adapter cards configuring, 5-29 ISA bus error messages, C-5 ISA/EISA adapter cards configuring, 5-30

# **J**

J1 CompactPCI connector[, 3-8](#page-59-0) J2 CompactPCI connector[, 3-8](#page-59-0) J4 CompactPCI connector, 9-2 on rear transition module[, 3-10](#page-61-0) on single-board computer (SBC)[, 3-8](#page-59-0) J5 CompactPCI connector on rear transition module[, 3-10](#page-61-0) on single-board computer (SBC)[, 3-7](#page-58-0) Jumper blocks, [2-14](#page-37-0), 6-8 **Jumpers** for specifying I/O access[, 3-8](#page-59-0)

# **K**

Keyboard, 8-11

configuring, [4-2](#page-71-0) configuring a system without[, 5-11](#page-84-0) troubleshooting, 7-7, 7-15 using to navigate BIOS[, 5-6](#page-79-0) Keyboard connector[, 3-7](#page-58-0), [3-10](#page-61-0) Keyboard/mouse header, 9-14 Keyboard/mouse interface, 8-11 Keyboard/mouse Y-cable[, 1-3](#page-22-0)

# **L**

L1 internal cache, [5-23](#page-96-0) L2 secondary cache[, 5-23](#page-96-0) Language option, [5-4](#page-77-0) LBA mode, [5-15](#page-88-0), [5-16](#page-89-0), B-2, B-9 LEDs, [3-7](#page-58-0) as an aid when troubleshooting, 7-1 speaker LED, 7-21 status, [2-25](#page-48-0) Level 2 cache, [5-23](#page-96-0), 8-3 Lithium battery *[See](#page-59-0)* Battery LM78 system management features *See* System management LM78 system monitor, 8-2, 8-11, 11-1 connections of, 11-7

# **M**

Mechanical specifications, A-4 Memory, [3-6](#page-57-0), [3-8](#page-59-0), 6-10, 8-1, 8-3 address map for, 10-2 cache, [5-23](#page-96-0) configuring, [4-3](#page-72-0), [5-23](#page-96-0) data integrity of, 5-24 external cache, B-5 installing, 6-11 internal cache, B-5 requirements for, [3-8](#page-59-0), 6-10 reserving for legacy ISA adapter cards, B-6 shadowing, B-5 shadowing BIOS to, 5-24 specifications of, A-3 speed of, [5-23](#page-96-0) troubleshooting, 7-10 valid configurations of[, 3-8](#page-59-0), 6-10 Memory connectors, 9-25 Message bar, [5-2](#page-75-0) MFM hard disk drives, [5-13](#page-86-0) Modes 32-bit, [5-15,](#page-88-0) [5-16](#page-89-0)[, B-2](#page-87-0)
block, [5-15](#page-88-0), [5-16](#page-89-0), B-2, B-9 DRAM data integrity, 5-24 Enhanced Parallel Port (EPP) option[, 5-21](#page-94-0) Extended Capabilities Port (ECP)[, 5-21](#page-94-0) IR Transmission, B-7 LBA, [5-15](#page-88-0), [5-16,](#page-89-0) B-2, B-9 parallel port, B-7 PIO, [5-16](#page-89-0), B-2, B-9 PIO mode, [5-15](#page-88-0) video, 8-8 Monitor SeeVideo monitor Monitor, system, 11-1 Mounting brackets, [3-3](#page-54-0) Mouse, 8-11 configuring, [4-2](#page-71-0) configuring PS/2, [5-11](#page-84-0) troubleshooting, 7-7, 7-15 types supported, [5-5](#page-78-0) using to navigate BIOS, [5-5](#page-78-0) Mouse connector, [3-7](#page-58-0), [3-10](#page-61-0)

### **N**

Network interface troubleshooting, 7-20 NMI handler *See* Non-maskable interrupt (NMI) handler Non-maskable interrupt (NMI) handler, C-5 Numeric keypad, 5-27

# **O**

Onboard Ethernet Controller option[, 5-20](#page-93-0) Onboard FDC option, [5-17](#page-90-0) Onboard IDE option, [5-12](#page-85-0) Onboard Parallel Port option, [5-21](#page-94-0) Onboard PCI SCSI option, [5-19](#page-92-0), B-7 Onboard Serial Port 1 option[, 5-20](#page-93-0) Onboard Serial Port 2 option[, 5-20](#page-93-0) Online help, [5-5](#page-78-0) Operating system booting, [2-26](#page-49-0) installing, [2-26](#page-49-0) Optimal default option, [5-4](#page-77-0) Optimal defaults, B-9 Option modules configuring, [2-27](#page-50-0) troubleshooting, 7-9 Option slots, [2-2](#page-25-0), [3-3](#page-54-0), [3-4](#page-55-0) converting 6U to 3U, 6-23

Original default option[, 5-4](#page-77-0) Original defaults, B-9 OS/2 operating system, 5-27

### **P**

P1 backplane connector[, 3-4](#page-55-0) P2 backplane connector[, 3-4](#page-55-0) P3 backplane connector[, 3-4](#page-55-0) P4 backplane connector[, 3-4](#page-55-0) P5 backplane connector[, 3-4](#page-55-0) Parallel port adapter cable for, [1-3](#page-22-0) configuring, [4-3](#page-72-0), [5-20](#page-93-0), B-7 functional description of, 8-10 on rear transition module[, 3-10](#page-61-0) troubleshooting, 7-8 Parallel port connector, 9-9 on single-board computer (SBC)[, 3-7](#page-58-0) Parallel Port DMA Channel option[, 5-21](#page-94-0) Parallel Port IRQ option, [5-21](#page-94-0) Parallel port mode, B-7 Parallel Port Mode option, [5-21](#page-94-0) Parallel port modes, [5-21](#page-94-0) Parts, [1-2](#page-21-0) Passive release, for USB, [5-22](#page-95-0) Password Check option, [5-9](#page-82-0), B-4 Password protection, [4-2](#page-71-0) Passwords changing, [5-9](#page-82-0) setting, [5-8](#page-81-0) supervisor, [5-3](#page-76-0) user, [5-3](#page-76-0) PCI bus, [3-7](#page-58-0), 8-1, 8-3 PCI host bridge, 8-1, 8-4 PCI I/O address map, 10-1 PCI IDE bus master, 5-29 PCI IDE Bus Master option, 5-29, B-6 PCI interrupt routing, 8-4 PCI latency timer, 5-29, B-6 PCI Latency Timer (PCI Clocks) option, 5-29 PCI local bus bus master for, 5-29 PCI memory address map, 10-2 PCI plug and play configuration options[, 5-3](#page-76-0) PCI port offsets *See* Programmable chip select (PCS) port offsets PCI-to-ISA bridge, 8-2, 8-4 PCI-to-PCI bridge, 8-2, 8-4

PCS register *See* Programmable chip select (PCS) register Performance optimizing, [5-7](#page-80-0) Peripheral configuration options[, 5-3](#page-76-0) Peripheral devices[, 3-6](#page-57-0) Pin assignments diskette header, 9-13 EIDE header, 9-11 Ethernet connector, 9-20 J4 connector, 9-3 J5 connector, 9-6 keyboard/mouse header, 9-15 parallel port connector, 9-10 PS/2 keyboard/mouse connector, 9-16 SCSI connector, 9-22 serial port connector, 9-18 universal serial bus (USB) connector, 9-19 video connector, 9-24 Pin layouts diskette drive header, 9-13 EIDE header, 9-11 Ethernet connector, 9-20 for J4 connector, 9-2 J5 connector, 9-6 keyboard/mouse header, 9-15 parallel port connector, 9-9 PS/2 keyboard connector, 9-16 PS/2 keyboard/mouse connector, 9-16 PS/2 mouse connector, 9-16 SCSI connector, 9-22 universal serial bus (USB) connectors, 9-19 video connector, 9-24 PIO mode, [5-15](#page-88-0), [5-16](#page-89-0), B-2, B-9 Plug and Play Aware O/S option, 5-29 Plug and play configuration options[, 5-3](#page-76-0) Plug and play features configuring, [4-4](#page-73-0) Plug and play options, 5-28, B-6 Polarity, B-7 POST (power-on self test) diagnostics *[See](#page-46-0)* Power-on self test (POST) diagnostics Power, 7-7 Power cord, [1-2](#page-21-0) connecting, [2-20](#page-43-0) Power inlet, [3-3](#page-54-0) Power input specifications[, 3-13](#page-64-0) Power management, B-6 Power management configuration option[s, 5-3](#page-76-0) Power output specifications[, 3-13](#page-64-0)

Power specifications, A-2, A-4 Power supply, [2-2](#page-25-0) Power supply bay, [3-3](#page-54-0) Power supply unit, [3-3](#page-54-0) removing, 6-31 Power supply unit installing, 6-32 Power switch, [3-3](#page-54-0) Power-on self test (POST) diagnostics, 7-20 checkpoint codes for, C-5 messages displayed by[, 2-23](#page-46-0) Power-on self test (POST) error messages as an aid when troubleshooting, 7-1 Pri Master ARMD Emulated as option[, 5-19](#page-92-0) Pri Master option, [5-13](#page-86-0), [5-14](#page-87-0), [5-15](#page-88-0) Pri Slave ARMD Emulated as option[, 5-19](#page-92-0) Pri Slave option, [5-13](#page-86-0), [5-14](#page-87-0), [5-15](#page-88-0) Primary channel, [5-12](#page-85-0) Primary display, B-4 Primary Display option[, 5-10](#page-83-0) Primary master storage device, B-2 Primary slave storage device, B-2 Processor, [2-2](#page-25-0), [3-6](#page-57-0), 8-1, 8-2 Programmable chip select (PCS) port offsets, 11-  $\gamma$ Programmable chip select (PCS) register, 11-1 PS/2 keyboard connector[, 3-10](#page-61-0) PS/2 keyboard/mouse connector[, 3-7](#page-58-0), 9-15 PS/2 mouse connector[, 3-10](#page-61-0) PS/2 Mouse Support option, [5-11](#page-84-0), B-4

### **Q**

Quick Boot option, 5-26, B-3

## **R**

Rear transition module[, 2-2](#page-25-0), [3-4](#page-55-0) connectors and headers, 9-1 Rear-access panel, [3-4](#page-55-0) Receiver Polarity option, B-7 Registers floating-point gate array (FPGA) data register, 11-2, 11-5 floating-point gate array (FPGA) index register, 11-2, 11-4 programmable chip select (PCS) register watchdog register, 11-2 watchdog strobe register, 11-2, 11-3 Regulatory conformance, A-4 Relative humidity specifications, A-1 Reliability, A-4

Requirements system, [2-3](#page-26-0) Reserved Memory Address option, 5-30, B-6 Reserved Memory Size option, 5-30 Reserved Meory Size option, B-6 Reset button, [3-7](#page-58-0) Resets, [3-4](#page-55-0) Runtime checkpoint codes, C-6

### **S**

S.M.A.R.T. for Hard Disk option[, 5-17](#page-90-0), B-4 SBC fan alarm, B-8 SBC Temp Alarm option, 5-32, B-8 Screen displays BIOS version, [2-24](#page-47-0) system configuration, [2-24](#page-47-0) system management measurement and status, [2-25](#page-48-0) system startup, [2-23](#page-46-0) SCSI connector, 9-21 on rear transition module[, 3-10](#page-61-0) on single-board computer (SBC)[, 3-7](#page-58-0) SCSI controller, 8-1, 8-4, 8-6 configuring, [5-19](#page-92-0), B-7 SCSI devices configuring, [4-3](#page-72-0) troubleshooting, 7-16 SCSI header, [3-10](#page-61-0) SCSI termination, 8-6 SCSISelect Utility, [2-24](#page-47-0) Sec Master ARMD Emulated as option[, 5-19](#page-92-0) Sec Master option BIOS options Sec Master, [5-13](#page-86-0), [5-14](#page-87-0), [5-15](#page-88-0) Sec Slave ARMD Emulated as option[, 5-19](#page-92-0) Sec Slave option, [5-13](#page-86-0), [5-14](#page-87-0), [5-15](#page-88-0) Secondary cache[, 5-23](#page-96-0), 8-3 Secondary channel[, 5-12](#page-85-0) Secondary master storage device, B-2 Secondary slave storage device, B-2 Sectors, [5-12](#page-85-0) Sectors, hard disk, B-2 Security, [4-2](#page-71-0) setting, [5-8](#page-81-0) Serial port connectors, 9-17 Serial ports adapter cables for, [1-2](#page-21-0) configuring, [4-3](#page-72-0), [5-20](#page-93-0), B-6, B-7 functional description of, 8-10

modes for, B-7 on rear transition module[, 3-10](#page-61-0) on single-board computer (SBC)[, 3-7](#page-58-0) troubleshooting, 7-8 Shared interrupt lines, [3-4](#page-55-0) Shock specifications, A-2 Signal definitions diskette drive headers, 9-14 EIDE header, 9-12 Ethernet connector, 9-21 J4 connector, 9-3 J5 connector, 9-7 keyboard/mouse header, 9-15 parallel port connector, 9-10 PS/2 keyboard/mouse, 9-17 SCSI connector, 9-23 serial port connectors, 9-18 universal serial bus (USB) connectors, 9-20 video connector, 9-25 SIMM connectors, [3-8](#page-59-0) Single-board computer (SBC)[, 2-2](#page-25-0), [2-14](#page-37-0), [3-3](#page-54-0), [3-6](#page-57-0), 6-7 components of, [3-7](#page-58-0) connectors and headers, 9-1 functional components of, 8-1 layout of, [3-7](#page-58-0) specifications of, A-3 temperature monitoring, 5-32 temperature of, [2-25](#page-48-0) Size, hard disk, B-2 Soft boot, [2-28](#page-51-0), 7-2 Specifications, A-1 Standard configuration options[, 5-3](#page-76-0) Status LED, [2-25](#page-48-0) Status LEDs, [3-7](#page-58-0) Storage configuring, [4-2](#page-71-0) Storage bay, [3-3](#page-54-0) installing, 6-29 removing, 6-26 specifications of, A-1 Storage devices cabling for, 6-30 removing and replacing, 6-26 troubleshooting, 7-16 Supervisor password, [5-3](#page-76-0), B-8 changing, [5-9](#page-82-0) setting, [5-8](#page-81-0) Supervisory specifications, A-4 SVGA connector

*[See](#page-58-0)* Video connector System, [1-2](#page-21-0) address mapping, 10-1 backplane, [3-4](#page-55-0) boot controlling, 5-25 components of, [3-1](#page-52-0) configuration, [2-24](#page-47-0), [3-4](#page-55-0) configuring *[See](#page-70-0)* Configuration, system *[See](#page-74-0)* System configuration dimensions of, [3-1](#page-52-0) enclosure, [3-1](#page-52-0) features, [2-2](#page-25-0) interrupts, 10-1, 10-3 intrusion, [2-25](#page-48-0) maintaining, 6-1 measurement and status display[, 2-25](#page-48-0) powering off, [2-27](#page-50-0) powering on, [2-22](#page-45-0) reconfiguring, [2-27](#page-50-0) requirements for, [2-3](#page-26-0) resets, [3-4](#page-55-0) restarting, [2-28](#page-51-0) setting up, [2-1](#page-24-0), [2-2](#page-25-0) startup, [2-23](#page-46-0) typical, [2-1](#page-24-0) unpacking, [1-1](#page-20-0) voltages, [2-25](#page-48-0) weight of, [3-1](#page-52-0) System BIOS Cacheable option, 5-24, B-5 System bus, 8-1 System configuration[, 5-1](#page-74-0) default settings for, [5-4](#page-77-0) *[See also](#page-74-0)* BIOS setup utility System hangs, 7-2, 7-20 System Keyboard option[, 5-11](#page-84-0), B-4 System kit, [1-2](#page-21-0) System management[, 3-7](#page-58-0), 8-11, 11-1 features, 11-1 gaining access to, 11-1 System management features configuring, [4-4](#page-73-0) System monitor, 11-1 System problems troubleshooting, 7-1, 7-7 tips for, 7-1 System slot, [3-4](#page-55-0) System specifications, A-1

## **T**

Temperature SBC, [2-25](#page-48-0) Temperature alarm, B-8 Temperature monitoring, 5-32 Temperature specifications, A-1 Time, [4-2](#page-71-0), B-2 setting, [5-8](#page-81-0) Time-of-year (TOY) clock, 8-5 Timer, watchdog, 11-1 Timers, 8-5 Transmitter Polarity option, B-7 Troubleshooting, 7-1, 7-19 system problems, 7-7 tips for, 7-1 Try Other Boot Devices option, 5-27 Type option, [5-13](#page-86-0), [5-14](#page-87-0), [5-15](#page-88-0) Type option, disk device, B-2

## **U**

Ultra I/O controller, 8-2 Uncompressed initialization checkpoint codes, C-6 Universal serial bus passive release for, B-5 Universal serial bus (USB) control, 8-2 keyboard/mouse legacy support for, B-5 Universal serial bus (USB) configuring, B-5 Universal serial bus (USB) connectors adjusting jumper for front or rear[, 2-14](#page-37-0), 6-8 on rear transition module[, 3-10](#page-61-0) on single-board computer (SBC)[, 3-7](#page-58-0) Universal serial bus (USB) front/rear I/O access jumper block, [2-14](#page-37-0), 6-8 Universal serial bus (USB) I/O access jumper, [3-8](#page-59-0) Universal serial bus (USB) ports configuring, [4-3](#page-72-0) functional description of, 8-10 Universal serial bus (USB) support configuring, [5-22](#page-95-0) configuring for legacy input device[s, 5-22](#page-95-0) configuring passive release for[, 5-22](#page-95-0) Universal serial port (USB) troubleshooting, 7-9 USB Function option, [5-22](#page-95-0) USB Keyboard/Mouse Legacy Support option[, 5-](#page-95-0) [22](#page-95-0) User option, [5-14](#page-87-0)

User password, [5-3](#page-76-0), B-8 changing, [5-9](#page-82-0) setting, [5-8](#page-81-0) User-defined hard disk drives[, 5-13](#page-86-0) Utilities, [5-3](#page-76-0)

## **V**

Vibration specifications, A-2 Video connector, 9-24 on rear transition module[, 3-10](#page-61-0) on single-board computer (SBC)[, 3-7](#page-58-0) Video controller, 8-1, 8-4, 8-7 Video display troubleshooting, 7-8 Video modes, 8-8 Video monitor configuring, [4-2](#page-71-0) troubleshooting, 7-19 Virus protection, [4-2](#page-71-0) Volt Fault Alarm option, 5-31, B-7 configuring, 5-31 Voltage selection switch[, 2-21](#page-44-0) Voltages, [2-25](#page-48-0)

### **W**

Wait for <F1> If Error option, 5-27 Wait For 'F1' If Error option, B-5 Watchdog interrupt, 11-6 Watchdog register, 11-2 Watchdog strobe register, 11-2, 11-3 Watchdog timer, [3-7](#page-58-0), 8-5, 11-1 checking the status of, 11-6 controlling the mode and delay of, 11-2 delay of, 11-3 enabling, 11-5 modes of, 11-3 resetting, 11-5 resetting the delay of, 11-6 restarting, 11-3 setting mode and delay of, 11-6 using, 11-5 Weight, [3-1](#page-52-0) Width, [3-1](#page-52-0) WINBIOS Setup *[See](#page-46-0)* BIOS setup utility Windows NT installing, [2-26](#page-49-0) Write precompensation, [5-12](#page-85-0) Write precompensation, hard disk, B-2

Write-back cache external, [3-6](#page-57-0)

#### **Y**

Y-cable, [1-3](#page-22-0)